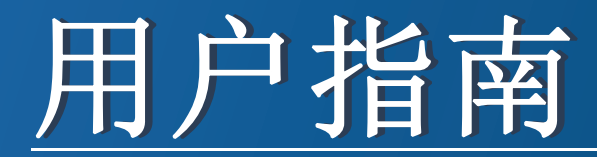

## Samsung Printer Xpress

C41x series

<span id="page-0-0"></span>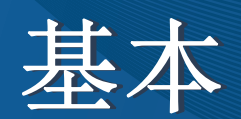

本指南提供 Windows 上的安装、基本操作和故障排除相关信息。

高级

本指南介绍不同操作系统环境中的安装、高级配置、操作和故障排除相关信息。 根据机型或国家/地区的不同,可能不提供某些功能。

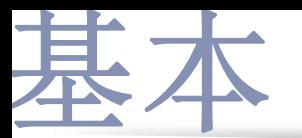

## **[1.](#page-2-0)** 简介

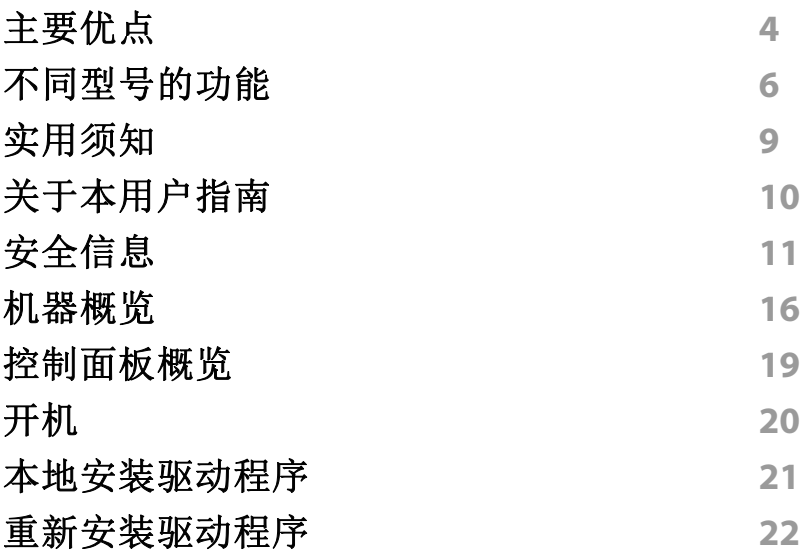

## **[2.](#page-22-0)** 学习基本使用方法

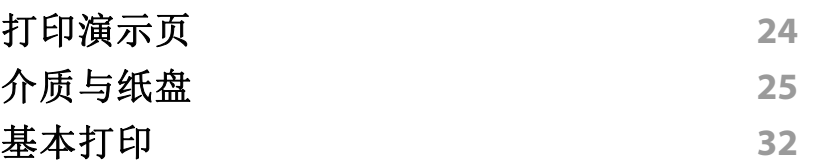

**[3.](#page-35-0)** 维护

[订购耗材和配件](#page-36-0) **37**

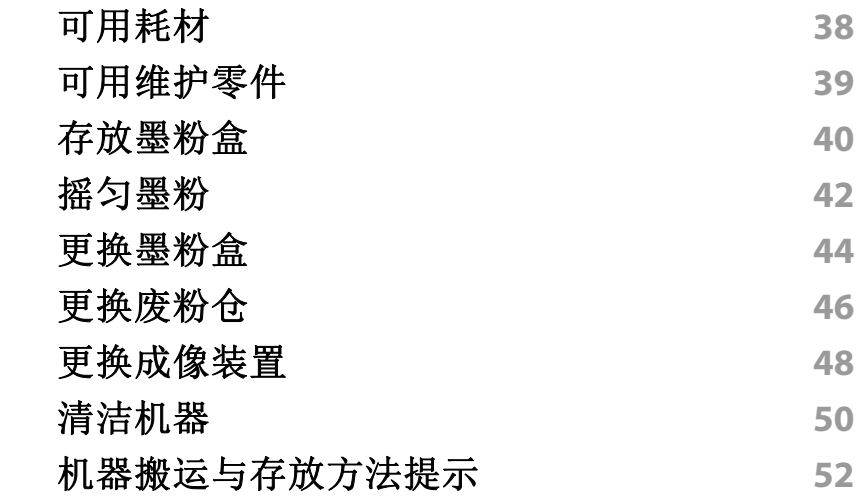

## **[4.](#page-52-0)** 故障排除

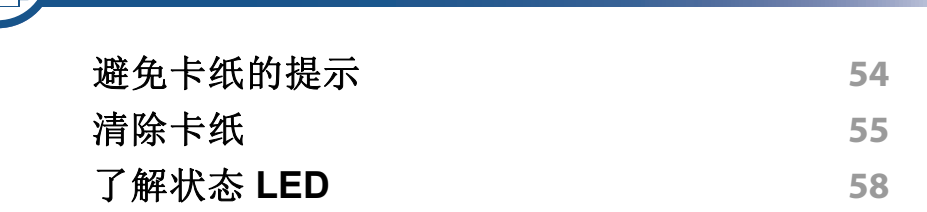

**[5.](#page-60-0)** 附录 [规格](#page-61-0) **62** [法规信息](#page-70-0) **71**

[版权所有](#page-79-0) **80**

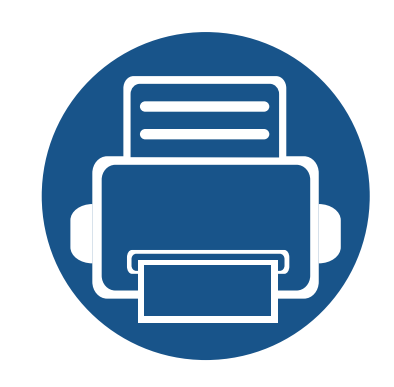

<span id="page-2-0"></span>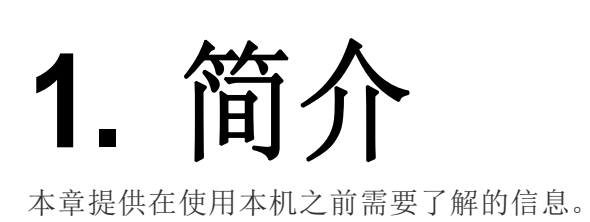

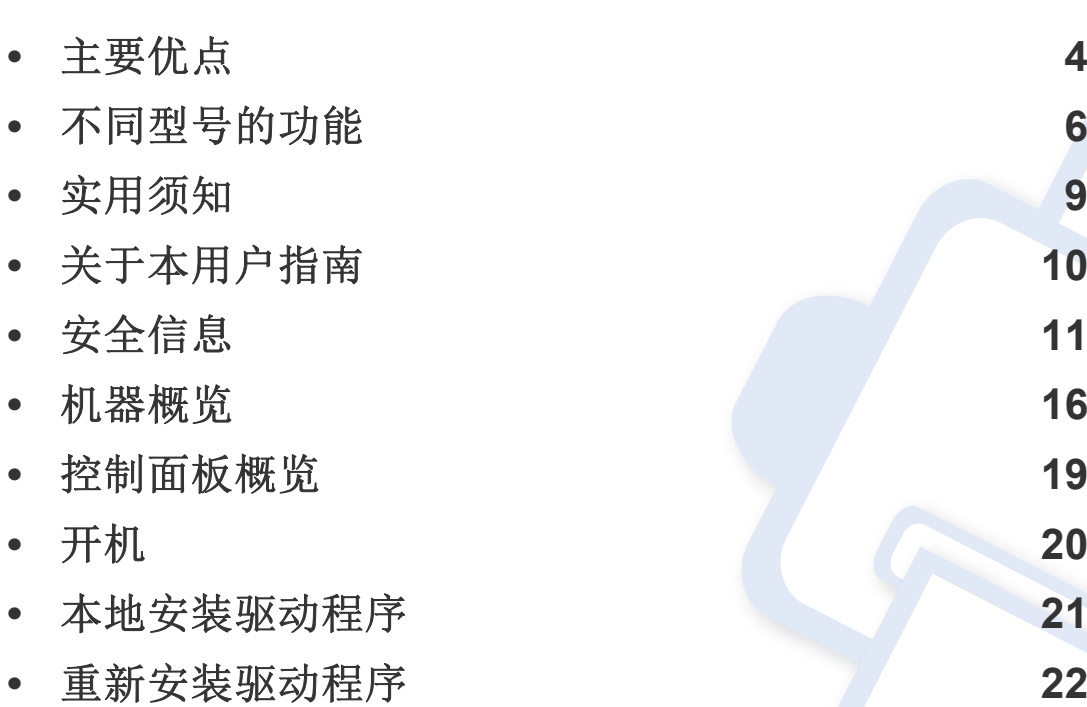

#### <span id="page-3-1"></span><span id="page-3-0"></span>环保

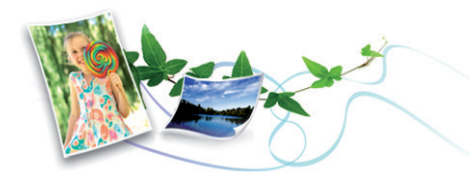

- 为节省墨粉和纸张,本机支持环保功能(请参见第 156 [页上的](#page-155-0)"Easy [Eco Driver"](#page-155-0))。
- 为节省纸张,可以在一张纸上打印多页(请参见第 141 [页上的](#page-140-0)"使用高 [级打印功能](#page-140-0)")。
- 为节省纸张,您可以在纸张的两面进行打印(手动双面打印)(请参见 第 141 页上的"[使用高级打印功能](#page-140-0)")。
- 为了省电,在不使用时,本机可以大幅降低耗电量,自动节能。
- 我们建议使用再生纸以节省能源。

### 以卓越的质量和速度进行打印

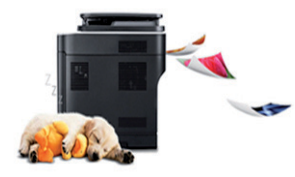

- 通过混合青色、洋红色、黄色和黑色,实现全色打印。
- 打印可以实现分辨率高达 600 x 600 dpi 的输出效果。
- 快速、随需打印。
	- 对于单面黑白打印,18 ppm (A4) 或 19 ppm (Letter)。
	- 对于单面彩色打印,4 ppm(A4 或 Letter)。

## 便捷性

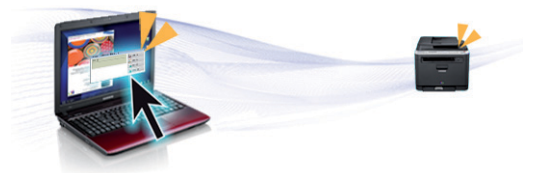

- 只需用手机轻触打印机上的 NFC 标签,即可完成打印作业(请参见[第](#page-132-0) 133 [页上的](#page-132-0)"使用 NFC 功能")。
- 您可以使用支持 Google Cloud Print 的应用程序通过智能手机或计算 机实现移动打印(请参见第 135 页上的["Google Cloud Print"](#page-134-0))。
- Easy Capture Manager 允许您使用键盘上的打印屏幕键轻松编辑和打 印捕获的任何内容(请参见第 153 页上的["Easy Capture Manager"](#page-152-0))。
- Samsung Easy Printer Manager 和 Samsung 打印机状态程序监视并 通知您机器状态,允许您自定义机器设置(请参见第 159 [页上的](#page-158-0)"使用 [Samsung Easy Printer Manager"](#page-158-0)或第 161 页上的"使用 [Samsung](#page-160-0) 打印 [机状态](#page-160-0)")。
- 与使用普通程序相比,AnyWeb Print 可帮助您更轻松地捕捉、预览、 处理和打印屏幕(请参见第 155 页上的["Samsung AnyWeb Print"](#page-154-0))。
- 智能更新允许您在打印机驱动程序安装过程中检查最新软件并安装最 新版本。这只适用于 Windows 操作系统用户。

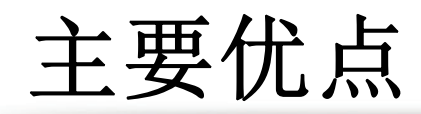

• 如果您能访问 Internet, 就可以通过 Samsung 网站 www.samsung.com > 查找产品 > 支持或下载获得帮助、支持应用程 序、机器驱动程序、手册和订购信息。

## 各种功能和应用程序支持

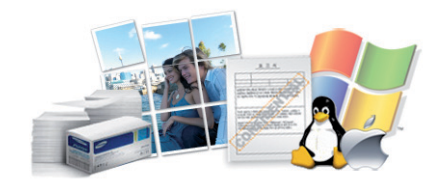

- 支持各种纸张大小(请参见第 64 页上的"[打印介质规格](#page-63-0)")。
- 打印水印:您可以用文字(如"**CONFIDENTIAL**")来自定义文档(请参 见第 141 页上的"[使用高级打印功能](#page-140-0)")。
- 打印海报:文档每页的文本和图片都可以放大,并且可以跨多张纸打 印,然后可将其拼成一张海报(请参见第 141 页上的"[使用高级打印功](#page-140-0) [能](#page-140-0)")。
- 可以在各种操作系统中打印(请参见第 67 页上的"[系统要求](#page-66-0)")。
- 您的机器配有一个 USB 接口和/或一个网络接口。

### 支持各种无线网络设置方法

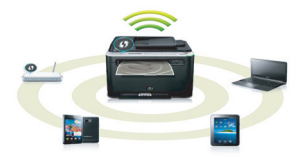

- 使用 WPS (Wi-Fi Protected Setup™) 按钮
	- 您可以使用机器上的 WPS 按钮和接入点(无线路由器)轻松连接 到无线网络。
- 使用 USB 电缆或网络电缆
	- 您可以使用 USB 电缆或网络电缆连接并配置各种无线网络设置。
- 使用无线直连
	- 借助无线或无线直连功能,您可以从移动设备轻松实现打印。

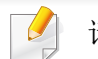

请参见第 102 页上的"[介绍无线网络设置方法](#page-101-0)"。

## <span id="page-5-1"></span><span id="page-5-0"></span>不同型号的功能

视型号或国家**/**地区而定,部分功能和可选商品可能不可用。

## 操作系统

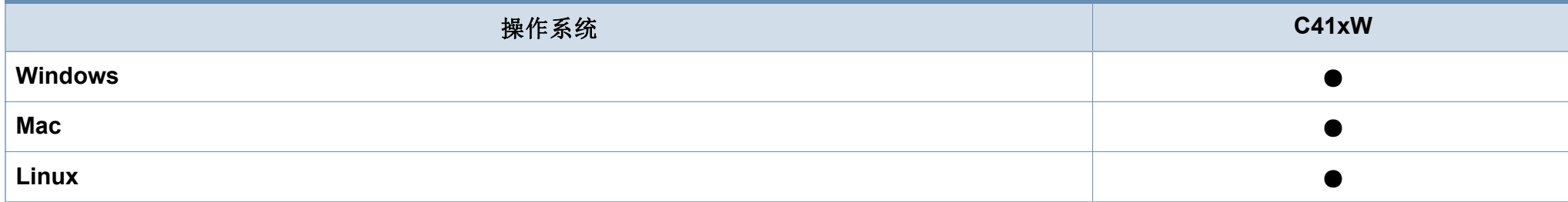

## 不同型号的功能

## 软件

将软件 CD 放入光驱后, 即可安装打印机驱动程序和软件。对于 Windows, 从选择要安装的软件和实用程序窗口中选择打印机驱动程序和软  $\overline{v}$ 件。

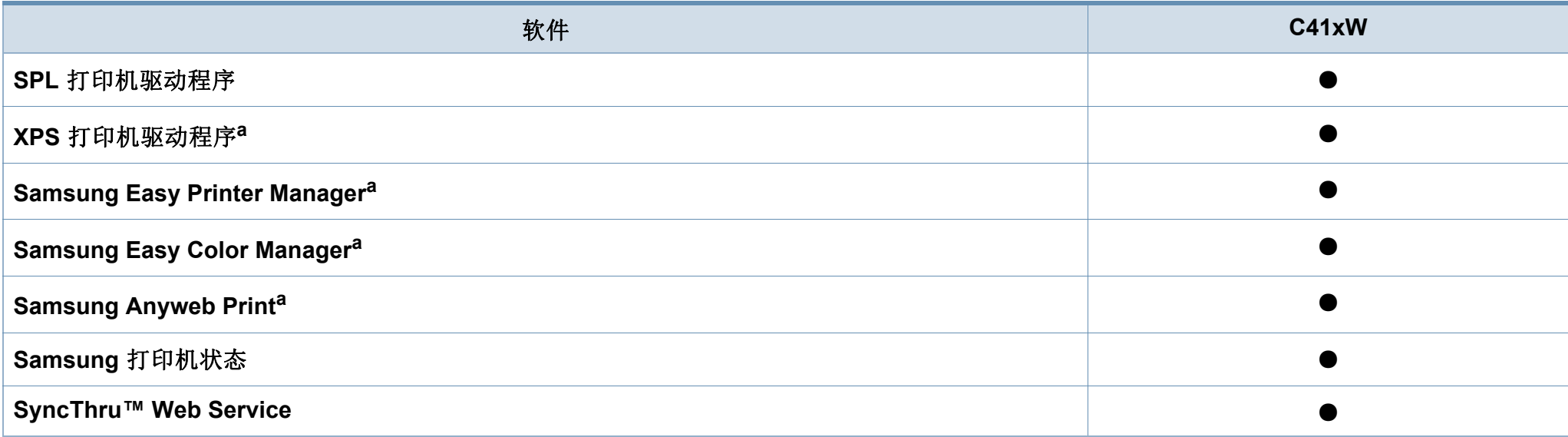

<span id="page-6-0"></span>a. 从 Samsung 网站下载并安装软件: (http://www.samsung.com > 查找产品 > 支持或下载)。安装前, 请检查计算机的操作系统是否支持该软件。

## 不同型号的功能

## 多种功能

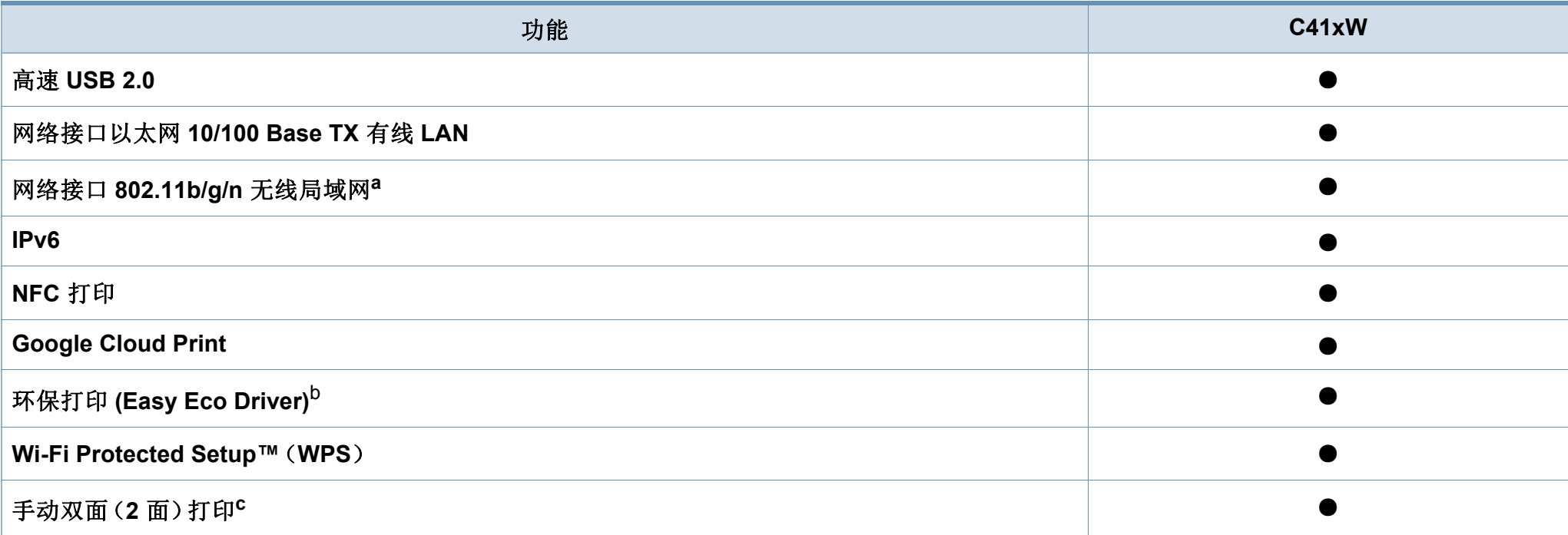

a. 根据您所在国家或地区的不同, 可能会购买不到无线局域网卡。对于某些国家/地区, 只有 802.11 b/g 适用。请与向您出售机器的本地 Samsung 经销商或零售商联系。 b. 可以从 Windows 驱动程序配置环保设置。

c. 只适用于 Windows 操作系统用户。

(●:包含,空白:不提供)

## <span id="page-8-1"></span><span id="page-8-0"></span>实用须知

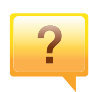

 $\overline{?}$ 

 $\overline{?}$ 

### 哪里可以下载机器驱动程序?

• 访问 [www.samsung.com/printer](http://www.samsung.com/printer) 下载最新的机器驱动程序 [并将它安装在系统中。](http://www.samsung.com/printer)

## 哪里可以买到附件或耗材?

- 请咨询 Samsung 经销商或零售商。
- 请访问 www.samsung.com/supplies。选择您的国家/地 区,以查看产品服务信息。

## 状态 **LED** 指示灯闪烁或常亮。

- 关闭产品电源,然后重新打开。
- 检查本手册中的 LED 指示含义并进行相应的故障排除 (请参见第 58 页上的"[了解状态](#page-57-0) LED")。

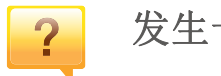

#### 发生卡纸现象。

- 打开并合上顶盖(请参见第 17 [页上的](#page-16-0)"正视图")。
- 检查本手册中的清除卡纸说明并进行相应的故障排除(请 参见第 55 页上的"[清除卡纸](#page-54-0)")。

### 打印输出模糊不清。

- 墨粉存量可能不足或不均匀。晃动墨粉盒。
- 尝试其他打印质量设置。
- 更换硒鼓。

 $\overline{3}$ 

 $\overline{?}$ 

### 机器不能打印

- 打开打印队列列表,从中除去文档(请参见第 33 [页上的](#page-32-0)" [取消打印作业](#page-32-0)")。
- 卸载驱动程序并重新安装它(请参见第 21 页上的"[本地安](#page-20-1) [装驱动程序](#page-20-1)")。
- 在 Windows 中将您的机器选作默认打印机。

## <span id="page-9-1"></span><span id="page-9-0"></span>关于本用户指南

本用户指南提供信息帮助您基本了解本机,并详细介绍了使用过程中的每 一步操作。

- 请在使用机器之前阅读安全信息。
- 如果您在使用本机时遇到问题,请参阅"故障排除"一章。
- 本用户指南中所使用的术语在"术语表"一章中进行解释。
- 根据所购机器的选件或型号,本用户指南中的所有图示可能与您的机 器不同。
- 根据机器的固件/驱动程序版本,本用户指南中的屏幕截图可能与您的 机器不同。
- 本用户指南中的步骤主要基于 Windows7。

## 约定

本指南中的某些术语可交替使用,如下所示:

- 文档与原件同义。
- 纸张与介质或打印介质同义。
- 机器指打印机或 MFP。

## 常见图标

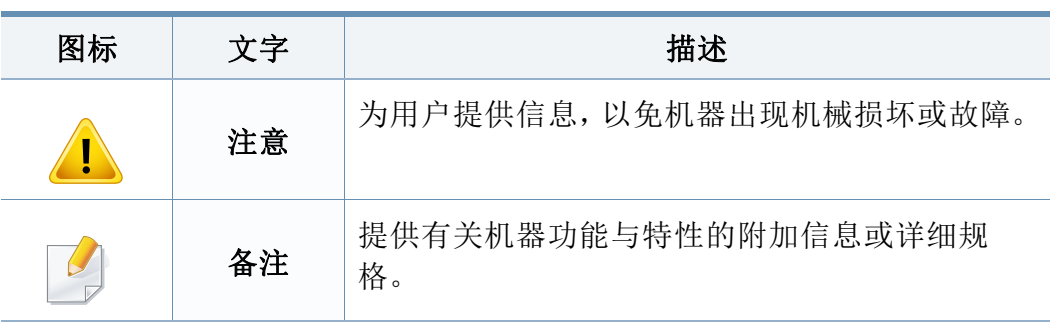

<span id="page-10-1"></span><span id="page-10-0"></span>附带提供这些警告和警示的目的是为了防止伤及您和他人,并防止对您的 机器造成任何可能的损坏。在使用机器前,请务必阅读并理解所有这些说 明。阅读完本部分后,请将其保存于安全之处,以便日后参考。

## 重要的安全符号

## 本章使用的所有图标和符号的解释

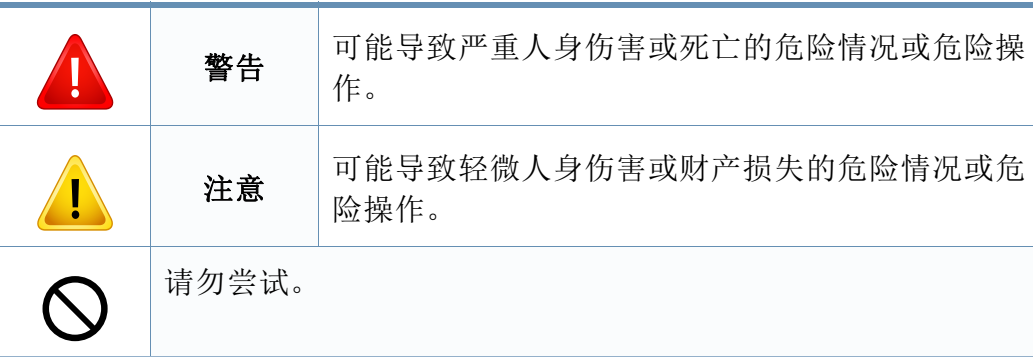

## 操作环境

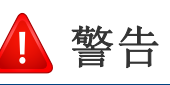

 $\circledcirc$ 

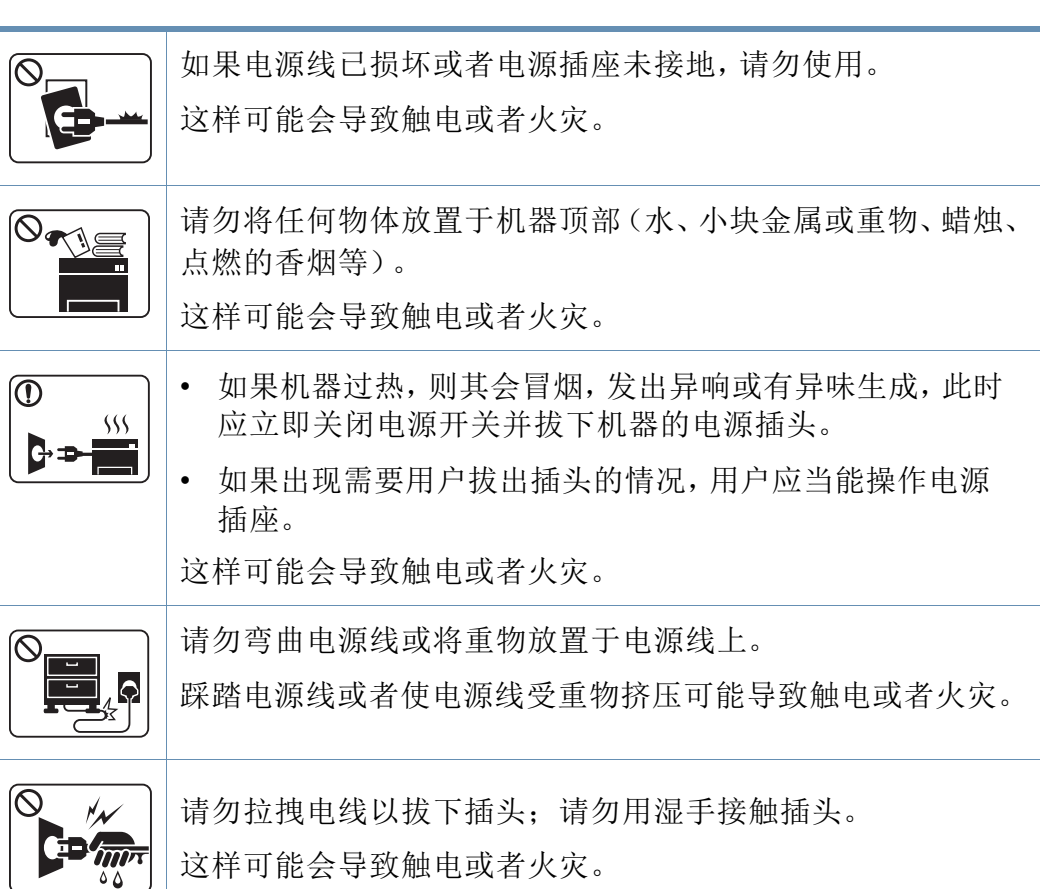

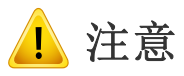

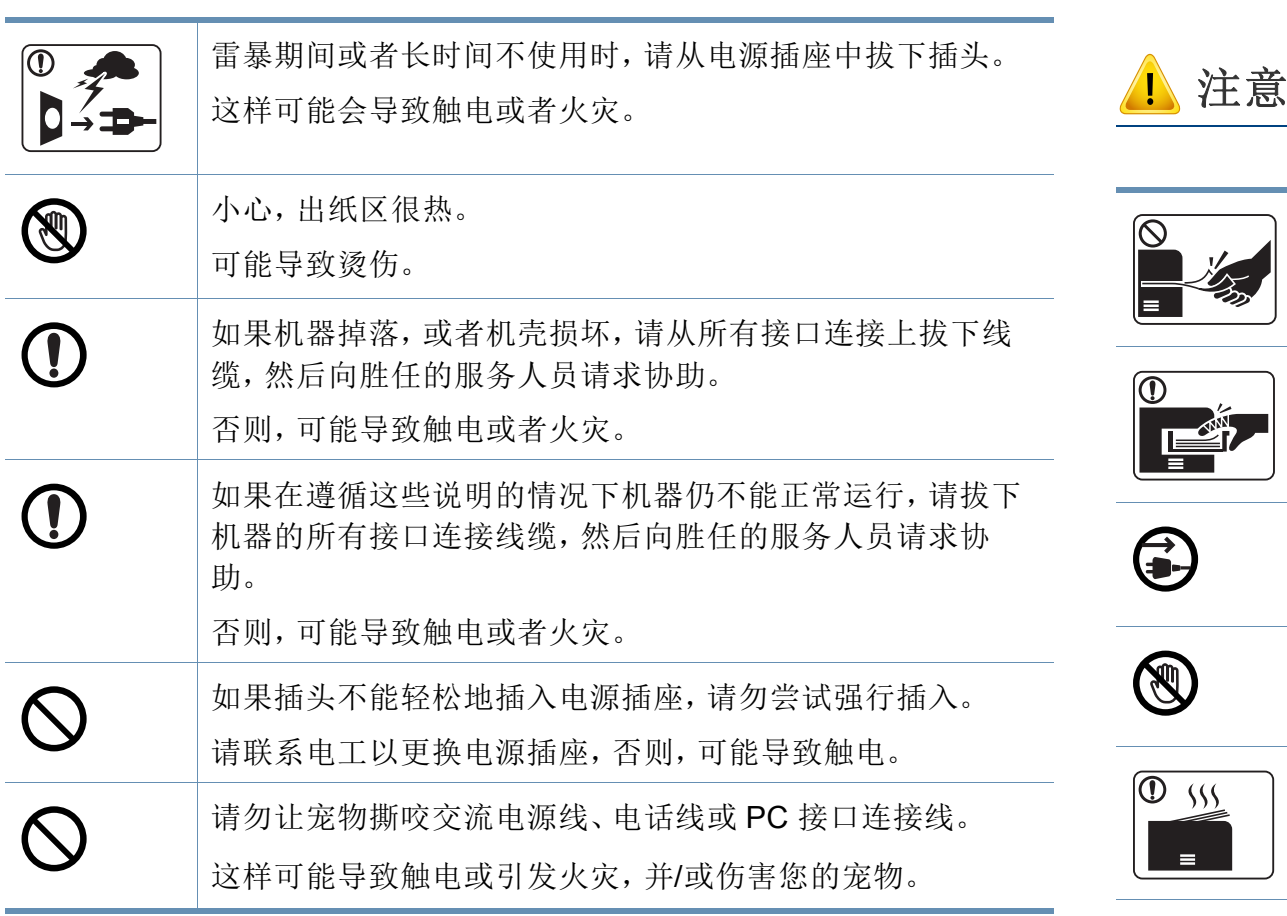

## 操作方法

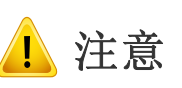

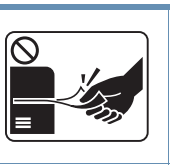

**TEA** 

 $\circledcirc$ 

请勿在打印过程中强行将纸拉出。 可能会对打印机造成损坏。 小心,请勿将手放在机器和托纸盘之间。 可能会导致您受伤。

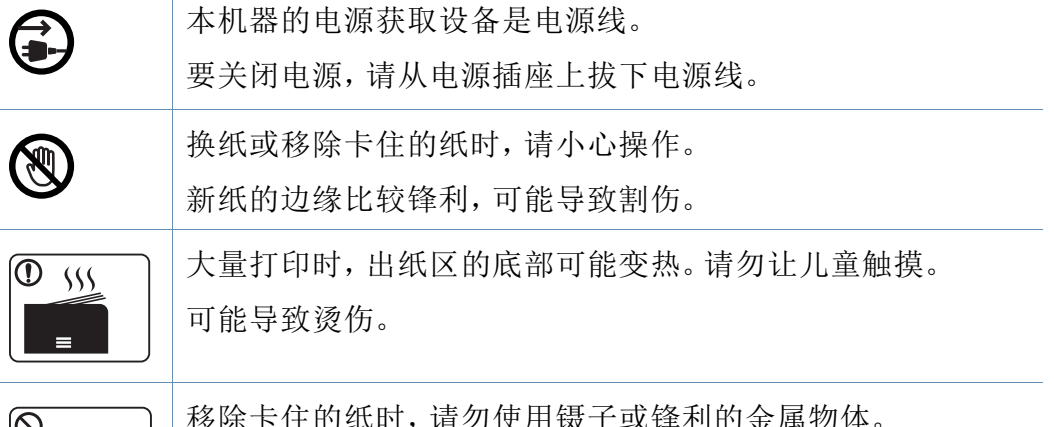

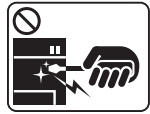

移除卡住的纸时,请勿使用镊子或锋利的金属物体。 否则可能损坏机器。

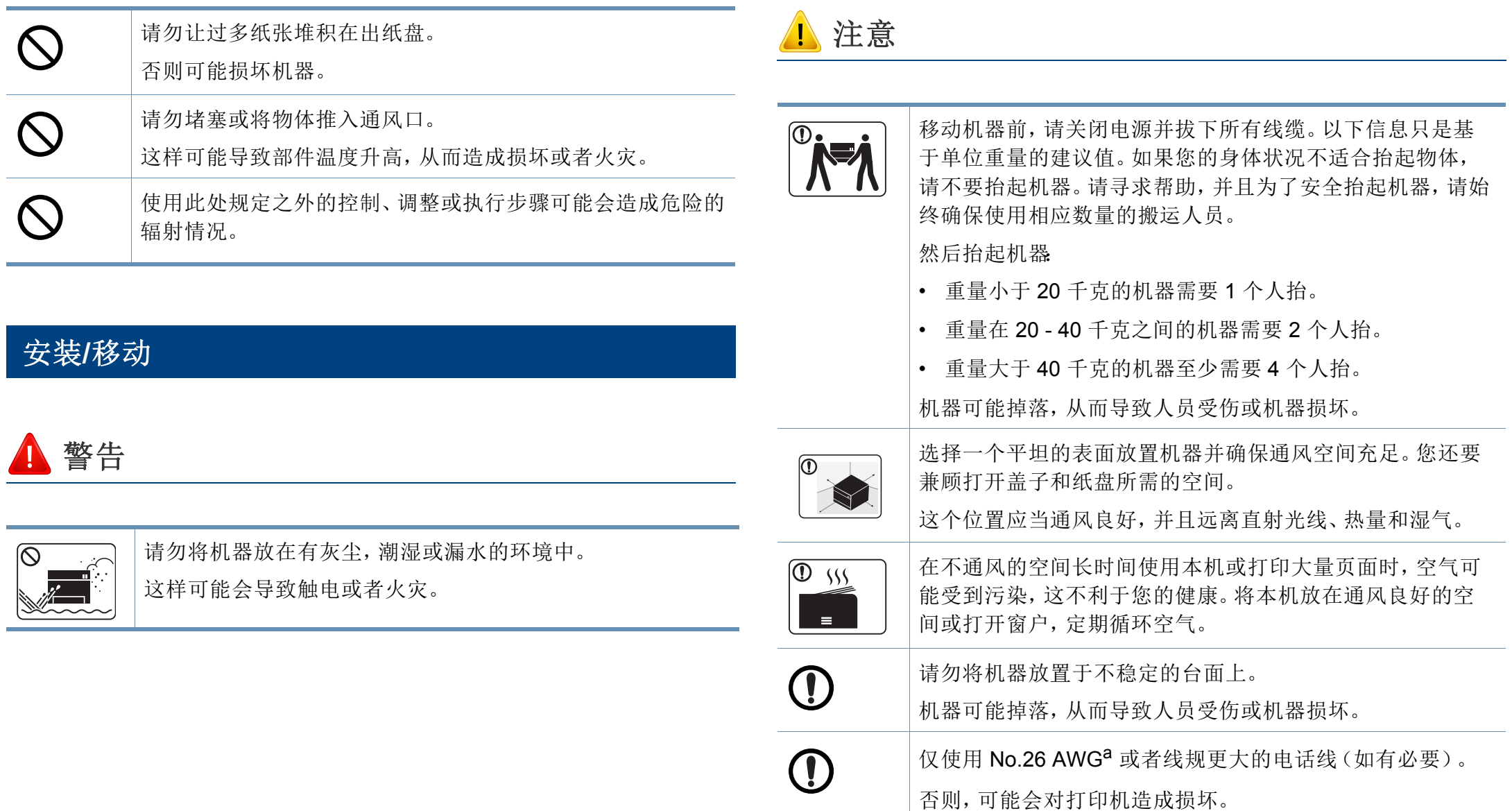

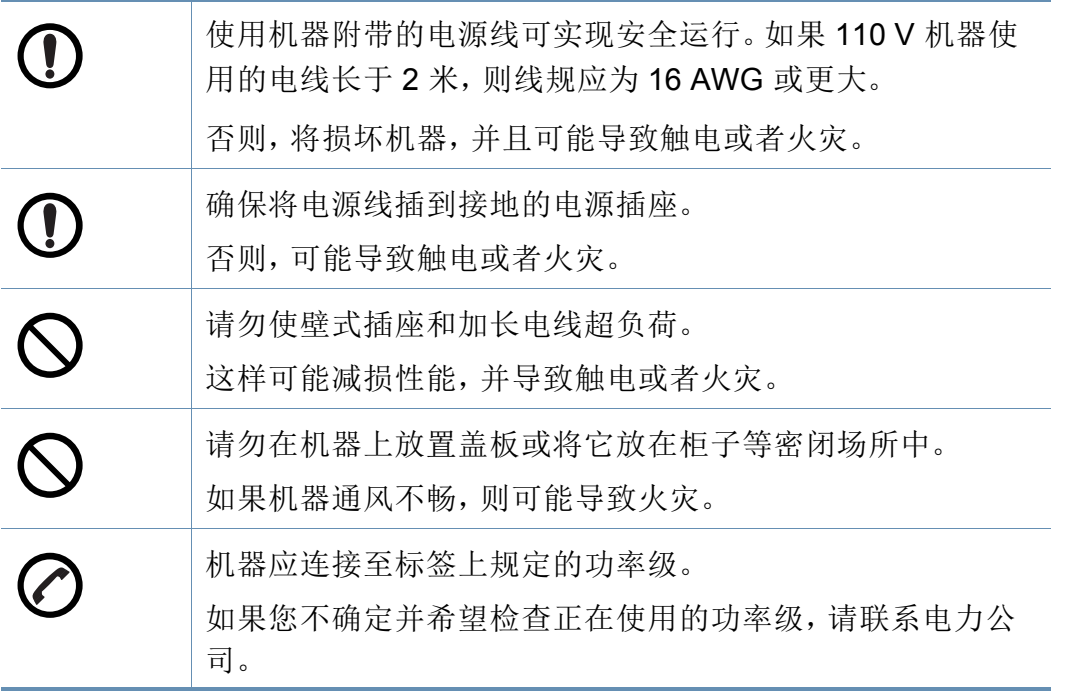

a. AWG American Wire Gauge (美国线规)

## 维护**/**检查

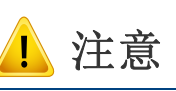

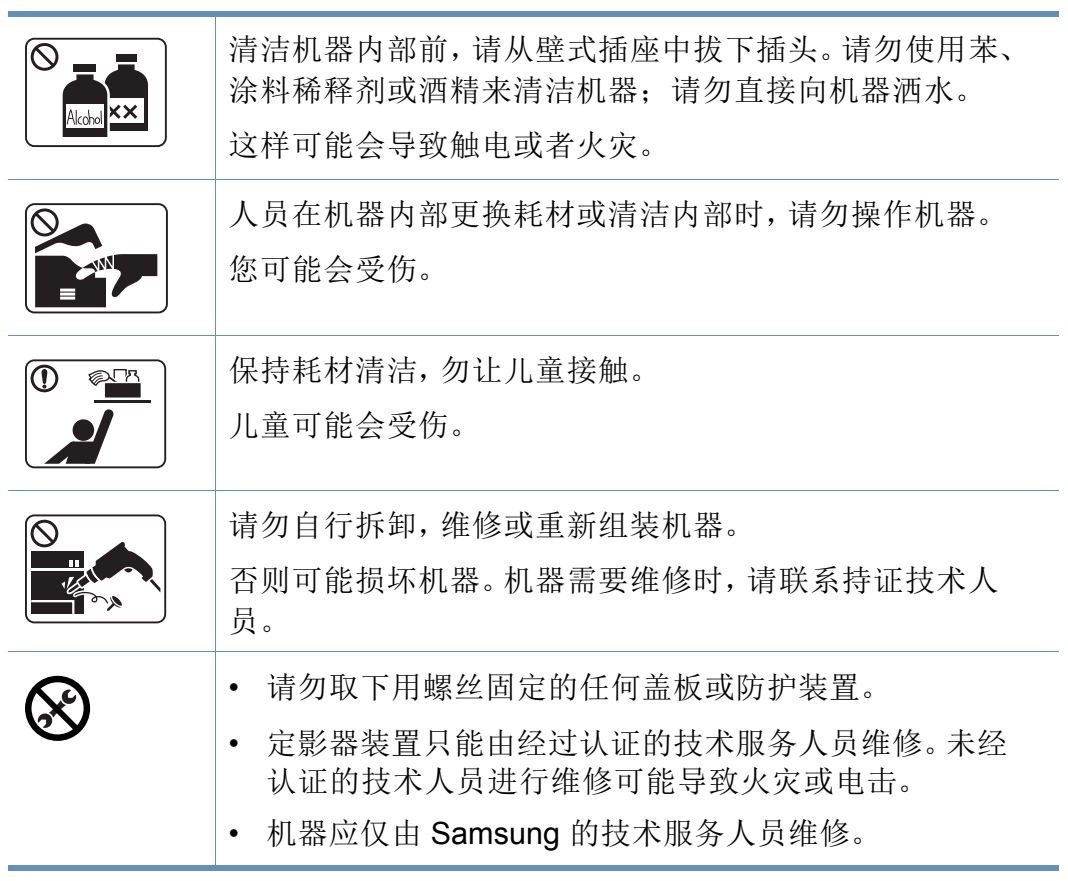

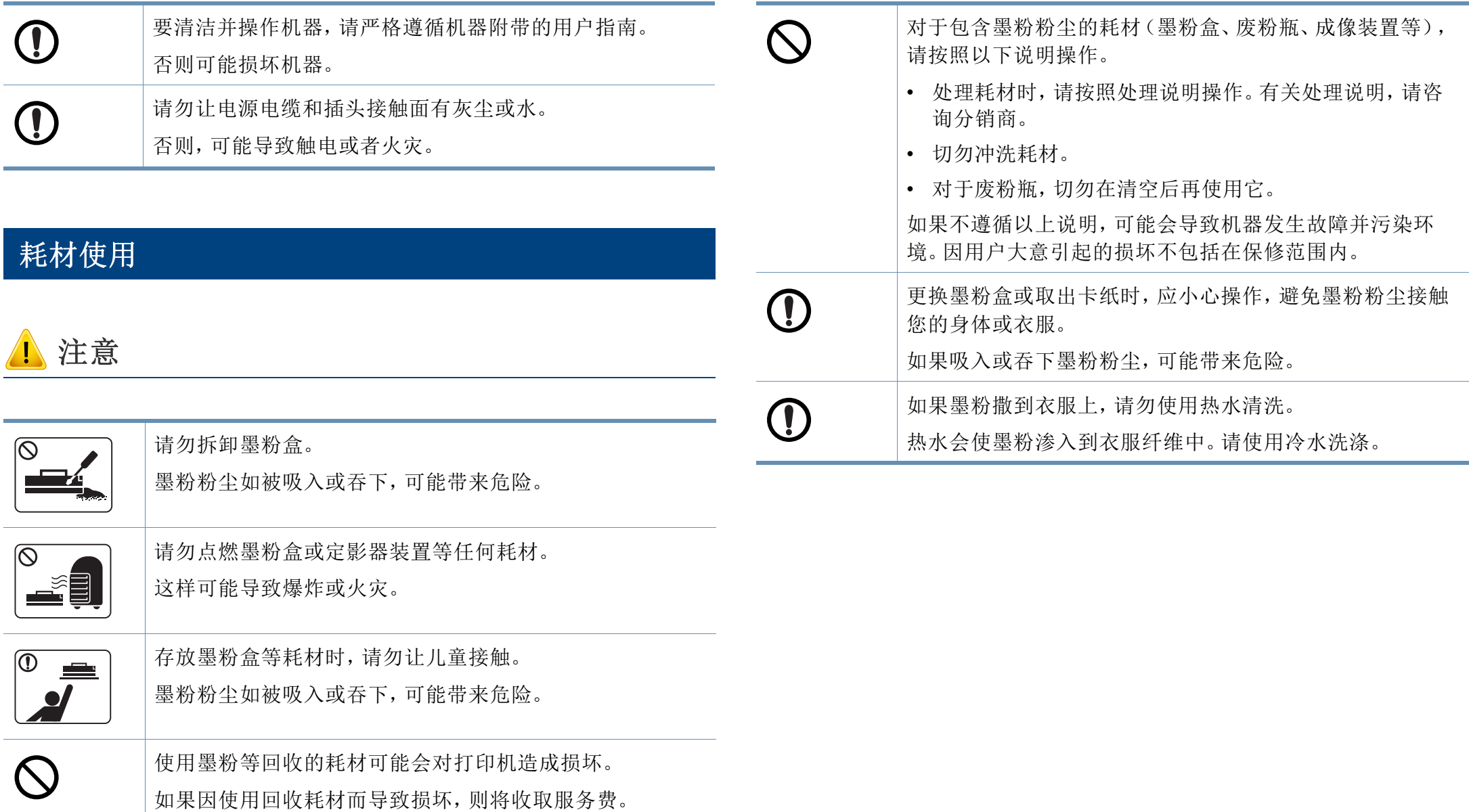

## <span id="page-15-1"></span><span id="page-15-0"></span>附件

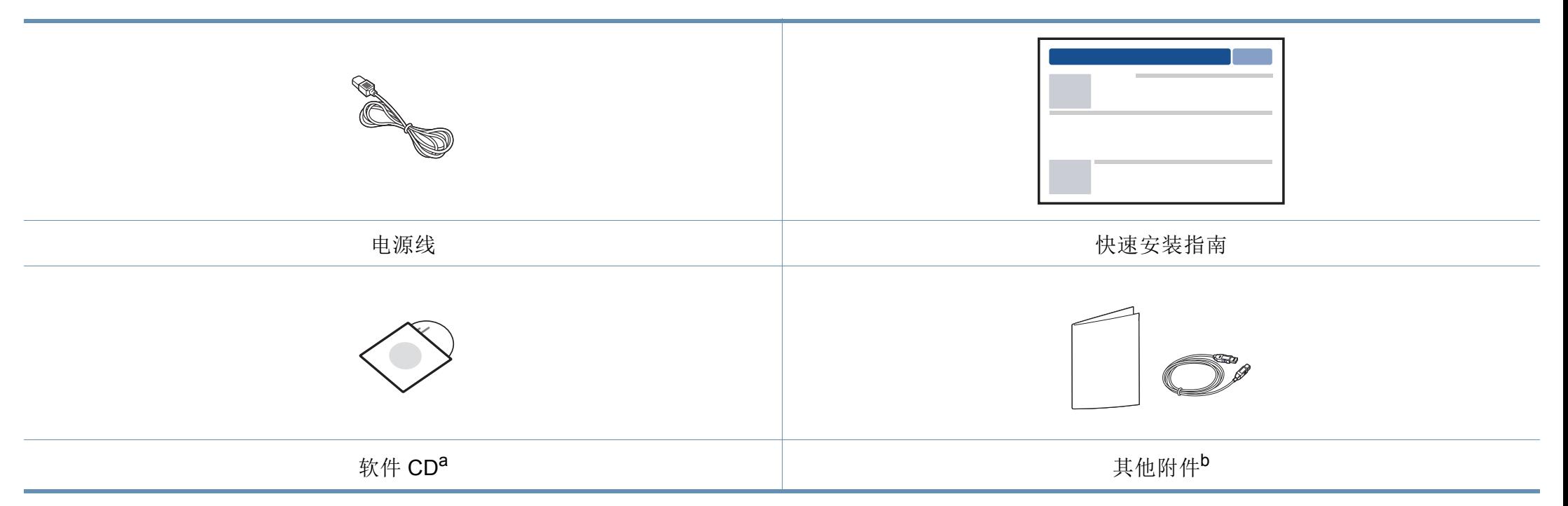

a. 软件 CD 包含打印机驱动程序和软件应用程序。

b. 机器随附的其他附件可能因购买所在国家/地区及具体机型不同而异。

## <span id="page-16-0"></span>正视图

 $\overline{B}$ 

• 根据机器的型号,此图可能与您的机器不同。

• 视型号或国家/地区而定,部分功能和可选商品可能不可用(请参见第 6 页上的"[不同型号的功能](#page-5-1)")。

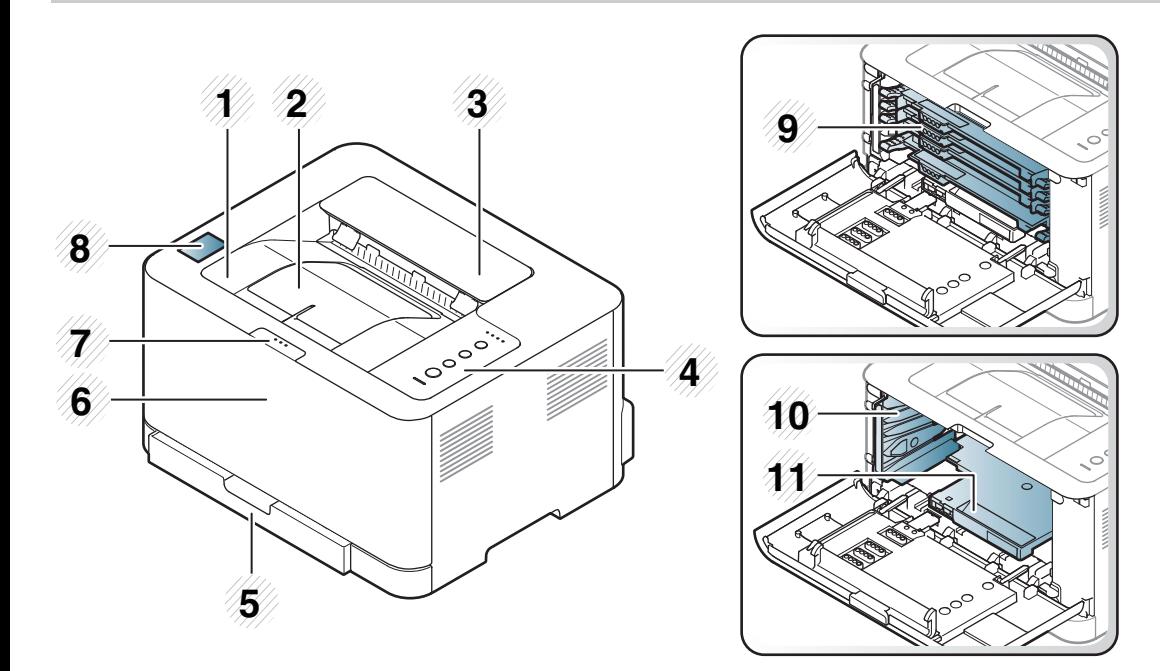

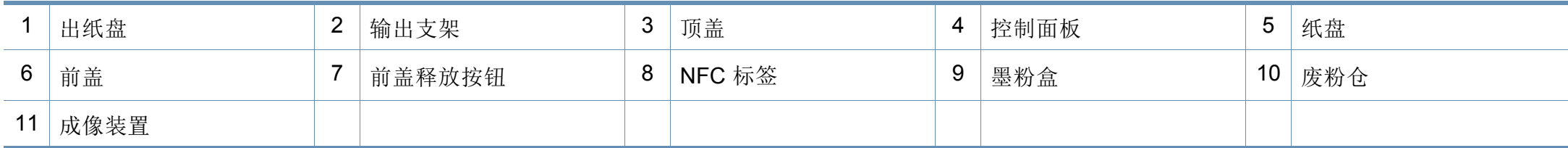

机器概览

## 后视图

 $\overline{\mathcal{C}}$ 

- 根据机器的型号,此图可能与您的机器不同。
- 视型号或国家/地区而定,部分功能和可选商品可能不可用(请参见第 6 页上的"[不同型号的功能](#page-5-1)")。

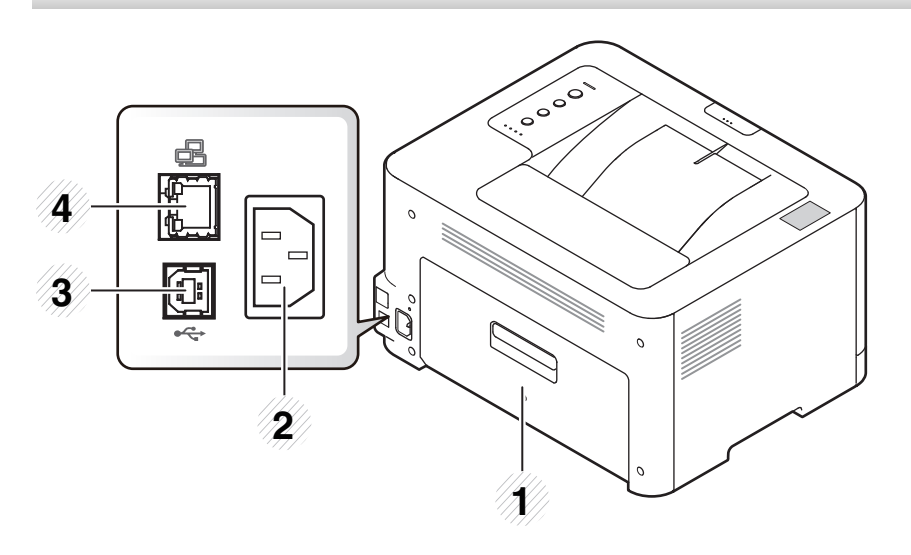

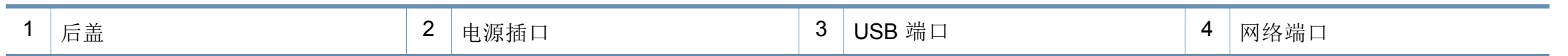

## <span id="page-18-1"></span><span id="page-18-0"></span>控制面板概览

**(WPS**)

 $\boldsymbol{\theta}$ 

页上的"[无线网络设置](#page-100-0)")。

- 如果您在打印机驱动程序中选择手动进纸器作为 来源,则每当您向纸盘中装载一张纸时,请按此

• 手动打印

按钮。

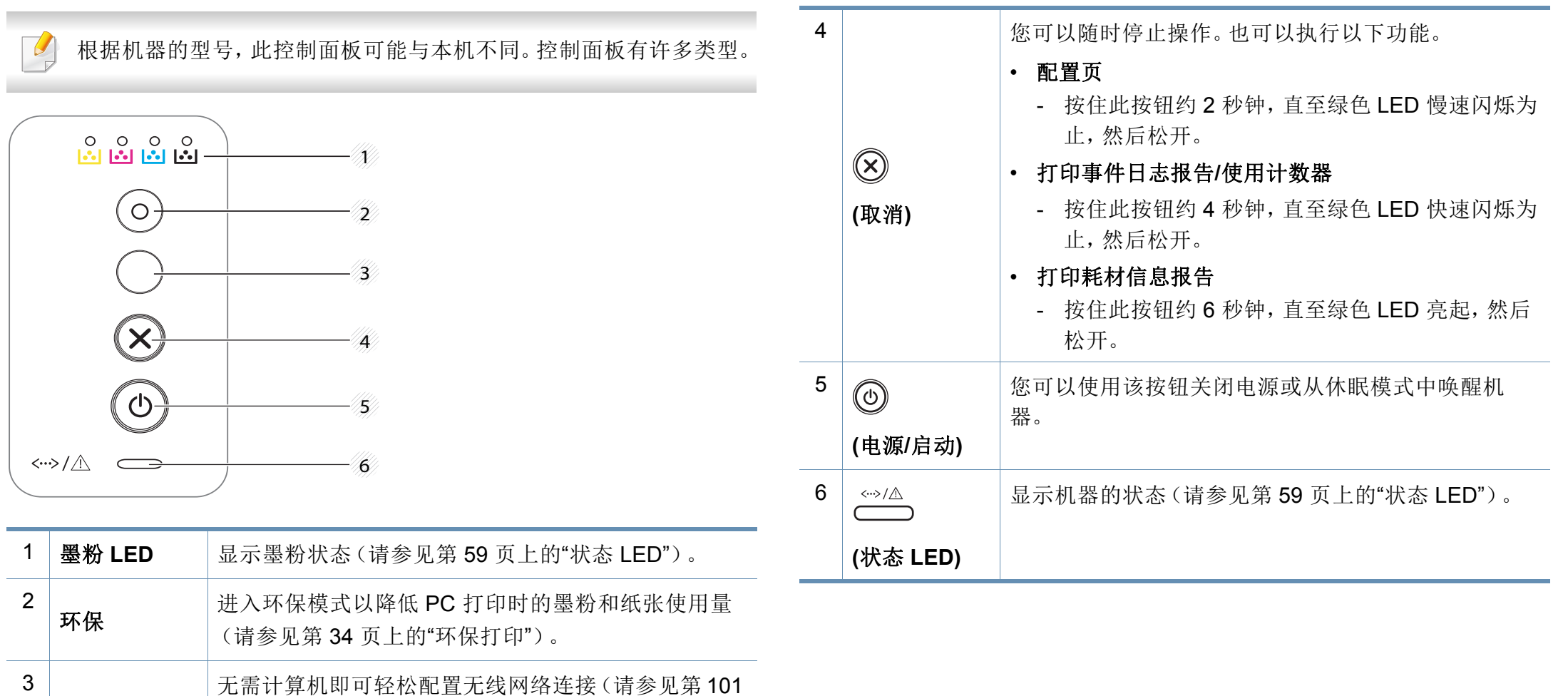

## <span id="page-19-1"></span><span id="page-19-0"></span>开机

**1** 首先将机器连接到电源。

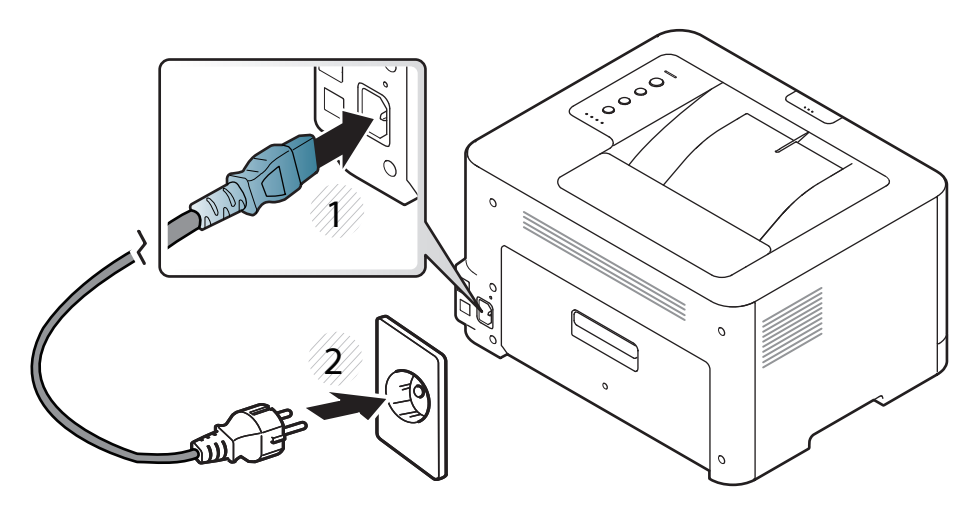

**2** 按控制面板上的 (电源**/**启动)。

 $\overline{\mathcal{C}}$ 如果要关闭电源,请按控制面板上的 (电源**/**启动)。

<span id="page-20-1"></span><span id="page-20-0"></span>本地安装驱动程序

本地连接的打印机是使用线缆与您的计算机直接连接的机器。如果您的打 印机已联网,则跳过以下步骤,继续安装联网打印机的驱动程序(请参见 《高级指南》)。

- 如果您使用 Mac 或 Linux 操作系统,请参阅第 90 页上的"Mac 安装 "或第 92 页上的"Linux 安装"。
	- 根据使用的机器和界面的不同,此用户指南中的安装窗口可能会有 所差异。
	- 仅使用长度不超过 3 米的 USB 电缆。
- **2** 查看并接受安装窗口中的安装协议。然后单击下一步。
- **3** 从打印机连接类型屏幕中选择 **USB** 连接。然后单击下一步。
- **4** 按照安装窗口中的说明进行操作。

您可以从选择要安装的软件和实用程序窗口中选择软件应用程序。

#### **Windows**

**1** <sup>在</sup> CD-ROM 驱动器中插入随附的软件光盘。

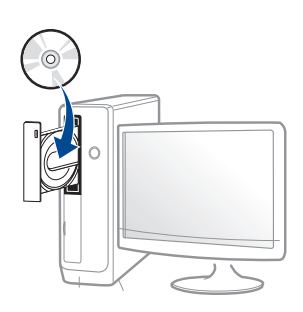

如果不显示安装窗口,单击开始 > 所有程序 > 附件 > 运行。

X:\Setup.exe,用代表您的 CD-ROM 驱动器的字母替换"X",然后单 击确定。

## <span id="page-21-1"></span><span id="page-21-0"></span>重新安装驱动程序

如果打印机驱动程序不能正常工作,请执行下列步骤重新安装驱动程序。

### **Windows**

- **1** 从开始菜单中选择程序或所有程序 > **Samsung Printers** > 卸载 **Samsung** 打印机软件。
- **2** 按照安装窗口中的说明进行操作。
- **3** 将软件 CD 放入光盘驱动器中,再次安装驱动程序(请参见第 [21](#page-20-1) <sup>页</sup> 上的"[本地安装驱动程序](#page-20-1)")。

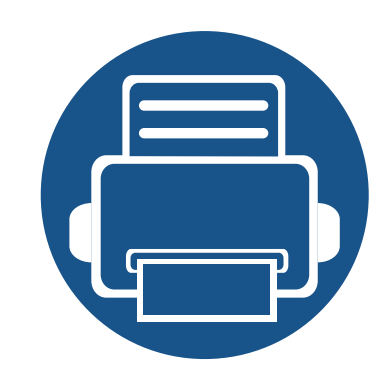

# <span id="page-22-0"></span>**2.** 学习基本使用方法

完成安装后,您可能希望设置机器的默认设置。如果要设置或更改值,请参阅下一章。本章介绍整体菜单结构 和基本设置选项的相关信息。

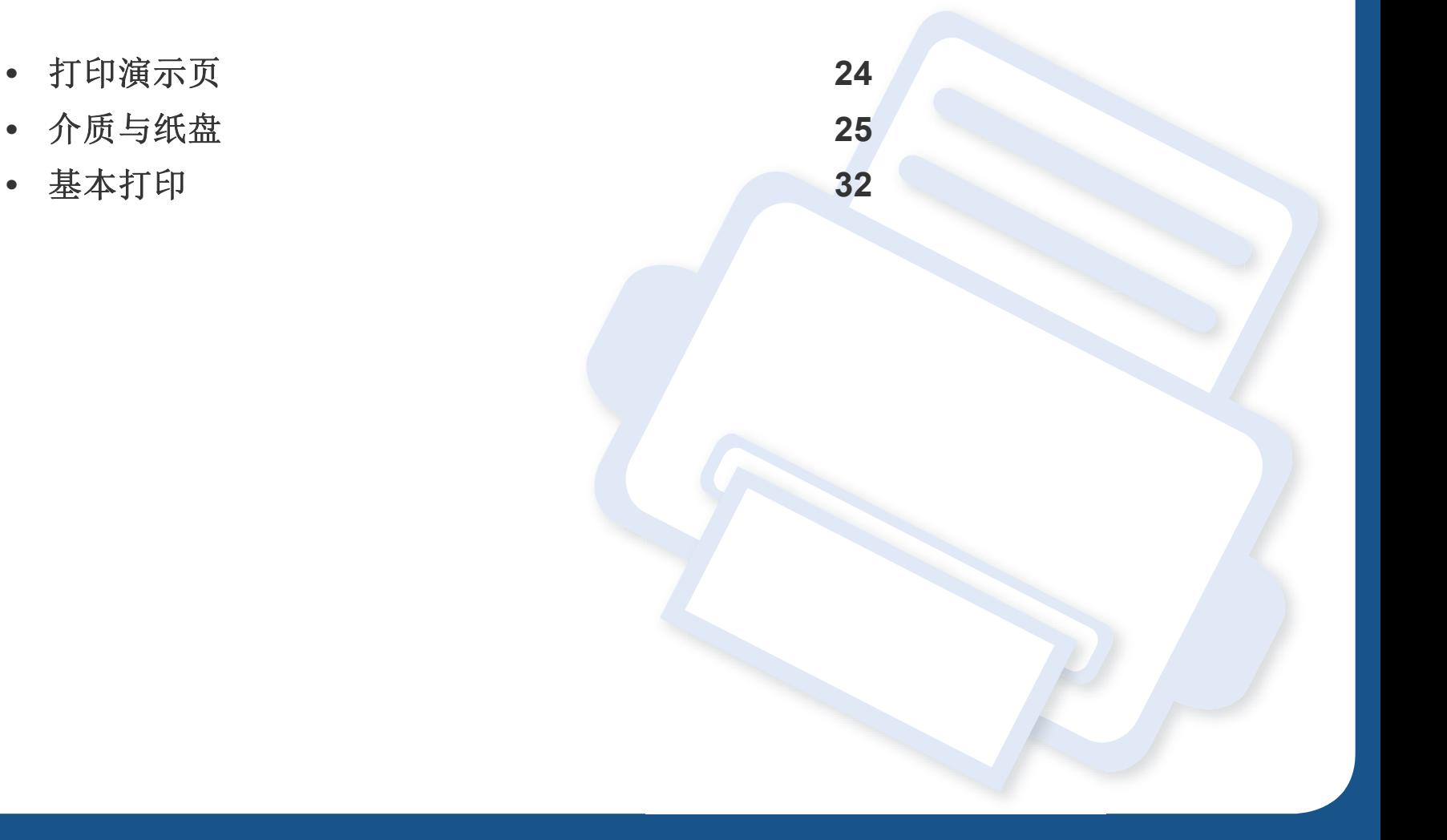

<span id="page-23-1"></span><span id="page-23-0"></span>打印演示页

打印演示页可确认打印机是否工作正常(仅限 Windows)。

#### 打印演示页:

• 打开打印首选项(请参见第 33 页上的"[打开打印首选项](#page-32-1)")> **Samsung** 选项卡 > 演示页。

<span id="page-24-1"></span><span id="page-24-0"></span>介质与纸盘

本章将介绍将打印介质装入机器的方法。

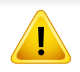

• 使用不符合这些规格要求的打印介质可能会引起各种问题,或导致 需要维修。此类维修不在 Samsung 的保修或服务协议之列。

- 切勿将喷墨照片纸与此打印机配合使用。这样做可能会对打印机造 成损坏。
- 使用易燃的打印介质可能会引起火灾。
- 请使用指定的打印介质(请参见第 64 页上的"[打印介质规格](#page-63-0)")。

使用易燃的介质或将异物留在打印机中可能会导致设备过热,在少数 情况下可能会引起火灾。

### <span id="page-24-2"></span>纸盘概述

如果要更改大小,则需要调节纸张导板。

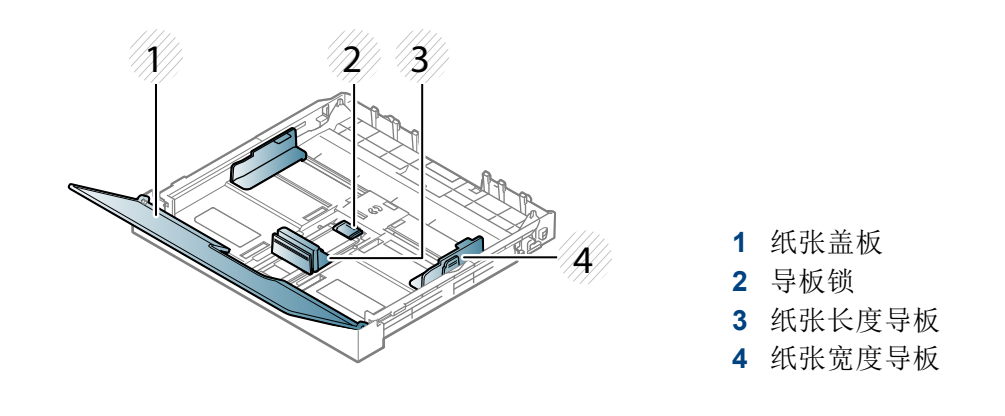

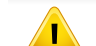

如果不调节导板,它可能导致纸张套准、图像歪斜或卡纸。

介质与纸盘

## 在纸盘中装纸

拉出纸盘(请参见第 25 页上的"[纸盘概述](#page-24-2)")。

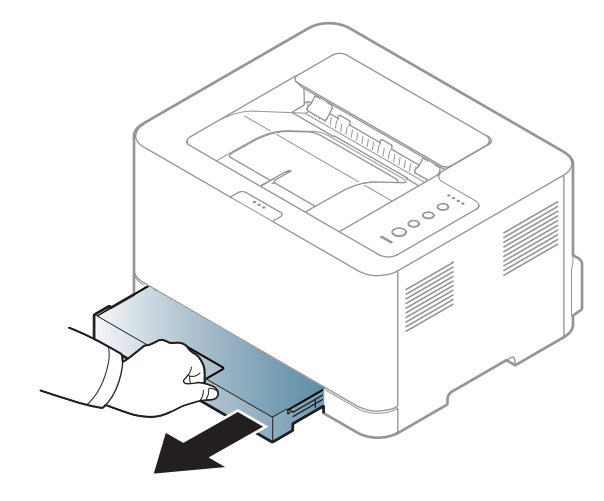

打开纸盖。

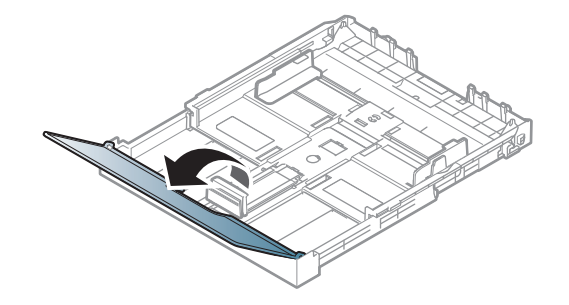

按下导板锁将其打开,然后手动拉出纸盘。然后调整纸张长度导板 和纸张宽度导板。

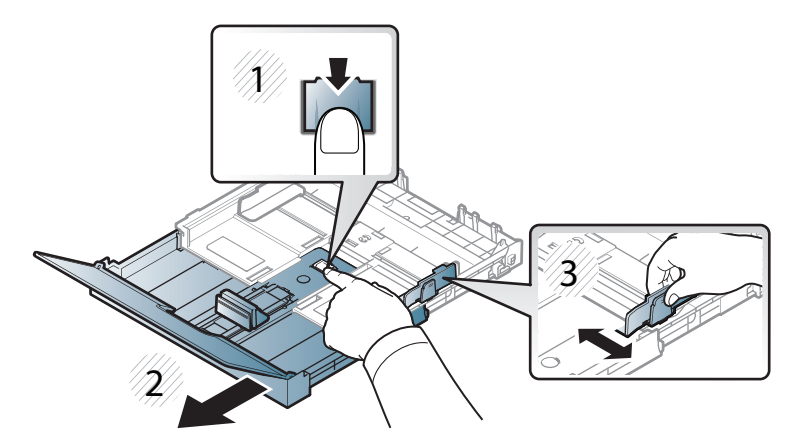

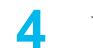

请在装入纸张之前将纸摞边弯折或成扇形展开,使纸张分离。

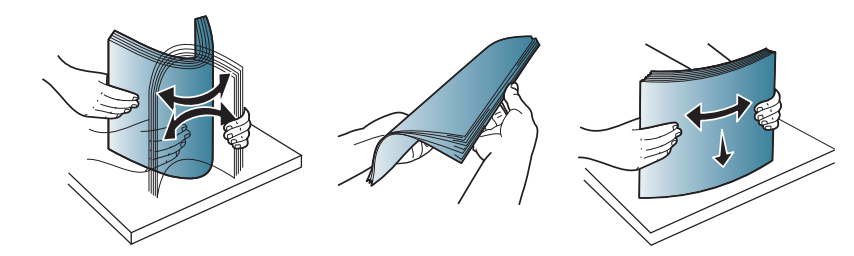

## 介质与纸盘

**5** 将纸张打印面朝上放置。

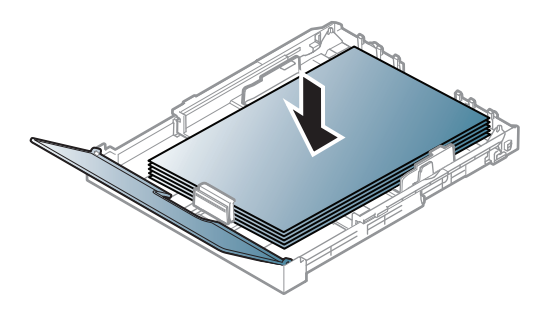

如果纸张尺寸比 Letter 小, 请按下纸盘中的导板锁将其松开, 手动 推入纸盘。然后调整纸张长度导板和纸张宽度导板。

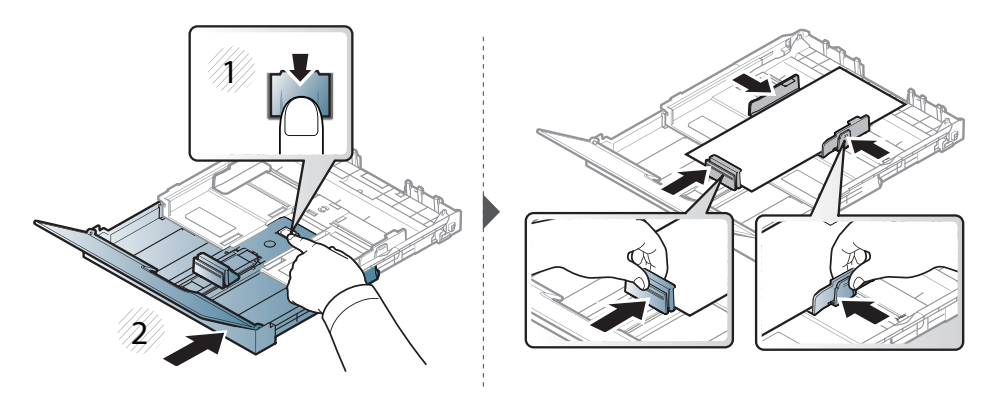

如果纸张尺寸比 Legal 长,请按下纸盘中的导板锁将其松开,手动 拉出纸盘。然后调整纸张长度导板和纸张宽度导板。

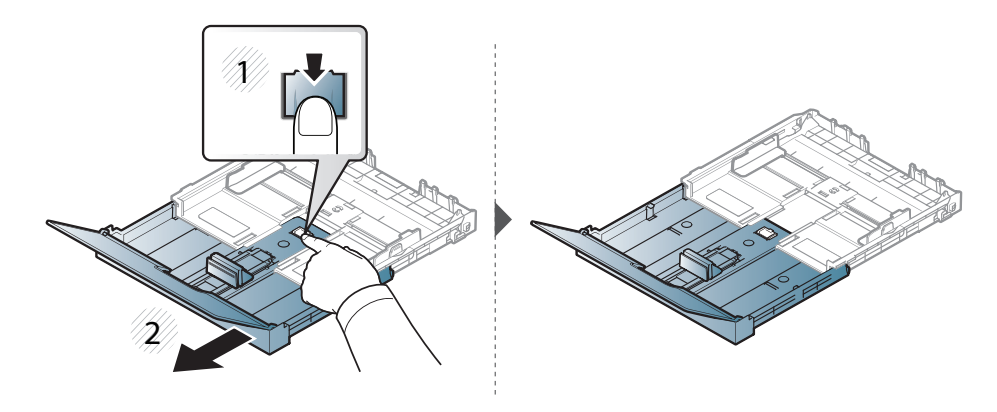

- 请勿过度推动纸张宽度导板,否则会导致介质变形。
- 不要使用先进入打印机一端卷曲的纸张,它可能导致卡纸或纸张褶 皱。
- 如果不调节纸张宽度导板,则会导致卡纸。

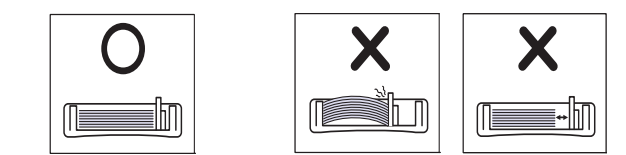

介质与纸盘

**6** 捏住纸张宽度导板,滑动它,使其触及纸叠的边缘但又不致让纸叠 打弯。

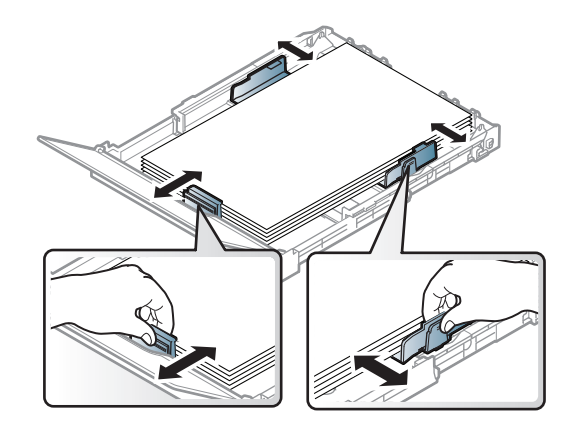

**7** 关闭纸张盖板。

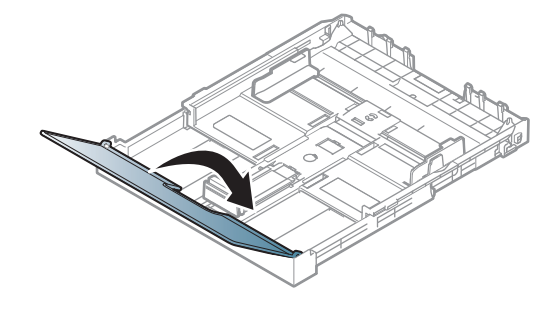

**8** 插入纸盘。

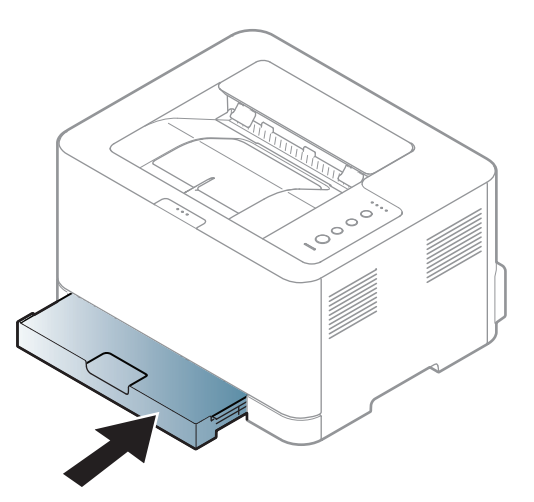

**9** 打印文档时,请为纸盘设置纸张类型和大小(请参见第 31 [页上的](#page-30-0)" [设置纸张大小和类型](#page-30-0)")。

## 在特殊介质上打印

下表所示为纸盘可用的特殊介质。

机器和驱动程序中的纸张设置必须匹配,才能打印并且不出现纸张不匹配 错误。

要更改机器中设置的纸张设置,从 **Samsung Easy Printer Manager** 中选 择 一(切换到高级模式) > 设备设置。

然后,从打印首选项窗口 > 纸张选项卡 > 纸张类型设置纸张类型(请参见 第 33 页上的"[打开打印首选项](#page-32-1)")。

介质与纸盘

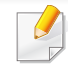

当使用特殊介质时,我们建议您一次仅进一张纸(请参见第 64 [页上的](#page-63-0) "[打印介质规格](#page-63-0)")。

有关每张纸的重量,请参阅第 64 页上的"[打印介质规格](#page-63-0)"。

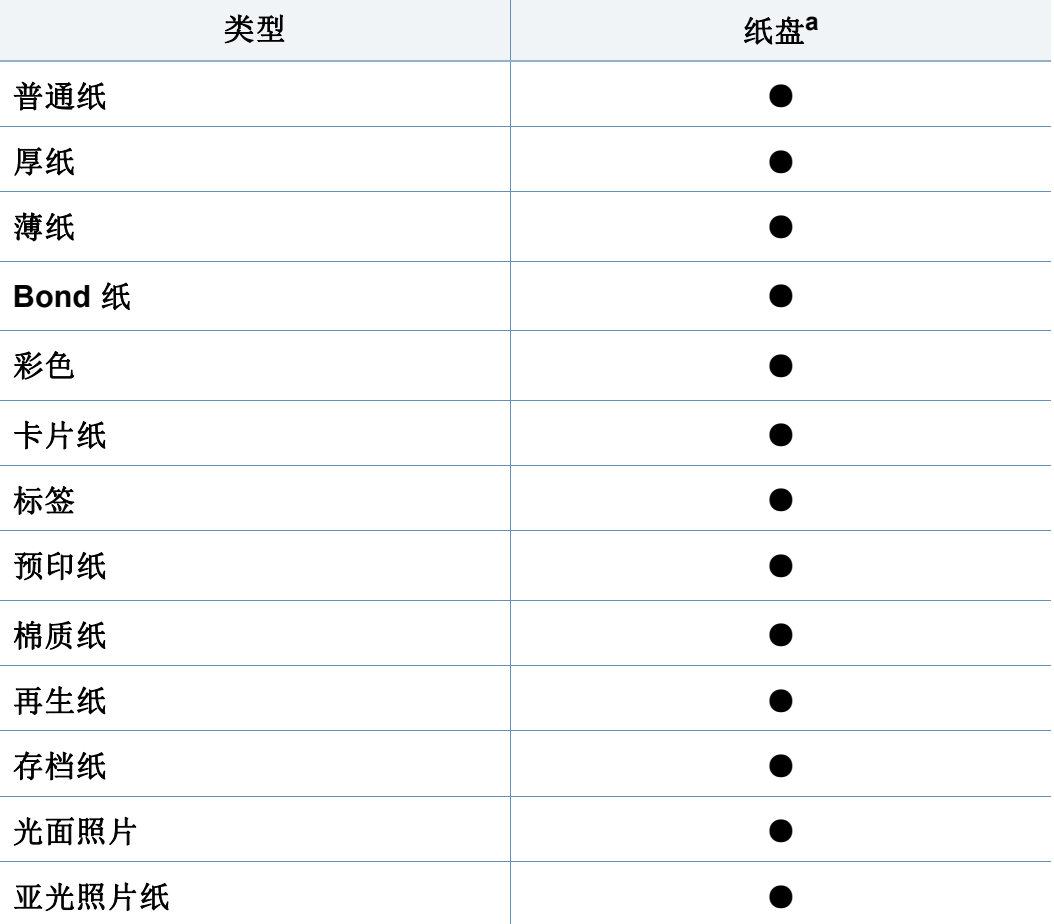

a. 纸盘中可用于手动进纸的纸张类型。

(●:包含,空白:不提供)

## 标签纸

请仅使用专为激光打印机设计的标签,以免损坏机器。

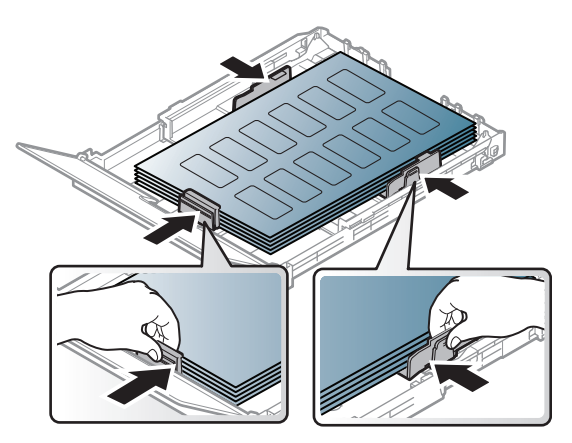

- 选择标签时,请考虑以下因素:
	- 粘合材料**:** 应当能在机器的热熔温度下保持稳定。请检查机器规格 以查看热熔温度(约 170 °C)。
	- 布局**:** 只使用彼此之间没有露出衬纸的标签。标签间的空隙会让标 签脱离衬纸,从而导致严重卡纸。
	- 卷曲**:** 必须放平,在各个方向上的卷曲度都不能超过 5 毫米。
	- 状况**:** 请勿使用起皱、发泡或有分离迹象的标签。

介质与纸盘

- 确保标签之间没有裸露的粘合材料。裸露区域可使标签在打印期间脱 离,从而导致卡纸。暴露的粘合材料还会损坏机器组件。
- 请勿在机器上多次运行一张由多个标签组成的纸张。背胶只能通过机 器一次。
- 请勿使用与衬纸分离的标签,以及起皱、起泡或损坏的标签。

## 卡片纸**/**自定义大小的纸张

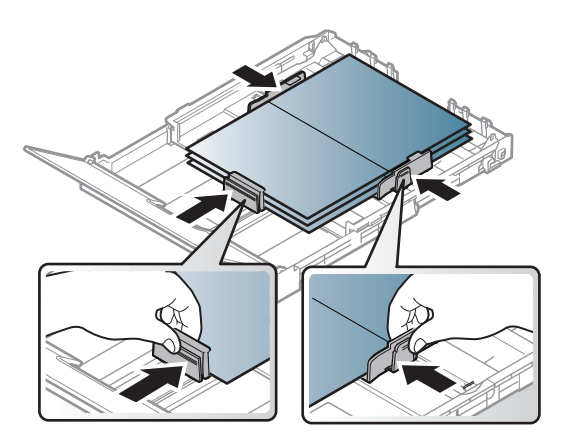

• 在软件应用程序中,介质页边距应至少设置为 6.4 毫米。

## 预印纸

当装入预印纸时,打印过的一面应朝上,并且让未卷曲边位于前部。如遇 到进纸问题,请将纸张翻转。请注意,这种情况下无法保证打印质量。

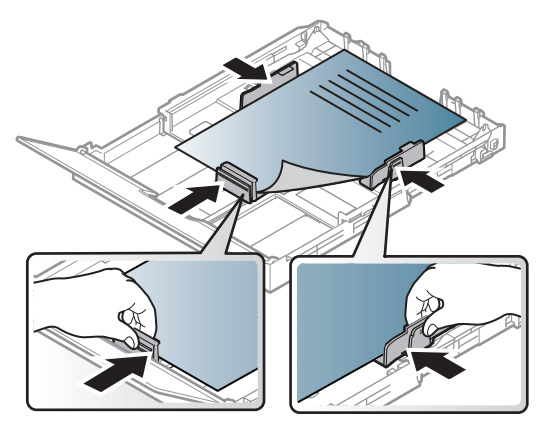

- 必须使用耐热墨水打印,在机器的热熔温度下(约 170 °C),这种墨水 在 0.1 秒内不会融化、蒸发或释放出有害气体。
- 预印纸油墨必须具有非易燃性,不得对机器辊产生不利影响。
- 在装入预印纸之前,请确认纸上的油墨已干。在定影过程中,湿油墨可 能会从预印纸上脱落,从而降低打印质量。

介质与纸盘

### <span id="page-30-0"></span>设置纸张大小和类型

将纸张装入纸盘后,设置纸张大小和类型。

机器和驱动程序中的纸张设置必须匹配,才能打印并且不出现纸张不匹配 错误。

要更改机器中设置的纸张设置,从 **Samsung Easy Printer Manager** 中选 择 日(切换到高级模式) > 设备设置。

然后,从打印首选项窗口 > 纸张选项卡 > 纸张类型 设置纸张类型(请参见 第33页上的"[打开打印首选项](#page-32-1)")。

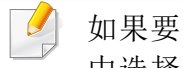

如果要使用账单纸等特殊尺寸的纸张,请在打印首选项的纸张选项卡 中选择自定义(请参见第 33 页上的"[打开打印首选项](#page-32-1)")。

<span id="page-31-1"></span><span id="page-31-0"></span>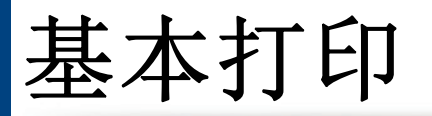

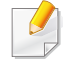

有关特殊打印功能,请参阅《高级指南》(请参见第 141 [页上的](#page-140-0)"使用高 [级打印功能](#page-140-0)")。

## 正在打印

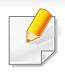

如果您使用 Mac 或 Linux 操作系统,请参阅第 148 [页上的](#page-147-0)"Mac 打印" 或第 150 [页上的](#page-149-0)"Linux 打印"。

以下打印首选项窗口适用于 Windows 7 中的记事本。

- **1** 打开要打印的文档。
- **2** 从文件菜单中选择打印。

3 从选择打印机列表中选择机器。

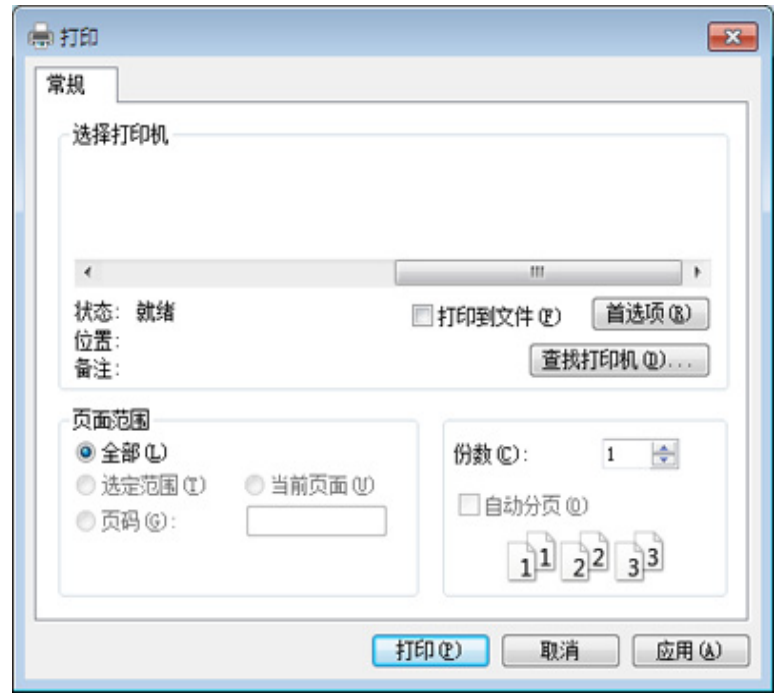

**4** 份数与打印范围等基本打印设置可在打印窗口中选择。

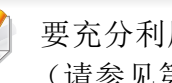

要充分利用高级打印功能,请在单击打印窗口中单击属性或首选项 (请参见第 33 页上的"[打开打印首选项](#page-32-1)")。

**5** 要开始打印作业,请在打印窗口中单击打印或确定。

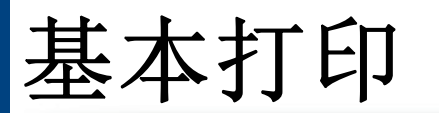

## <span id="page-32-0"></span>取消打印作业

如果打印作业在打印队列或打印假脱机服务中等候,请如下取消作业:

- 您只需双击 Windows 任务栏中的机器图标(A)即可访问此窗口。
- 您也可以通过按控制面板上的 (x) (取消)来取消当前作业。

## <span id="page-32-1"></span>打开打印首选项

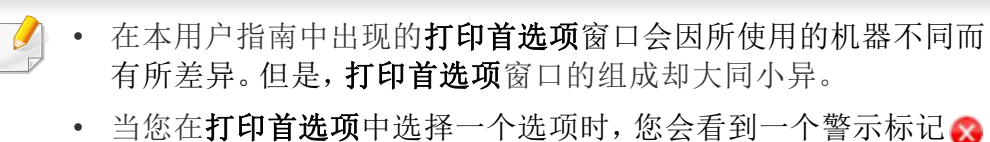

或 。 号表示您可以选择该选项,但不建议作出如此选择, 号表示鉴于机器的设置或环境,您不可选择该选项。

- **1** 打开要打印的文档。
- **2** 从文件菜单中选择打印。
- **3** 从选择打印机中选择机器。

**4** 单击属性或首选项。

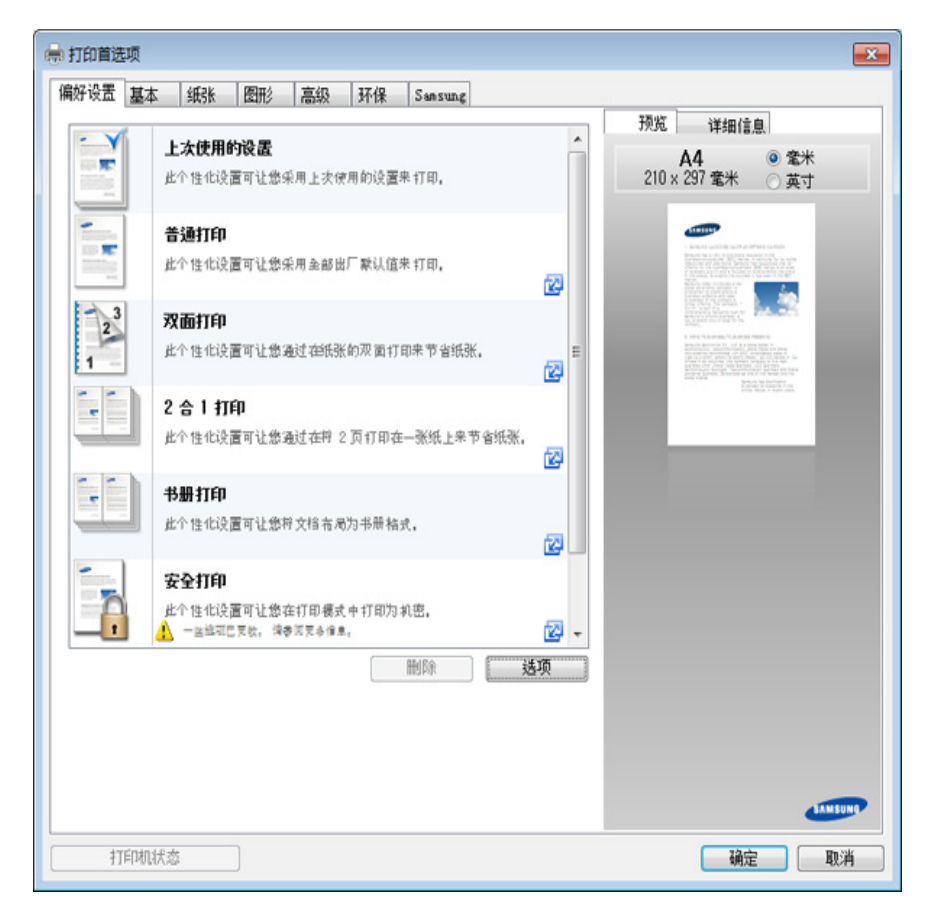

- 
- 您可以在打印前应用环保功能节省纸张和墨粉(请参见第156页上 的["Easy Eco Driver"](#page-155-0))。
- 可使用打印机状态按钮检查机器的当前状态(请参见第161[页上的](#page-160-0) "使用 Samsung [打印机状态](#page-160-0)")。

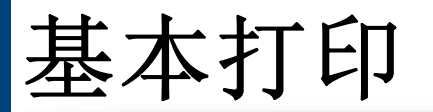

## 使用偏好设置

借助各个首选项选项卡上的偏好设置选项(只有 **Samsung** 选项卡上没有 该选项),可以保存当前的首选项设置供日后使用。

要保存偏好设置项,请执行以下步骤

- **1** 按需更改各选项卡上的设置。
- **2** 在偏好设置输入框中输入项目名称。

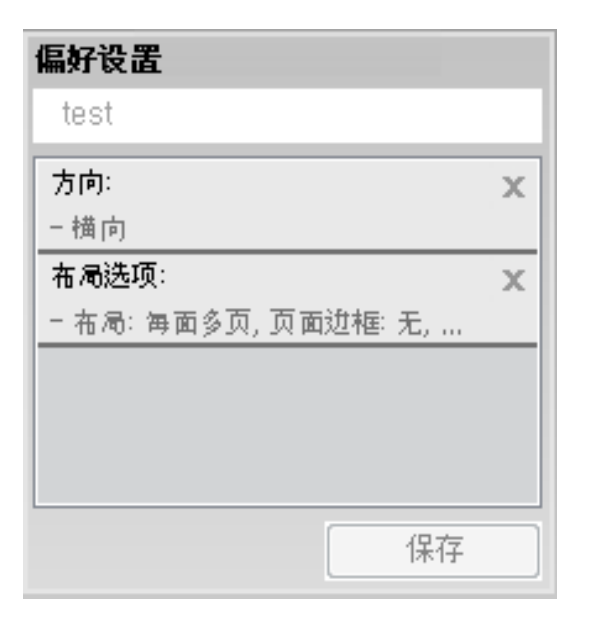

#### **3** 单击保存。

- **4** 输入名称和描述,然后选择所需的图标。
- **5** 单击确定。保存偏好设置时,当前所有驱动程序设置也随之保存。

要使用保存的设置,请从偏好设置选项卡中选择。此时机器设置为根  $\alpha$ 据您选择的设置进行打印。要删除已保存的设置,请从偏好设置选项 卡中选择它并单击删除。

### 使用帮助

在打印首选项窗口中单击要查看的选项,然后按键盘上的 **F1** 键。

#### <span id="page-33-0"></span>环保打印

环保 功能可减少墨粉消耗和纸张用量。环保 功能可以帮助您节省打印资 源并实现环保打印。根据型号的不同,可能不提供某些功能。

## 在控制面板上设置环保模式

在控制面板中按环保按钮将启用环保模式。环保模式的默认设置为每面多 页 (2) 以及省墨。

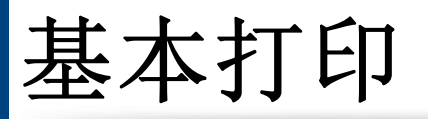

您可以通过 Samsung Easy Printer Manager 程序中的设备设置配置机 器的设置。

- 对于 Windows 和 Mac 用户,通过 **Samsung Easy Printer Manager**
	- > 是(切换到高级模式) > 设备设置进行设置, 请参见第160 页上 的"[设备设置](#page-159-0)"。

### 选择驱动程序的环保模式

打开"环保"选项卡进行环保模式设置。如果看到环保图像 ( < 4), 表明当前 已启用环保模式。----

另一种环保打印方法是使用 Easy Eco Driver 应用程序。请参见第 [156](#page-155-0) 页 上的["Easy Eco Driver"](#page-155-0)。

#### 环保选项

- 打印机默认值**:** 遵循机器控制面板中的设置。
- 无**:** 禁用环保模式。
- 环保打印**:** 启用环保模式。激活要使用的各种环保项。
- 密码**:** 如果管理员启用环保模式,您必须输入该密码才能更改状态。

密码按钮:您可以通过 SyncThru™ Web Service (设置选项卡 > 机器 设置 > 系统 > 环保 > 设置) 或 Samsung Easy Printer Manager (设备 设置 > 环保)设置,将激活密码按钮。要更改打印设置,单击此按钮, 然后输入密码或与管理员联系。

#### 结果模拟器

结果模拟器显示根据所选设置二氧化碳排放、使用电量的减少情况和纸张 节省情况。

- 结果计算以禁用环保模式时完整打印一百张纸(无空白页)为基础。
- 请参阅 **IEA**、日本总务省指数以及 www.remanufacturing.org.uk 的二氧 化碳、能源和纸张计算系数。每个型号的指数不同。
- 打印模式下的耗电量是指此机器的平均打印耗电量。
- 实际显示的量只是一个估算值,因为实际量可能因使用的操作系统、 计算性能、应用程序软件、连接方法、介质类型[厚度]、介质尺寸、作业 复杂性等不同而异。

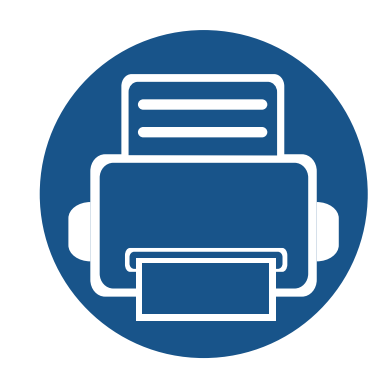

# <span id="page-35-0"></span>**3.** 维护

本章介绍有关订购机器的可用耗材、配件和维护零件的信息。

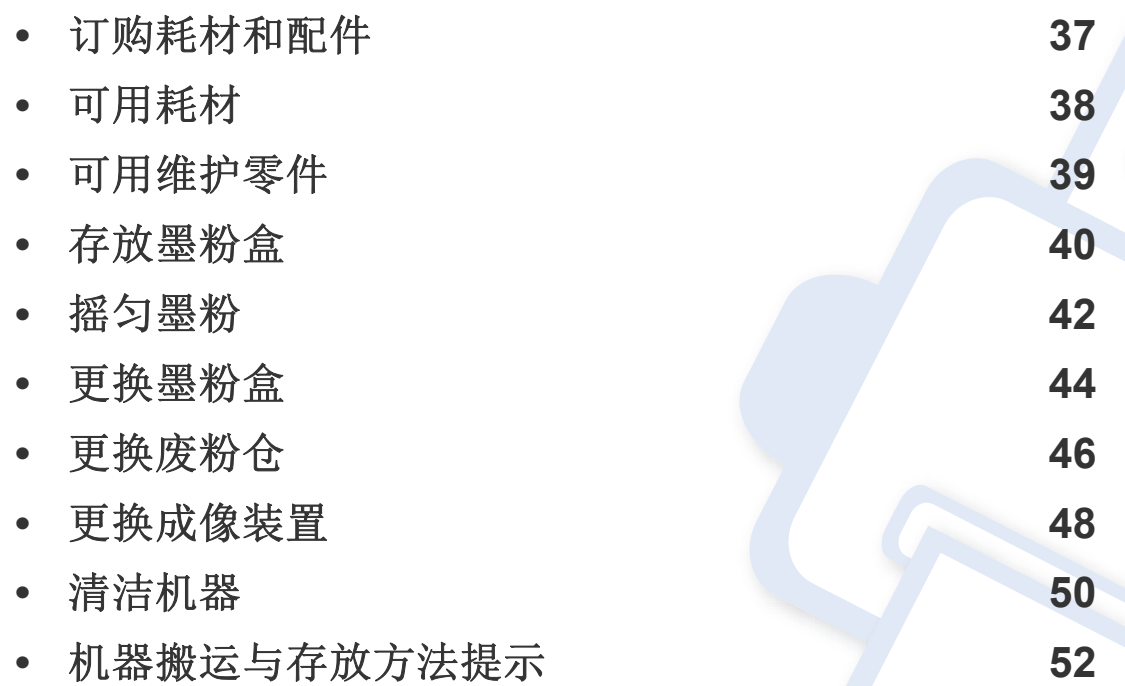
# 订购耗材和配件

 $\overline{6}$ 

不同国家/地区的可用配件不同。要获得可供应的耗材和维护部件的清单,请与您的销售代表联系。

如想订购由 Samsung 授权的耗材,配件与维护零件,请联系购买机器所在地的 Samsung 经销商或零售商。您还可访问 **[www.samsung.com/supplies](http://www.samsung.com/supplies)**, 然后选择您所在国家/地区,从而了解服务联系信息。

<span id="page-37-1"></span>可用耗材

#### 当耗材使用寿命结束时,您可以为您的机器订购以下类型的耗材:

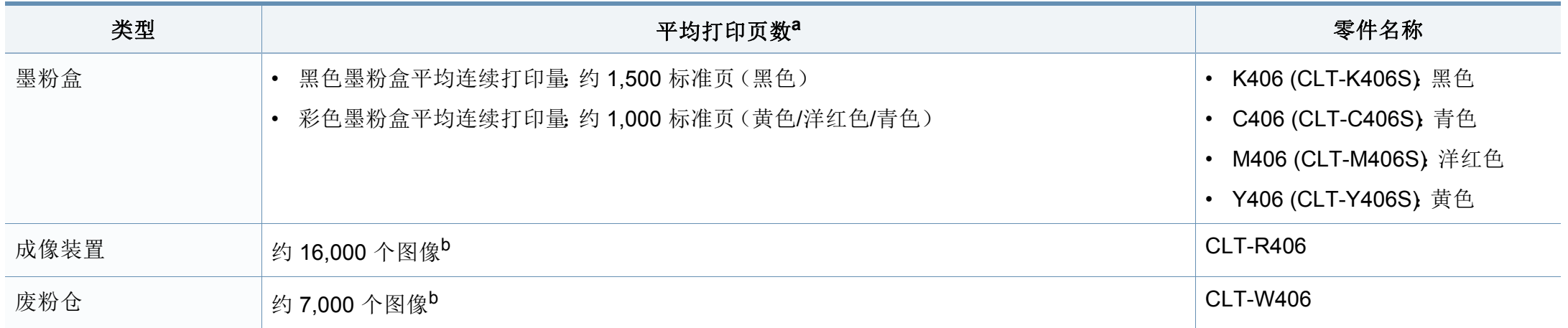

<span id="page-37-0"></span>a. 额定打印量符合 ISO/IEC 19798 标准。页数会受操作环境、打印间隔、图形、介质类型和介质大小的影响。

b. 按每页一种颜色计算的图像数。如果按全色(青色,洋红色,黄色和黑色)打印文档,则此物品的使用寿命将减少 25%。

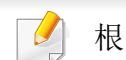

根据选项、图像区域的百分比以及所使用的作业模式,墨粉盒的使用寿命可能不同。

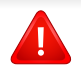

购买新的墨粉盒或其他耗材时,只能在您使用机器的国家/地区购买。否则新墨粉盒和其他耗材可能无法兼容您的机器,因为这些会因国家/地区不同而 存在差异。

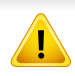

Samsung 不推荐使用非原装 Samsung 墨粉盒, 如重新装填或改装的墨粉盒。Samsung 无法保证非原装 Samsung 墨粉盒的质量。机器保修不涵盖由于 使用非原装 Samsung 墨粉盒而需要的维护或维修。

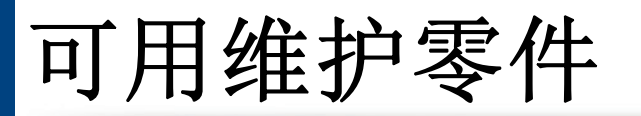

如想购买维护零件,请联系您购买机器的经销商。只能售予您机器的授权服务供应商、经销商或零售商更换维护零件。保修范围不包括更换任何已达到" 平均打印量"的维护零件。

为避免零件磨损而导致打印质量和进纸问题,请定期更换维护零件(参见下表)。此举的目的是为了使打印机始终维持在最佳工作状态。对于下列维护零 件,应该在达到使用寿命时进行更换。

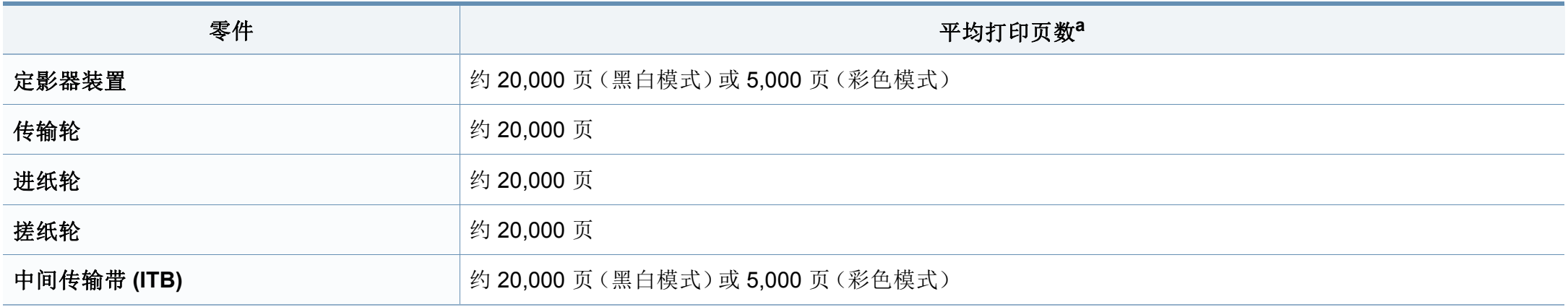

a. 打印速度受所用操作系统、计算性能、应用软件、连接方式、介质类型、介质大小和作业复杂度影响。

# 存放墨粉盒

墨粉盒包含光、温度和湿度敏感组件。Samsung 建议用户遵循这些建议使用新的 Samsung 墨粉盒来确保最佳性能、最高质量及最长寿命。

请将此墨粉盒存放在与要使用打印机的环境相同的环境中。该环境应处于受控制的温度和湿度条件下。墨粉盒在安装前不应该揭开原始包装一如果无原 始包装,请用纸盖住墨粉盒的顶部开口处,然后将墨粉盒存放在阴暗机柜中。

揭开墨粉盒包装而不使用墨粉盒会显著缩短墨粉盒的使用寿命。不要将墨粉盒放在地板上。如果从打印机上取下墨粉盒,请按下述说明正确存放墨粉 盒。

- 将墨粉盒存放在随原始包装提供的保护袋中。
- 存放时,应水平而不是垂直放置,并且与安装在机器中时具有相同朝上面。
- 切勿将耗材存放在任何以下环境中:
	- 温度超过 40 °C。
	- 湿度范围小于 20% 和大于 80%。
	- 湿度或温度急剧变化的环境。
	- 阳光或室内灯光直射。
	- 积满灰尘的位置。
	- 不要在汽车中存放太长时间。
	- 存在腐蚀性气体的环境。
	- 存在盐雾的环境。

# 存放墨粉盒

#### 处理说明

- 切勿接触硒鼓中感光鼓的表面。
- 切勿使墨粉盒受到不必要的震动或冲击。
- 切勿手动旋转感光鼓,尤其是反向旋转;否则会导致内部损坏和墨粉 溢出。

#### 预计墨粉盒寿命

预计墨粉盒寿命、墨粉盒寿命(或成像装置)打印量取决于打印作业所需 的墨粉量。实际打印量可能不同,具体取决于所打印页面的打印密度、操 作环境、图像区域百分比、打印间隔、介质类型和/或介质尺寸。例如,如果 您打印大量图形,则将使用较多的墨粉,因此您可能需要较频繁地更换硒 鼓。

### 墨粉盒使用

Samsung Electronics 不建议,也不批准在本打印机中使用非 Samsung 品 牌墨粉盒,包括一般、商店品牌、重新装填或改装的墨粉盒。

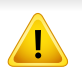

Samsung 的打印机保修不涵盖由于使用重新装填、改装或非 Samsung 品牌墨粉盒而导致的机器损坏。

<span id="page-41-0"></span>摇匀墨粉

当墨粉盒即将达到使用寿命时:

- 出现白色条纹或字迹变淡和/或两侧密度不同。
- 墨粉 LED 闪烁橙色。

此时通过摇匀墨粉盒内剩余的墨粉,可暂时改进打印质量。在某些情况下,即使摇匀墨粉之后仍然会出现白色条纹或字迹变淡的现象。

- 在打开顶盖之前,首先关闭输出支架。  $\overline{\mathcal{C}}$ 
	- 如果不慎将墨粉沾到衣物上,请用干布擦拭并用冷水清洗。热水会使墨粉渗入到衣服纤维中。
	- 墨粉用尽后继续打印可能会导致机器严重受损。

摇匀墨粉

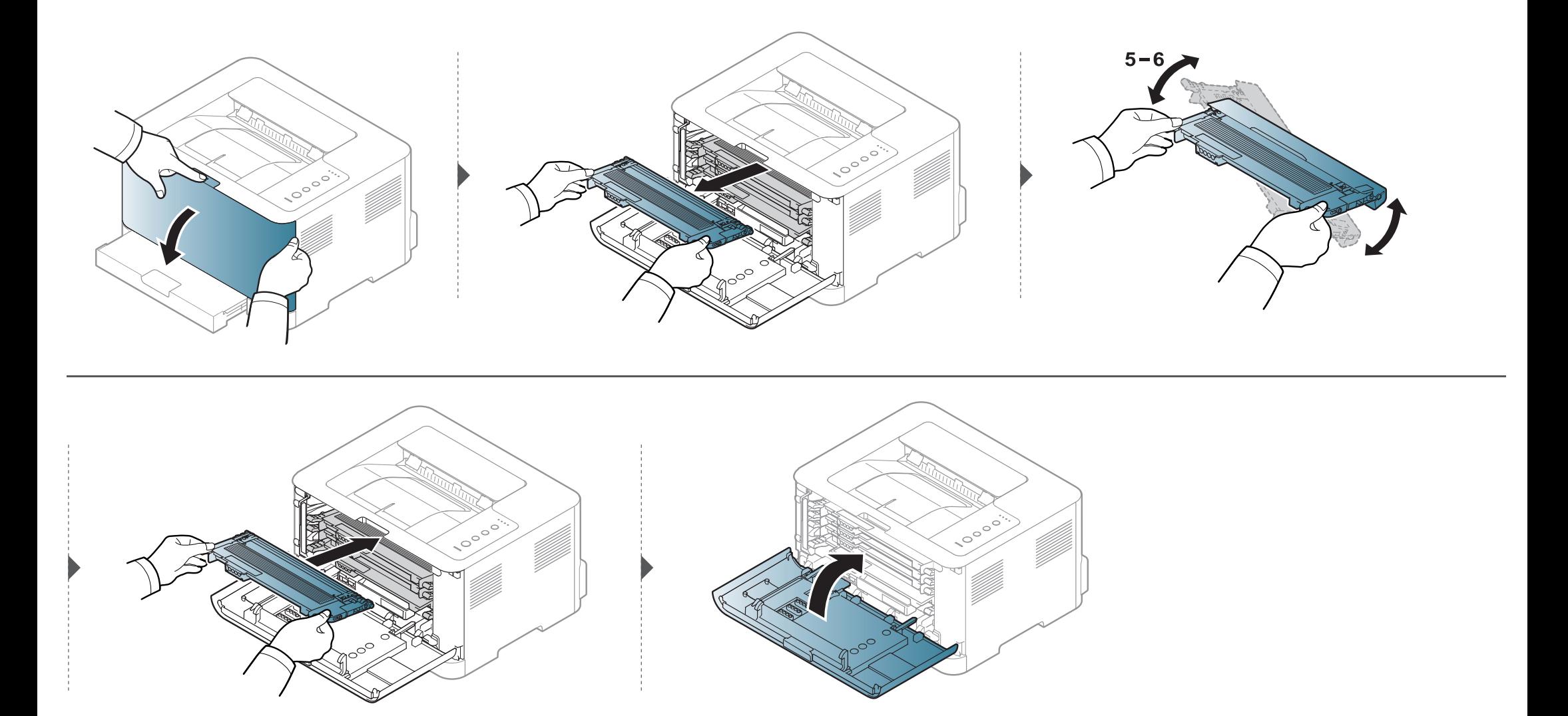

<span id="page-43-0"></span>更换墨粉盒

 $\overline{\mathcal{U}}$ 

- 在打开顶盖之前,首先关闭输出支架。
- 请勿用刀子或剪子等锋利的物体来打开墨粉盒包装。这些器具可能会划伤墨粉盒的感光鼓。
- 如果不慎将墨粉沾到衣物上,请用干布擦拭并用冷水清洗。热水会使墨粉渗入到衣服纤维中。
- 充分摇匀墨粉盒,这可以提高初期打印质量。
- 请勿接触墨粉盒下面的绿色部分。请使用墨粉盒上的手柄,以免触及此区域。
- 墨粉用尽后继续打印可能会导致机器严重受损。

更换墨粉盒

如果墨粉盒用完,计算机上将显示打印状态窗口,表明需要更换墨粉盒。

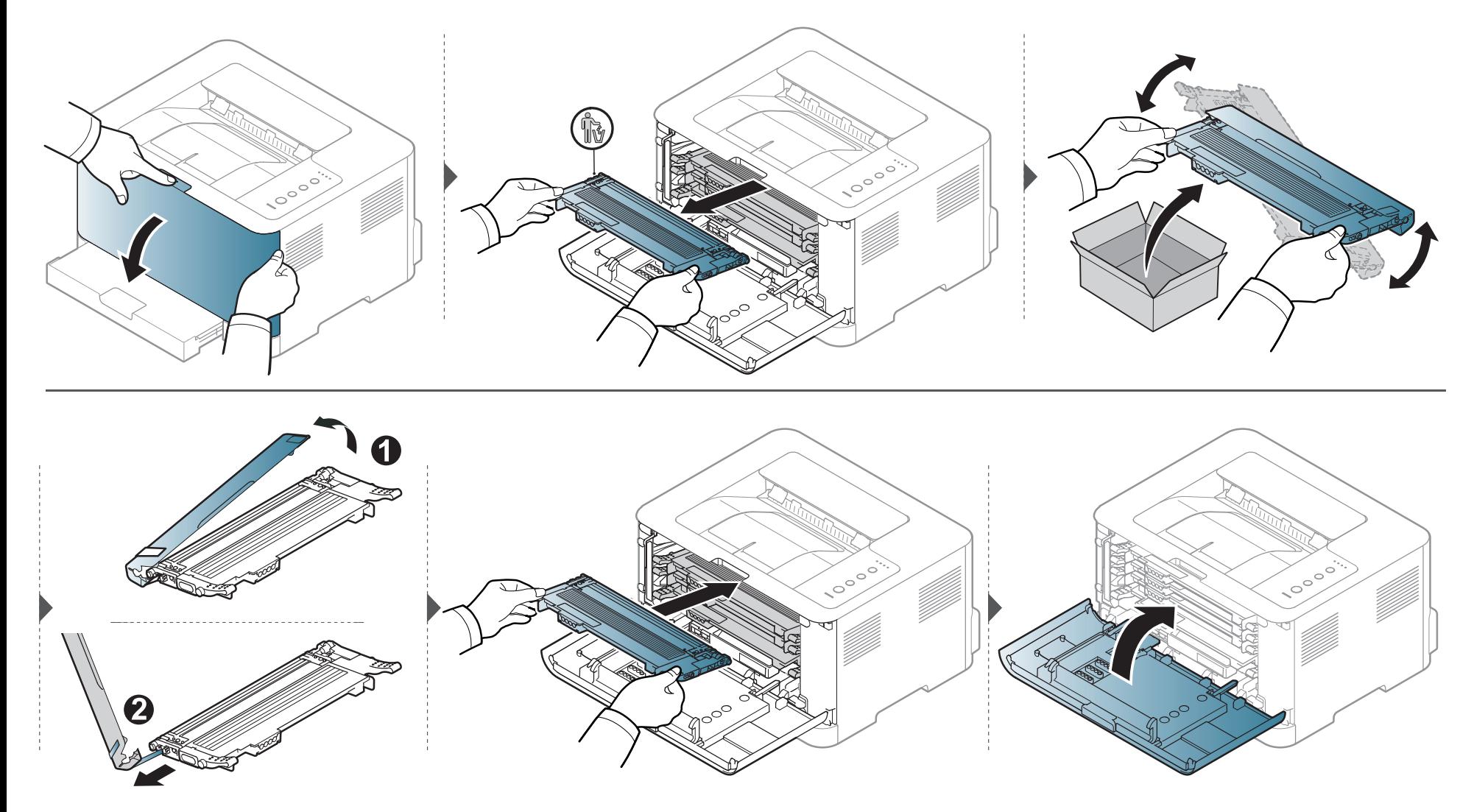

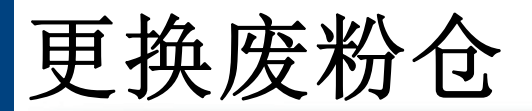

当废粉仓的使用寿命到期时,计算机上会显示 Smart Panel 程序窗口,告知需要更换废粉仓。否则,打印机将停止打印。

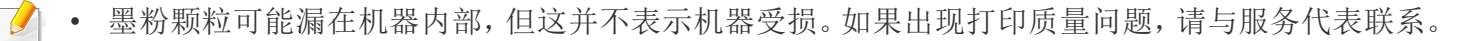

- 从机器中拉出废粉仓时,请小心操作,切勿将它从手中跌落。
- 务必将废粉仓放在平整的台面上,以免墨粉溢出。

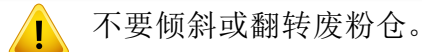

更换废粉仓

提供可选附件的订购信息(请参见第 38 页上的"[可用耗材](#page-37-1)")。

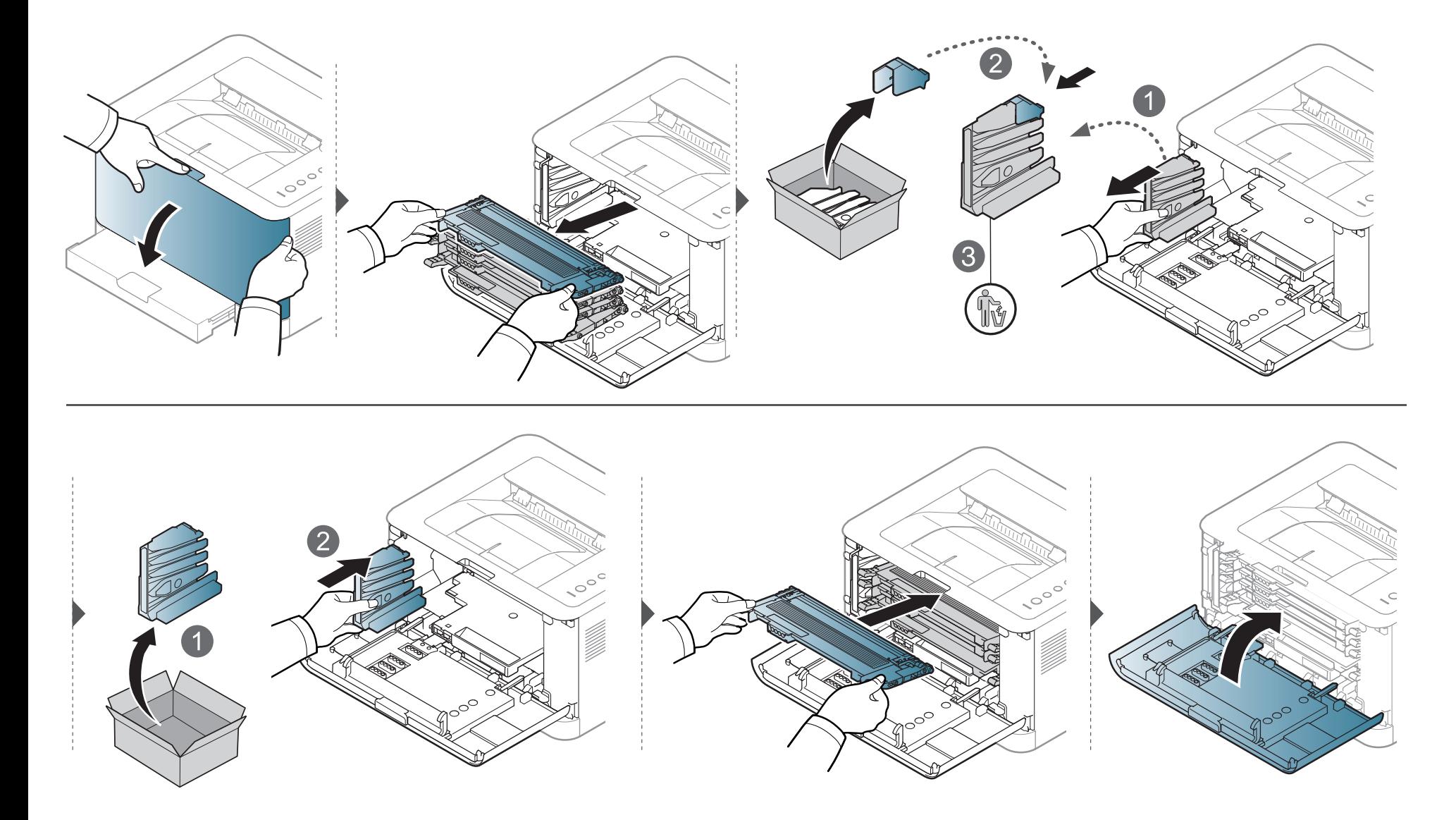

更换成像装置

当成像装置的使用寿命到期时,计算机上会显示 Smart Panel 程序窗口,告知需要更换成像装置。否则,打印机将停止打印。

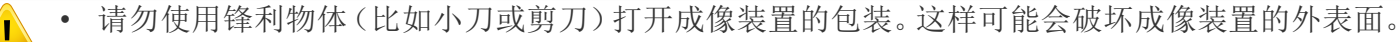

- 注意不要划破成像装置的外表面。
- 为防止造成损害,请勿长时间将成像装置暴露于阳光下。如有必要,请用纸将其盖住。
- 合上前盖之前,请确保已正确安装所有墨粉盒。

更换成像装置

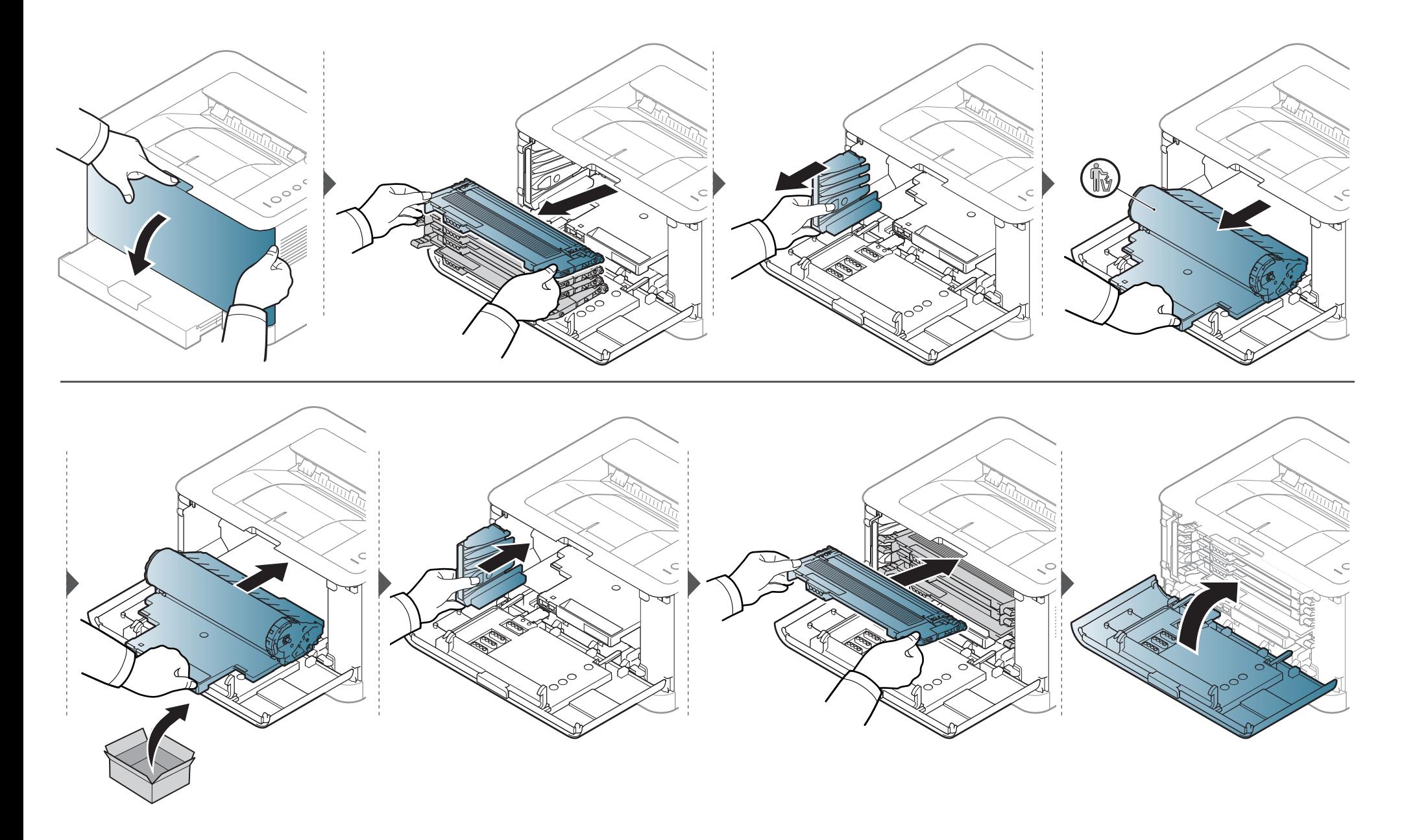

# 清洁机器

如果出现打印质量问题,或者您是在多尘的环境中使用您的机器,则您需要定期清洁您的机器,从而确保最佳的打印状况以及延长机器的使用寿命。

- 如果使用含有大量酒精,溶剂或其他烈性物质的清洁剂清洁机壳会造成外壳褪色或变形。
	- 如果您的机器或其周边区域粘上墨粉,则我们建议您使用蘸水的布或绵纸擦拭。如果使用吸尘器,则墨粉会被吹进空气中,这会对您的身体有害。
- 在打印过程中,纸屑、墨粉和灰尘颗粒会堆积在机器内部。这样会导致产生打印质量问题,例如:出现墨粉斑点或污点。清洁机器内部能够清除或减少 这些问题。

#### 清洁外部

用无绒软布清洁机壳。可用水稍微蘸湿软布,但注意不要让水滴到机器上或滴入机器。

### 清洁内部

在打印过程中,纸屑、墨粉和灰尘颗粒会堆积在机器内部。这样会导致产生打印质量问题,例如:出现墨粉斑点或污点。清洁机器内部能够清除或减少这 些问题。

# 清洁机器

- 使用干燥的无绒抹布清洁机器。
	- 如果机器有电源开关,请在清洁机器前关闭电源。
	- 在打开顶盖之前,首先关闭输出支架。

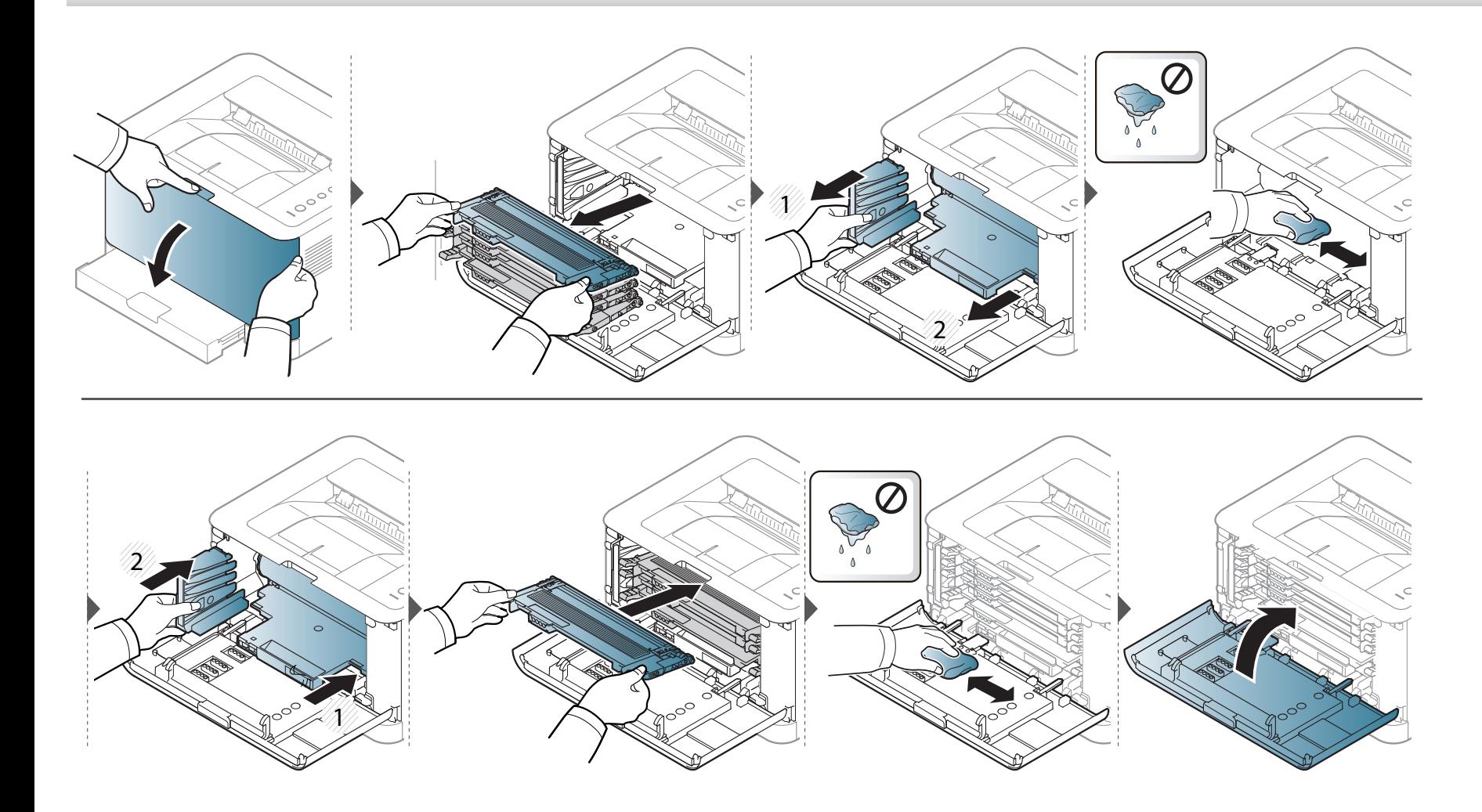

机器搬运与存放方法提示

- 搬运机器时,切勿倾斜或使其倒立。否则,机器内部可能会沾上墨粉,从而导致机器受损或降低打印质量。
- 搬运机器时,确保至少有两人牢固手扶机器。

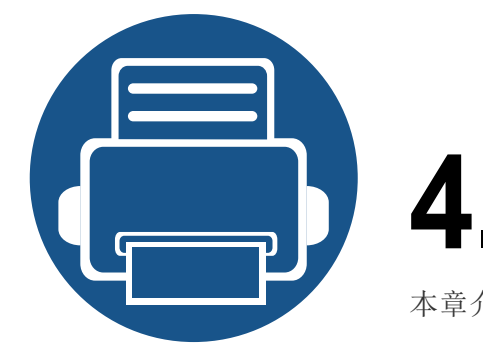

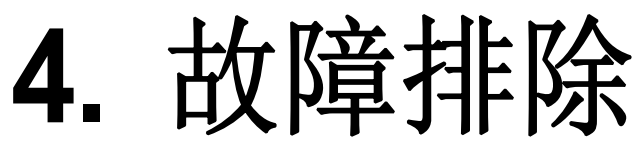

本章介绍有关如何排除故障的帮助信息。

- **•** [避免卡纸的提示](#page-53-0) **54**
- **•** [清除卡纸](#page-54-0) **55**
- 了解状态 [LED 58](#page-57-0)

本章介绍遇到错误时如何操作的实用信息。如果您的机器有显示屏,请首先查看显示屏 上的信息以解决错误。如果本章中找不到问题的解决方法,请参阅高级用户指南中的故 障排除章节(请参见第 166 页上的"[故障排除](#page-165-0)")。如果在用户指南中也找不到解决方法或 问题仍然存在,请拨打服务电话。

# <span id="page-53-0"></span>避免卡纸的提示

选择正确的介质类型可以避免大多数卡纸情况。为了避免卡纸,请参考以下准则:

- 确保可调导板位于正确的位置(请参见第 25 页上的"[纸盘概述](#page-24-0)")。
- 请勿在纸盘中装入过多纸张。确保纸摞高度不超过纸盘内的纸张容量标记。
- 请勿在打印过程中从纸盘取出纸张。
- 装纸前请弯折、呈扇形散开并拢齐纸张。
- 请勿使用起皱、潮湿或过度卷曲的纸张。
- 请勿在纸盘中混装不同类型的纸张。
- 请仅使用推荐的打印介质(请参见第 64 页上的"[打印介质规格](#page-63-0)")。

<span id="page-54-0"></span>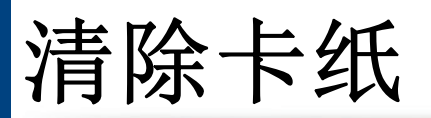

#### 为避免撕破纸张,请轻缓地将卡纸抽出。

# 在纸盘中

 $\overline{\mathcal{L}}$ 

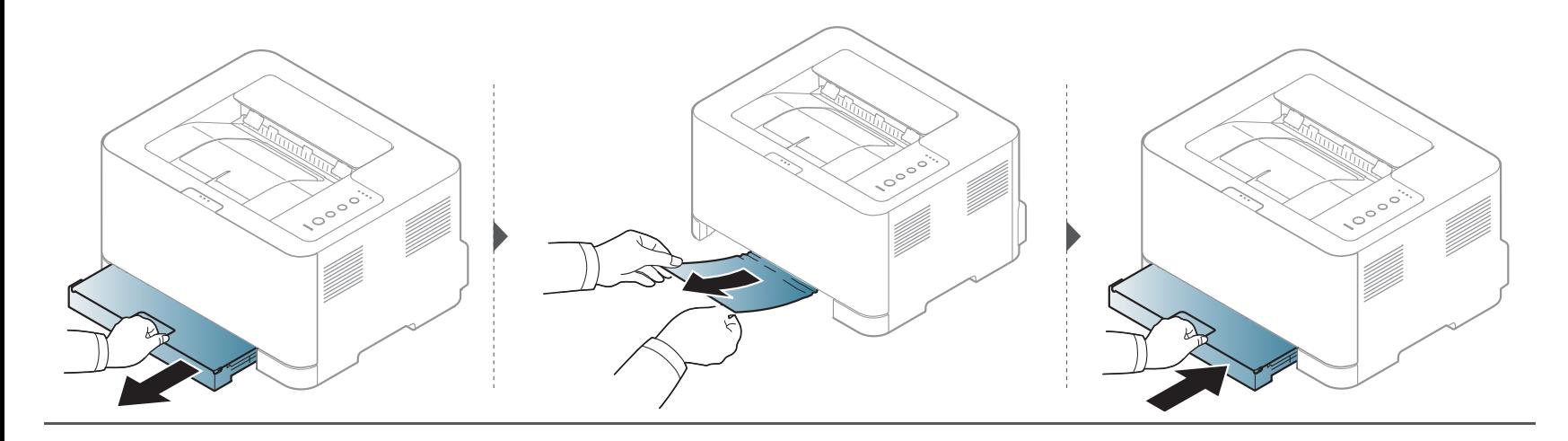

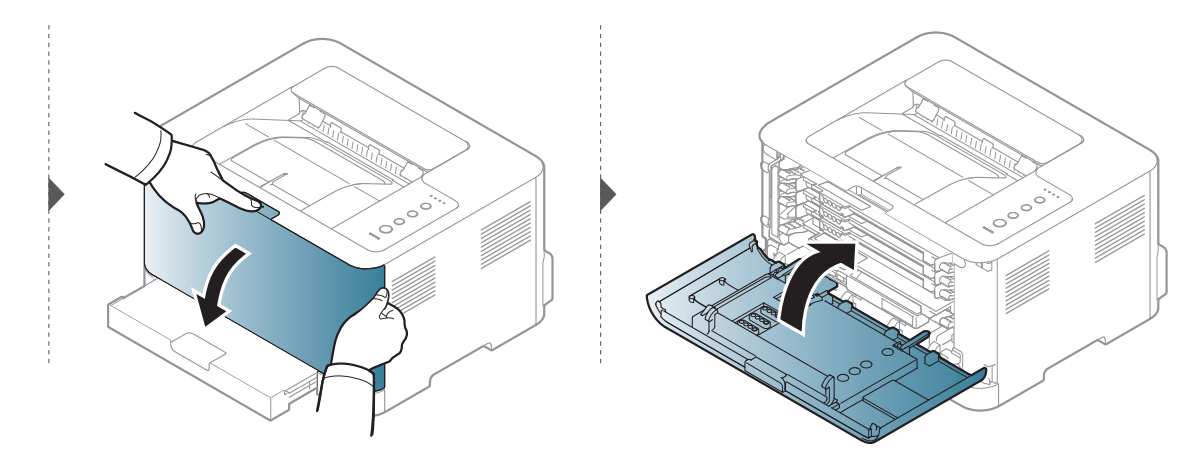

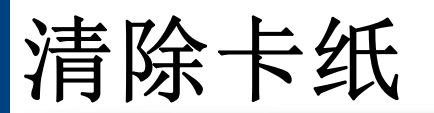

## 在机器内部

 $\overline{a}$ 

• 定影器区域温度很高。从机器中取纸时请务必小心。

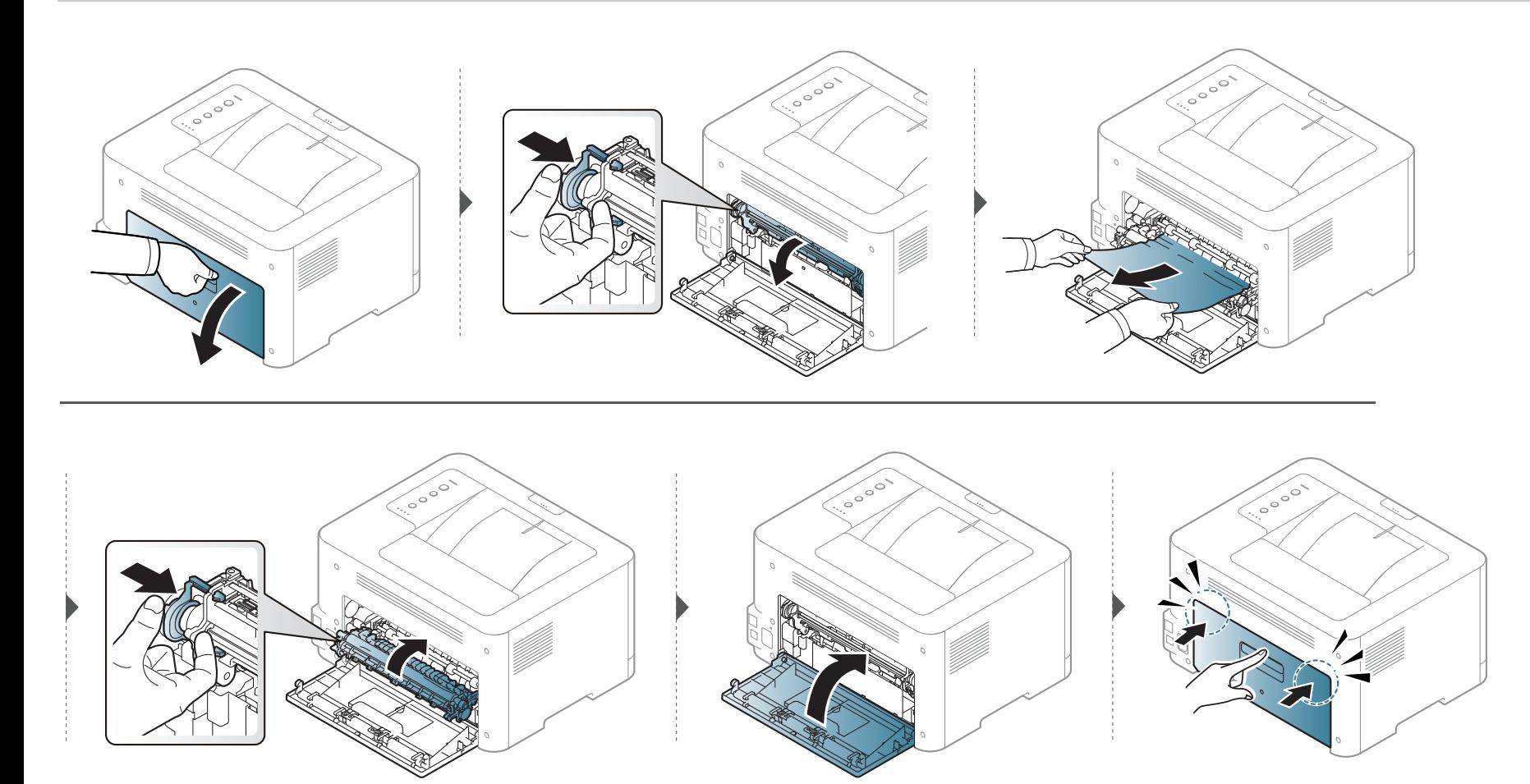

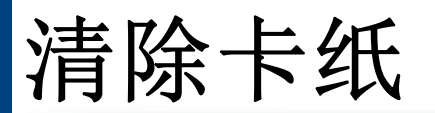

## 出纸区

 $\overline{B}$ 

• 定影器区域温度很高。从机器中取纸时请务必小心。

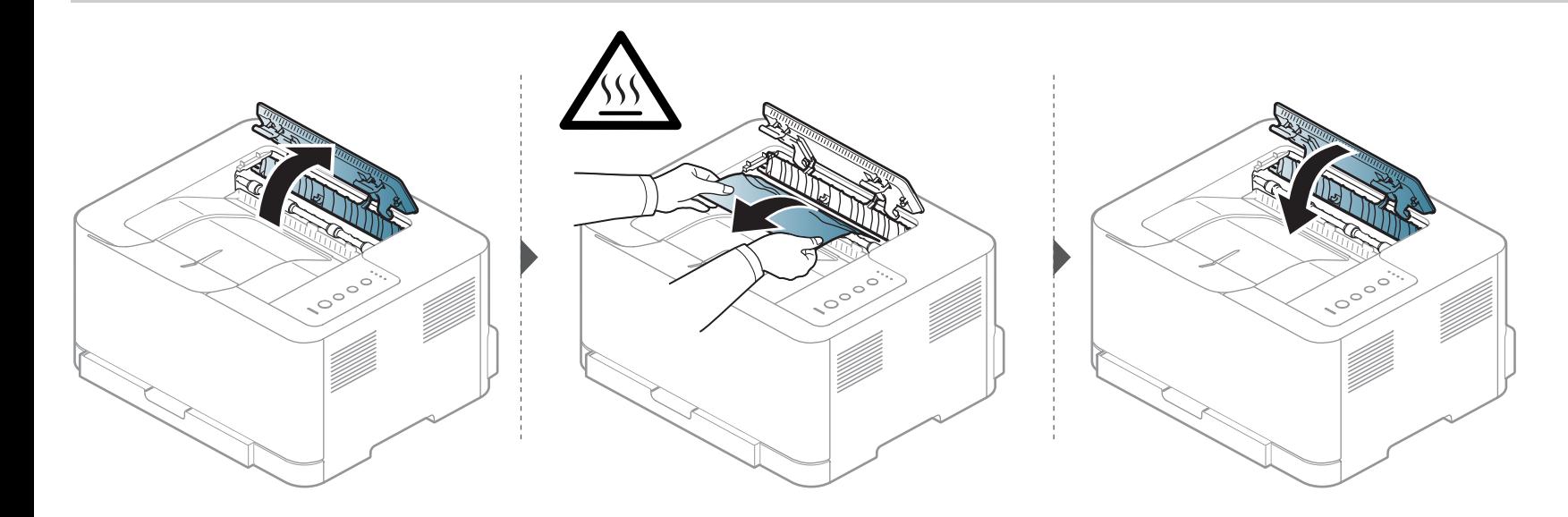

<span id="page-57-0"></span>LED 的颜色指示机器的当前状态。

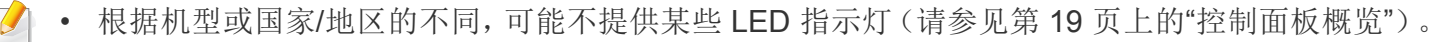

• 要解决错误,请查找错误信息及其在故障排除部分中的说明(请参见第 166 页上的"[故障排除](#page-165-0)")。

- 也可以借助计算机 Samsung [打印机状态](#page-160-0)程序窗口中的准则解决错误(请参见第 161 页上的"使用 Samsung 打印机状态")。
- 如果问题仍然存在,请与服务代表联系。

# 状态 **LED**

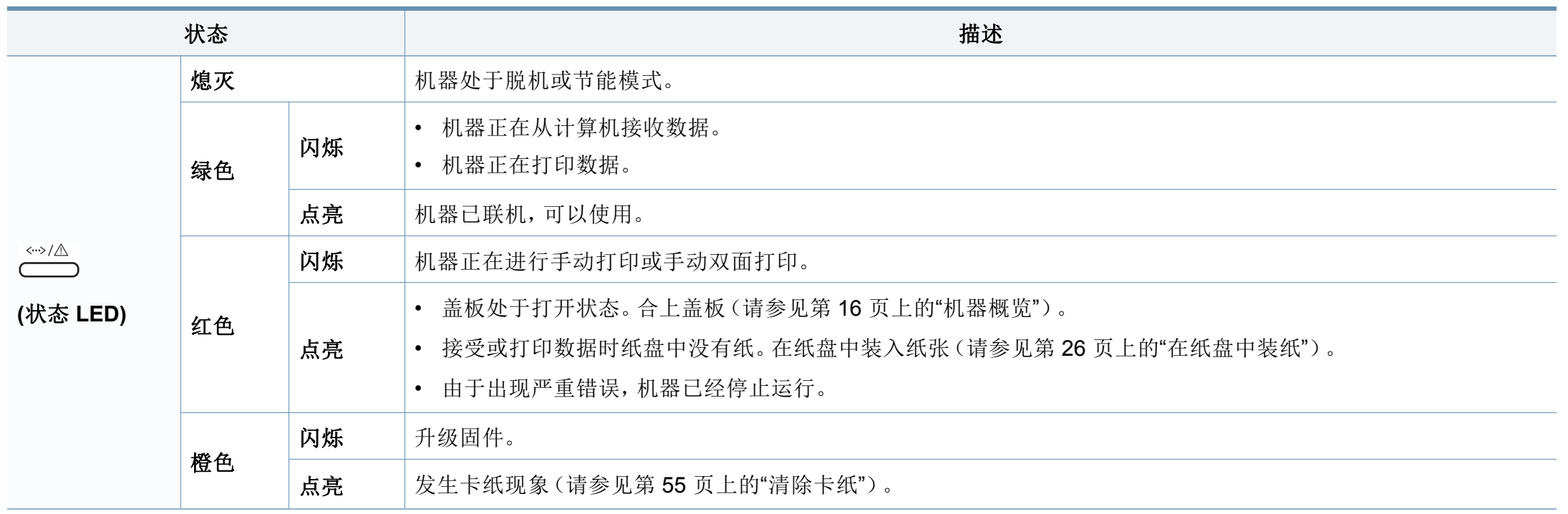

### 墨粉**/WPS/**电源**/**环保 **LED**

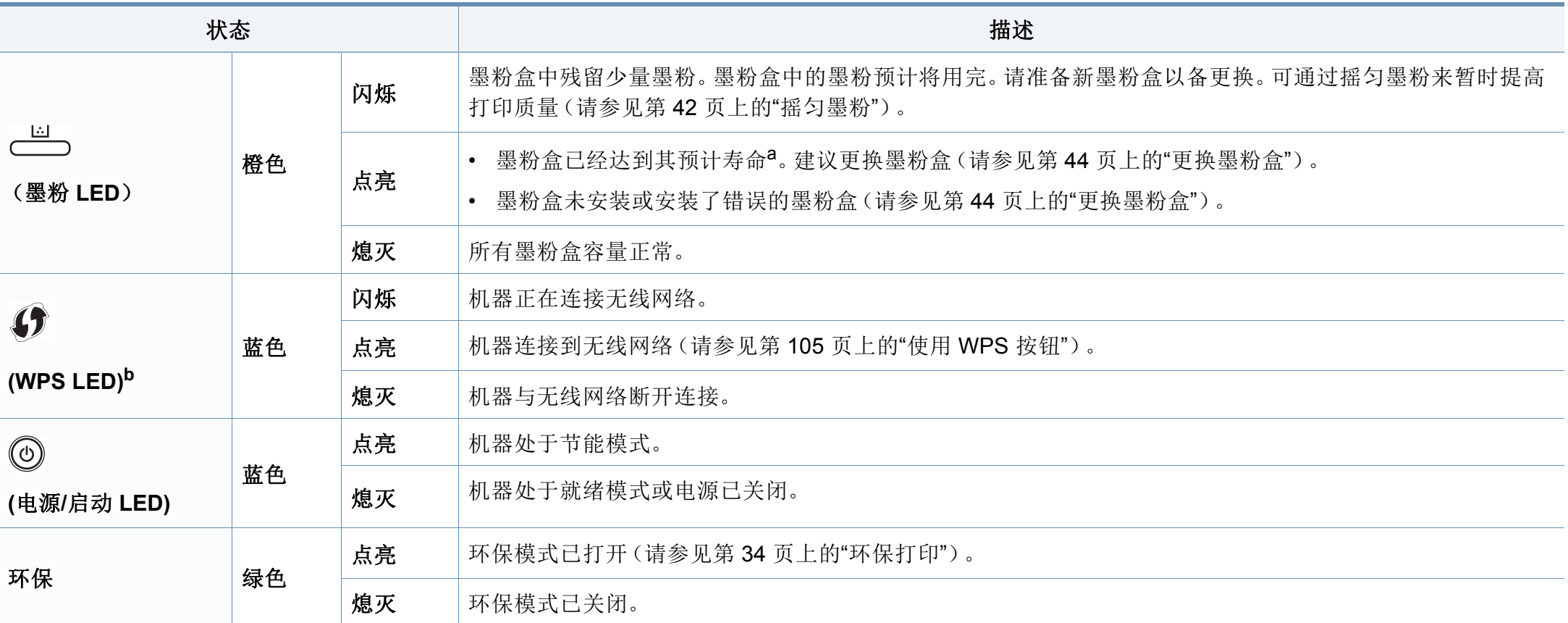

a. 预计墨粉盒寿命是指墨粉盒的预期或预计寿命, 根据 ISO/IEC 19798 设计, 表示平均打印输出能力。打印页数可能会受操作环境, 打印间隔, 制图, 介质类型和介质尺寸影响。即使 红色 LED 亮起且打印机停止打印,墨粉盒中仍可能残留墨粉。

b. 仅限无线机型(请参见第 6 页上的"[不同型号的功能](#page-5-0)")。

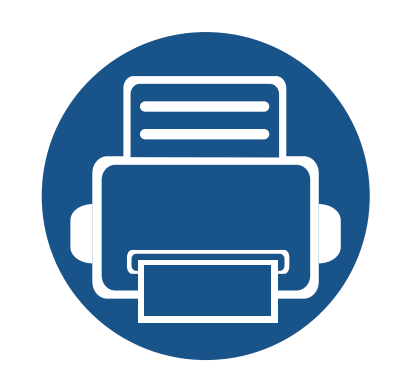

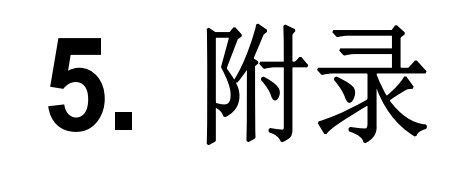

本章介绍产品规格以及适用法规的相关信息。

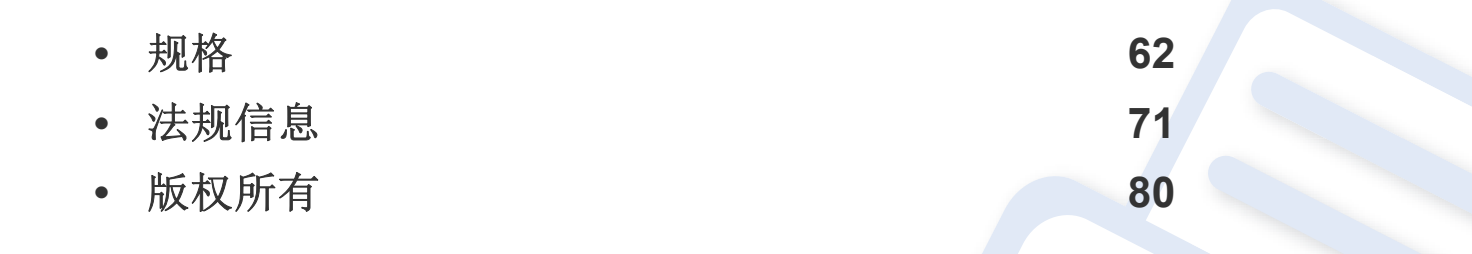

# <span id="page-61-0"></span>总规格

 $\overline{\mathcal{U}}$ 

规格值列出如下,如有变更,恕不另行通知。有关可能发生的信息变更,请访问 **[www.samsung.com](http://www.samsung.com/printer)**。

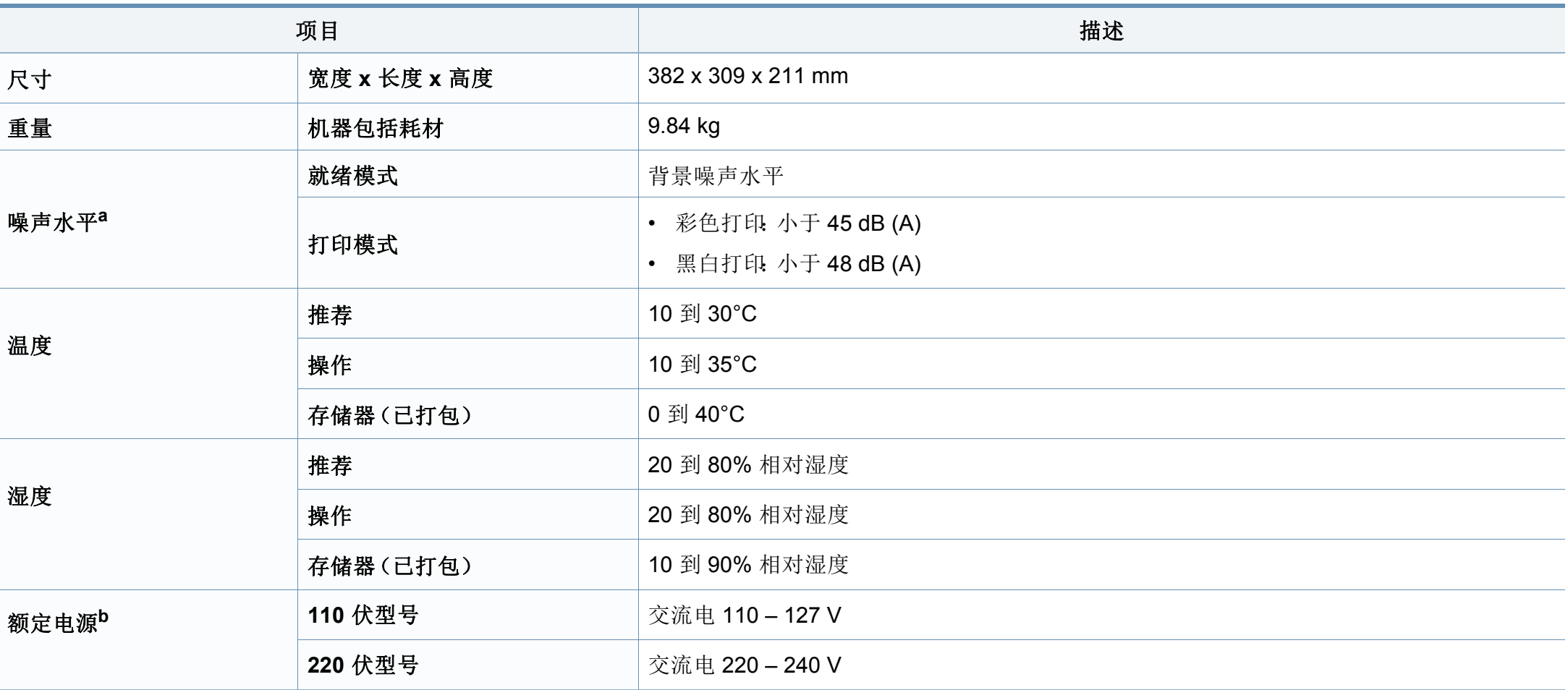

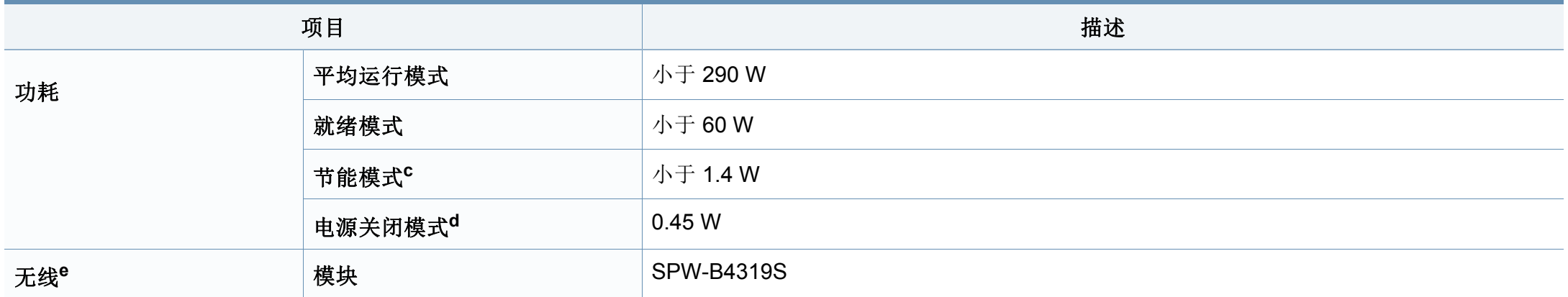

a. 声压级,ISO 7779。已测试配置:基本机器安装,A4 纸,单面打印。

b. 有关机器的正确电压(V)、频率(赫兹)和电流(A)类型,请参阅机器上的铭牌。

c. 节能模式的能耗可能受到机器状态、设置条件、操作环境的影响。

d. 仅当未连接电源电缆时,可以完全避免能耗。

e. 仅限无线机型(请参见第 6 页上的"[不同型号的功能](#page-5-0)")。

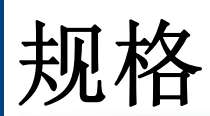

# <span id="page-63-0"></span>打印介质规格

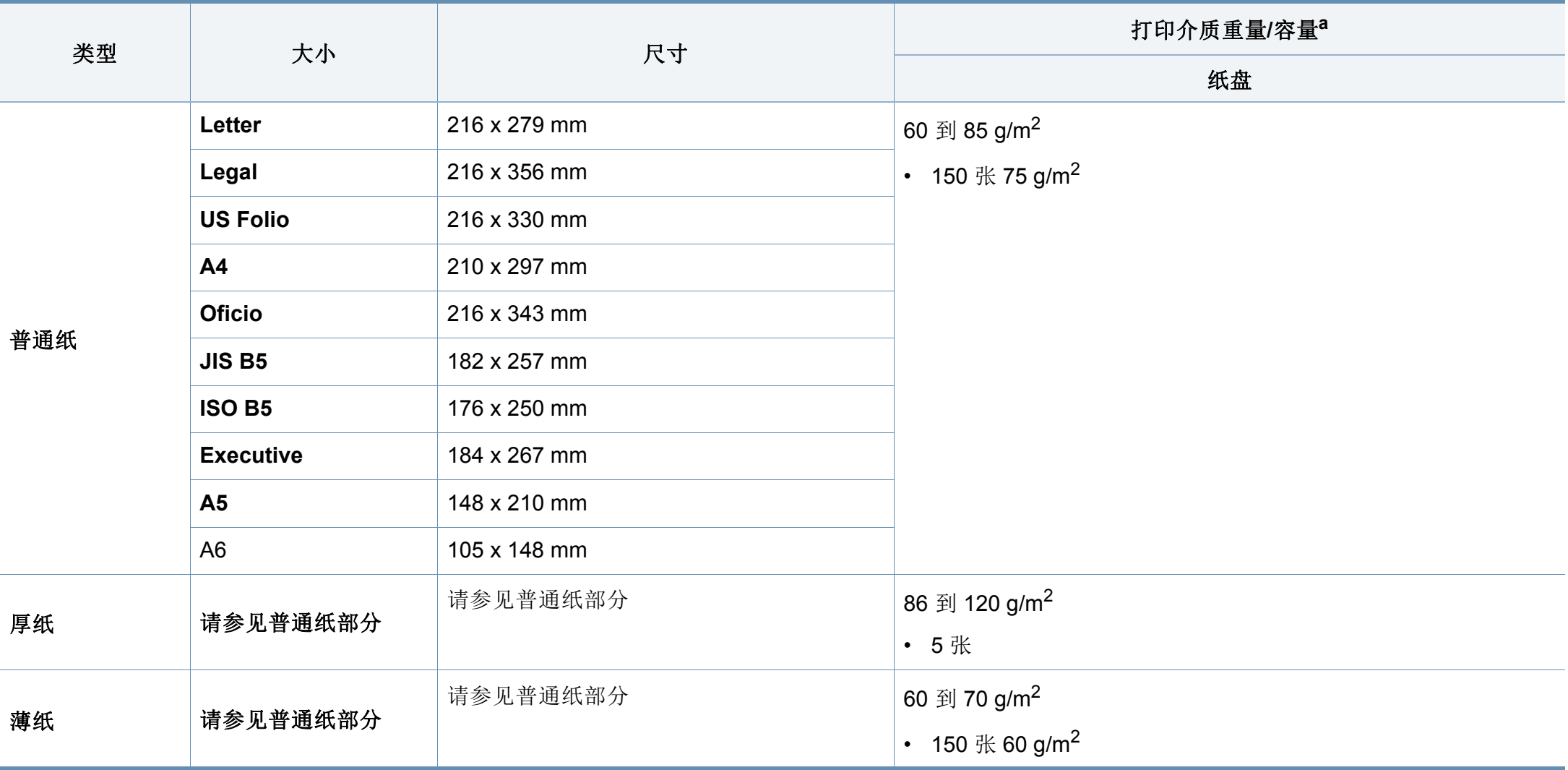

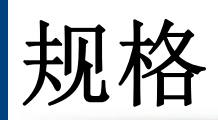

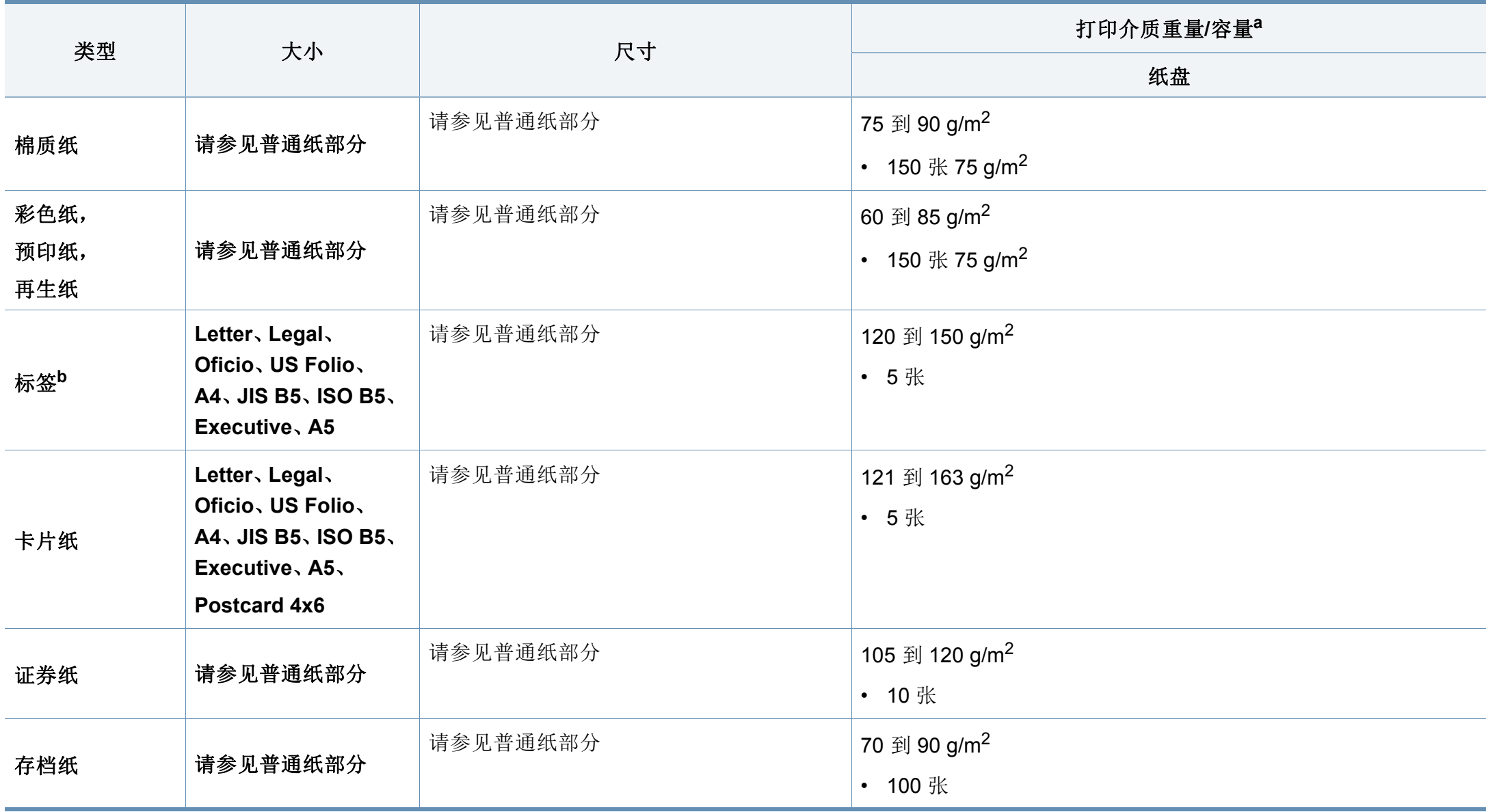

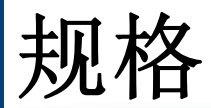

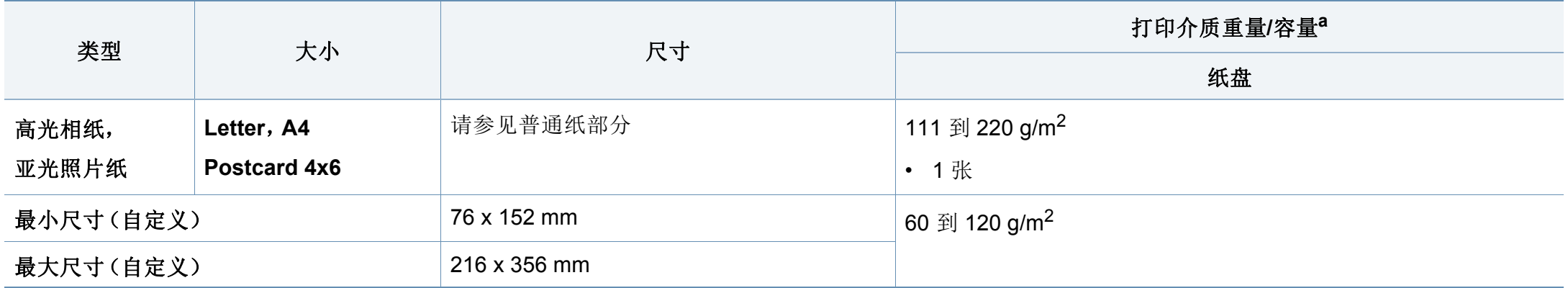

a. 最大容量取决于介质重量、厚度和环境因素。

b. 本机器所使用标签的平滑度为 100 至 250 (Sheffield)。这表示平滑度的数量级别。

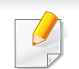

如果介质重量超过 120 g/m<sup>2</sup>,请将纸张逐张装入纸盘中。

# 系统要求

# **Microsoft® Windows®**

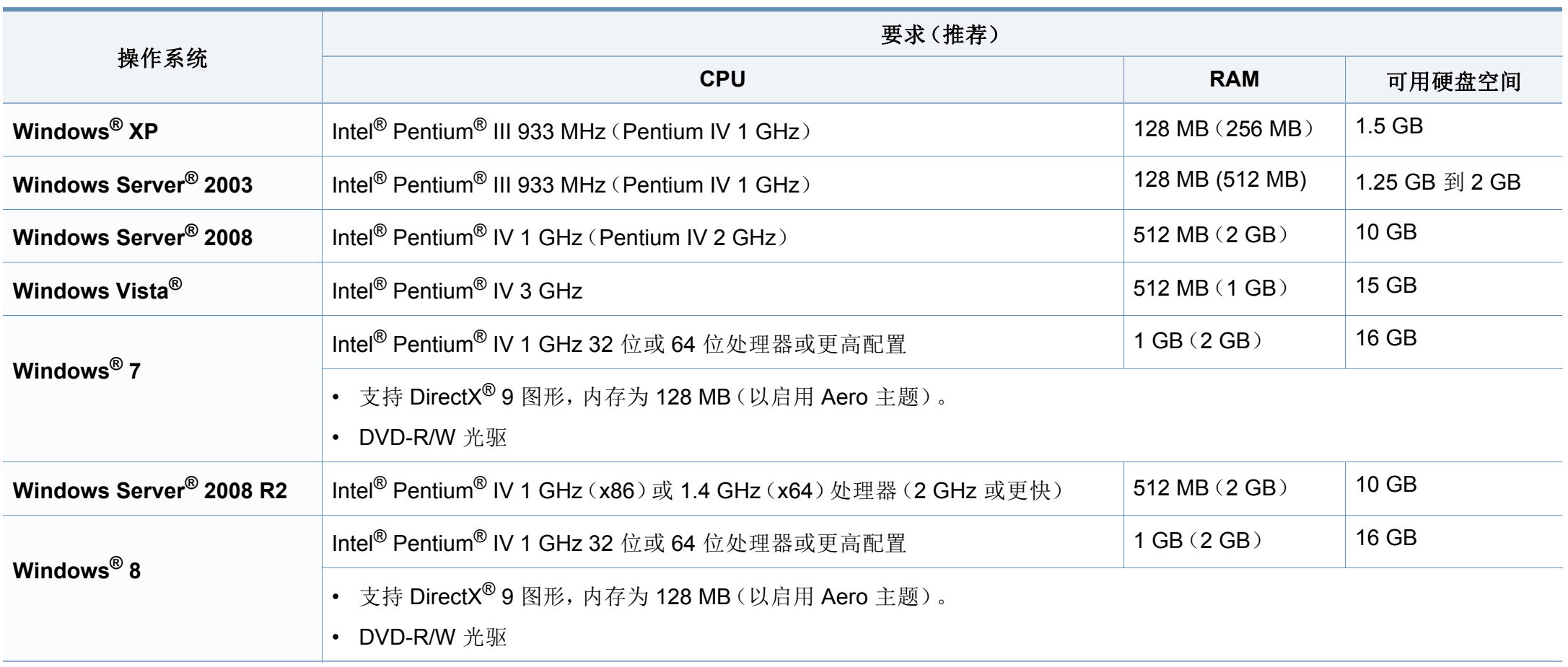

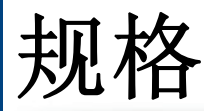

- 对于所有的 Windows 操作系统,最低要求为 Internet Explorer 6.0 或更高版本。
- 具有管理员权限的用户可以安装该软件。
- **Windows Terminal Services** 与该机器兼容。

#### **Mac**

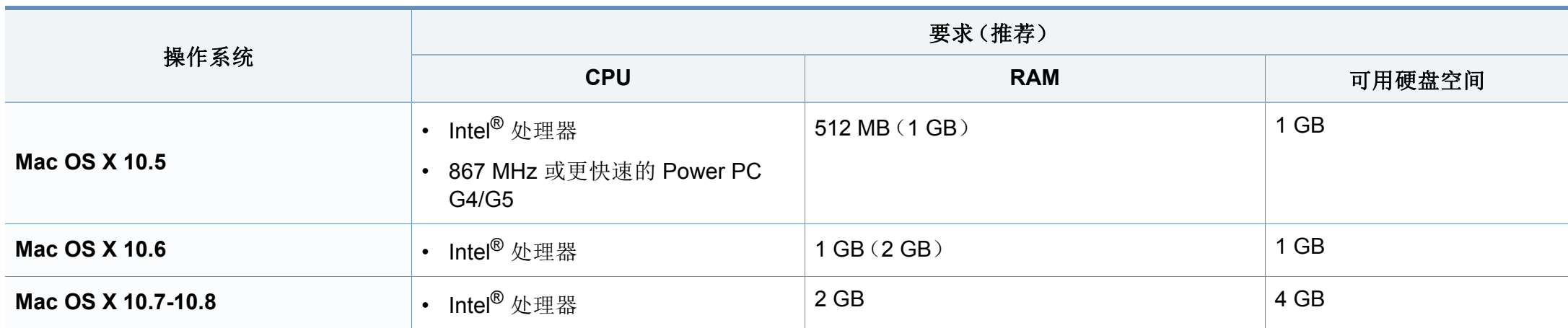

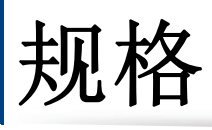

# **Linux**

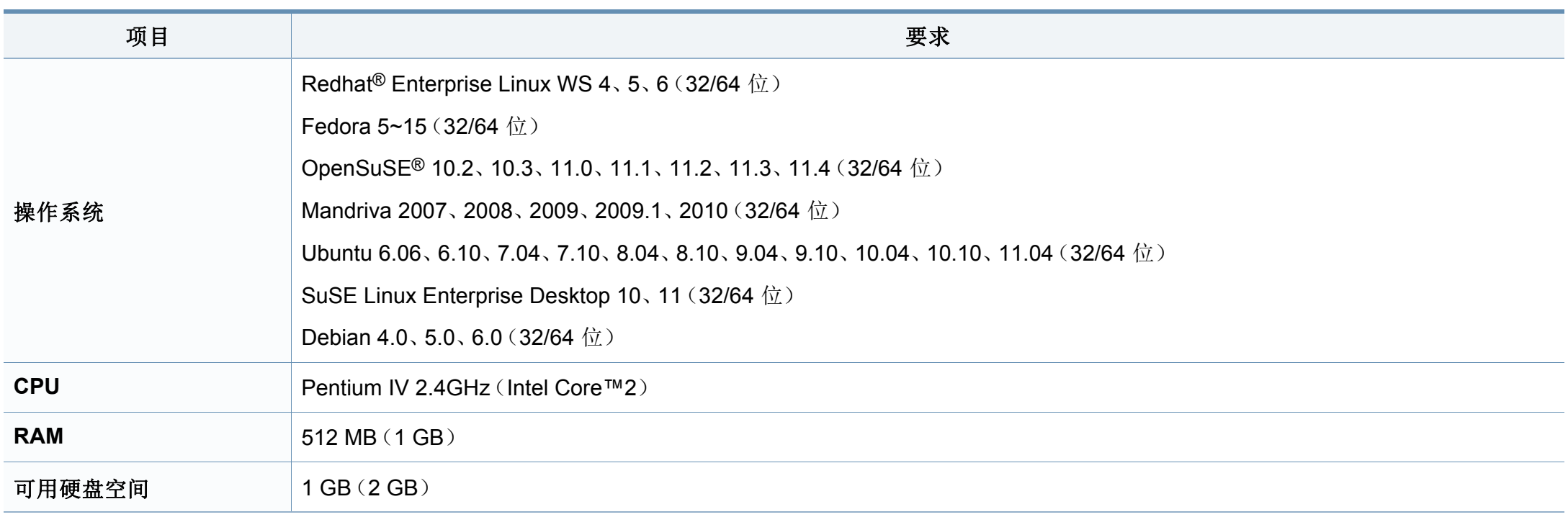

### 网络环境

 $\overline{\mathcal{C}}$ 

仅限网络和无线型号(请参见第 6 页上的"[不同型号的功能](#page-5-0)")。

您需要在打印机上设置网络协议方可将其用作网络打印机。下表显示了机器所支持的网络环境。

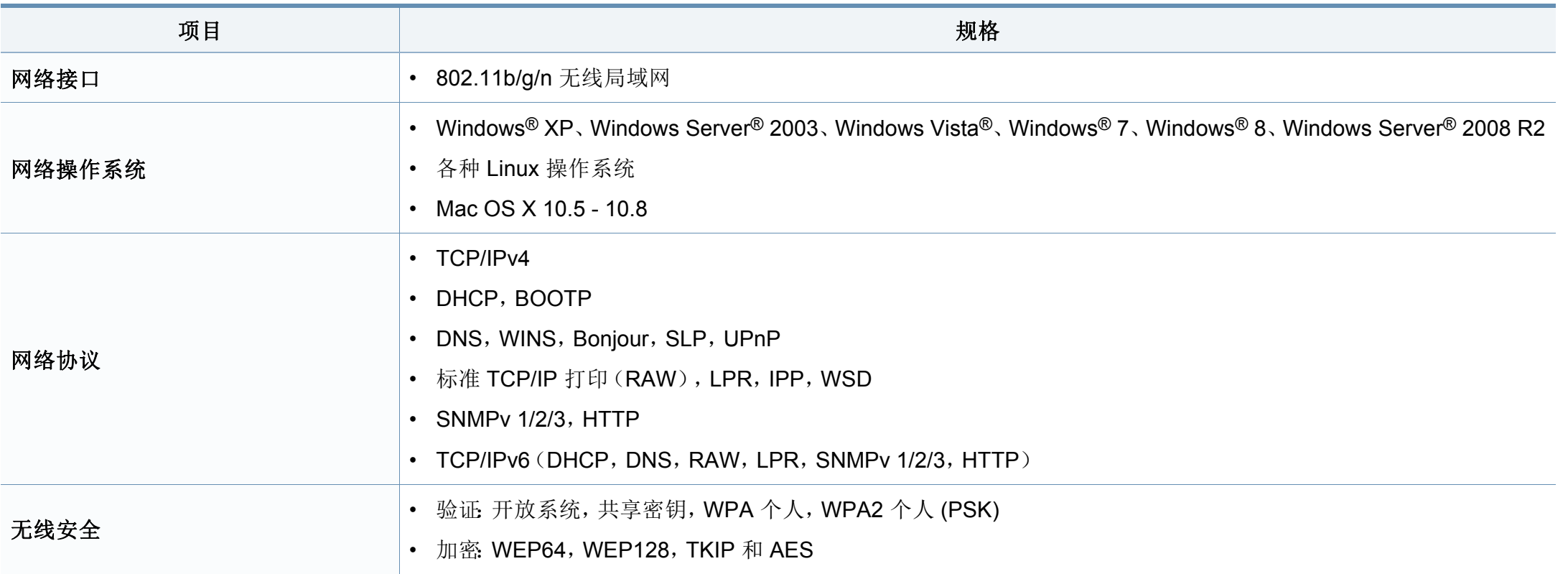

# <span id="page-70-0"></span>法规信息

本机器专为通常的工作环境设计,并通过多项强制性标准认证。

#### 激光安全声明

本打印机在美国已通过认证,符合 DHHS 21 CFR 的第 1 章, 第 J 节关于 I (1) 类激光产品的要求,在其他国家/地区已通过 I 类激光产品认证,符合 IEC 60825-1 : 2007 的要求。

I 类激光产品被视为非危害性产品。激光系统和打印机的设计原则是在日 常操作、用户维护或指定维修条件下,所受的激光辐射不超过 I 类级别规 定的标准。

警告

请勿在激光/扫描仪组件的保护盖拆掉的情况下操作或维修。虽然反射的 光束不可见,但却能损伤您的眼睛。

使用本产品时,请务必遵循这些基本安全预防措施,以减少火灾、电击和 人身伤害的危险:

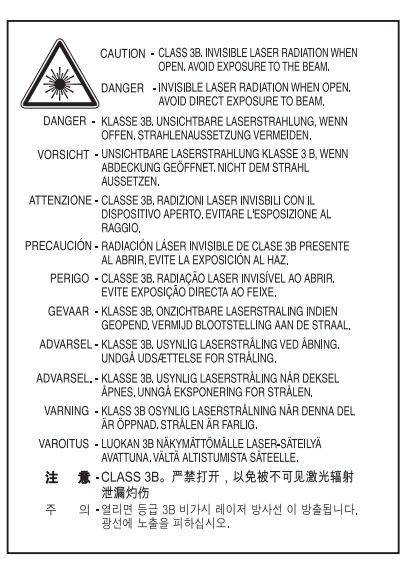

## 臭氧安全

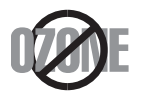

本产品的臭氧排放率低于 0.1 ppm。因为臭氧比空气重,所 以请将本产品放置在通风良好处。

## 回收

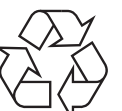

请本着对环境负责的态度回收或处理本产品的包装材料。

### 节能

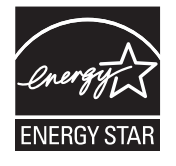

本打印机采用先进的节能技术,可降低打印机处于非活动状 态时的功耗。

如果长时间不接收数据,打印机会自动降低功耗。

ENERGY STAR 和 ENERGY STAR 商标为美国注册商标。 要获得有关 ENERGY STAR [程序的更多信息,请查看](http://www.energystar.gov) http:// www.energystar.gov

对于 ENERGY STAR 认证型号, 机器上贴有 ENERGY STAR 标签。检查您的机器是否经过 ENERGY STAR 认证。

### 仅限中国

#### 回收和再循环

为了保护环境,我公司已经为废弃的产品建立了回收和再循环系统。 我们会为您无偿提供回收同类废旧产品的服务。 当您要废弃您正在使用的产品时,请您及时与授权耗材更换中心取得联系, 我们会及时为您提供服务。

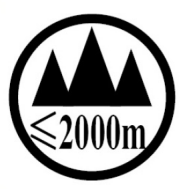

#### 仅适用于海拔2000m以下地区安全使用

 $2000\text{m}$   $\tau$  and  $\gamma$  is the state of the state of the state of the state of  $\mathcal{W}$  and  $\tau$ 'ज्ञुब्रह्मदे स्वायवाद्य ही क्रंत्' क्ले 2000ब्यु ग्रु. बालुयार्वाद राजेव ब्रेम् चेम् ड्रैन् ज्ञुबाद्युब्य

دېڭىز يۈزىدىن 2000 مېتر تۆۋەن رايونلاردىلا بىخەتەر ئىشلەتكىلى بولىدۇ Dan hab yungh youq gij digih haijbaz 2 000 m doxroengz haenx ancienz sawjyungh.
### 正确处理本产品(废弃的电气和电子设备)

### (适用于使用单独收集体系的国家**/**地区)

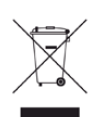

产品、配件或资料文献上的这个标记指示产品及其电子配件(例如 充电器、耳机和 USB 电缆)在报废时不应该与其他生活废品一同 处置。为了防止非受控的废品处置导致对环境或人类健康造成损 害,请将这些元件与其他类型的废品隔开,并负责回收这些元件以 促进物质资源的可持续重复利用。

家庭用户应该联系销售此产品的零售商或当地的政府机构,以了解 有关在何处及如何处置这些元件以进行环保回收的详细信息。

企业用户应该联系供应商,并参阅有关购买合同的条款和条件。不 应该将此产品及电子配件与其他商业废品一并处置。

#### 仅限美国

[通过获得批准的回收机构处理废弃的电子设备。要找到最近的回收地点,](http://www.samsung.com/recyclingdirect) 请访问我们的网站:www.samsung.com/recyclingdirect 或致电 (877) 278 - 0799

### 加州 **65** 提案警告(仅限美国)

The California Safe Drinking Water and Toxic Enforcement Act requires the Governor of California to publish a list of chemicals known to the State of California to cause cancer or reproductive toxicity and requires businesses to warn of potential exposure to such chemicals.

WARNING: This product contains chemicals known to the State of California to cause cancer, birth defects or other reproductive harm. This appliance can cause low-level exposure to the chemicals,

which can be minimized by operating the appliance in a well ventilated area.

### 射频发射

### 为用户提供的 **FCC** 信息

本设备符合 FCC 规则中的第 15 条。其操作受下列两种条件制约:

- 本设备不会导致有害干扰
- 本设备必须耐受受到的任何干扰,包括可能造成不正常运行的干扰。

本设备已经过检验,证明符合 FCC 规章第 15 条有关 B 类数字设备的限 制。这些限制旨在对住宅安装时出现的有害干扰提供合理保护。本设备会 产生、使用和辐射射频能量,如果未按照说明安装和使用,可能会对无线 电通信产生有害干扰。但我们不保证在特定安装情况下不会产生干扰。如 果此设备对无线电和电视接收产生有害干扰(可通过开关设备来确定), 则建议用户通过采取以下一项或多项措施来尽量消除干扰:

- 接收天线重新定向或重新安置。
- 增加设备与接收器之间的距离。
- 将设备连接到电路上的插座中,该插座应当与接收器所连接的插座不 同。
- 咨询经销商和专业广播电视技术人员寻求帮助。

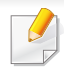

任何未经负责产品合格性制造商明确认可的更改或修改,均有可能导 致用户对本设备的操作授权失效。

### 加拿大无线电干扰规章

本数字设备符合加拿大工业和科学部颁布的 ICES-003 "数字设备" 干扰标 准中数字设备无线电噪音排放 B 类限制条件。

Cet appareil numérique respecte les limites de bruits radioélectriques applicables aux appareils numériques de Classe B prescrites dans la norme sur le matériel brouilleur:« Appareils Numériques », ICES-003 édictée par l'Industrie et Sciences Canada.

#### 美国

### 联邦通信委员会(**FCC**)

#### 受 **FCC** 第 **15** 节制约的意图发射器

本款打印机系统中可能内置有以 2.4 GHz/5 GHz 波段运行的低耗电, 无线 电局域网类型的设备(射频(RF)无线通信设备)。本部分说明只在具备此 类设备的情况下才适用。请查看系统标签,核对是否装有无线设备。

只有当系统标签上标有 FCC ID 号码时,系统中的无线设备才允许在美国 使用。

在人体(不包括四肢)附近使用无线设备时,FCC 制定了一个基本准则, 要求设备和人体要保持 20 厘米的距离。无线设备处于打开状态时,应在距 人体 20 厘米以外的地方使用此设备。内置于打印机中的无线设备功率输 出远低于 FCC 规定的射频暴露限值。

此发射器不得与其他任何天线或发射器一起配置或操作。

此设备的运行必须符合下列两个条件:(1)此设备不会产生有害的干扰, (2)此设备可以承受任何干扰,包括可能引起此设备不正常运行的干扰。

用户不可以维修无线设备。请勿以任何方式进行改动。改动无线设备 将使您丧失使用此设备的授权。维修时,请与制造商联系。

### **FCC** 关于使用无线局域网的声明:

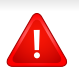

在同时安装和运行此种发射器和天线时,天线安装位置附近可能会有 超过 1m W/cm2 的无线电频率暴露限值。因此,用户必须始终与天线 保持至少 20 厘米的距离。不可以把此种设备与其他发射器和发射天线 安装在同一个地方。

### 仅限土耳其

#### $\bullet$  RoHS

EEE Yönetmeliğine Uygundur. This EEE is compliant with RoHS.

· Bu ürünün ortalama yaşam süresi 7 yıl, garanti suresi 2 yildir.

### 仅限俄罗斯

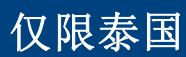

This telecommunication equipment conforms to NTC technical requirement.

# 更换原配插头(仅限英国)

### 仅限德国

**AB57** 

Das Gerät ist nicht für die Benutzung am Bildschirmarbeitsplatz gemäß BildscharbV vorgesehen.

# 重要的

本机器的电源线带有标准的(BS 1363)13 安培插头及 13 安培的保险丝。 更换或检查保险丝时,您必须重装合适的 13 安培保险丝,然后需要更换保 险丝盖。如果不慎丢失了保险丝盖,在找到新的保险丝盖之前不要使用此 插头。

请联系此机器的销售人员。

在英国,13 安培的插头是最常用的类型,应该适用。但是,有些建筑(主要 是老式建筑)没有配置常用的 13 安培插座。您需要购买合适的插头转接 器。请勿拆卸模压插头。

如果模压插头处断线,请立即丢弃。切勿重新接线,以免插入插座时遭 受电击。

# 重要警告

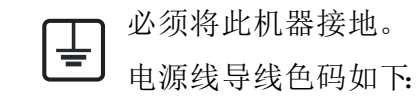

- 黄绿色**:** 地线
- 蓝色**:** 零线
- 棕色**:** 火线

如果电源线导线颜色与插头颜色不匹配,请执行如下操作:

必须将黄绿色导线与标有字母"E"或标有安全"地线符号"或颜色为黄绿色 或绿色的针脚相连。

必须将蓝色导线与标有字母"N"或颜色为黑色的针脚相连。

必须将棕色导线与标有字母"L"或颜色为红色的针脚相连。

在插头、转接器或配电箱内必须安装 13 安培的保险丝。

# 符合性声明(欧洲国家)

# 认可和认证

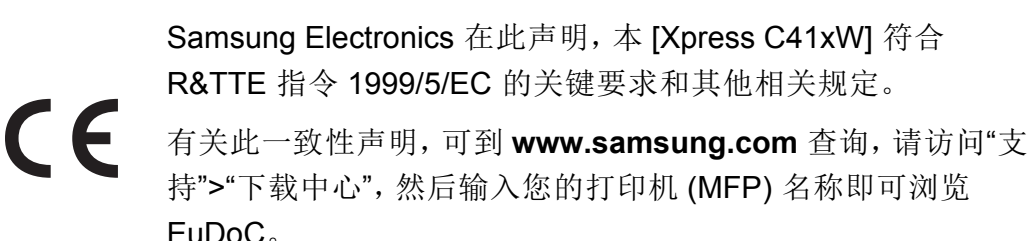

**1995** 年 **1** 月 **1** 日:委员会指令 2006/95/EC 统一成员国有关低电压设备的 法律。

**1996** 年 **1** 月 **1** 日:委员会指令 2004/108/EC,统一成员国有关电磁兼容性 的法律。

**1999** 年 **3** 月 **9** 日:委员会指令 1999/5/EC 关于无线电设备和电信终端设备 及相互认可一致性的规定。您可以从 Samsung Electronics Co., Ltd. 代表 处获取完整的声明,该声明定义了相关的指令和参考标准。

# **EC** 认证

通过 1999/5/EC 无线电设备和无线电通讯终端设备指令(FAX)认证

Samsung 依据 1999/5/EC 指令自行证明本款 Samsung 产品适用于泛欧洲 模拟公共交换电话网(PSTN)的单终端连接。此产品设计用于欧洲国家/ 地区的 PSTN 并与 PBX 兼容:

出现问题时, 应先与 Samsung Electronics Co., Ltd. 的欧洲质量保证实验 室联系。

产品已依照 TBR21 进行测试。为协助使用符合本标准的终端设备,欧洲电 信标准协会(ETSI)已发布咨询文件(EG 201 121),其中包括确保 TBR21 终端具有网络兼容性的注意事项及附加要求。本产品已根据此文 档中的所有相关指令说明设计,并完全符合这些要求。

#### 欧洲无线认证信息(适用于配备欧盟认证的无线电 设备的产品)

以 2.4 GHz/5 GHz 波段运行的低功率、无线局域网类型设备(射频无线通 信设备),可以置于(内置)家用或办公打印机系统之内。本部分说明只在 具备此类设备的情况下才适用。请查看系统标签,核对是否装有无线设 备。

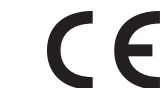

如果系统标签带有 CE 标记,您系统中可能存在的无线设备只 能用于欧盟或相关地区。

打印机中内置的无线设备的输出功率远低于欧盟委员会 R&TTE 指令所设 定的射频暴露限值。

可用无线装置的欧洲国家**/**地区:

欧盟国家

有使用限制的欧洲国家**/**地区:

欧盟

EEA/EFTA 国家/地区

此时无任何限制

# 法规符合性声明

### 无线准则

本款打印机系统中可能内置有以 2.4 GHz/5 GHz 波段运行的低耗电,无线 电局域网类型的设备(射频(RF)无线通信设备)。以下部分概述了操作无 线设备的注意事项。

特定国家/地区的附加限制,注意事项和相关事项在特定国家/地区部分 (或国家/地区分组部分)列出。本系统中的无线设备只允许在系统额定标 签上的无线电认证标志所标识的国家/地区内使用。如果系统标签上未列 出您要使用无线设备的国家/地区,请与您当地无线电认证机构联系,了解 具体要求。无线设备受到严格管制,可能不允许使用。

内置于打印机中的无线设备的功率输出远低于当前的射频暴露限值。由于 无线设备(可能内置于打印机之中)所发射的能量低于射频安全标准和建 议的限度,因此制造商确信这些设备可安全使用。不管功率级如何,在正 常操作时都应注意尽量减少人体接触。

作为一般准则,在人体(不包括四肢)附近使用无线设备时,无线设备和人 体之间通常应保持 20 厘米间隔。当无线设备打开和发送时,设备与人体之 间的间隔应大于 20 厘米。

此发射器不得与其他任何天线或发射器一起配置或操作。

某些环境要求限制无线设备的使用。下面列举常见的限制例子:

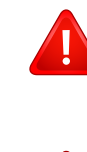

 $\sqrt{N}$ 

射频无线通信会对商用飞机上的设备产生干扰。目前的航空规定 要求在乘坐飞机旅行时关闭无线设备。例如,IEEE 802.11(也称 为无线以太网)和蓝牙通信设备都是提供无线通信的设备。

在对其他设备或服务的干扰是有害的或被认为是有害的环境中, 可能会限制或禁止使用无线设备。例如,在机场,医院和存放有氧 气或易燃气体的环境中,可能会限制或禁止使用无线设备。当您 处在无法确定是否允许使用无线设备的环境中时,在使用和打开 无线设备之前请咨询有关部门。

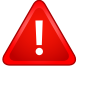

每个国家/地区对无线设备的使用限制不同。由于系统配有无线设 备,在携带此系统进行跨国旅行之前,请向目的地国家的无线认 证机构咨询目的地国家对使用无线设备的限制。

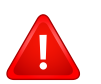

如果系统配有内置的无线设备,则除非所有的护盖和护罩都在原 位且系统装配完整,否则不得操作无线设备。

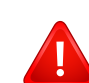

用户不可以维修无线设备。请勿以任何方式进行改动。改动无线 设备将使您丧失使用此设备的授权。维修时,请与制造商联系。

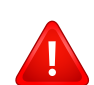

只在允许使用此设备的国家/地区内使用驱动程序。请参见制造商的 系统恢复套件,或与制造商的技术支持部门联系,获取详细信息。

### 仅限以色列

מס׳ אישור אלחוטי של משרד התקשורת הוא 29003-51 אסור להחליף את האנטנה המקורית של המכשיר, ולא לעשות בו כל שינוי טכני אחר.

# 仅限中国

#### 产品中有毒有害物质或元素的名称及含量

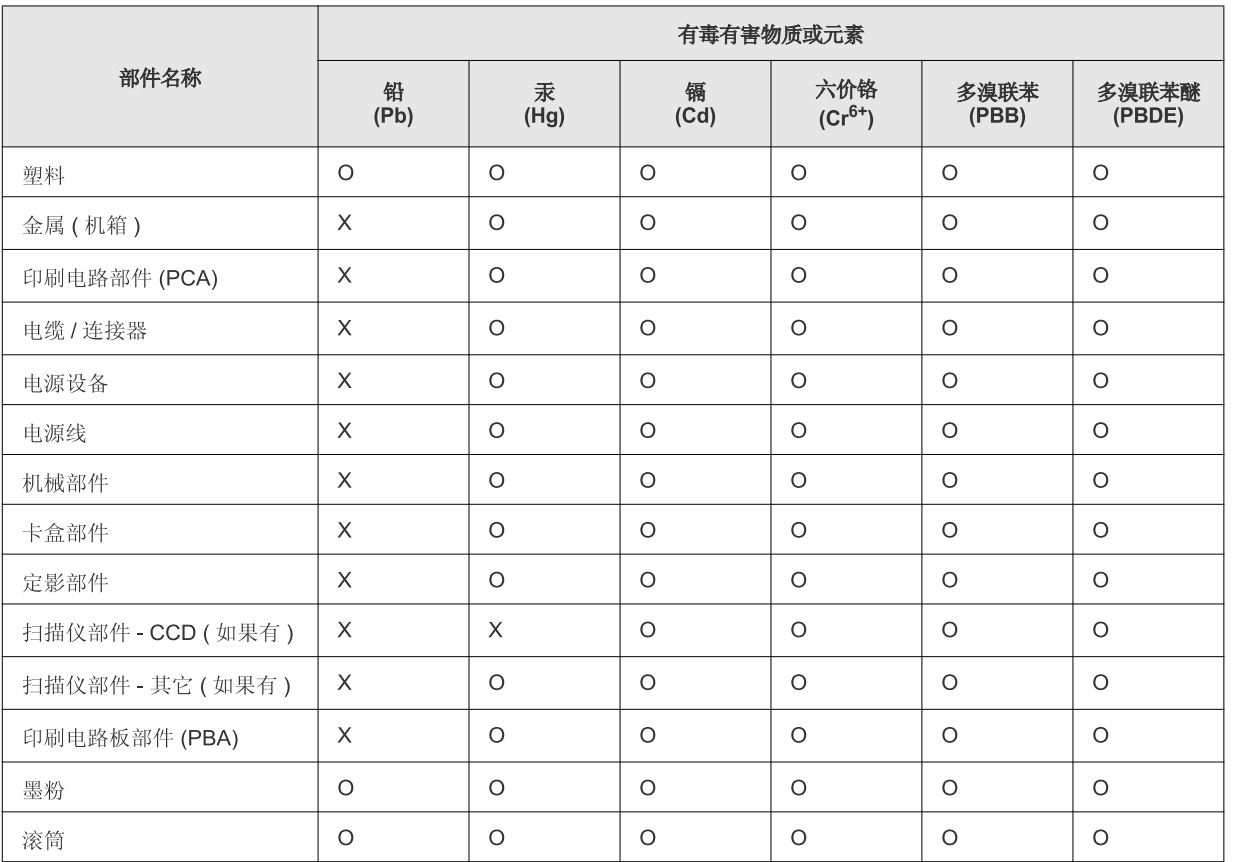

O: 表示该有毒有害物质在该部件所有均质材料中的含量均在 SJ/T 11363-2006 标准规定的限量要求以下。

X: 表示该有毒有害物质至少在该部件的某一均质材料中的含量超出 SJ/T 11363-2006 标准规定的限量要求。

以上表为目前本产品含有有毒有害物质的信息。本信息由本公司的配套厂家提供, 经本公司审核后而做成, 本产品的部分部件含有有毒有害物<br>质, 这些部件是在现有科学技术水平下暂时无可替代物质, 但三星电子将会一直为满足 SJ/T 11363-2006 标准而做不懈的努力。

# 版权所有

© 2013 Samsung Electronics Co., Ltd. 保留所有权利。

本用户指南仅供参考。用户指南中的任何信息如有变更,恕不另行通知。

Samsung Electronics 对由于使用本用户指南引起的或与使用本用户指南相关的任何直接或间接损坏不承担任何责任。

- Samsung 和 Samsung 徽标是 Samsung Electronics Co., Ltd. 的商标。
- Microsoft、Windows、Windows Vista、Windows 7、Windows 8 和 Windows Server 2008 R2 是 Microsoft Corporation 的注册商标或商标。
- Google、Picasa、Google Docs、Android 和 Gmail 是 Google Inc. 的注册商标或商标。
- Google Cloud Print 是 Google Inc. 的商标。
- iPad、iPhone、iPod touch、Mac 和 Mac OS 是 Apple Inc. 在美国和其他国家/地区的注册商标。AirPrint 和 AirPrint 徽标是 Apple Inc. 的商标。
- 所有其他品牌或产品名称为其各自公司或组织的商标。

请参阅所提供 CD-ROM 中的"**LICENSE.txt**"文件,以取得有关开放源代码的许可信息。

#### **REV.1.00**

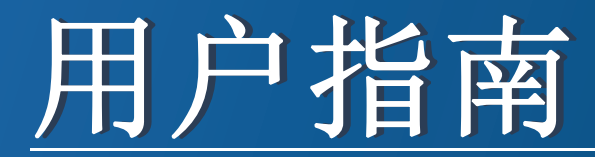

# Samsung Printer Xpress

C41x series

<span id="page-80-0"></span>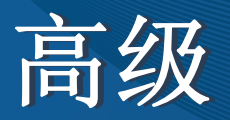

本指南介绍不同操作系统环境中的安装、高级配置、操作和故障排除相 关信息。

根据机型或国家/地区的不同,可能不提供某些功能。

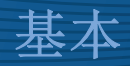

本指南提供 Windows 上的安装、基本操作和故障排除相关信息。

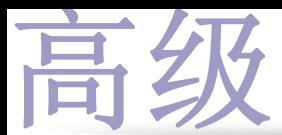

# **[1.](#page-82-0)** 软件安装

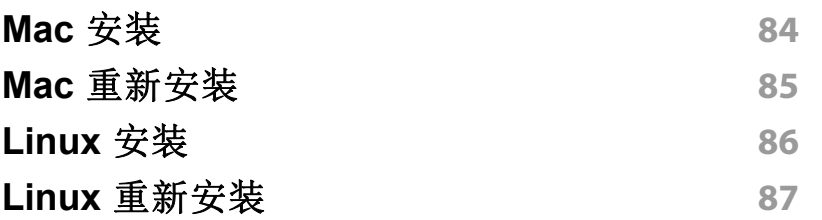

# **[2.](#page-87-0)** 使用联网机器

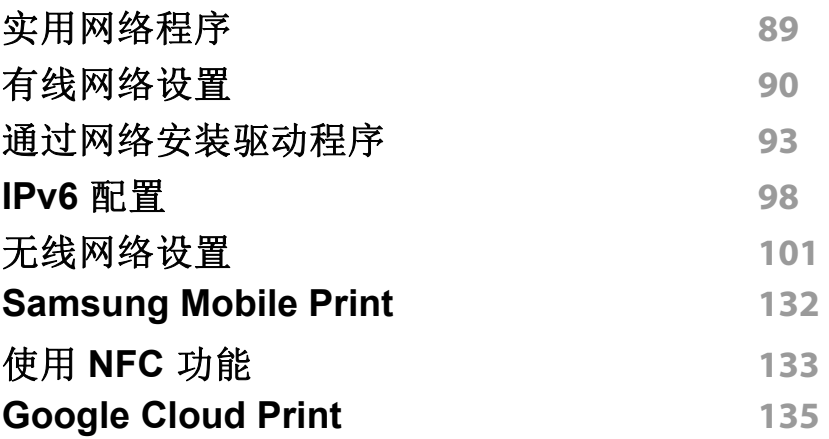

**[3.](#page-136-0)** 特殊功能

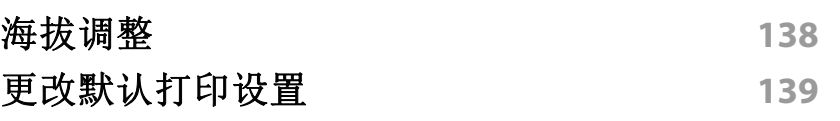

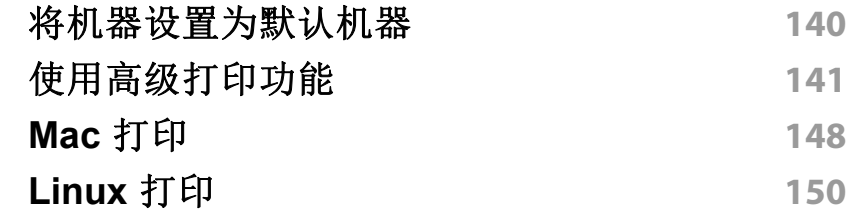

**[4.](#page-151-0)** 实用管理工具

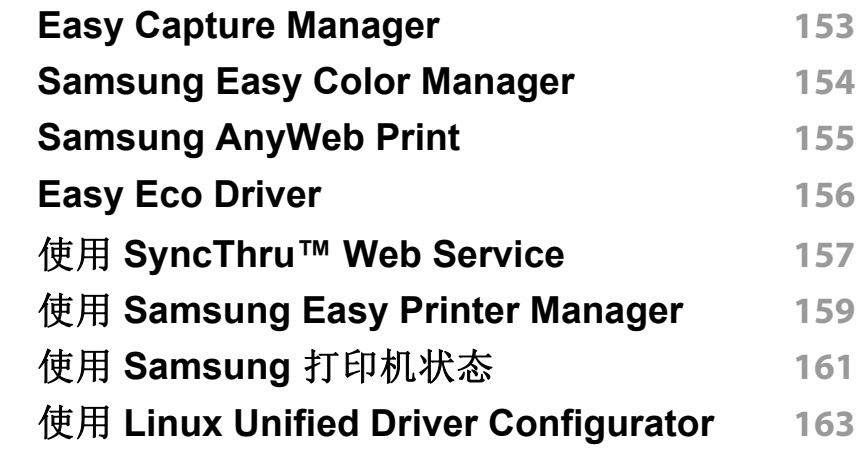

**[5.](#page-165-0)** 故障排除

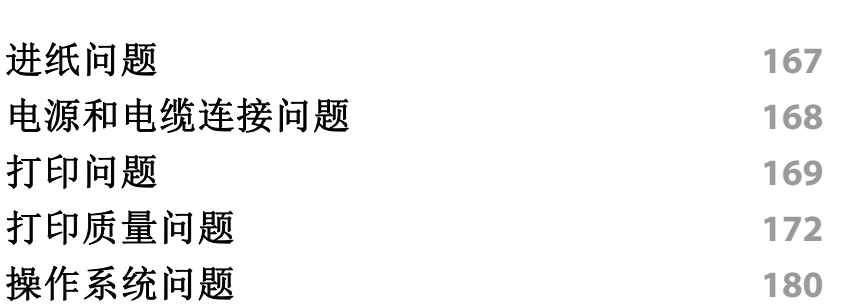

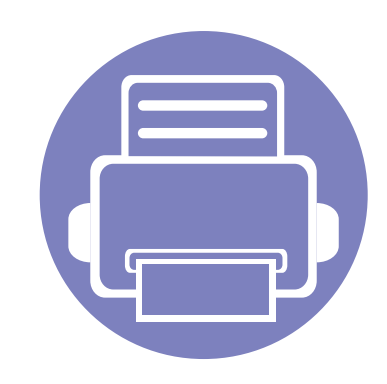

<span id="page-82-0"></span>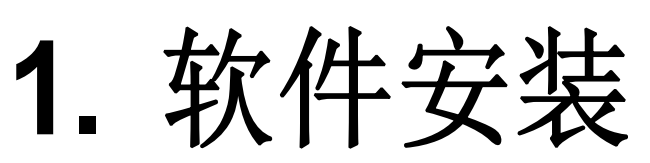

本章介绍安装基本及实用软件的说明,它们用于机器通过电缆连接的环境中。本地连接的打印机是使用线缆与 您的计算机直接连接的机器。如果您的打印机已联网,请跳过以下步骤,继续安装联网机器的驱动程序(请参 [见通过网络安装驱动程序](#page-92-0)93)。

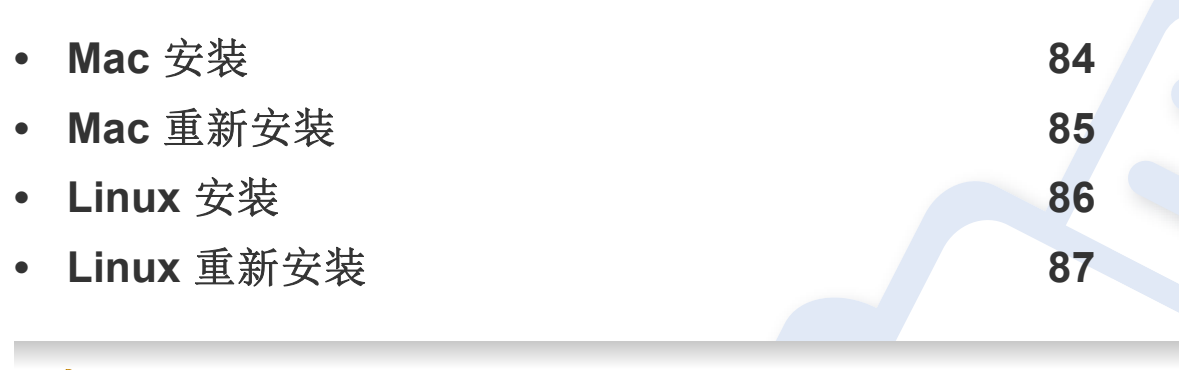

• 如果您使用 Windows 操作系统,请参阅第 21 页上的"[本地安装驱动程序](#page-20-0)"了解如何安 装机器的驱动程序。

• 仅使用长度不超过 3 米的 USB 电缆。

# <span id="page-83-1"></span><span id="page-83-0"></span>**Mac** 安装

- 确保机器与计算机连接,并打开电源。
- <sup>在</sup> CD-ROM 驱动器中插入随附的软件光盘。

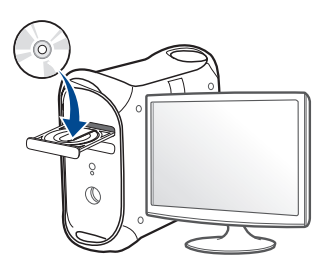

- 双击在 Mac 桌面上出现的光盘图标。
	- 对于 Mac OS X 10.8,双击查找程序上出现的光盘。
- 双击 **MAC\_Installer** 文件夹 > **Installer OS X** 图标。
- 单击继续。
- 阅读许可协议,然后单击继续。
- 单击同意接受许可协议。
- 单击安装。将安装打印机运行所需的所有组件。 如果单击自定义,则可以选择要安装的各个组件。
- 输入密码并单击确定。
- 从通过 **USB** 连接的打印机中选择网络连接,单击继续。

单击添加打印机按钮,选择您的打印机并将它添加到打印机列表 中。

如果您的机器支持传真,单击添加传真按钮,选择您的传真并将它 添加到传真列表中

安装完成后,单击关闭。

# <span id="page-84-1"></span><span id="page-84-0"></span>**Mac** 重新安装

如果打印机驱动程序无法正常运行,请先将其卸载,然后重新安装。

- **1** 打开应用程序文件夹 > **Samsung** > 打印机软件卸载程序。
- **2** 要卸载打印机软件,单击继续。
- **3** 选择要删除的程序,然后单击卸载。
- **4** 输入密码并单击确定。
- **5** 安装卸载后,单击关闭。

如果已添加机器,请从打印设置实用程序或打印与传真中删除它。  $\overline{B}$ 

# <span id="page-85-1"></span><span id="page-85-0"></span>**Linux** 安装

您需要从 Samsung 网站下载 Linux [软件包来安装打印机软件\(](http://solution.samsungprinter.com/personal/anywebprint)http:// www.samsung.com > 查找产品 > 支持或下载)。

### 安装 **Unified Linux Driver**

- **1** 确保机器与计算机连接,并打开电源。
- **2** 出现 **Administrator Login** 窗口时,在 **Login** 字段中键入"root",并 输入系统密码。
- 必须以超级用户(root)身份登录才能安装机器软件。如果不是超级用 户,请咨询系统管理员。
- 3 从 Samsung 网站下载 Unified Linux Driver 程序包至您的计算机。
- **4** 右键单击 **Unified Linux Driver** 程序包,然后解压缩该程序包。
- **5** 双击 **cdroot** > **autorun**。
- **6** 显示欢迎屏幕时,请单击 **Next**。
- **7** 安装完成后,单击 **Finish**。

为了使用方便, 安装程序已将 Unified Driver Configurator 桌面图标和 Unified Driver 组添加到系统菜单中。如果有问题,请通过您的系统菜单或 驱动程序包 Windows 应用程序(比如 **Unified Driver Configurator** 或 **Image Manager**)查询屏幕帮助。

# <span id="page-86-1"></span><span id="page-86-0"></span>**Linux** 重新安装

如果打印机驱动程序无法正常运行,请将它卸载,然后重新安装。

- **1** 确保机器与计算机连接,并打开电源。
- **2** 出现 **Administrator Login** 窗口时,在 **Login** 字段中键入"root",并 输入系统密码。

必须以超级用户 (root) 身份登录才能卸载打印机驱动程序。如果不 是超级用户,请咨询系统管理员。

- **3** 打开 Terminal 程序。出现"终端"屏幕时,键入下列内容。 [root@localhost root]#cd /opt/Samsung/mfp/uninstall/ [root@localhost uninstall]#./uninstall.sh
- **4** 单击 **Next**。
- **5** 单击 **Finish**。

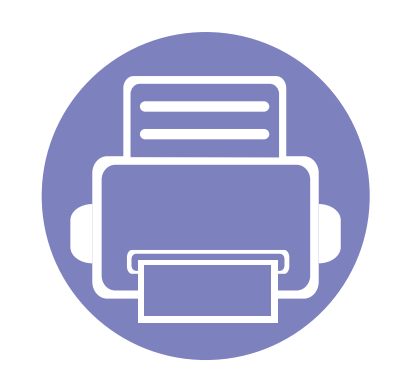

# <span id="page-87-0"></span>**2.** 使用联网机器

本章将分步向您介绍安装联网机器与软件的步骤。

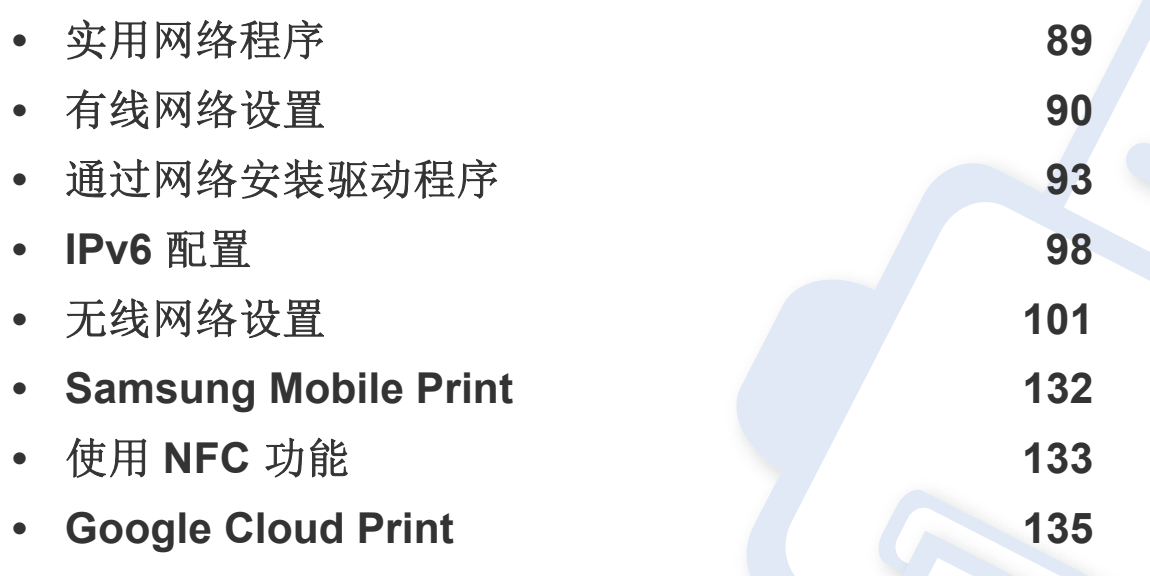

受支持的可选设备和功能可能因型号不同而异(请参见第 6 页上的"[不同型号的功能](#page-5-0)")。

# <span id="page-88-1"></span><span id="page-88-0"></span>实用网络程序

提供多种便于在网络环境中设置网络设置的程序。尤其是对于网络管理员 而言,可实现通过网络对多台打印机进行管理。

- 在使用下列程序之前,请先设置 IP 地址。
	- 视型号或国家/地区而定,部分功能和可选商品可能不可用(请参见 第 6 页上的"[不同型号的功能](#page-5-0)")。

#### **SyncThru™ Web Admin Service**

供网络管理员使用的基于 Web 的机器管理解决方案。SyncThru™ Web Admin Service 提供了一种管理网络设备的有效方法,您可以从具有公司 Internet 访问权限的任何站点远程监控网络打印机并排除故障。

• 从<http://solution.samsungprinter.com>中下载该程序。

#### **SyncThru™ Web Service**

内嵌在网络机器上的 Web 服务器,借助它可执行下述任务(请参见第 [100](#page-99-0)  页上的"使用 [SyncThru™ Web Service"](#page-99-0)):

- 检查耗材信息和状态。
- 自定义机器设置。
- 设置电子邮件通知选项。设置该选项时,机器状态(墨粉盒墨粉不足或 机器错误)将自动发送到指定人员的电子邮件。
- 配置将打印机连接到不同网络环境所必需的网络参数。

#### **SetIP**

这种实用程序可用于选择网络接口以及搭配 TCP/IP 协议使用的 IP 地址。

- 请参见第 90 页上的"使用 SetIP([Windows](#page-89-2))进行 IPv4 配置"。
- 请参见第 91 页上的"使用 [SetIP \(Mac\)](#page-90-0) 进行 IPv4 配置"。
- 请参见第 92 页上的"使用 [SetIP \(Linux\)](#page-91-0) 进行 IPv4 配置"。
	- 机器不支持网络接口,它无法使用此功能(请参见第18[页上的](#page-17-0)"后 [视图](#page-17-0)")。
		- 此程序不支持 TCP/IPv6。

# <span id="page-89-1"></span><span id="page-89-0"></span>有线网络设置

必须在打印机上设置网络协议,以便在网络上使用。

在将网络线缆连接至打印机上的相应端口之后,便可以使用网络。

- 对于控制面板上没有显示屏的机型,可使用 SyncThru™ Web Service 或 SetIP 程序。
	- 请参见第 157 页上的"使用 [SyncThru™ Web Service"](#page-156-0)。
	- 请参见第 90 [页上的](#page-89-3)"设置 IP 地址"。

# <span id="page-89-4"></span>打印网络配置报告

您可以从机器的控制面板打印一份网络配置报告,其中将显示当前机器的 网络设置。这将有助于您设置网络。

• 机器没有显示屏**:** 按控制面板上的 (取消或停止**/**清除)按钮 2 秒。 您可使用这份网络配置报告找到您的机器 MAC 地址与 IP 地址。

例如:

- MAC 地址: 00:15:99:41:A2:78
- IP 地址: 165.254.192.192

#### <span id="page-89-3"></span>设置 **IP** 地址

- 机器不支持网络接口,它无法使用此功能(请参见第18[页上的](#page-17-0)"后 [视图](#page-17-0)")
	- 此程序不支持 TCP/IPv6。

首先,必须设置用于网络打印与管理的 IP 地址。在大多数情况下,新的 IP 地址将由位于网络上的 DHCP(动态主机配置协议)服务器自动分配。

# <span id="page-89-2"></span>使用 **SetIP**(**Windows**)进行 **IPv4** 配置

使用 SetIP 程序之前,请从控制面板 > 安全中心 > **Windows** 防火墙禁用计 算机防火墙。

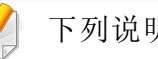

下列说明可能因型号不同而异。

- **1** <sup>从</sup> Samsung 网站下载软件,然后解压缩并安装它:(http:// www.samsung.com > 查找产品 > 支持或下载)。
- **2** 按照安装窗口内的说明进行操作。
- **3** 使用网线将打印机联网。

# 有线网络设置

- **4** 打开打印机。
- **5** <sup>在</sup> Windows 开始菜单中选择所有程序 > **Samsung Printers**<sup>&</sup>gt; **SetIP** > **SetIP**。
- **6** 在 SetIP 窗口中单击 < 图标(左起第三个)打开"TCP/IP 配置"窗 口。
- **7** 将机器的新信息输入配置窗口。在公司局域网中,可能需要首先由 网络管理者分配此信息,然后才能继续下一步。
- 从网络配置报告中找到机器的 MAC 地址(请参见第 90 [页上的](#page-89-4)"打印网 [络配置报告](#page-89-4)"),然后输入(去掉冒号)。例如:00:15:99:29:51:A8 变为 0015992951A8。
- **8** 单击应用,然后单击确定。打印机将自动打印网络配置报告。确认 所有设置均正确无误。

# <span id="page-90-0"></span>使用 **SetIP (Mac)** 进行 **IPv4** 配置

使用 SetIP 程序之前,请从系统偏好设置 > 安全 > 防火墙禁用计算机防火 墙。

以下说明可能因型号不同而异。

- **1** 使用网线将打印机联网。
- **2** 将提供的软件 CD 放入 CD-ROM 驱动器中。

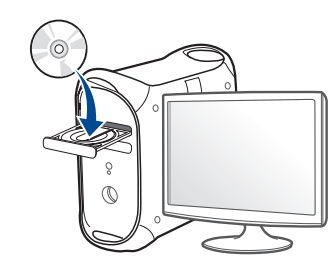

- 3 双击在 Mac 桌面上出现的光盘图标。
	- 对于 Mac OS X 10.8,双击查找程序上出现的光盘。
- **4** 双击 **MAC\_Installer** 文件夹 > **Installer OS X** 图标。
- **5** 单击继续。
- **6** 阅读许可协议,然后单击继续。
- **7** 单击同意接受许可协议。
- **8** 单击安装。将安装打印机运行所需的所有组件。 如果单击自定义,则可以选择要安装的各个组件。
- **9** 输入密码并单击确定。
- **10** 当屏幕上出现关于计算机上的所有应用程序将被关闭的警告信息 时,请单击继续。

# 有线网络设置

- **11** 从通过网络连接的打印机(有线或无线)中选择打印机连接类型, 单击设置 **IP** 地址。
- **12** 在 SetIP 窗口中单击 图标(左起第三个)打开"TCP/IP 配置"窗 口。
- **13** 将机器的新信息输入配置窗口。在公司局域网中,可能需要首先由 网络管理者分配此信息,然后才能继续下一步。
- 从网络配置报告中找到机器的 MAC 地址(请参见第 90 [页上的](#page-89-4)"打印网 [络配置报告](#page-89-4)"),然后输入(去掉冒号)。例如: 00:15:99:29:51:A8 变为 0015992951A8。
- 单击Apply,然后单击OK。打印机将自动打印网络配置报告。确认 所有设置均正确无误。

# <span id="page-91-0"></span>使用 **SetIP (Linux)** 进行 **IPv4** 配置

使用 SetIP 程序之前,请从 **System Preferences** 或 **Administrator** 禁用计 算机防火墙。

- 下列说明可能会因您机型或操作系统的不同而有所差异。
- **1** 打开 /**opt**/**Samsung**/**mfp**/**share**/**utils**/。
- **2** 双击 **SetIPApplet.html** 文件。
- **3** 单击以打开 TCP/IP 配置窗口。
- **4** 将机器的新信息输入配置窗口。在公司局域网中,可能需要首先由 网络管理者分配此信息,然后才能继续下一步。
- 从网络配置报告中找到机器的 MAC 地址(请参见第 90 [页上的](#page-89-4)"打印网 [络配置报告](#page-89-4)"),然后输入(去掉冒号)。例如:00:15:99:29:51:A8 变为 0015992951A8。
- **5** 打印机将自动打印网络配置报告。

<span id="page-92-1"></span><span id="page-92-0"></span>通过网络安装驱动程序

- 视型号或国家/地区而定,部分功能和可选商品可能不可用(请参见 第 6 页上的"[不同型号的功能](#page-5-0)")。
	- 机器不支持网络接口,它无法使用此功能(请参见第 18 [页上的](#page-17-0)"后 [视图](#page-17-0)")。
	- 将软件 CD 放入光驱后,即可安装打印机驱动程序和软件。对于 Windows, 从选择要安装的软件和实用程序窗口中选择打印机驱动 程序和软件。

#### **Windows**

- 
- 防火墙软件可能会阻止网络通信。将设备连接到网络之前,请禁用计 算机的防火墙。
- **1** 确保打印机与网络连接,并打开电源。此外,打印机的 IP 地址也应 设置完毕(请参见第 90 [页上的](#page-89-3)"设置 IP 地址")。
- **2** <sup>在</sup> CD-ROM 驱动器中插入随附的软件光盘。

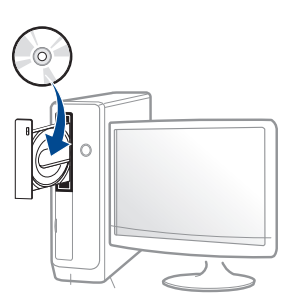

- **3** 查看并接受安装窗口中的安装协议。然后单击下一步。
- **4** 从打印机连接类型屏幕中选择网络连接。然后单击下一步。
- **5** 按照安装窗口中的说明进行操作。

#### 无提示安装模式

无提示安装模式是一种不需要用户进行任何干预的安装方法。一旦启动安 装后,打印机驱动程序和软件将自动安装在您的计算机上。您可以通过在 命令窗口中键入 **/s** 或 **/S** 来启动无提示安装。

通过网络安装驱动程序

### 命令行参数

下表列出了命令窗口中可以使用的命令。

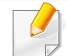

当命令与 **/s** 或 **/S** 一起使用时,以下命令行很有效并且可运行。但 **/h**、 **/H** 或 **/?** 是可以单独运行的例外命令。

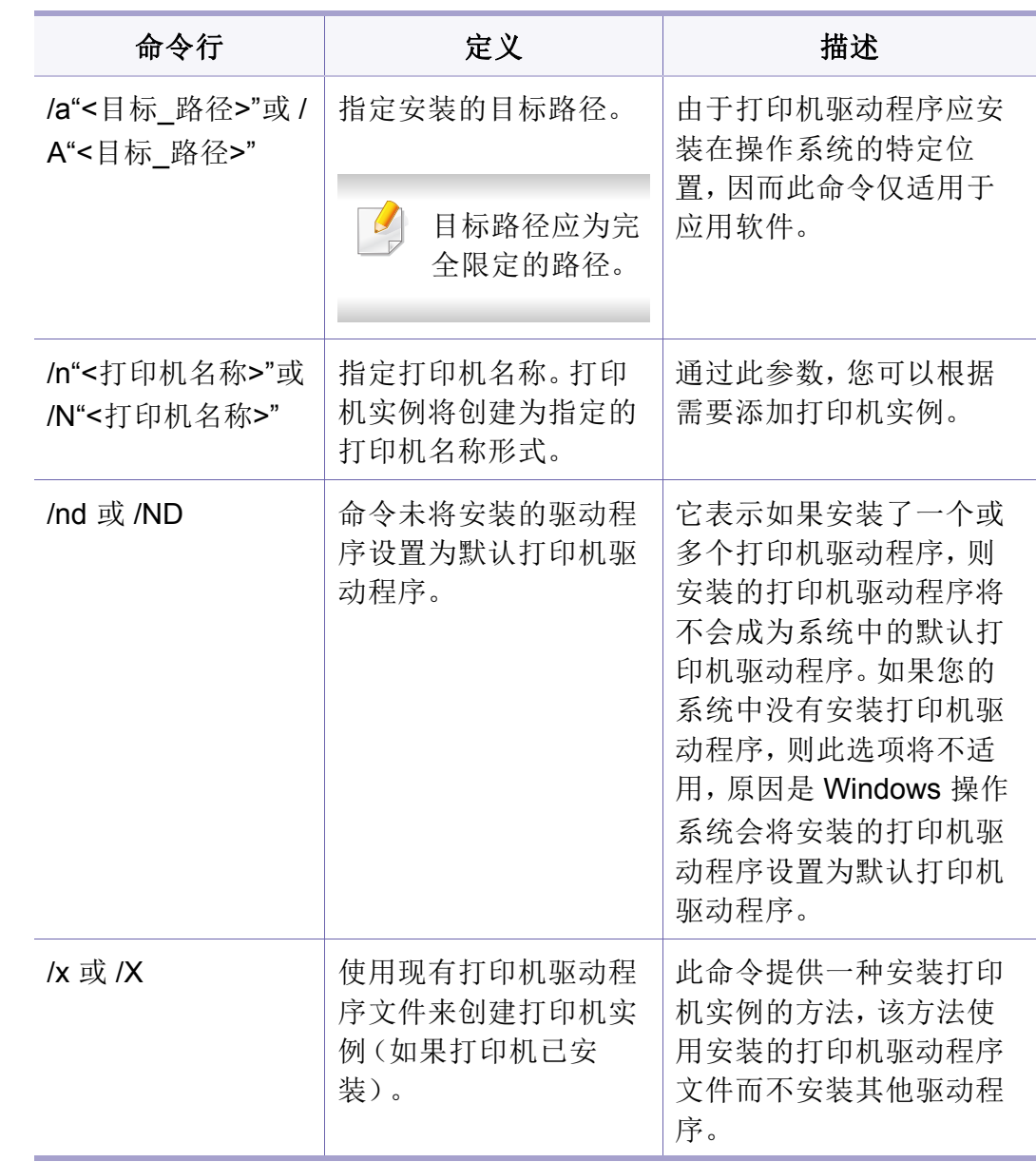

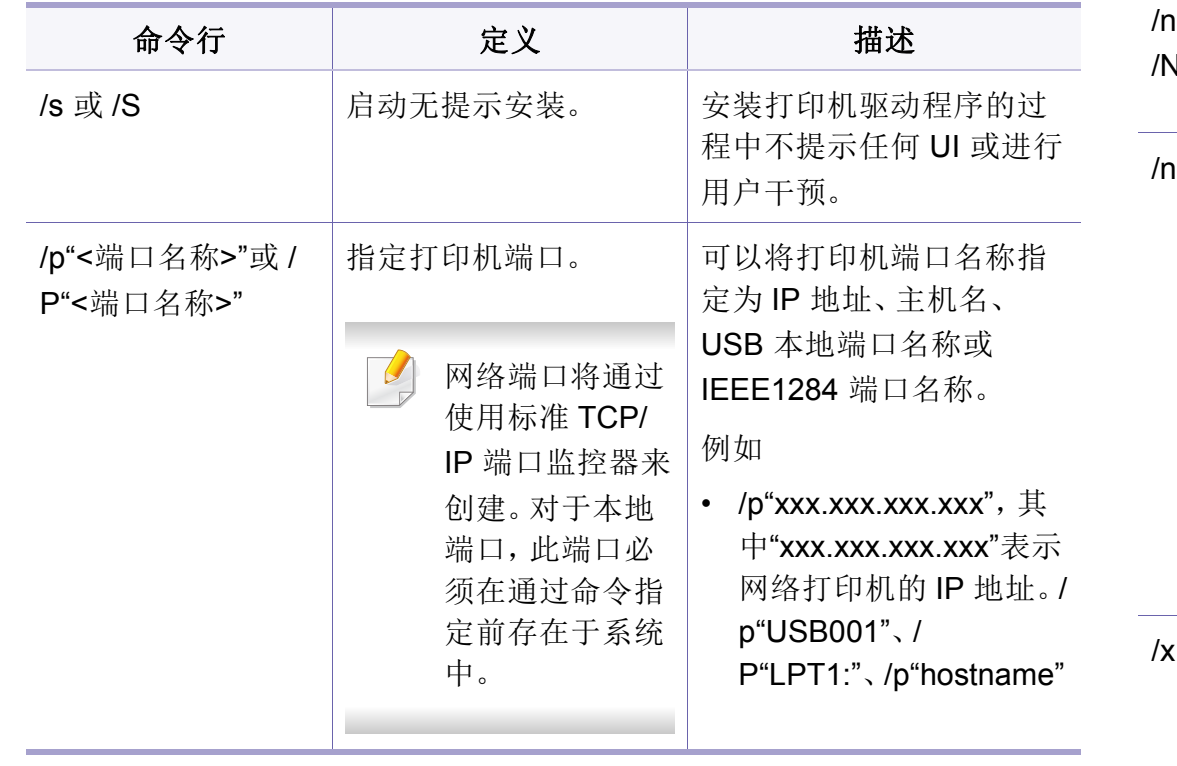

# 通过网络安装驱动程序

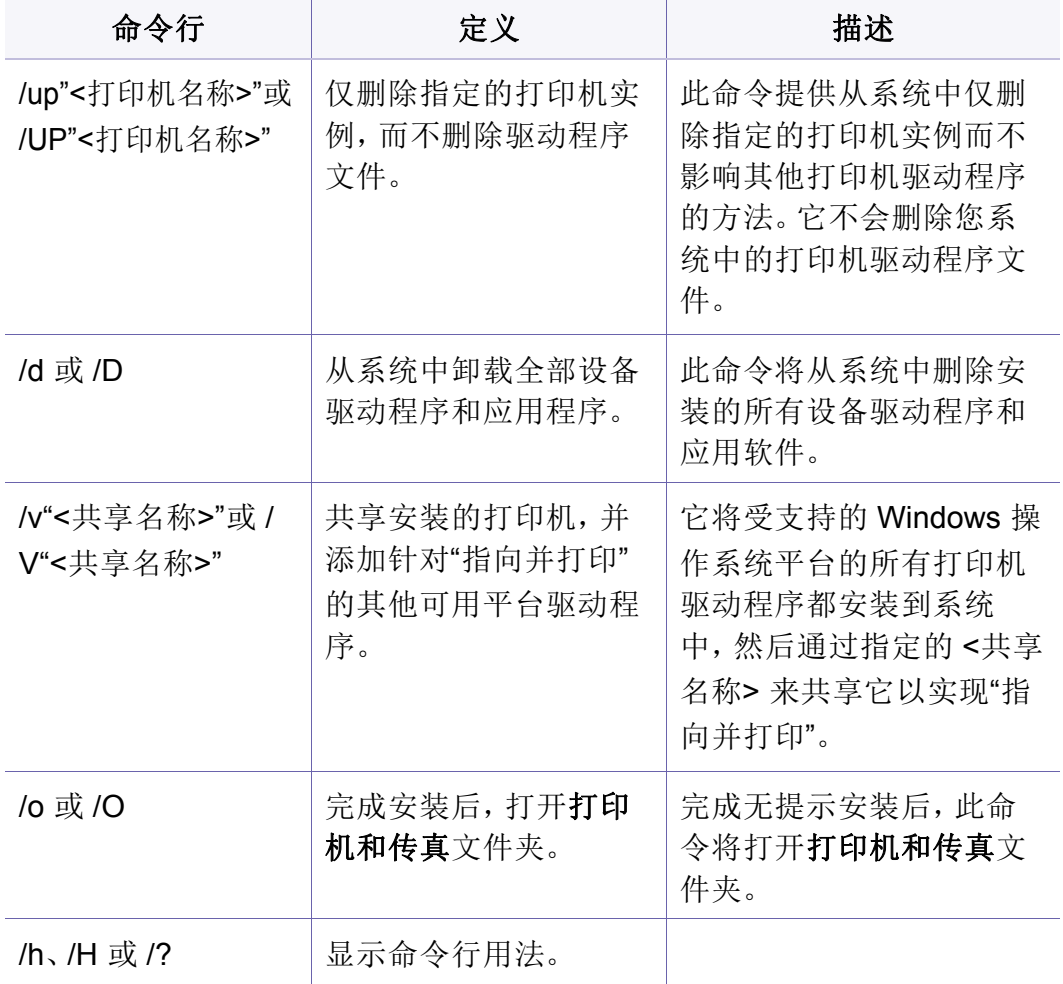

#### **Mac**

- **1** 确保打印机与网络连接,并打开电源。
- **2** <sup>在</sup> CD-ROM 驱动器中插入随附的软件光盘。

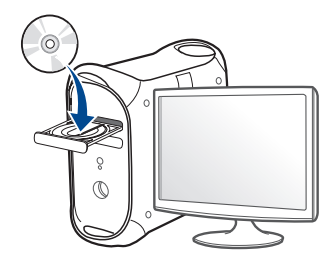

- **3** 双击在 Mac 桌面上出现的光盘图标。
	- 对于 Mac OS X 10.8, 双击查找程序上出现的光盘。
- **4** 双击 **MAC\_Installer** 文件夹 > **Installer OS X** 图标。
- **5** 单击继续。
- **6** 阅读许可协议,然后单击继续。
- **7** 单击同意接受许可协议。
- **8** 单击安装。将安装打印机运行所需的所有组件。 如果单击自定义,则可以选择要安装的各个组件。
- **9** 输入密码并单击确定。

通过网络安装驱动程序

- 从通过网络连接的打印机(有线或无线)中选择打印机连接类型, 单击继续。
- 单击添加打印机按钮,选择您的打印机并将它添加到打印机列表 中。
- 单击 **IP** 并从协议中选择 **HP Jetdirect Socket**。
- 在地址输入字段中输入机器的 IP 地址。
- <sup>在</sup> 队列 输入字段内输入队列名称。如果无法确定打印机服务器的 队列名称,请首先尝试使用默认队列。
- 如果无法正常使用"自动选择",请选择选择打印机软件,并在打印 使用中选择您的机器名称。
- 单击添加。
- 安装完成后,单击关闭。

#### **Linux**

您需要从 Samsung 网站下载 Linux [软件包来安装打印机软件](http://solution.samsungprinter.com/personal/anywebprint) (www.samsung.com > 查找产品 > 支持或下载)。

#### 安装 **Linux** 驱动程序并添加网络打印机

- 确保打印机与网络连接,并打开电源。此外,机器的 IP 地址也应设 置完毕。
- <sup>从</sup> Samsung 网站下载 Unified Linux Driver 包。
- 3 解压缩 Unified Linux Driver 程序包并打开新目录。
- 双击 **cdroot** 文件夹 > **autorun**。
- Samsung 安装程序窗口将会打开。单击 **Next**。
- "add printer wizard" 窗口会打开。单击 **Next**。
- 选择网络打印机,然后单击 **Search** 按钮。
- 机器的 IP 地址与型号名称显示在列表字段上。
- 选择机器并单击 **Next**。
- 输入打印机描述,然后单击 **Next**。
- 添加机器后,单击 **Finish**。
- 安装完成后,单击 **Finish**。

# 通过网络安装驱动程序

# 添加网络打印机

- 双击 **Unified Driver Configurator**。
- 单击 **Add Printer.**。
- **3 Add printer wizard** 窗口打开。单击 **Next**。
- 选择 **Network printer**,然后单击 **Search** 按钮。
- 打印机的 IP 地址与型号显示在列表字段上。
- 选择机器并单击 **Next**。
- 输入打印机描述,然后单击 **Next**。
- 添加机器后,单击 **Finish**。

# <span id="page-97-1"></span><span id="page-97-0"></span>**IPv6** 配置

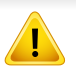

仅 Windows Vista 或更高版本可以正确支持 **IPv6**。

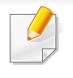

如果 IPv6 网络似乎未正常工作,则将所有网络设置均设为出厂默认 值,然后使用清除设置重试。

在 IPv6 网络环境中,请按照下列步骤使用 IPv6 地址。

# 使用控制面板

- **1** 使用网线将打印机联网。
- **2** 打开打印机。
- **3** 打印网络配置报告,它将检查 IPv6 地址(请参见第 90 [页上的](#page-89-4)"打印 [网络配置报告](#page-89-4)")。
- **4** 选择开始 > 控制面板 > 打印机和传真。
- **5** 单击打印机和传真窗口的左窗格中的添加打印机。
- **6** 在添加打印机窗口中单击添加本地打印机。
- **7** 将显示添加打印机向导窗口。按照窗口中的说明进行操作。

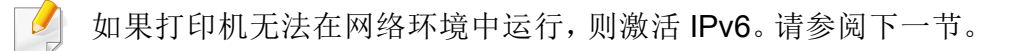

# 激活 **IPv6**

- 按控制面板上的 【三】(菜单)按钮。
- **2** <sup>按</sup>**Network** > **TCP/IP (IPv6)** > 激活 **IPv6**。
- **3** 选择打开并按**OK**。
- **4** 关闭打印机,然后重新打开。
- **5** 重新安装您的打印机驱动程序。

# 设置 **IPv6** 地址

机器支持使用下列 IPv6 地址进行网络打印和管理。

- **Link-local Address**:自行配置的本地 IPv6 地址(以 FE80 开头的地 址)。
- **Stateless Address**:网络路由器自动配置的 IPv6 地址。
- **Stateful Address**:DHCPv6 服务器配置的 IPv6 地址。
- **Manual Address**:用户手动配置的 IPv6 地址。

# **IPv6** 配置

#### **DHCPv6** 地址配置(有状态)

如果您的网络上有 DHCPv6 服务器,则可以设置下列任何一个选项作为默 认的动态主机配置。

- 按控制面板上的 【三】(菜单)按钮。
- **2** <sup>按</sup>**Network** > **TCP/IP (IPv6)** > 配置 **DHCPv6**。
- **3** <sup>按</sup> **OK** 选择所需值。
	- **DHCPv6** 地止:不管路由器是否请求,始终使用 DHCPv6。
	- 关闭 **DHCPv6**:不管路由器是否请求,从不使用 DHCPv6。
	- 路由器路由器请求时仅使用 DHCPv6。

#### 从 **SyncThru™ Web Service**

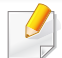

对于控制面板上没有显示屏的机型,您需要使用 IPv4 地址首先访问 **SyncThru™ Web Service** 并按照以下步骤操作才能使用 IPv6。

- 1 从 Windows 访问 web 浏览器, 如 Internet Explorer。在地址字段中 输入机器的 IP 地址(http://xxx.xxx.xxx.xxx),然后按"回车"键或单 击执行。
- **2** 如果是首次登录 SyncThru™ Web Service,您需要以管理员身份 登录。键入以下默认 ID 和密码。出于安全原因,建议您更改默认密 码。
	- **ID: admin**
	- 密码**: sec00000**
- 3 当 SyncThru™ Web Service 窗口打开时, 将鼠标光标移到顶部菜 单栏的设置上,然后单击网络设置。
- **4** 单击网站左窗格上的 **TCP/IPv6**。
- **5** 选中 **IPv6** 协议复选框以激活 IPv6。
- **6** 选中手册地址复选框。地址**/**前缀文本框随即被激活。
- **7** 输入地址的其余部分(例如:3FFE:10:88:194::**AAAA**。"A"为十六进 制 0 到 9, A 到 F)。
- **8** 选择 DHCPv6 配置。
- **9** 单击应用按钮。

# **IPv6** 配置

# <span id="page-99-0"></span>使用 **SyncThru™ Web Service**

- 1 启动 Internet Explorer 等 Web 浏览器,该浏览器必须支持将 IPv6 寻址为 URL。
- **2** 从网络配置报告中选择一个 IPv6 地址(**Link-local Address**、 **Stateless Address**、**Stateful Address**、**Manual Address**)(请参 见第 90 页上的"[打印网络配置报告](#page-89-4)")。
- 3 输入 IPv6 地址(例如: http://[FE80::215:99FF:FE66:7701])。

地址必须括在"[ ]"括号中间。

<span id="page-100-1"></span><span id="page-100-0"></span>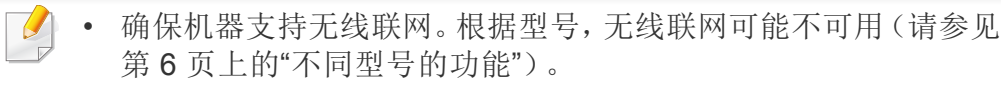

• 如果 IPv6 网络似乎无法正常工作,则将所有网络设置设置为出厂 默认值,然后使用清除设置重试。

### 无线网络名称和网络密码

无线网络对安全性要求较高,因此在首次设置接入点时,要为网络创建网 络名称 (SSID),所用安全级别类型和网络密码。在继续机器安装之前,向 网络管理员咨询此信息。

# 入门

### 理解您的网络类型

通常,计算机和打印机之间每次只能有一个连接。

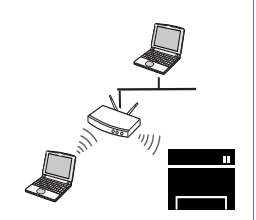

#### 基础结构模式

这种环境通常用于家庭和 SOHO(小型办公室/家庭办公 室)。该模式使用接入点与无线设备通信。

#### 特别模式

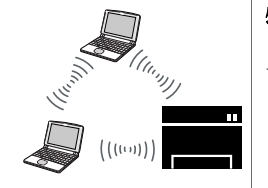

该模式不使用接入点。无线计算机和无线设备直接通信。

无线网络设置

# 介绍无线网络设置方法

您可以从机器或计算机配置无线设置。从下表选择设置方法。

视型号或国家/地区而定,部分无线网络安装类型可能不可用。

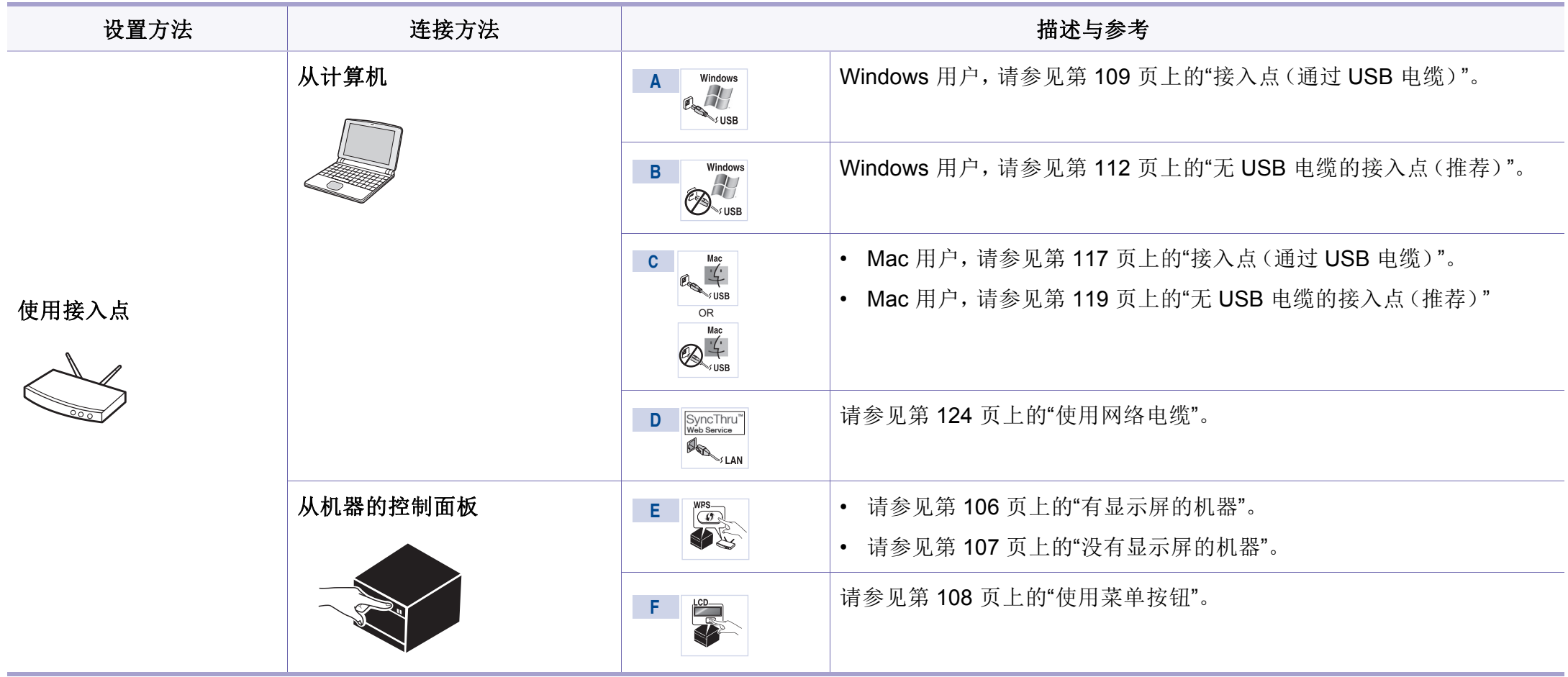

 $\overline{\mathcal{U}}$ 

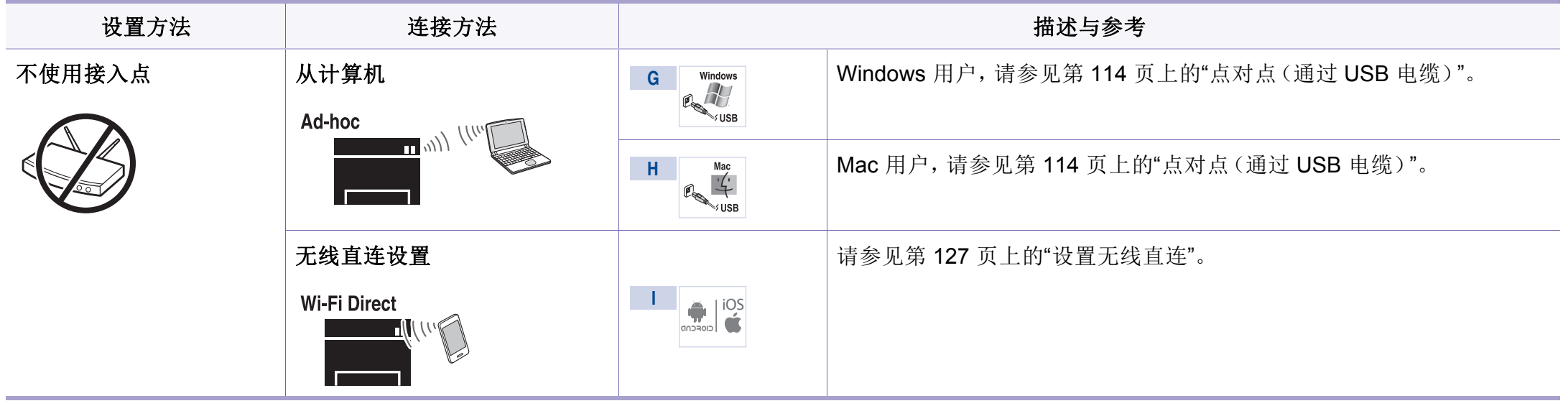

• 如果在无线设置或驱动程序安装过程中发生问题,请参阅故障排除章节(请参见第 129 页上的"[疑难解答](#page-128-0)")。

• 强烈建议您为接入点设置密码。如果不为接入点设置密码,包括 PC、智能手机和打印机在内的未知机器可能会对它们进行非法访问。有关密码设置, 请参阅接入点用户指南。

无线网络设置

#### 使用 **WPS** 按钮

如果打印机和接入点(或无线路由器)支持 WPS (Wi-Fi Protected Setup™),则可以在没有计算机的情况下,通过按控制面板上的 (WPS) 按钮,轻松配置无线网络设置。

- 如果要使用基础结构模式的无线网络,请确保网线已从打印机断 开。使用 **WPS (PBC)** 按钮还是从计算机输入 PIN 连接到接入点(或 无线路由器)因使用的接入点(或无线路由器)不同而异。请参考所 用接入点(或无线路由器)的用户指南。
	- 使用 WPS 按钮设置无线网络时,安全设置可能改变。为了防止这 种情况,请为当前无限安全设置锁定 WPS 选项。选项名称可能因 所使用的接入点(或无线路由器)不同而异。

# 准备事项

- 检查接入点(或无线路由器)是否支持 Wi-Fi Protected Setup™ (WPS)。
- 检查打印机是否支持 Wi-Fi Protected Setup™(WPS)。
- 联网计算机(仅限 PIN 模式)

### 选择类型

可以通过两种方法,使用控制面板上的 (WPS) 按钮将机器连接到无线 网络。

按钮配置 **(PBC)** 法–用户可分别按下机器控制面板上的 (WPS) 按钮和 支持 Wi-Fi Protected Setup™ (WPS) 的接入点(或无线路由器)上的 WPS (PBC) 按钮,从而将机器连接到无线网络。

个人识别码 **(PIN)** 法 - 用户可在启用 WPS (Wi-Fi Protected Setup™) 的接 入点(或无线路由器)上输入所提供的 PIN 信息,从而将打印机连接到无 线网络。

打印机的出厂默认设置为 **PBC** 模式,该模式推荐用于典型无线网络环境。

- 如果机器没有显示屏,您可以使用 **WPS** 按钮启用或禁用无线直连功 能。
	- 按住控制面板上的 ( WPS) 按钮约 10-15 秒。无线直连功能将开 启。
	- 按住控制面板上的 ( WPS) 按钮超过 15 秒钟。无线直连功能将 关闭。
	- 要获得有关无线直连功能的更多信息,请阅读第 127 [页上的](#page-126-1)"为移 [动打印设置无线直连](#page-126-1)"。

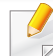

您可以在控制面板中更改 WPS 模式(量(菜单) > 网络 > 无线 > OK > **WPS** 设置)。

### <span id="page-105-0"></span>有显示屏的机器

#### 以 **PBC** 模式连接

**1** 按住控制面板上的 (WPS) 按钮超过 2 秒钟。

机器启动并最多等待两分钟,在此期间,请按接入点(或无线路由 器)上的 WPS(PBC)按钮。

- **2** 按下接入点(或无线路由器)上的 **WPS (PBC)** 按钮。 信息按以下顺序出现在显示屏上:
	- **a** 正在连接**:** 打印机正在连接接入点(或无线路由器)。
	- **b** 连接**:** 当打印机成功连接到无线网络时,WPS LED 灯将保持点 亮状态。
	- **c AP SSID:** 完成无线网络连接过程后,在显示屏上会显示接入点 的 SSID 信息。
- **3** 将随附的软件 CD 放入光驱中,按照窗口中的说明设置无线网络。

#### 以 **PIN** 模式连接

- **1** 按住控制面板上的 (WPS) 按钮超过 2 秒钟。
- **2** 随即在显示屏上显示八位数的 PIN。

您需要在两分钟内在连接到接入点(或无线路由器)的计算机上输 入八位 PIN。

信息按以下顺序出现在显示屏上:

- **a** 正在连接**:** 机器连接至无线网络。
- **b** 连接**:** 当打印机成功连接到无线网络时,WPS LED 灯将保持点 亮状态。
- **c SSID** 类型**:** 完成无线网络连接过程后,LCD 显示屏上会显示接 入点的 SSID 信息。
- **3** 将随附的软件 CD 放入光驱中,按照窗口中的说明设置无线网络。

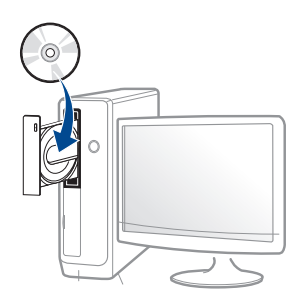

# <span id="page-106-0"></span>没有显示屏的机器

#### 以 **PBC** 模式连接

**1** 按住控制面板上的 (WPS) 按钮约 2 到 4 秒钟,直至状态 LED <sup>快</sup> 速闪烁。

机器开始连接无线网络。LED 在按下接入点(或无线路由器)上的 PBC 按钮前最多缓慢闪烁两分钟。

- **2** 按下接入点(或无线路由器)上的 **WPS (PBC)** 按钮。
	- **a** WPS LED 的灯光快速闪烁。打印机正在连接接入点(或无线路 由器)。
	- **b** 当打印机成功连接到无线网络时,WPS LED 灯将保持点亮状 态。
- **3** 将随附的软件 CD 放入光驱中,按照窗口中的说明设置无线网络。

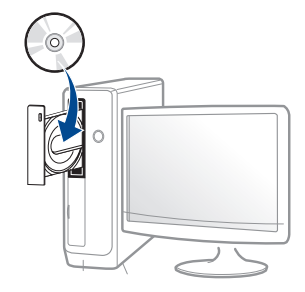

### 以 **PIN** 模式连接

**1** 必须打印包含 PIN 的网络配置报告(请参见第 90 页上的"[打印网络](#page-89-4) [配置报告](#page-89-4)")。

在就绪模式中,按控制面板上的 (取消或停止**/**清除)按钮超过 5 秒。

没有 (x) (取消或停止/清除) 按钮的机器 按住控制面板上的 (**WPS**) 按钮 10 秒钟以上。

可以找到机器的 PIN。

**2** 按住控制面板上的 (WPS) 按钮超过 4 秒钟,直至状态 LED <sup>点</sup> 亮。

机器开始连接接入点(或无线路由器)。

**3** 您需要在两分钟内在连接到接入点(或无线路由器)的计算机上输 入八位 PIN。

LED 将缓慢闪烁(最多两分钟),直到您输入八位 PIN。

WPS LED 按以下顺序闪烁:

- **a** WPS LED 的灯光快速闪烁。打印机正在连接接入点(或无线路 由器)。
- **b** 当打印机成功连接到无线网络时,WPS LED 灯将保持点亮状 态。

**4** 将随附的软件 CD 放入光驱中,按照窗口中的说明设置无线网络。

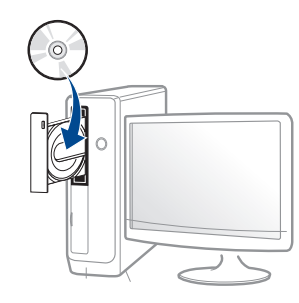

# 重新连接到网络

当无线功能关闭后,本机将使用先前的无线连接设置和地址自动尝试重新 连接接入点(或无线路由器)。

#### 在以下情形中,本机会自动重新连接无线网络:

- 关闭机器后又重新打开时。
- 关闭接入点(或无线路由器)后又重新打开时。

### 取消连接进程

要在打印机连接无线网络时取消无线网络连接,请按下并松开控制面板上 的 (取消或停止**/**清除)或 (电源**/**启动)按钮。需要等待 **2** 分钟才能 重新连接无线网络。

# 从网络断开连接

要断开无线网络连接,请按住控制面板上的 (WPS) 按钮超过 2 秒钟。

- **Wi-Fi** 网络处于空闲模式时**:** 机器立即断开无线网络连接,并且 WPS LED 熄灭。
- 正在使用 **Wi-Fi** 网络时**:** 当打印机在等待当前作业完成时,WPS LED 的灯光将会快速闪烁。随后自动断开无线网络连接,并且 WPS LED 熄 灭。

#### <span id="page-107-0"></span>使用菜单按钮

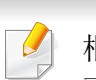

根据选项或型号的不同,某些菜单可能不会显示。这种情况下,此功能 不适用于您的机器

开始之前,您需要了解您无线网络的网络名称(SSID),如果经过加密,则 还需要了解网络密钥。当安装接入点(或无线路由器)后设置该信息。如果 不了解无线网络,请咨询网络的设置人员。

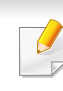

完成无线网络连接后,需要安装打印机驱动程序才能从应用程序进行 打印(请参见第 93 页上的"[通过网络安装驱动程序](#page-92-1)")。
按控制面板上的 【3】(菜单)按钮。

#### **2** 按网络 > 无线 > **WLAN** 设置。

- **3** <sup>按</sup> **OK** 选择所需的设置方法。
	- 向导(推荐)**:** 此模式中,设置是自动的。机器将显示可供选择 的网络列表。选择一个网络后,打印机将提示您输入相应的安 全密钥。
	- 自定义**:** 在该模式中,用户可以手动提供或编辑自己的 SSID 或 选择具体的安全选项。

### 使用 **Windows** 设置

Samsung Easy Wireless Setup 程序的快捷方式(没有 CD): 如果安 装过一次打印机驱动程序,则无需 CD 即可使用 **Samsung Easy Wireless Setup**(请参见第 199 页上的"[访问管理工具](#page-198-0)")。

### <span id="page-108-0"></span>接入点(通过 **USB** 电缆)

#### 准备事项

- 接入点
- 已连接网络的计算机
- 本机随附软件光盘
- 装有无线网络接口的机器
- USB 线

#### 创建基础结构网络

- **1** 检查 USB 电缆是否连接到打印机。
- **2** 打开计算机,接入点和打印机。

无线网络设置

**3** <sup>在</sup> CD-ROM 驱动器中插入随附的软件光盘。

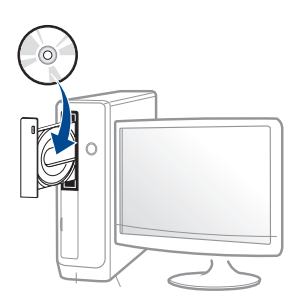

如果不显示安装窗口,单击开始 > 所有程序 > 附件 > 运行。

X:\Setup.exe,用代表您的 CD-ROM 驱动器的字母替换"X",然后单 击确定。

- **4** 查看并接受安装窗口中的安装协议。然后单击下一步。
- **5** 从打印机连接类型屏幕中选择无线网络连接。然后单击下一步。

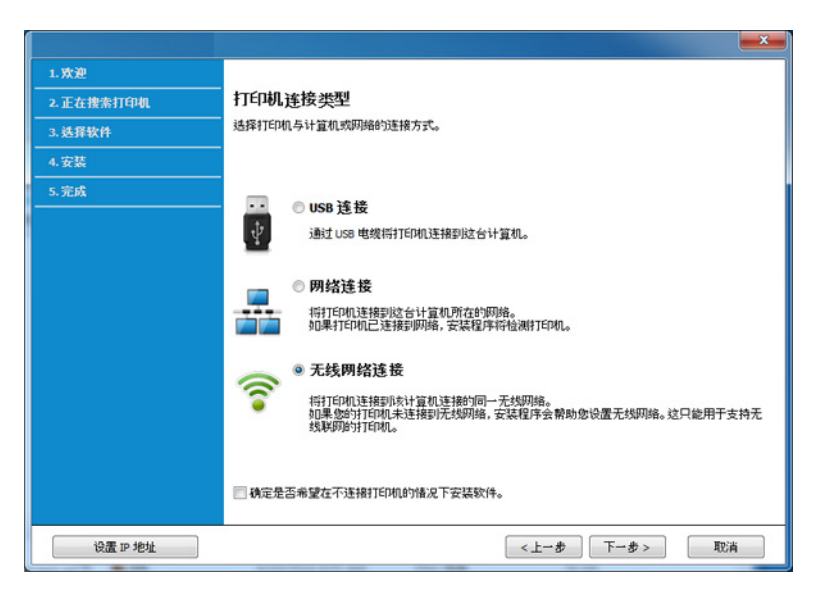

**6** 在是否第一次安装打印机?屏幕中,选择是,我将设置打印机的无 线网络。然后,单击下一步。

如果打印机已连接到网络,请选择否,我的打印机已连接到网络。

**7** 选择选择无线设置方法屏幕中的使用 **USB** 电缆。然后单击下一步。

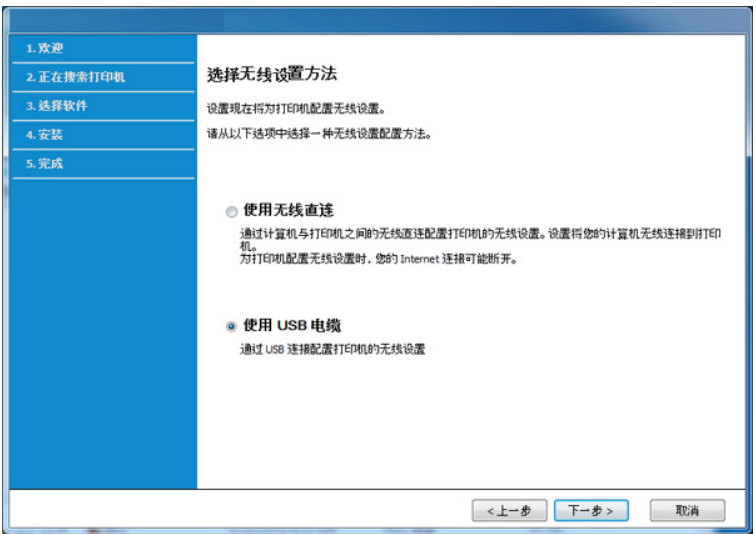

**8** 搜索后,窗口中会显示无线网络设备。选择要使用的接入点名称 (SSID),然后单击下一步。

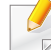

如果找不到希望选择的网络名称,或者希望手动设置无线配置,请单 击高级设置。

- 输入无线网络名称**:** 输入接入点的 SSID(SSID 区分大小写)。
- 操作模式**:** 选择基础结构。
- 验证**:** 选择验证类型。

开放系统**:** 不使用验证,并且是否采用加密,视数据安全的需要而 定。

共享密钥**:** 使用验证。只有拥有正确 WEP 密钥的设备才可访问网 络。

**WPA Personal** 或 **WPA2 Personal:** 选择该选项,根据"WPA 预共 享密钥"验证打印服务器。此验证使用在接入点及其每个客户端上 手动配置的共享密钥(通常称为预共享密钥口令)。

- 加密**:** 选择加密(无,WEP64,WEP128,TKIP,AES,TKIP AES)。
- 网络密码**:** 输入加密网络密码值。
- 确认网络密码**:** 确认加密网络密码值。
- **WEP** 密钥索引**:** 如果使用 WEP 加密,请选择相应的 **WEP** 密钥索 引。

当接入点有安全设置时,会显示无线网络安全窗口。

输入接入点(或路由器)的网络密码。

**9** 如果打印机支持无线直连并且已禁用此功能,将显示相应屏幕。 单击确定和下一步。

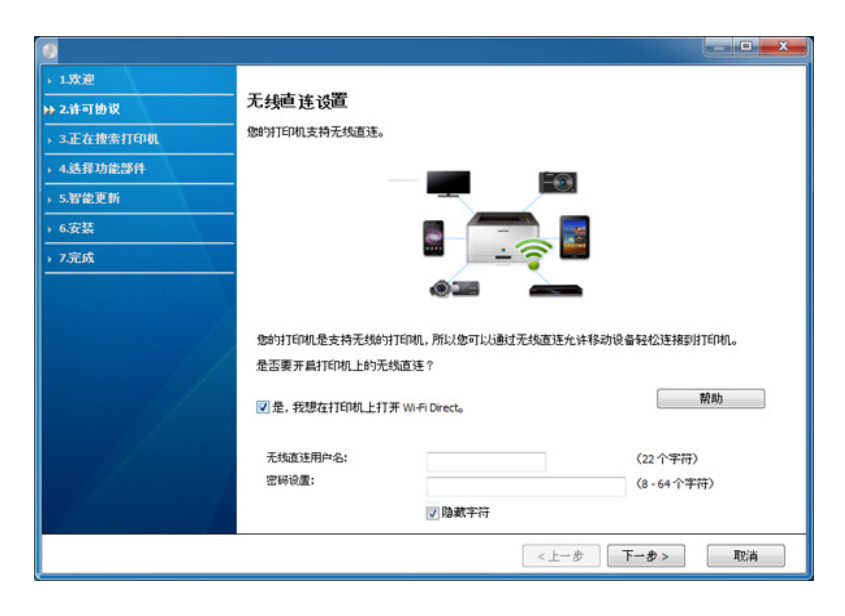

- 无线直连选项仅在打印机支持此功能时显示在屏幕上。
- 可以通过 Samsung Easy Printer Manager 开始构建无线直连(请参 见第 127 页上的"[设置无线直连](#page-126-0)")。
- 无线直连用户名默认无线直连名称是型号名,最大长度为 22 个字符。
- 密码设置是数字字符串,大小为 8~64 个字符。
- **10** 无线网络设置完成后,断开计算机与打印机之间的 USB 电缆连接。 单击下一步。
	- **11** 按照安装窗口中的说明进行操作。

无线网络设置

### 无 **USB** 电缆的接入点(推荐)

### 准备事项

- 启用无线、运行 Windows 7 或更高版本的 PC 和接入点(路由器)
- 本机随附软件光盘
- 装有无线网络接口的机器

设置无线网络时,机器使用 PC 的无线 LAN。您可能无法连接到 Internet。

### 创建基础结构网络

- **1** 打开计算机、接入点和机器。
- **2** <sup>在</sup> CD-ROM 驱动器中插入随附的软件光盘。

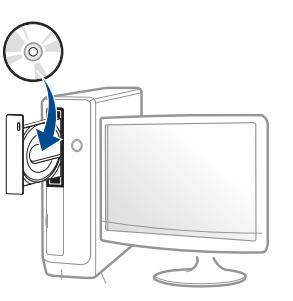

如果不显示安装窗口,单击开始 > 所有程序 > 附件 > 运行。

X:\Setup.exe,用代表您的 CD-ROM 驱动器的字母替换"X",然后单 击确定。

**3** 查看并接受安装窗口中的安装协议。然后单击下一步。

**4** 从打印机连接类型屏幕中选择无线网络连接。然后单击下一步。

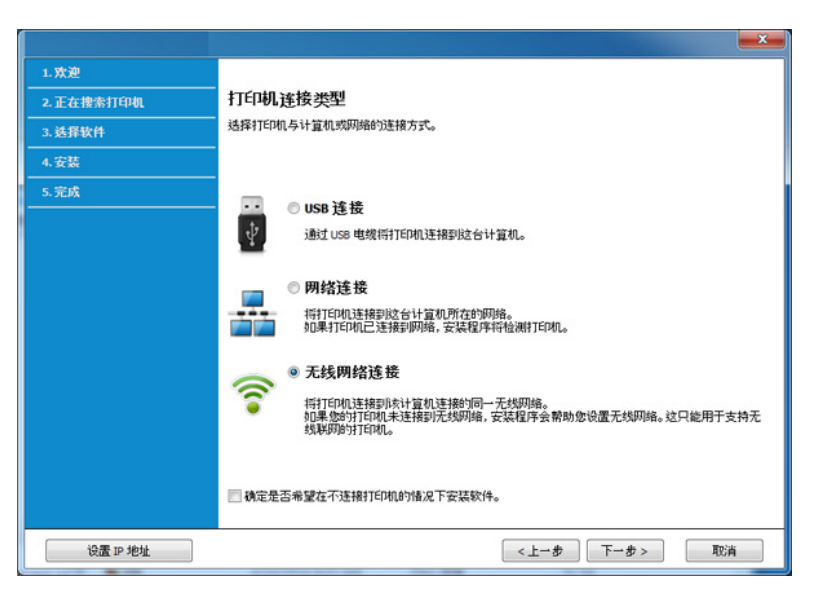

**5** 在是否第一次安装打印机?屏幕中,选择是,我将设置打印机的无 线网络。然后,单击下一步。

如果打印机已连接到网络,请选择否,我的打印机已连接到网络。

#### **6** 选择选择无线设置方法屏幕中的使用无线直连。然后单击下一步。

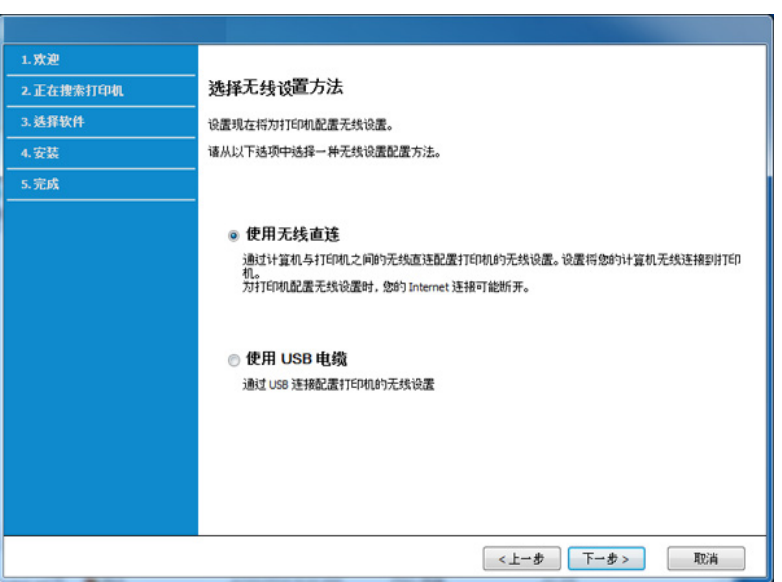

无线网络设置

即使您的计算机运行的是 Windows 7 或更高版本,如果您的 PC 不支 持无线网络,您还是无法使用此功能。使用 USB 电缆设置无线网络 (请参见第 第 109 页上的"[接入点\(通过](#page-108-0) USB 电缆)")。

如果显示以下屏幕,在 2 分钟内按下控制面板中的 (WPS) 按 钮。

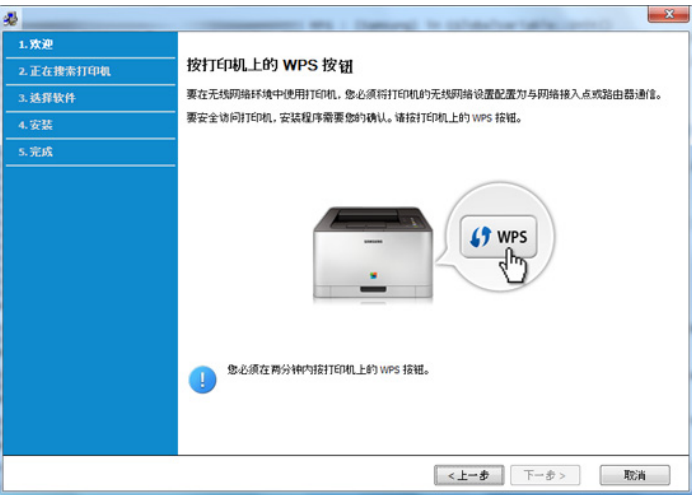

- **7** 无线网络设置完成后,单击下一步。
- **8** 按照安装窗口中的说明进行操作。

### 点对点(通过 **USB** 电缆)

如果没有接入点(AP),通过执行下面的简单步骤设置点对点无线网络,仍 可将机器无线连接到计算机。

### 准备事项

- 已连接网络的计算机
- 本机随附软件光盘
- 装有无线网络接口的机器
- USB 电缆

### 在 **Windows** 中创建点对点网络

- **1** 打开计算机和无线网络打印机。
- **2** <sup>在</sup> CD-ROM 驱动器中插入随附的软件光盘。

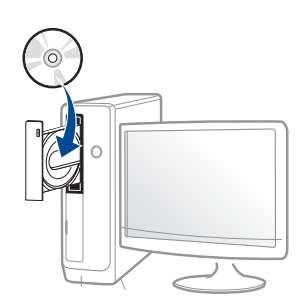

如果不显示安装窗口,单击开始 > 所有程序 > 附件 > 运行。 X:\Setup.exe,用代表您的 CD-ROM 驱动器的字母替换"X",然后单 击确定。

**3** 查看并接受安装窗口中的安装协议。然后单击下一步。

### **4** 从打印机连接类型屏幕中选择无线网络连接。然后单击下一步。

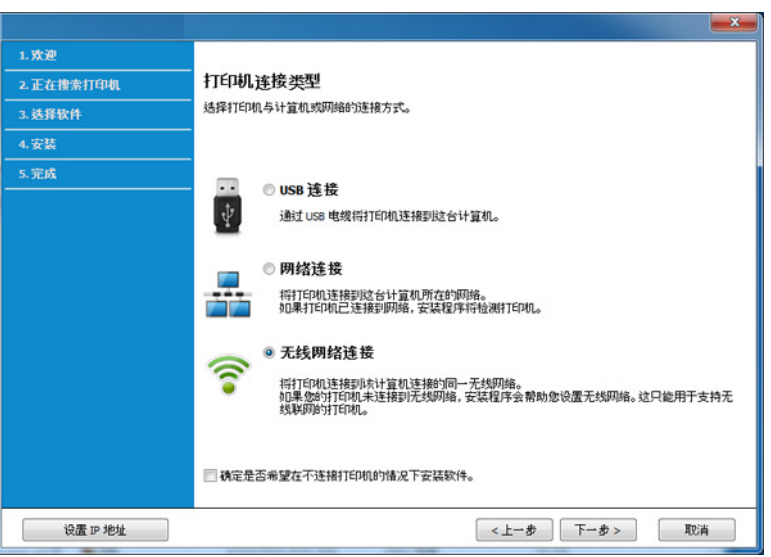

**5** 在是否第一次安装打印机?屏幕中,选择是,我将设置打印机的无 线网络。然后,单击下一步。

如果打印机已连接到网络,请选择否,我的打印机已连接到网络。

- **6** 选择选择无线设置方法屏幕中的使用 **USB** 电缆。然后单击下一步。
- **7** 搜索无线网络之后,将会显示打印机所搜索到的无线网络列表。单 击高级设置。

- 输入无线网络名称**:** 输入所需 SSID 名称(SSID 区分大小写)。
- 操作模式**:** 选择"点对点"。
- 通道**:** 选择通道。(自动设置或 2412 MHz 到 2467 MHz)。
- 验证**:** 选择验证类型。

开放系统**:** 不使用验证,并且是否采用加密,视数据安全的需要而 定。

共享密钥**:** 使用验证。只有拥有正确 WEP 密钥的设备才可访问网 络。

- 加密**:** 选择加密(无,WEP64,WEP128)。
- 网络密码**:** 输入加密网络密码值。
- 确认网络密码**:** 确认加密网络密码值。
- **WEP** 密钥索引**:** 如果使用 WEP 加密,请选择相应的 **WEP** 密钥索 引。

当点对点网络启用安全性时,会出现无线网络安全窗口。

验证方法选择开放系统或共享密钥,然后单击下一步。

• WEP(有线等效保密)是一种防止非法访问无线网络的安全协议。 WEP 使用 64 位或 128 位 WEP 加密密钥, 对在无线网络上交换的 每个数据包的数据部分进行加密。

**8** 出现显示无线网络设置的窗口。检查设置,然后单击下一步。

在输入打印机的 IP 地址之前,必须了解计算机的网络配置信息。如果 将计算机的网络配置设置为 DHCP, 则无线网络设置也应为 DHCP。 同样,如果将计算机的网络配置设置为静态,则无线网络设置也应为 静态。

如果计算机设置为 DHCP,但用户想要使用"静态"无线网络设置,则必 须联系网络管理员以获取静态 IP 地址。

#### • 对于 **DHCP** 方法

如果 IP 地址分配方法为 DHCP,请检查 DHCP 是否显示在无线网 络设置确认窗口中。如果显示为静态,则单击更改 **TCP/IP** 将分配方 法更改为自动接收 **IP** 地址 **(DHCP)**。

#### • 对于静态方法

如果 IP 地址分配方法为"静态",请检查无线网络设置确认窗口中是 否显示"静态"。如果显示 DHCP,请单击更改 **TCP/IP** 以输入打印机 的 IP 地址和其他网络配置值。

例如:

如果计算机的网络信息如下所示:

- IP 地址: 169.254.133.42
- 子网掩码: 255.255.0.0

则打印机的网络信息应如下:

- IP 地址: 169.254.133.**43**
- 子网掩码:255.255.0.0(使用计算机的子网掩码)
- 网关: 169.254.133.**1**

- **9** 将显示无线网络设置完成窗口。单击下一步。
- **10** 无线网络设置完成后,断开计算机和打印机之间的 USB 线连接。单 击下一步。
- **11** 按照安装窗口中的说明进行操作。

### 使用 **Mac** 设置

### 接入点(通过 **USB** 电缆)

### 准备事项

- 接入点
- 已连接网络的打印机
- 本机随附软件光盘
- 装有无线网络接口的机器
- USB 线
- **1** 确保机器与计算机连接,并打开电源。
- **2** <sup>在</sup> CD-ROM 驱动器中插入随附的软件光盘。

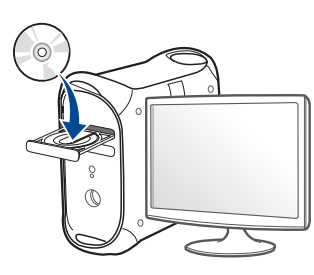

- **3** 双击在 Mac 桌面上出现的光盘图标。
	- 对于 Mac OS X 10.8,双击查找程序上出现的光盘。
- **4** 双击 **MAC\_Installer** 文件夹 > **Installer OS X** 图标。
- **5** 单击继续。
- **6** 阅读许可协议,然后单击继续。
- **7** 单击同意接受许可协议。
- **8** 单击安装。将安装打印机运行所需的所有组件。 如果单击自定义,则可以选择要安装的各个组件。
- **9** 输入密码并单击确定。

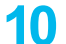

![](_page_117_Picture_3.jpeg)

10 从无线网络配置中选择打印机连接类型,单击继续。 11 如果显示无线设置屏幕,选择使用 USB 电缆并单击下一步。 如果不显示此屏幕,转到第 15 步。

![](_page_117_Picture_61.jpeg)

![](_page_117_Picture_6.jpeg)

**12** 搜索后,窗口中会显示无线网络设备。选择要使用的接入点名称 (SSID),然后单击下一步。

无线网络设置

如果手动设置无线配置,则单击高级设置。

- 输入无线网络名称**:** 输入接入点的 SSID(SSID 区分大小写)。
- 操作模式**:** 选择基础结构。
- 验证**:** 选择验证类型。

开放系统**:** 不使用验证,并且是否采用加密,视数据安全的需要而 定。

共享密钥**:** 使用验证。只有拥有正确 WEP 密钥的设备才可访问网 络。

**WPA Personal** 或 **WPA2 Personal:** 选择该选项,以根据"WPA 预 共享密钥"验证打印服务器。此验证使用在接入点及其每个客户端 上手动配置的共享密钥(通常称为预共享密钥口令)。

- 加密**:** 选择加密(无、WEP64、WEP128、TKIP、AES、TKIP、AES)
- 网络密码**:** 输入加密网络密码值。
- 确认网络密码**:** 确认加密网络密码值。
- **WEP** 密钥索引**:** 如果使用 WEP 加密,请选择相应的 **WEP** 密钥索 引。

当接入点启用安全性时,会显示无线网络安全窗口。

输入接入点(或路由器)的网络密码。

#### **13** 出现显示无线网络设置的窗口。检查设置,然后单击下一步。

- 无线直连选项仅在打印机支持此功能时显示在屏幕上。  $\overline{\mathcal{U}}$ 
	- 可以通过 Samsung Easy Printer Manager 开始构建无线直连(请参 见第 127 页上的"[设置无线直连](#page-126-0)")。
	- 无线直连用户名: 默认无线直连名称是型号名,最大长度为 22 个字 符。
	- 密码设置是数字字符串,大小为 8~64 个字符。

#### **14** 将显示无线网络设置完成窗口。单击 下一步。

**15** 无线网络设置完成后,断开计算机和打印机之间的 USB 线连接。单 击 下一步。

#### 无 **USB** 电缆的接入点(推荐)

#### 准备事项

- 启用无线、运行 Mac OS 10.7 或更高版本的 Mac 和接入点(路由器)
- 本机随附软件光盘
- 装有无线网络接口的机器

- 确保机器与计算机连接,并打开电源。
- <sup>在</sup> CD-ROM 驱动器中插入随附的软件光盘。

![](_page_119_Picture_3.jpeg)

- 双击在 Mac 桌面上出现的光盘图标。
	- 对于 Mac OS X 10.8, 双击查找程序上出现的光盘。
- 双击 **MAC\_Installer** 文件夹 > **Installer OS X** 图标。
- 单击继续。
- 阅读许可协议,然后单击继续。
- 单击同意接受许可协议。
- 单击安装。将安装打印机运行所需的所有组件。 如果单击自定义,则可以选择要安装的各个组件。
- 输入密码并单击确定。

![](_page_119_Picture_91.jpeg)

### 从无线网络配置中选择打印机连接类型,单击继续。

**11** 如果显示无线设置屏幕,选择使用无线直连并单击下一步。 如果不显示此屏幕,转到第 13 步。 如果显示以下屏幕,在 2 分钟内按下控制面板中的 (WPS) 按钮。 无线设置 无线设置 按打印机上的 WPS 按钮 选择无线设置方法 要在无线网络环境中使用打印机,您必须将打印机的无线网络设置配置为与网络接入点或路由器通 信。 设置现在将为打印机配置无线设置。 要安全访问打印机, 安装程序需要您的确认。请按打印机上的 WPS 按钮。 请从以下选项中选择一种无线设置配置方法。 ○使用无线直连 LY WPS 通过计算机与打印机之间的无线直连配置打印机的无线设置。设置将您的计算机无线连接到打印 机。 为打印机配置无线设置时,您的 Internet 连接可能断开。 您必须在两分钟内按打印机上的 WPS 按钮。 ○使用 USB 电缆 通过 USB 连接配置打印机的无线设置 下一步> <上一步 取消

![](_page_120_Picture_2.jpeg)

- **12** 无线网络设置完成后,单击下一步。
- **13** 安装完成后,单击关闭。

### 点对点(通过 **USB** 电缆)

如果没有接入点(AP),通过执行下面的简单说明设置点对点无线网络,仍 可将机器无线连接到计算机。

### 准备事项

- 已连接网络的计算机
- 本机随附软件光盘
- 装有无线网络接口的机器
- USB 电缆

### 在 **Mac** 中创建点对点网络

- **1** 确保机器与计算机连接,并打开电源。
- **2** <sup>在</sup> CD-ROM 驱动器中插入随附的软件光盘。

![](_page_121_Picture_11.jpeg)

- **3** 双击在 Mac 桌面上出现的光盘图标。
	- 对于 Mac OS X 10.8, 双击查找程序上出现的光盘。
- **4** 双击 **MAC\_Installer** 文件夹 > **Installer OS X** 图标。
- **5** 单击继续。
- **6** 阅读许可协议,然后单击继续。
- **7** 单击同意接受许可协议。
- **8** 单击安装。将安装打印机运行所需的所有组件。 如果单击自定义,则可以选择要安装的各个组件。
- **9** 输入密码并单击确定。

![](_page_122_Figure_1.jpeg)

![](_page_122_Picture_183.jpeg)

![](_page_122_Picture_3.jpeg)

- **11** 搜索无线网络之后,将会显示打印机所搜索到的无线网络列表。单 击高级设置。
- 输入无线网络名称**:** 输入 SSID 名称(SSID 区分大小写)。
	- 操作模式**:** 选择"点对点"。
	- 通道**:** 选择通道(自动设置或 2412 MHz 2467 MHz)。
	- 验证**:** 选择验证类型。 开放系统**:** 不使用验证,并且是否采用加密,视数据安全的需要而 定。

共享密钥**:** 使用验证。只有拥有正确 WEP 密钥的设备才可访问网 络。

• 加密**:** 选择加密(无,WEP64,WEP128)。

- 网络密码**:** 输入加密网络密码值。
- 确认网络密码**:** 确认加密网络密码值。
- **WEP** 密钥索引**:** 如果使用 WEP 加密,请选择相应的 **WEP** 密钥索 引。

当点对点网络拥有安全设置时,会出现无线网络安全窗口。

验证方法选择开放系统或共享密钥,然后单击下一步。

• WEP(有线等效保密)是一种防止非法访问无线网络的安全协议。 WEP 使用 64 位或 128 位 WEP 加密密钥, 对在无线网络上交换的 每个数据包的数据部分进行加密。

**12** 出现显示无线网络设置的窗口。检查设置,然后单击下一步。

无线网络设置

在输入打印机的 IP 地址之前,必须了解计算机的网络配置信息。如果 将计算机的网络配置设置为 DHCP,则无线网络设置也应为 DHCP。 同样,如果将计算机的网络配置设置为静态,则无线网络设置也应为 静态。

如果计算机设置为 DHCP, 却要使用静态无线网络设置, 则必须联系 网络管理员以获取静态 IP 地址。

#### • 对于 **DHCP** 方法

如果 IP 地址分配方法为 DHCP,请检查 DHCP 是否显示在无线网 络设置确认窗口中。如果显示为静态,则单击更改 **TCP/IP** 将分配方 法更改为自动接收 **IP** 地址 **(DHCP)**。

#### • 对于静态方法

如果 IP 地址分配方法为"静态",请检查无线网络设置确认窗口中是 否显示"静态"。如果显示 DHCP,请单击更改 **TCP/IP** 以输入打印机 的 IP 地址和其他网络配置值。

例如:

如果计算机的网络信息如下所示:

- IP 地址: 169.254.133.42
- 子网掩码: 255.255.0.0

则机器的网络信息应如下:

- IP 地址: 169.254.133.**43**
- 子网掩码:255.255.0.0(使用计算机的子网掩码)
- 网关: 169.254.133.**1**

**13** 当告诉您网络电缆连接已确认的窗口显示时,断开网络电缆连接并 单击下一步。

如果接上网络电缆,它在配置无线网络时可能较难找到机器。

- **14** 无线网络根据网络配置进行连接。
- **15** 无线网络设置完成。安装完成后,请单击退出。
- 完成无线网络连接后,需要安装打印机驱动程序才能从应用程序进行  $\overline{a}$ 打印(请参见第 84 [页上的](#page-83-0)"Mac 安装")。

#### 使用网络电缆

不支持网络接口的机器无法使用此功能(请参见第 18 [页上的](#page-17-0)"后视图")。

本产品是一款网络兼容打印机。要使机器能够联网使用,需要执行一些配 置步骤。

- 完成无线网络连接后,需要安装打印机驱动程序才能从应用程序进 行打印(请参见第 93 页上的"[通过网络安装驱动程序](#page-92-0)")。
	- 有关网络配置的信息,请询问网络管理员或无线网络的安装人员。

## 准备事项

- 接入点
- 已连接网络的计算机
- 本机随附软件光盘
- 装有无线网络接口的机器
- 网线

## 打印网络配置报告

可以通过打印网络配置报告来确认打印机的网络设置。

请参见第 90 页上的"[打印网络配置报告](#page-89-0)"。

### 使用 **SetIP** 程序(**Windows**)进行 **IP** 设置

该程序用于使用打印机的 MAC 地址手动设置网络 IP 地址, 以便与打印机 通信。MAC 地址是网络接口的硬件序列号,可在网络配置报告中找到。 请参见第 90 [页上的](#page-89-1)"设置 IP 地址"。

### 配置机器的无线网络

开始之前,需要了解无线网络的网络名称(SSID),如果经过加密,则还需 要了解网络密钥。当安装接入点(或无线路由器)后设置该信息。如果不了 解无线网络,请咨询网络的设置人员。

要配置无线参数,可以使用 **SyncThru™ Web Service**。

### 使用 **SyncThru™ Web Service**

在开始配置无线参数之前,先检查线缆连接状态。

- **1** 检查打印机是否连接网线。如果未连接,请为打印机连接标准网 线。
- 启动 Internet Explorer, Safari 或 Firefox 等 Web 浏览器, 并在机器 窗口中输入打印机的新 IP 地址。

例如:

http://192,168,1,133/

**3** 单击 SyncThru™ Web Service 网站右上角的 登录。

- 如果是首次登录 SvncThru™ Web Service,您需要以管理员身份 登录。键入以下默认 ID 和密码。出于安全原因, 建议您更改默认密 码。
	- **ID: admin**
	- 密码**: sec00000**
- **5 当 SyncThru™ Web Service** 窗口打开时, 单击网络设置。
- **6** 单击无线 > 向导。
	- 向导将帮助您设置无线网络配置。然而,如果您希望直接设置无线网 络,请选择自定义。
- **7** 在列表中选择一个网络名称 **(SSID)**。
	- **SSID**:SSID(服务集标识符)是标识无线网络的名称。接入点和 试图连接至特定无线网络的无线设备必须使用相同的 SSID。 SSID 区分大小写。
	- 操作模式:操作模式是指无线连接的类型(请参见第 101 [页上的](#page-100-0)" [无线网络名称和网络密码](#page-100-0)")。
		- 点对点:允许无线设备在对等环境中彼此直接进行通信。
		- 基础结构:允许无线设备通过接入点彼此进行通信。

如果网络的操作模式为基础结构,请选择接入点的 SSID。如果操作模 式为点对点,请选择机器的 SSID。

## **8** 单击下一步。

如果出现无线安全设置窗口,请输入注册的密码(网络密码),然后 单击下一步。

- **9** 确认窗口出现后,请检查无线设置。如果设置正确,则单击应用。
- 断开网线连接(标准或网络)。打印机然后将开始与网络进行无线通 信。在点对点模式下,您可以同步使用无线 LAN 和有线 LAN。
- **10** 将随附的软件 CD 放入光驱中,按照窗口中的说明设置无线网络。

### 开关 **Wi-Fi** 网络

![](_page_125_Picture_19.jpeg)

如果机器带显示屏,您也可以从机器的控制面板中通过网络菜单打开/ 关闭无线。

- **1** 检查网线是否连接到打印机。如果未连接,请为打印机连接标准网 线。
- 启动 Internet Explorer, Safari 或 Firefox 等 Web 浏览器, 并在机器 窗口中输入打印机的新 IP 地址。

例如:

http://192,168,1,133/

- **3** 单击 SyncThru™ Web Service 网站右上角的 登录。
- 如果是首次登录 SyncThru™ Web Service,您需要以管理员身份 登录。键入以下默认 ID 和密码。出于安全原因, 建议您更改默认密 码。
	- **ID: admin**
	- 密码**: sec00000**
- **5 SyncThru™ Web Service** 窗口打开时, 单击网络设置。
- **6** 单击无线 > 自定义。

也可开关 Wi-Fi 网络。

### 为移动打印设置无线直连

无线直连是无线直连认证打印机与移动设备之间的一种设置简单的对等 连接方法,它提供安全连接并且吞吐量优于点对点模式。

借助无线直连,您可以将打印机连接到无线直连网络,同时连接的接入 点。您还可以同时使用有线网络和无线直连网络,这样多个用户可以通过 无线直连和有线网络访问和打印文档。

- 无法通过打印机的无线直连将移动设备连接到 Internet。
	- 支持的协议列表可能因型号不同而异,无线直连网络不支持 IPv6、 网络过滤、IPSec、WINS 和 SLP 服务。
	- 可以通过无线直连连接的最大设备数是 3 个。

### <span id="page-126-0"></span>设置无线直连

您可以通过以下方法之一启用无线直连功能。

#### 从 **USB** 电缆连接的计算机(推荐)

完成驱动程序安装后,可以使用 Samsung Easy Printer Manager 更改无线 直连设置。

![](_page_127_Picture_1.jpeg)

Samsung Easy Printer Manager 只适用于 Windows 和 Mac OS 用户。

- 从开始菜单中,选择程序或所有程序 > **Samsung Printers** > Samsung Easy Printer Manager > 设备设置 > 网络。
	- 无线直连开**/**关:选择开启用它。
	- 设备名称:输入打印机的名称,在无线网络上搜索您的打印机。默 认情况下,设备名称是型号名称。
	- **IP** 地址:输入打印机的 IP 地址。这个 IP 地址只适用于本地网络,不 适用于基础设施有限或无线网络。我们推荐使用默认的本地 IP 地 址(打印机无线直连的默认本地 IP 地址是 192.168.3.1)
	- 组所有人:激活此选项,将打印机分配到无线直连组的所有人。组 所有人类似于无线接入点。我们推荐激活此选项。
	- 网络密码:如果您的打印机是组所有人,则其他移动设备连接到您 的打印机就需要网络密码。您可以自己配置网络密码,或是记住默 认情况下随机生成的给定网络密码。

### 从机器(带显示屏的机器)

- 从控制面板中选择**Network** > 无线 > **Wi-Fi Direct**。
- 启用 **Wi-Fi Direct**。

### 从机器(不带显示屏的机器)

- 按住控制面板上的 ( ) (WPS) 按钮约 10-15 秒。无线直连功能将开启。
- 按住控制面板上的 ( ) (WPS) 按钮超过 15 秒钟。无线直连功能将关 闭。

### 从连接到网络的计算机

如果打印机使用网络电缆或无线接入点,您可以从 SyncThru™ Web Service 启用和配置无线直连。

- 访问 SyncThru™ Web Service, 选择设置 > 网络设置 > 无线 > 无线直 连。
- 启用或禁用 **Wi-Fi Direct** 并设置其他选项。
	- 对于 Linux 操作系统用户,
		- 打印 IP 网络配置报告可检查输出(请参见第 90 页上的"[打印网](#page-89-0) [络配置报告](#page-89-0)")。
		- 访问 **SyncThru Web** 服务,选择设置 > 网络设置 > 无线 > **Wi-Fi Direct**。
		- 启用或禁用**Wi-Fi Direct**。

### 设置移动设备

- 从打印机设置无线直连后,请参阅使用的移动设备的用户手册设置它 的无线直连。
- 设置无线直连后,您需要下载移动打印应用程序(例如: Samsung Mobile 打印机)以便从智能手机上进行打印。
	- 当找到要连接到移动设备的打印机时,选择打印机,打印机的 LED 会闪烁。按打印机上的 WPS 按钮,它将连接到您的移动设备。
		- 如果移动设备不支持 WPS,您需要输入打印机的"网络密钥"而不是 按 WPS 按钮。

### 疑难解答

### 设置或安装驱动程序时的问题

### 未找到打印机

- 可能未打开打印机。打开计算机和打印机。
- 计算机和打印机之间未连接 USB 线。使用 USB 电缆将打印机连接到 计算机。
- 打印机不支持无线联网。查看本机随附软件光盘中的用户指南,并准 备好无线网络机器。

### 连接失败 **-** 找不到 **SSID**

- 打印机找不到您选择或输入的网络名称 (SSID)。检查接入点上的网络 名称(SSID)并尝试重新连接。
- 接入点可能未打开。打开接入点。

#### 连接失败 **-** 无效的安全性

• 未正确配置安全性。检查接入点和打印机的安全性配置。

#### 连接失败 **-** 一般连接错误

• 计算机无法从机器收到信号。检查 USB 线以及打印机电源。

#### 连接失败 **-** 已连接有线网络

• 打印机已连接有线网线。请从打印机上拔下有线网线。

#### 连接失败 **-** 分配 **IP** 地址

• 关闭接入点(或无线路由器)和机器的电源,然后再重新启动。

#### **PC** 连接错误

- 配置的网络地址无法在计算机和打印机之间建立连接。
	- 对于 DHCP 网络环境

如果计算机配置为采用 DHCP,则会自动接收 IP 地址(DHCP)。

无线网络设置

如果在 DHCP 模式下打印作业无法完成,问题可能是由自动更改的 IP 地址造成的。请比较产品的 IP 地址和打印机端口的 IP 地址。

#### 比较方法:

- **1** 为打印机打印网络信息报告,然后检查 IP 地址(请参见第 90 [页上](#page-89-0) 的"[打印网络配置报告](#page-89-0)")。
- **2** 通过您的计算机查看打印机端口的 IP 地址。
	- **a** 单击 Windows 开始菜单。
	- **b** 对于 Windows XP/Server 2003 而言,选择打印机和传真。
		- 对于 Windows Server 2008/Vista 而言,选择控制面板 > 硬件 和声音 > 打印机。
		- 对于 Windows 7 而言,选择控制面板 > 设备与打印机。
		- 对于 Windows Server 2008 R2 而言, 选择控制面板 > 硬件 > 设备与打印机。
	- **c** 右键单击您的机器。
	- **d** 对于 Windows XP/2003/2008/Vista 而言,按属性。
		- 对于 Windows 7 和 Windows Server 2008 R2 而言,请从上下文 菜单中选择打印机属性。
		- 如果打印机属性项有 ► 标记,则可选择与所选打印机连接的其 他打印机驱动程序。
	- **e** 单击端口选项卡。
	- **f** 单击配置端口**..**按钮。
	- **g** 查看打印机名称还是 **IP** 地址**:**是网络配置表中的 IP 地址。
- **3** 如果打印机端口的 IP 地址不同于网络信息报告,请更改这个 IP 地址。 如果要使用软件安装 CD 更改端口 IP,请连接到网络打印机。然后 重新连接这个 IP 地址。

- 对于静态网络环境 如果计算机配置为采用静态地址,则打印机使用静态地址。 例如:

如果计算机的网络信息如下所示:

- IP 地址: 169.254.133.42
- 干网掩码: 255.255.0.0

则打印机的网络信息应如下:

- IP 地址: 169.254.133.**43**
- 子网掩码: 255.255.0.0 (使用计算机的子网掩码)
- 网关: 169.254.133.**1**

### 其他问题

如果在网络中使用打印机时出现问题,请检查以下几方面:

![](_page_129_Picture_28.jpeg)

有关接入点(或无线路由器)的信息,请参阅其用户指南。

- 无法同时启用有线和无线网络。
- 计算机,接入点(或无线路由器)或打印机可能未开启。
- 检查打印机周围的无线接收。如果路由器远离打印机或中间有障碍, 就可能给信号接收带来困难。

- 关闭接入点(或无线路由器),打印机和计算机的电源,然后再重新启 动。有时重新启动会恢复网络通信。
- 检查防火墙软件(V3 或 Norton)是否封锁通信。

如果计算机和打印机连接在同一网络中却搜索不到,可能是因为防火 墙软件封锁了通信。请参阅防火墙软件的用户指南,将防火墙关闭,然 后重新尝试搜索打印机。

- 检查打印机 IP 地址的分配是否正确。可打印网络配置报告来检查 IP 地址。
- 检查接入点(或无线路由器)是否配置了安全性(密码)。如果有密码, 请询问接入点(或无线路由器)的管理员。
- 检查打印机的 IP 地址。重新安装打印机驱动程序并更改设置,以连接 到网络中的打印机。鉴于 DHCP 的特性,如果机器长时间不使用,或者 接入点被重置,则分配的 IP 地址可能会变化。

在接入点(或无线路由器)上配置 DHCP 服务器时,请注册产品的 MAC 地址。然后就始终可以使用根据 MAC 地址设置的 IP 地址。可以 通过打印网络配置报告识别打印机的 Mac 地址(请参见第 90 [页上的](#page-89-0)" [打印网络配置报告](#page-89-0)")。

- 检查无线环境。您可能无法在基础结构环境下连接网络,在该环境下 连接到接入点(或无线路由器)之前,需要输入用户信息。
- 此机器仅支持 IEEE 802.11 b/g/n 和 Wi-Fi。不支持其他无线通信类型 (如,蓝牙)。
- 在 Windows Vista 等操作系统下,使用点对点模式时,每次使用无线打 印机都需要设置无线连接设置。
- Samsung 无线网络打印机不能同时使用基础结构模式和点对点模式。
- 机器位于无线网络的范围内。
- 应让机器避开那些可能阻碍无线信号的障碍。 移除接入点(或无线路由器)同机器之间的任何大型金属物体。 确保机器和无线接入点(或无线路由器)没有被含有金属或水泥的立 柱、墙面或支柱隔开。
- 应让机器避开其他可能干扰无线信号的电子设备。 许多设备会干扰无线信号,包括微波炉和一些蓝牙设备。
- 每当接入点(或无线路由器)的配置发生变化时,您必须重新设置产品 的无线网络。
- 可以通过**Wi-Fi Direct**连接的最大设备数是 3 个。
- 如果**Wi-Fi Direct**已打开,本机只支持 IEEE 802.11 b/g。
- 如果接入点设置为只使用 802.11n 标准, 它可能无法连接到您的机 器。

## **Samsung Mobile Print**

### 什么是 **Samsung Mobile Print**?

**Samsung Mobile Print** 是一款免费应用程序,它允许用户从智能手机或 Tablet 直接打印照片、文档和网页。**Samsung Mobile Print** 不仅与您的 Android 及 iOS 智能手机兼容, 还与 iPod Touch 及 Tablet PC 兼容。它将 您的移动设备连接到联网的 Samsung 打印机,或通过 Wi-Fi 接入点连接到 无线打印机。无需安装新的驱动程序或配置网络设置一只需安装 **Samsung Mobile Print** 应用程序,它将自动检测兼容的 Samsung 打印 机。除了打印照片、网页和 PDF,还支持扫描。如果您有 Samsung 多功能 打印机,将任何文档扫描为 JPG、PDF 或 PNG 格式即可在移动设备上实 现快速、轻松的查看。

### 支持的移动操作系统

- Android OS 2.1 或更高版本
- iOS 4.0 或更高版本

### 支持的设备

- **iOS 4.0** 或更高版本**:** iPod Touch、iPhone、iPad
- **Android 2.1** 或更高版本**:** Galaxy 系列以及 Android 移动设备

### 下载 **Samsung Mobile Print**

要下载 **Samsung Mobile Print**,通过移动设备访问应用程序商店 (Samsung Apps、Play Store、App Store),并搜索"**Samsung Mobile Print**."也可以通过计算机访问 iTunes(对于 Apple 设备)。

![](_page_131_Figure_11.jpeg)

# 使用 **NFC** 功能

NFC(近场通信)打印机允许您从手机直接打印,您只需将手机放在靠近 打印机上的 NFC 标签的位置。它不需要安装打印驱动程序或连接到接入 点。只需支持 NFC 的手机即可。要使用此功能,需要在手机上安装 Samsung Mobile Print 应用程序。

- NFC 识别可能无法正常使用,这取决于手机盖的材料。
- 传输速度可能因所使用手机的不同而异。

### 要求

- 支持 NFC, 在运行 Android OS 4.0 或更高版本的手机上安装 Mobile Print 应用程序。
- 支持无线直连功能的打印机。默认情况下启用无线直连功能。

### 打印

- **1** 检查手机上已启用 NFC 功能,并且打印机上已启用无线直连功能 (请参见第 127 页上的"[设置无线直连](#page-126-0)")。
- **2** 将手机上的 NFC 天线(通常在手机的背面)靠近打印机的 NFC <sup>标</sup> 签 $(\overline{\text{NFC}})$ 。

等待几秒, Samsung Mobile Print 应用程序将启动。

![](_page_132_Figure_11.jpeg)

- 对于某些手机, NFC 天线可能不在手机背面。靠近前, 请检查手机 NFC 天线的位置。
	- 如果出现 PIN 编号已更改的错误信息,输入更改后的 PIN 编号并按 "确定"。按照应用程序屏幕上的说明,更新 PIN 编号。
	- 如果手机上未安装 Samsung Mobile Print 应用程序,它会自动连接 到 Samsung Mobile Print 应用程序下载页面。下载应用程序并重 试。

# 使用 **NFC** 功能

**3** 选择要打印的内容。

根据需要, 按 ◎ 更改打印选项。

**4** 将手机上的 NFC 天线(通常在手机的背面)靠近打印机的 NFC <sup>标</sup> 签 $(\overline{\text{NFC}})$ 。

等待几秒,手机将连接到打印机。

![](_page_133_Picture_5.jpeg)

- 对于某些手机,NFC 天线可能不在手机背面。靠近前,请检查手机 NFC 天线的位置。
	- 如果出现 PIN 编号已更改的错误信息,输入更改后的 PIN 编号并按 "确定"。按照应用程序屏幕上的说明,更新 PIN 编号。
- **5** 打印机将开始打印。

## **Google Cloud Print**

Google Cloud Print™ 是一项服务,它允许您使用手机、Tablet 或任何其他 连接到网络的设备打印到打印机。只需向打印机注册您的 Google 帐户, 即可使用 Google Cloud Print 服务。您可以通过移动设备上的 Chrome 操 作系统、Chrome 浏览器或 Gmail/GOOGLE DOCS 应用程序打印文档或电 子邮件,无需在移动设备上安装打印机驱动程序。有关 Google Cloud Print™ 的更多信息, 请参阅 Google 网站 (http://support.google.com/ cloudprint)。

- 6 如果是首次登录 SyncThru™ Web Service,您需要以管理员身份 登录。键入以下默认 **ID** 和密码。出于安全原因,建议您更改默认密 码。
	- **ID: admin**
	- 密码**: sec00000**
- 如果网络环境使用代理服务器,您需要通过设置 > 网络设置 > **Google Cloud Print** > 代理设置配置代理的 IP 和端口号。有关更多信息,请与 您的网络服务提供商或网络管理员联系。

### 向打印机注册您的 **Google** 帐户

- 确保打印机已开启并且连接到可以访问 Internet 的有线或无线网 络。
	- 您应当事先创建自己的 Google 帐户。
- **1** 打开 Chrome 浏览器。
- **2** 访问 www.google.com。
- 3 使用您的 Gmail™ 地址登录 Google 网站。
- **4** 启动 Chrome 并在浏览器窗口中输入打印机的 IP 地址。
- 5 单击 SyncThru™ Web Service 网站右上角的登录。
- **7** <sup>当</sup> **SyncThru™ Web Service** 窗口打开时,请依次单击设置 > 网络 设置 > **Google Cloud Print**。
- **8** 输入打印机的名称和描述。
- **9** 单击注册。

将显示确认弹出窗口。

![](_page_134_Picture_18.jpeg)

如果您将浏览器设置为阻挡弹出窗口,则不会显示确认窗口。请允许 站点显示弹出窗口。

#### **10** 单击完成打印机注册。

## **Google Cloud Print**

### **11** 单击管理打印机。

此时您的打印机已注册 Google Cloud Print 服务。

Google Cloud Print 就绪设备将显示在列表中。

### 使用 **Google Cloud Print** 打印

打印步骤因您使用的应用程序或设备不同而异。您将看到支持 Google Cloud Print 服务的应用程序的列表。

确保打印机已开启并且连接到可以访问 Internet 的有线或无线网络。

## 通过移动设备上的应用程序打印

以下步骤是使用 Android 手机上的 GOOGLE DOCS 应用程序的示例。

**1** 在您的移动设备上安装 Cloud Print 应用程序。

如果没有该应用程序,请从 Android Market 或 App Store 等应用程序 商店下载它。

- 3 轻触要打印的文档的选项 → 按钮。
- 轻触发送 表接钮。
- 5 轻触 Cloud Print (**△**按钮。
- **6** 根据需要设置打印选项。
- **7** 轻触 **Click here to Print**。

### 通过 **Chrome** 浏览器打印

以下步骤是使用 Chrome 浏览器的示例。

- **1** 运行 Chrome。
- **2** 打开要打印的文档或电子邮件。
- 3 单击浏览器右上角的扳手图标 (3)。
- **4** 单击打印。将显示一个新的打印选项卡。
- **5** 选择使用 **Google Cloud Print** 打印。
- **6** 单击打印按钮。

![](_page_136_Picture_0.jpeg)

![](_page_136_Picture_1.jpeg)

本章说明特殊打印功能。

![](_page_136_Picture_62.jpeg)

![](_page_136_Picture_4.jpeg)

<span id="page-137-0"></span>海拔调整

打印质量会受大气压影响,而大气压取决于机器在海平面以上的高度。下 列信息将指导您如何设置机器以获得最佳打印质量。

在您设置海拔值之前,请确定所在地的海拔。

![](_page_137_Figure_3.jpeg)

• 对于 Windows 和 Mac 用户,通过 **Samsung Easy Printer Manager** > 日(切换到高级模式) > 设备设置进行设置。请参见第160[页上的](#page-159-0)"设 [备设置](#page-159-0)"。

![](_page_137_Picture_5.jpeg)

## <span id="page-138-0"></span>更改默认打印设置

- **1** 单击 Windows 开始 菜单。
- **2** 对于 Windows XP/Server 2003 而言,选择打印机和传真。
	- 对于 Windows Server 2008/Vista 而言,选择控制面板 > 硬件和 声音 > 打印机。
	- 对于 Windows 7 而言,选择控制面板 > 设备与打印机。
	- 对于 Windows Server 2008 R2 而言,选择控制面板 > 硬件 > 设 备与打印机。
- **3** 右键单击机器。
- ▲ 对于 Windows XP/Server 2003/Server 2008/Vista,选择打印首选 项。

对于 Windows 7 或 Windows Server 2008 R2, 从上下文菜单中选择 打印首选项。

![](_page_138_Picture_9.jpeg)

- **5** 更改每个选项卡上的设置。
- **6** 单击确定。

如果您希望更改各打印作业的设置,请在打印首选项中进行更改。

## <span id="page-139-0"></span>将机器设置为默认机器

- **1** 单击 Windows 开始 菜单。
- **2** 对于 Windows XP/Server 2003 而言,选择打印机和传真。
	- 对于 Windows Server 2008/Vista 而言,选择控制面板 > 硬件和 声音 > 打印机。
	- 对于 Windows 7 而言,选择控制面板 > 设备与打印机。
	- 对于 Windows Server 2008 R2 而言,选择控制面板 > 硬件 > 设 备与打印机。
- **3** 选择机器。

 $\epsilon$ 

**4** 右键单击您的机器,然后选择设置为默认打印机。

对于 Windows 7 或 Windows Server 2008 R2, 如果设置为默认打印机 有▶标记,则可以选择连接所选打印机的其他打印机驱动程序。

<span id="page-140-0"></span>![](_page_140_Picture_1.jpeg)

### **XPS** 打印机驱动程序:用于打印 XPS 文件格式。

- 请参见第 6 页上的"[不同型号的功能](#page-5-0)"。
- XPS 打印机驱动程序只能安装在 Windows Vista 操作系统或更高版 本上。
- 当无法打印 XPS 作业时,表明打印机内存不足,请安装可选内存。
- 将软件 CD 插入光盘驱动器时,可安装 XPS 打印机驱动程序。显示 安装窗口时,选择自定义安装。可在选择软件窗口中选择 XPS 打印 机驱动程序。
- 对于通过 Samsung 网站提供 XPS 驱动程序的型号, [www.samsung.com >](http://www.samsung.com) 查找产品 > 支持或下载。

### 打印到文件(**PRN**)

有时需要将打印数据保存为文件。

#### **1** 在打印到文件窗口选中打印框。

![](_page_140_Picture_11.jpeg)

- **2** 单击打印。
- **3** 键入目标路径和文件名,然后单击确定。 例如,**c:\Temp\file name**。
- $\overline{\mathcal{U}}$ 如果您仅键入文件名,则文件将自动保存在我的文档、**Documents and Settings** 或 用户 中。保存文件夹可能会因您所使用的操作系统或 应用程序的不同而有所差异。

### 理解特殊打印功能

使用机器时可以使用其高级打印功能。

要充分利用打印机驱动程序提供的打印能,请在应用程序的打印窗口中单击属性或首选项更改打印设置。打印机属性窗口中显示的打印机名称可能 因所用的机器而有差异。

• 根据选项或型号的不同,某些菜单可能不会显示。这种情况下,此功能不适用于您的机器。

• 选择帮助或单击窗口中的 按钮或按键盘上的 **F1** 键并单击要了解的任何选项(请参见第 34 页上的"[使用帮助](#page-33-0)")。

![](_page_141_Picture_87.jpeg)

<span id="page-142-0"></span>![](_page_142_Picture_52.jpeg)

![](_page_143_Figure_1.jpeg)
# 使用高级打印功能

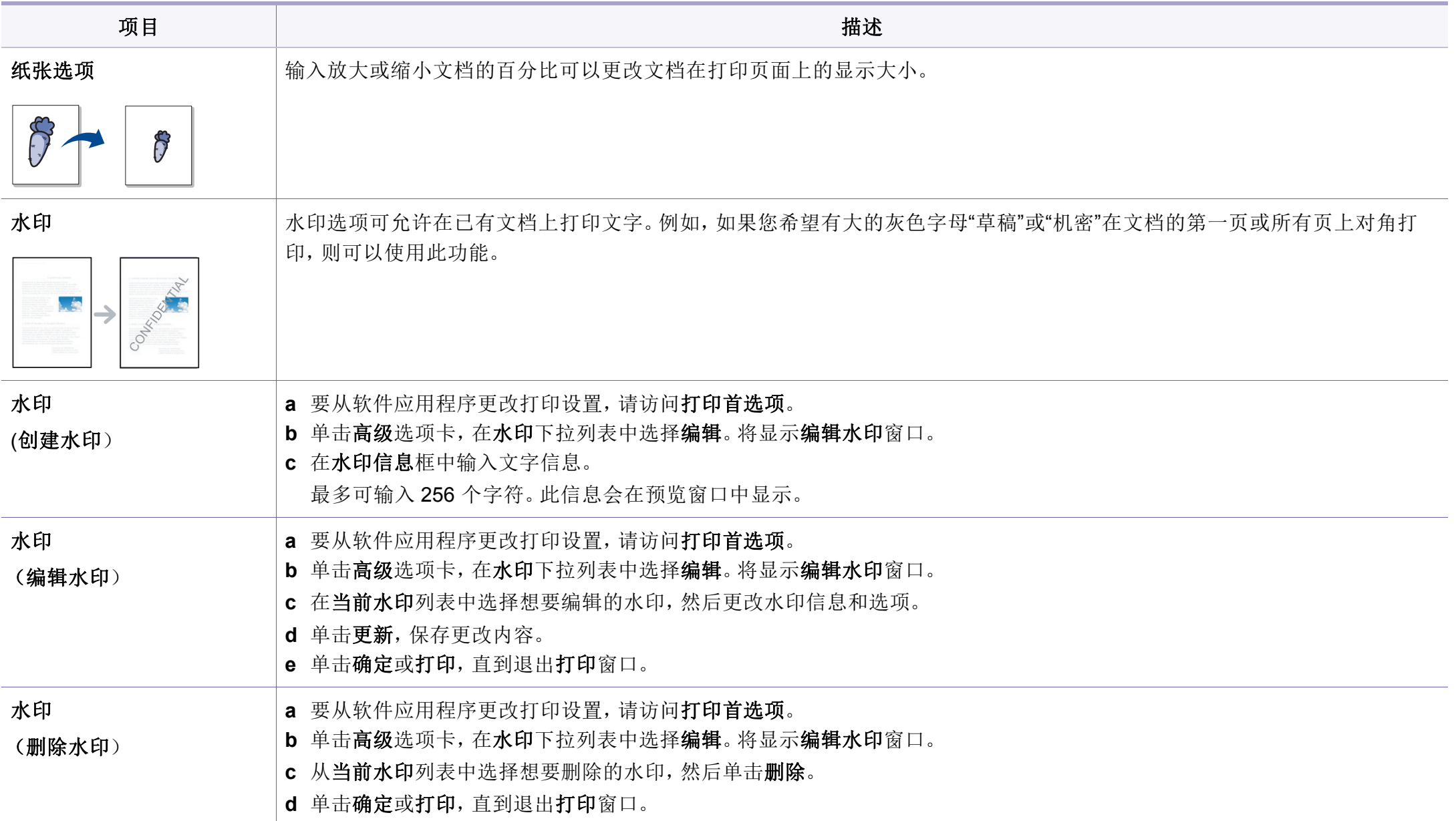

## 使用高级打印功能

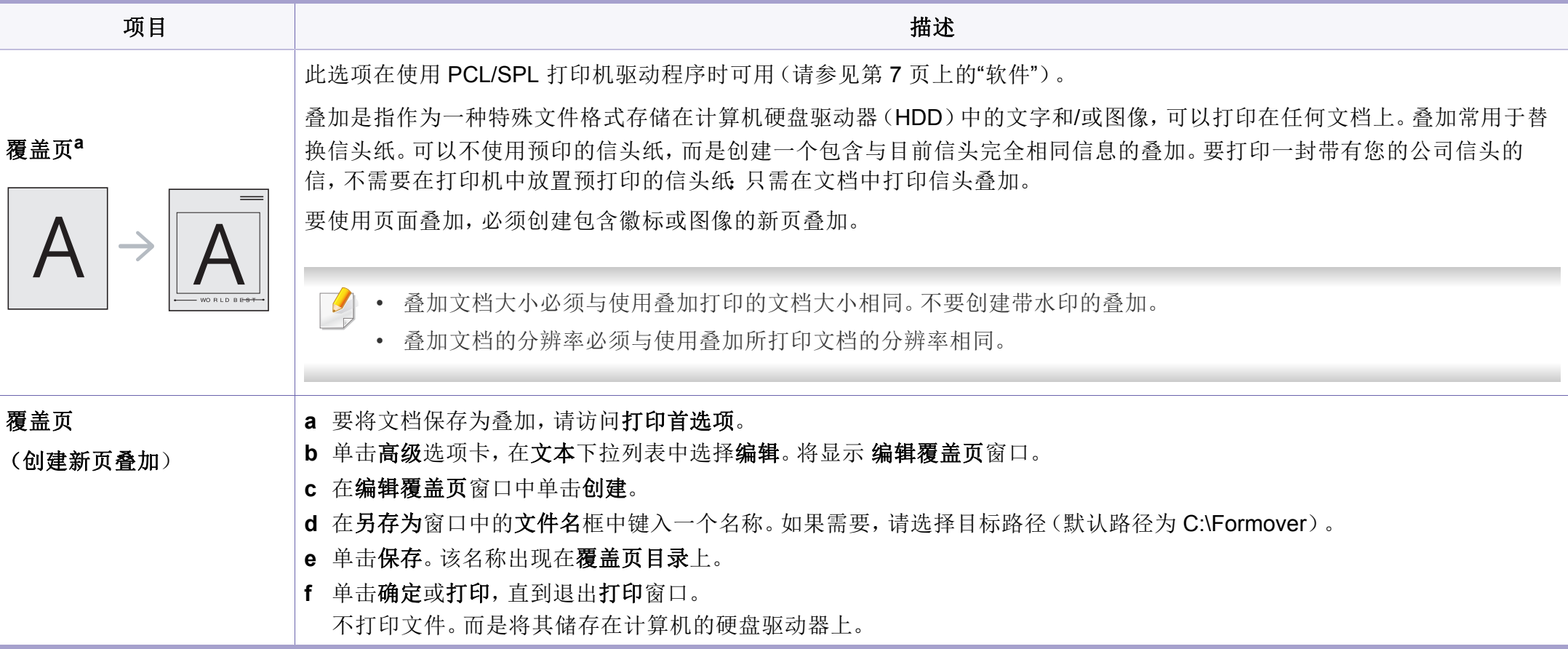

## 使用高级打印功能

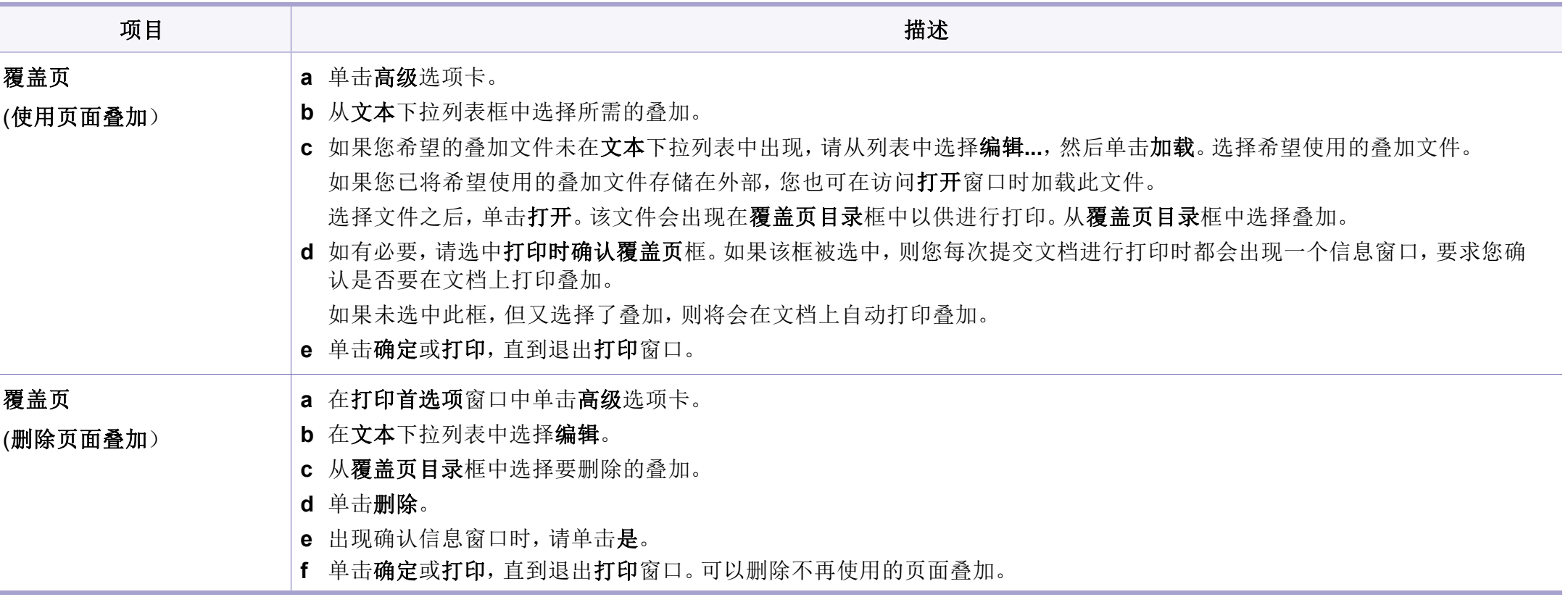

a. 当您使用 XPS 驱动程序时,此选项不可用。

## **Mac** 打印

根据机型或选项不同,可能不提供某些功能。它表示不支持这些功能。

## 打印文档

使用 Mac 打印时,您需要检查使用的每个应用程序中的打印机驱动程序 设置。按照以下步骤从 Mac 打印:

- **1** 打开要打印的文档。
- **2** 打开文件菜单并单击页面设置(某些应用程序为文档设置)。
- **3** 选择纸张大小、方向、缩放比例及其他选项,并确保已选择机器。单 击确定。
- **4** 打开文件菜单并单击打印。
- **5** 选择打印份数,并指示要打印哪些页。
- **6** 单击打印。

#### 更改打印机设置

使用机器时可以使用其高级打印功能。

打开应用程序,在文件菜单选择打印。打印机属性窗口中显示的打印机名 称可能因所用的机器而有差异。除名称之外,打印机属性窗口的构成与下 列构成基本相同。

### 打印在一张纸上打印多页

可以在一张纸上打印多页。通过此功能打印草稿,可以节省成本。

- **1** 打开应用程序,在文件菜单中选择打印。
- **2** 在打印方向下方的下拉列表中选择布局。在每张页数下拉列表中选 择要在一张纸上打印的页数。
- **3** 选择要使用的其他选项。
- **4** 单击打印。

机器在一张纸上打印选定的页数。

## **Mac** 打印

### 双面打印

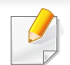

根据机型或选项不同,可能不提供某些功能。它表示不支持这些功能。

在进行双面打印之前,请先确定打印后文档的装订边。装订选项如下:

- 长边装订**:** 此选项为装订中所使用的常规布局。
- 短边装订**:** 该选项为日历常用的类型。
- **1** <sup>在</sup> Mac 应用程序中,从文件菜单选择打印。
- **2** 在打印方向下方的下拉列表中选择布局。
- **3** 从双面选项中选择装订方向。
- **4** 选择要使用的其他选项。
- **5** 单击打印,机器会进行双面打印。

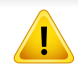

如果您打印 2 份以上文件,第一份与第二份可在同一张纸上打印。当 您打印一份以上文件时,请避免双面打印。

#### 使用帮助

从窗口的左下角单击问号,然后单击希望了解的主题。将显示一个弹出窗 口,上面显示有关驱动程序所提供选项功能的信息。

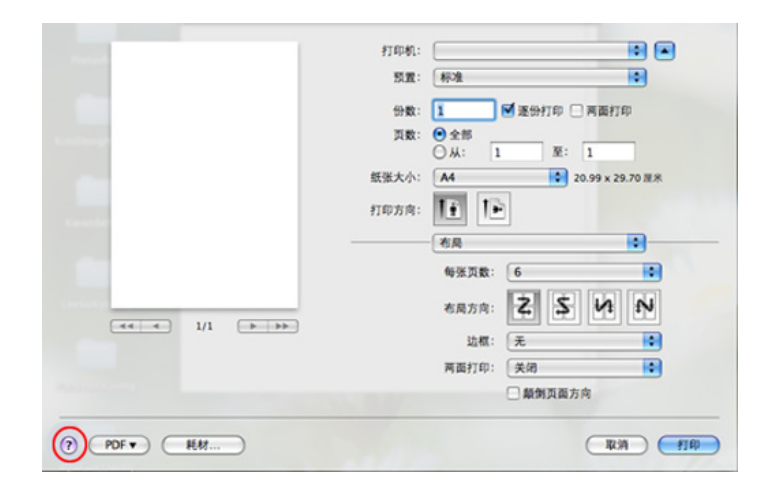

# **Linux** 打印

根据机型或选项不同,可能不提供某些功能。它表示不支持这些功能。

自动双面打印是否可用取决于型号。您也可以使用 lpr 打印系统或其他 应用程序进行奇偶页打印(请参见第 6 页上的"[不同型号的功能](#page-5-0)")。

#### 从应用程序打印

有许多可使您使用"通用 UNIX 打印系统"(CUPS)进行打印的 Linux 应用 程序。可利用任何此类应用程序在机器上进行打印。

- **1** 打开要打印的文档。
- **2** 打开 **File** 菜单并单击 **Page Setup**(某些应用程序为 **Print Setup**)。
- **3** 选择纸张尺寸、方向并确保选中您的机器。单击**Apply**。
- **4** 打开**File**菜单并单击**Print**。
- **5** 选择打印要使用的机器。
- **6** 选择打印份数,并指示要打印哪些页。
- **7** 根据需要,更改每个选项卡中的其他打印选项。
- **8** 单击**Print**。

### 打印文件

 $\overline{a}$ 

利用标准的 CUPS,您可以在机器上直接从命令行界面打印文本、图像和 pdf 文件。CUPS lp 或 lpr 实用程序允许您这样做。您可以使用以下命令格 式打印这些文件。

"**lp -d <**打印机名称**> -o <**选项**> <**文件名**>**"

有关更多详细信息,请参阅系统的 lp 或 lpr man 页。

#### 配置打印机属性

使用 **Printer Properties** 所提供的 **Printers configuration** 窗口而更改您 打印机的各种属性。

- **1** 打开 **Unified Driver Configurator**。 如有必要,请切换到 **Printers configuration**。
- **2** 请在可用打印机列表中选择您的机器,然后单击 **Properties**。

# **Linux** 打印

**3 Printer Properties** 窗口出现。

窗口顶部会显示以下五个选项卡:

- **General:** 更改打印机位置和名称。在此选项卡输入的名称会显 示在 **Printers configuration** 的打印机列表中。
- **Connection:** 查看或选择其他端口。如果在使用中将机器端口 从 USB 改为并行或从并行改为 USB, 则必须在此选项卡重新配 置机器端口。
- **Driver:** 查看或选择其他机器驱动程序。通过单击 **Options**,您 可以设置默认设备选项。
- **Jobs:** 显示打印作业列表。单击 **Cancel job** 取消选定工作,选 择 **Show completed jobs** 复选框在作业列表上查看以往作业。
- **Classes:** 显示机器所属的类别。单击 **Add to Class** 将您的机器 添加到指定类别中,或单击 **Remove from Class** 从选定类别中 删除机器。
- **4** 单击 **OK** 应用更改,然后关闭 **Printer Properties** 窗口。

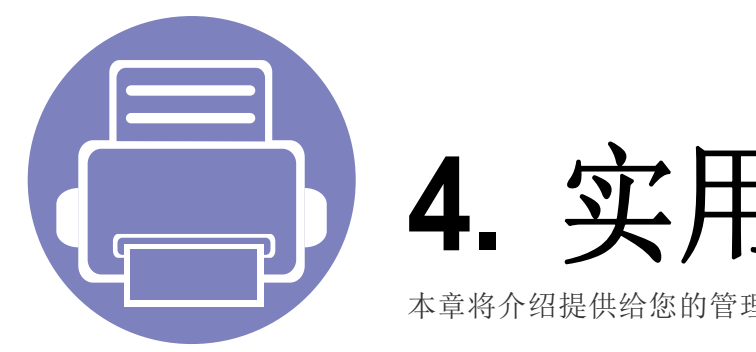

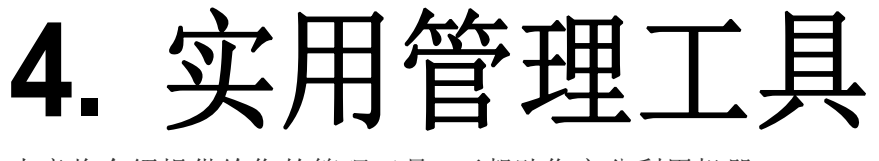

本章将介绍提供给您的管理工具,可帮助您充分利用机器。

**• [Easy Capture Manager 153](#page-152-0) • [Samsung Easy Color Manager 154](#page-153-0) • [Samsung AnyWeb Print 155](#page-154-0) •** [Easy Eco Driver 156](#page-155-0) • 使用 SyncThru™ Web Service **157** 157 **•** 使用 **[Samsung Easy Printer Manager 159](#page-158-0) •** 使用 **Samsung** [打印机状态](#page-160-0) **161 •** 使用 **[Linux Unified Driver Configurator 163](#page-162-0)**

## <span id="page-152-0"></span>**Easy Capture Manager**

 $\overline{a}$ 

• 视型号或可选商品,此功能可能不可用(请参见第 7 [页上的](#page-6-0)"软件")。

• 只适用于 Windows 操作系统用户(请参见第 7 [页上的](#page-6-0)"软件")。

只需按键盘上的打印屏幕键即可捕捉屏幕并启动 Easy Capture Manager。此时您可以轻松地按捕捉或编辑状态打印捕捉到的屏幕。

## <span id="page-153-0"></span>**Samsung Easy Color Manager**

Samsung Easy Color Manager 帮助用户借助 6 个色调以及亮度、对比度和饱和度等其他属性实现精细调整。色调变化可以另存为配置文件, 并且可以在 驱动程序中或从机器中使用。

- 视型号或可选商品,此功能可能不可用(请参见第 7 [页上的](#page-6-0)"软件")。  $\epsilon$ 
	- 只适用于 Windows 和 Mac 操作系统用户(请参见第 7 [页上的](#page-6-0)"软件")。

帮助 Samsung 彩色激光打印机用户根根据自己的喜好调整颜色。

从 Samsung 网站下载软件,然后解压缩并安装它: (http://www.samsung.com > 查找产品 > 支持或下载)。

## <span id="page-154-0"></span>**Samsung AnyWeb Print**

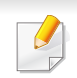

只适用于 Windows 和 Mac OS 用户。

与使用普通程序相比,此工具可帮助您更轻松地捕捉、预览、处理和打印页面。

从 Samsung 网站下载软件, 然后解压缩并安装它: (http://www.samsung.com > 查找产品 > 支持或下载)。

## <span id="page-155-0"></span>**Easy Eco Driver**

使用 Easy Eco Driver, 您可以应用 Eco 功能在打印前节省纸张和墨粉。

Easy Eco Driver 还允许您执行简单编辑,如删除图像和文本等。您可以将常用设置保存为预设。

只适用于 Windows 操作系统用户。

#### 使用方法:

- **1** 打开要打印的文档。
- **2** 打开打印首选项窗口(请参见第 33 页上的"[打开打印首选项](#page-32-0)")。
- **3** 从偏好设置选项卡中选择环保打印预览。
- **4** 将显示一个预览窗口。
- **5** 选择要应用于文档的选项。

您可以看到已应用功能的预览。

**6** 单击打印。

如果要在每次打印时运行 Easy Eco Driver,选中打印首选项窗口的基本选项卡中的打印作业前启动 **Easy Eco Driver** 复选框。

## <span id="page-156-0"></span>使用 **SyncThru™ Web Service**

- 
- 对于 SyncThru™ Web Service, 至少要求 Internet Explorer 6.0 或更 高版本。
- 根据机器的选项或型号,本用户指南中的 SyncThru™ Web Service 解释可能与您的机器不同。
- 仅限网络机型。

#### **1** 单击 SyncThru™ Web Service 网站右上角的登录。

- **2** 如果是首次登录 SyncThru™ Web Service,您需要以管理员身份 登录。键入以下默认 ID 和密码。出于安全原因,建议您更改默认密 码。
	- **ID: admin**
	- 密码**: sec00000**

### 访问 **SyncThru™ Web Service**

从 Windows 访问 web 浏览器, 如 Internet Explorer。

在地址字段中输入打印机的 IP 地址(http://xxx.xxx.xxx.xxx),然后 按 Enter 键或单击执行。

**2** 机器的内嵌网站将打开。

## 登录 **SyncThru™ Web Service**。

配置 SyncThru™ Web Service 中的选项之前,首先需要以管理员身份登 录。在不登录的情况下仍可以使用 SyncThru™ Web Service,但您将无法 访问设置选项卡和安全选项卡。

#### **SyncThru™ Web Service** 概述

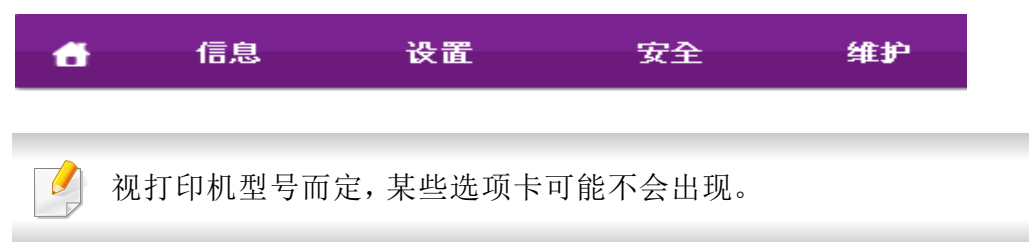

## 信息选项卡

此选项卡为您提供有关机器的一般信息。您可以检查诸如墨粉剩余量等信 息。此外,您还可打印错误报告等报告。

- 活动警报**:** 显示机器中已出现的警报及其严重性。
- 耗材**:** 显示已打印的页数以及墨粉盒中的剩余墨粉量。
- 使用计数器**:** 按打印类型显示使用次数:单面和双面。

## 使用 **SyncThru™ Web Service**

- 当前设置**:** 显示机器信息和网络信息。
- 打印信息**:** 打印系统相关报告和字体报告等报告。

#### 设置选项卡

此选项卡可用于设置打印机提供的配置和网络。需要以管理员身份登录才 能查看此选项卡。

- 机器设置选项卡**:** 设置机器提供的选项。
- 网络设置选项卡**:** 显示网络环境选项。设置 TCP/IP 和网络协议等选 项。

#### 安全选项卡

此选项卡可用于设置系统和网络安全信息。需要以管理员身份登录才能查 看此选项卡。

- 系统安全**:** 设置系统管理员信息,也可以启用或禁用机器功能。
- 网络安全**:** 配置 IPv4/IPv6 过滤设置。

#### 维护选项卡

此选项卡可用于通过升级固件以及设置用来发送电子邮件的联系信息来 维护打印机。您还可以通过选择链接菜单来连接到 Samsung 网站或下载 驱动程序。

- 固件升级**:** 升级机器固件。
- 联系信息**:** 显示联系人信息。
- 链接**:** 显示可下载或检查信息的实用网站的链接。

#### 设置系统管理员信息

此设置是使用电子邮件通知选项所必需的。

- 1 从 Windows 启动 web 浏览器, 如 Internet Explorer。 在地址字段中输入机器的 IP 地址(http://xxx.xxx.xxx.xxx),然后按" 回车"键或单击执行。
- **2** 机器的内嵌网站将打开。
- **3** 在安全选项卡中,依次选择系统安全 > 系统管理员。
- **4** 输入管理员的姓名,电话号码,地点和电子邮件地址。
- **5** 单击应用。

# <span id="page-158-0"></span>使用 **Samsung Easy Printer Manager**

Samsung Easy Printer Manager 是一个将 Samsung 机器设置集中到一个 位置的应用程序。Samsung Easy Printer Manager 结合了设备设置以及打 印环境、设置/操作和启动。所有这些功能提供了一个轻松使用 Samsung 机器的途径。Samsung Easy Printer Manager 提供两个不同的用户界面供 用户选择 基本用户界面和高级用户界面。在两个界面之间切换很简单:只 需单击 品 按钮。

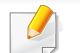

• 只适用于 Windows 或 Mac 操作系统用户。

• 对于 Windows, Samsung Easy Printer Manager 至少需要 Internet Explorer 6.0 或更高版本。

#### 理解 **Samsung Easy Printer Manager**

#### 要打开程序:

#### 对于 **Windows**,

选择开始 > 程序或所有程序 > **Samsung Printers** > **Samsung Easy Printer Manager**。

对于 **Mac**,

打开应用程序文件夹 > **Samsung** 文件夹 > **Samsung Easy Printer Manager**。

Samsung Easy Printer Manager 界面包含几个不同的基本章节,如下表所述:

#### 屏幕截图可能因操作系统不同而异。

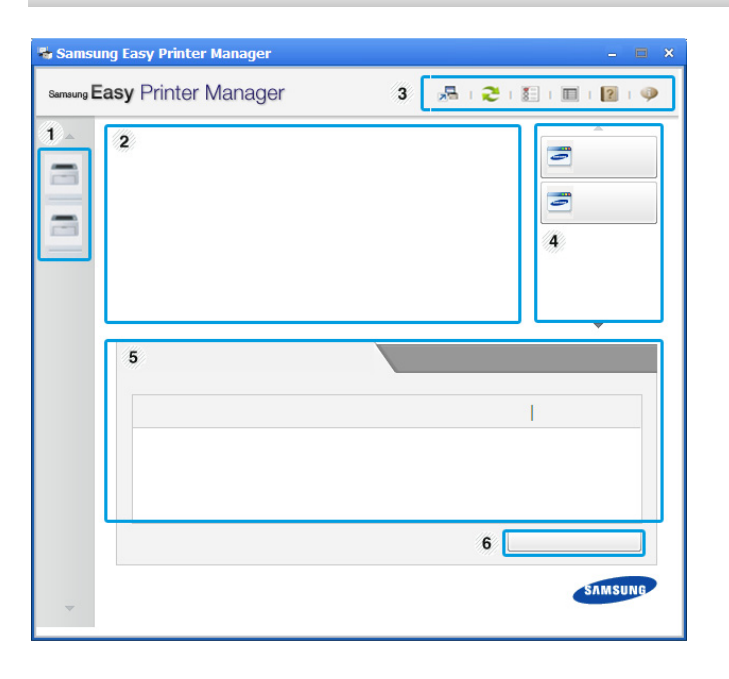

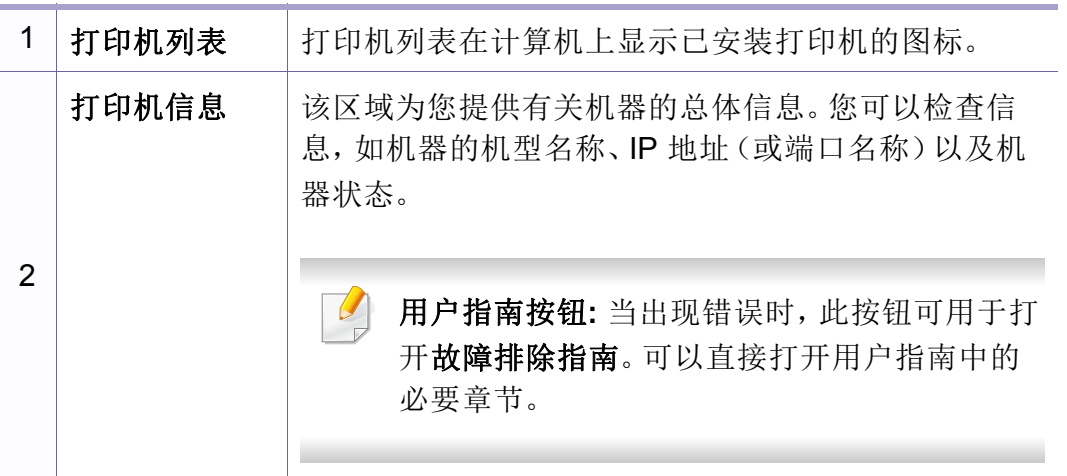

## 使用 **Samsung Easy Printer Manager**

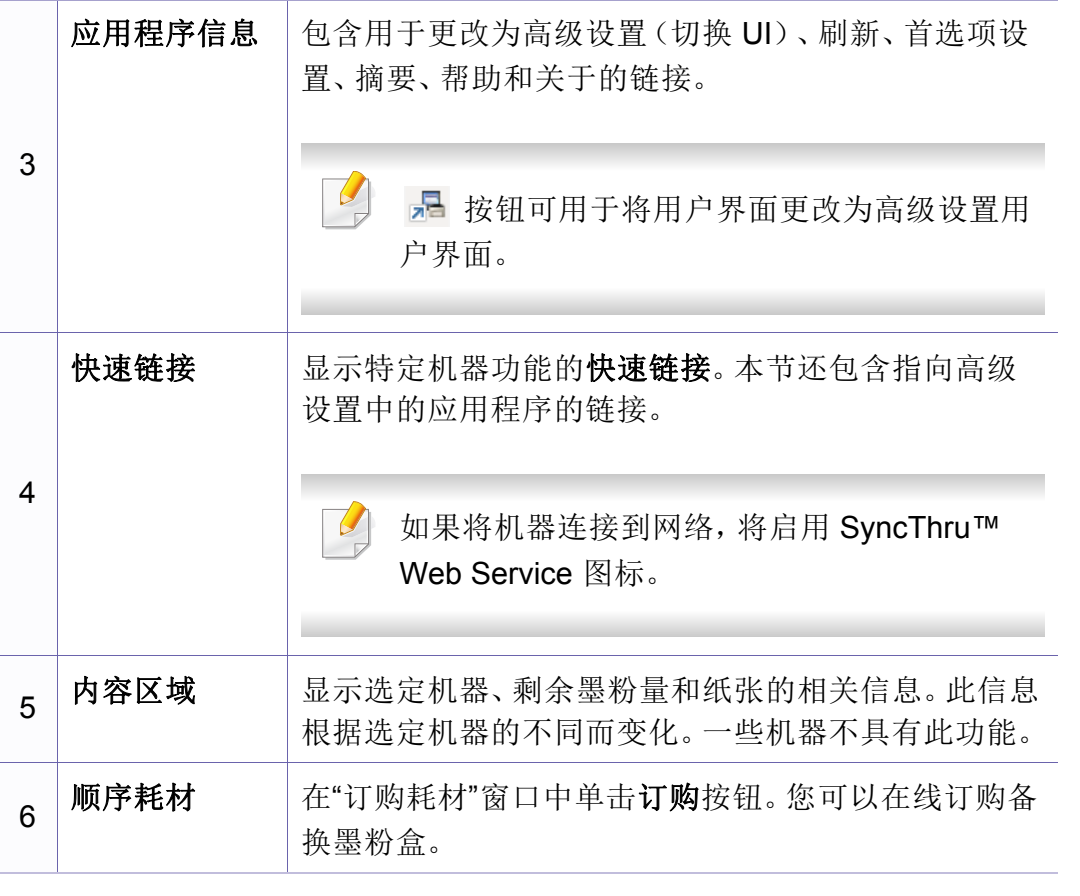

从窗口的左下角单击帮助()按钮,然后单击要了解的任何选项。

### 高级设置用户界面概述

高级用户界面适用于负责管理网络和机器的人员。

## 设备设置

您可以配置各种机器设置,如机器设置、纸张、布局、模拟、网络和打印信 息。

#### 警报设置(仅限 **Windows**)

此菜单包含错误警报的相关设置。

- 打印机警报**:** 提供何时收到警报的相关设置。
- 电子邮件提醒**:** 提供通过电子邮件接收警报的相关选项。
- 警报历史记录**:** 提供设备历史和墨粉相关警报。

#### 作业统计

提供指定作业统计用户的配额信息查询。可以使用 SyncThru™ 或 CounThru™ 管理软件等作业统计软件创建这一配额信息并应用到设备。

# <span id="page-160-0"></span>使用 **Samsung** 打印机状态

Samsung 打印机状态是一个监视和通知机器状态的程序。

- 适用于 Windows 用户。
- 根据使用的机器或操作系统的不同,本"用户指南"中所示的 Samsung 打印机状态窗口及其内容可能会有所不同。
- 检查操作系统是否与您的机器兼容(请参见第 67 页上的"[系统要求](#page-66-0) ["](#page-66-0))。

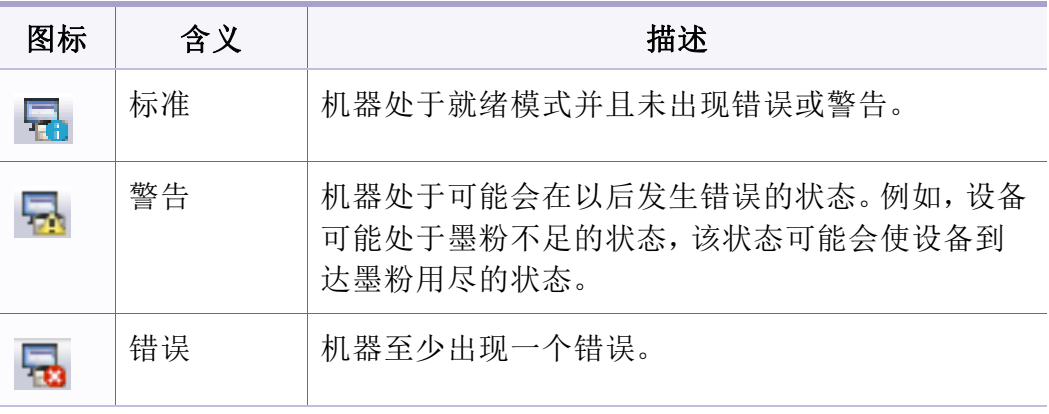

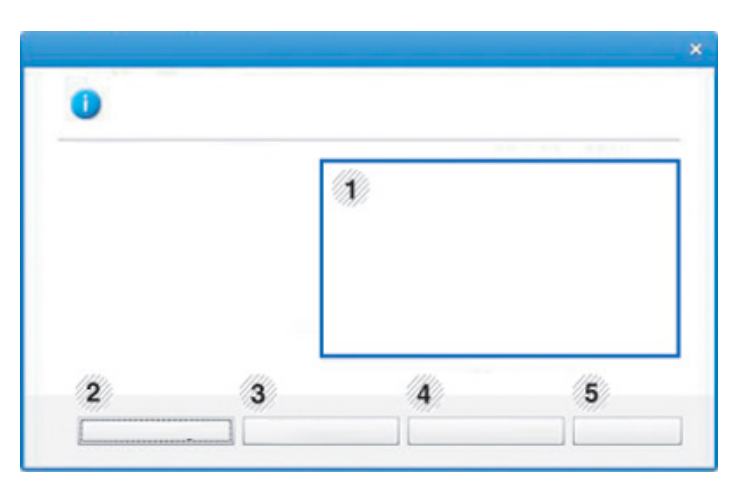

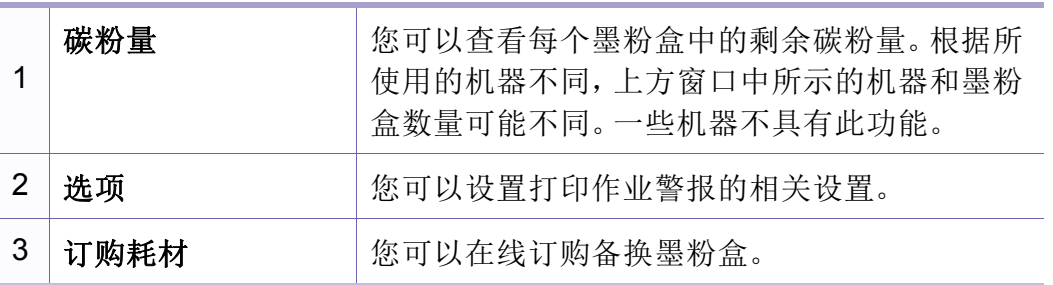

### **Samsung** 打印机状态概述

如果在操作过程中出现错误,可以从 Samsung 打印机状态检查错误。安装 机器的软件时将自动安装 Samsung 打印机状态。

还可手动启动 Samsung 打印机状态。转至打印首选项,单击基本选项卡 > 打印机状态按钮。

这些图标出现在 Windows 任务栏中:

## 使用 **Samsung** 打印机状态

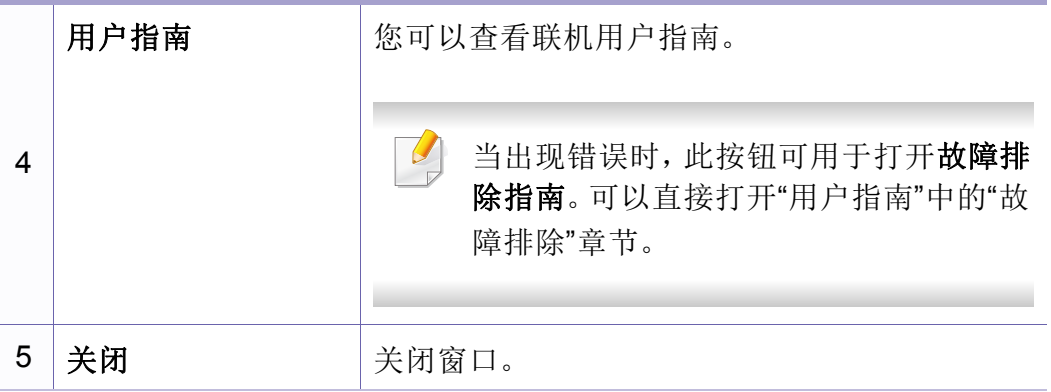

## <span id="page-162-0"></span>使用 **Linux Unified Driver Configurator**

Unified Driver Configurator 是一种主要用于配置机器设备的工具。需要安 装 Unified Linux Driver 才能使用 Unified Driver Configurator (请参见第 86 [页上的](#page-85-0)"Linux 安装")。

在将驱动程序安装在 Linux 系统上之后,将在您的桌面上自动创建 Unified Driver Configurator 图标。

### 打开 **Unified Driver Configurator**

**1** 双击桌面上的 **Unified Driver Configurator**。

也可以单击 **Startup** 菜单图标,然后选择 **Samsung Unified Driver** > **Unified Driver Configurator**。

**2** 单击左侧各个按钮可切换到相应的配置窗口。

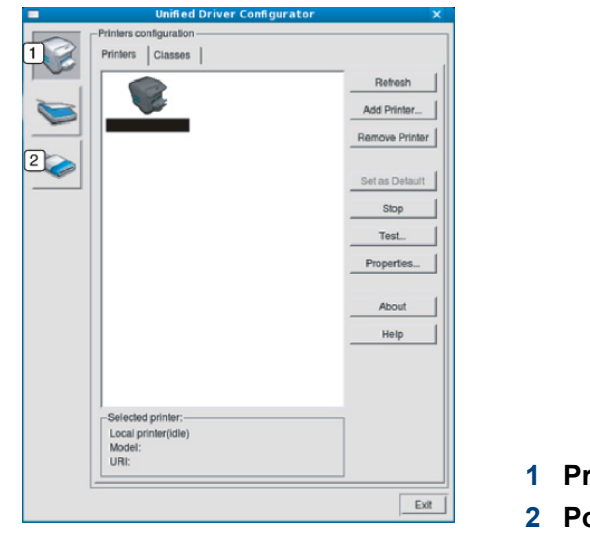

**1 Printer Configuration 2 Port Configuration**

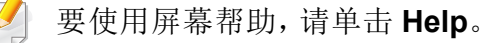

**3** 更改配置之后,单击 **Exit** 关闭 **Unified Driver Configurator**。

## 使用 **Linux Unified Driver Configurator**

## 打印机配置

**Printers configuration** 有两个选项卡:**Printers** 和 **Classes**。

### **Printers** 选项卡

单击 **Unified Driver Configurator** 窗口左侧的机器图标按钮,查看当前系 统的打印机配置。

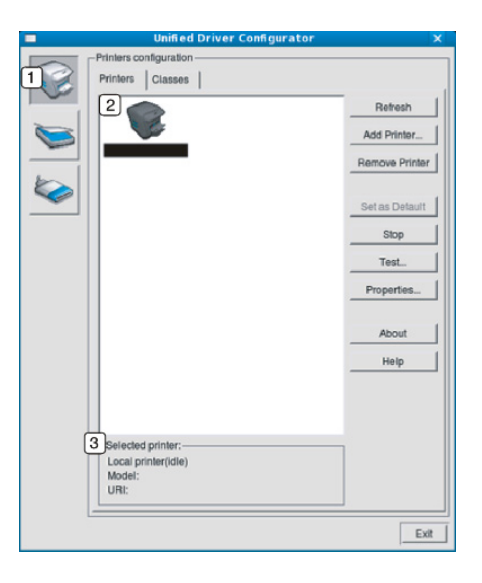

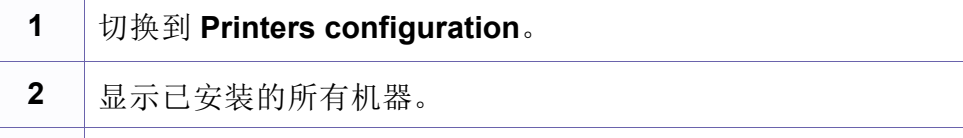

**3** 显示机器的状态、型号和 URI。

打印机控制按钮如下:

- **Refresh:** 更新可用机器列表。
- **Add Printer:** 可使您添加新机器。
- **Remove Printer:** 删除所选择的机器。
- **Set as Default:** 将当前选择的机器设置为默认机器。
- **Stop/Start:** 停止/启动机器。
- **Test:** 可使您打印测试页,以确保机器工作正常。
- **Properties:** 可使您查看并更改打印机属性。

## 使用 **Linux Unified Driver Configurator**

## **Classes** 选项卡

Classes 选项卡显示可用机器类别列表。

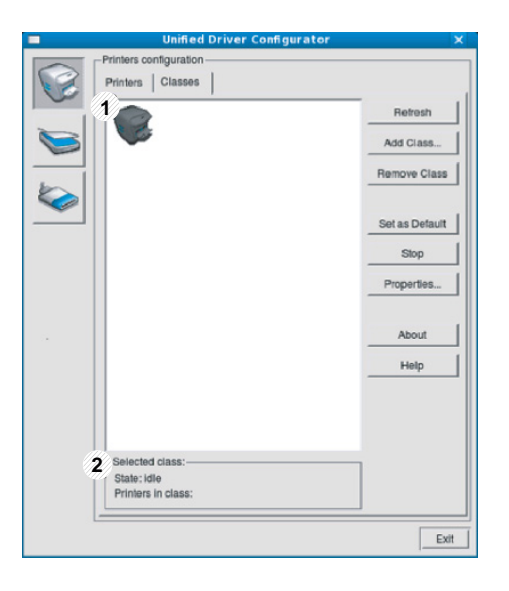

- **1** 显示所有机器类别。
- **2** 显示类别状态和该类别中的所有机器数量。
- **Refresh:** 更新类别列表。
- **Add Class:** 可使您添加新的机器类别。
- **Remove Class:** 删除所选择的机器类别。

### **Ports configuration**

在此窗口中,您可以查看可用端口的列表、检查每个端口的状态,以及释 放在所有者因任何缘由终止作业时释放因繁忙状态而搁置的端口。

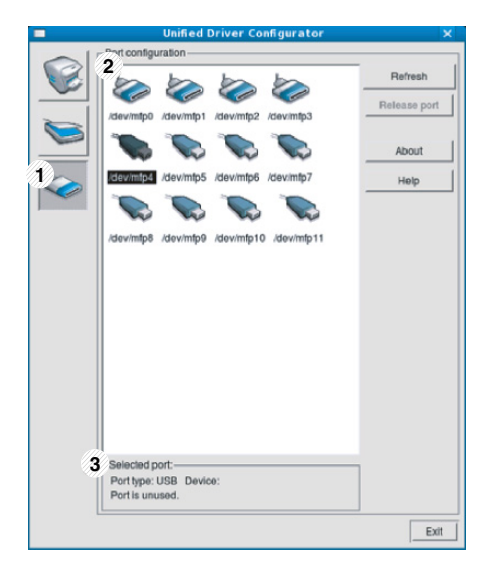

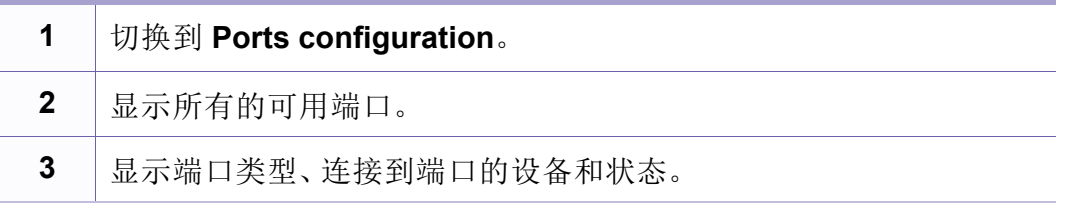

- **Refresh:** 更新可用端口列表。
- **Release port:** 释放选定端口。

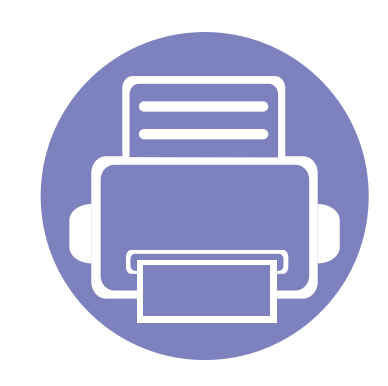

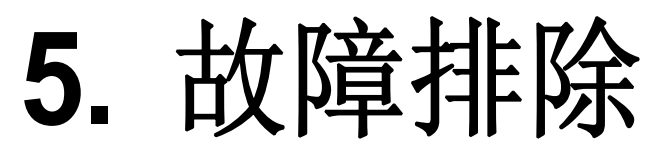

本章介绍有关如何排除故障的帮助信息。

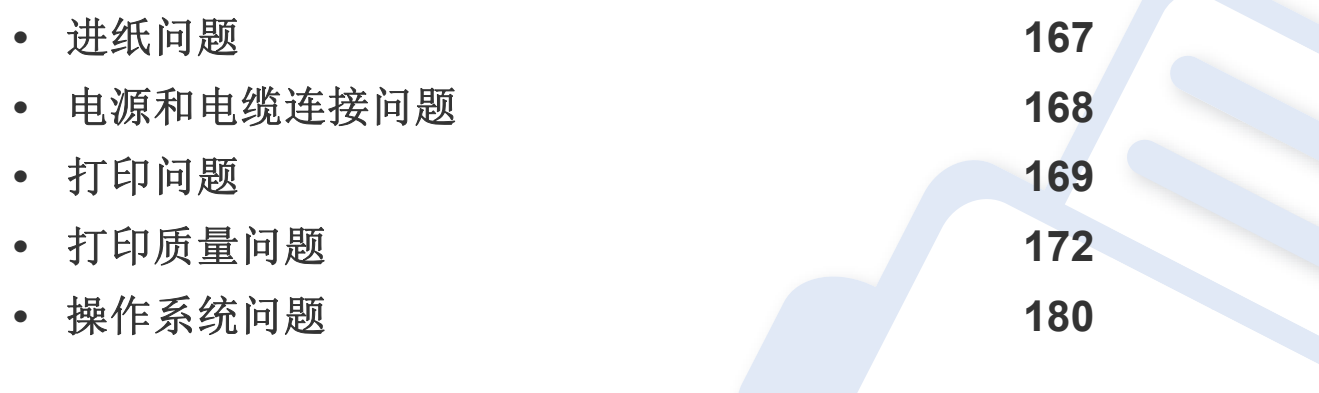

# <span id="page-166-0"></span>进纸问题

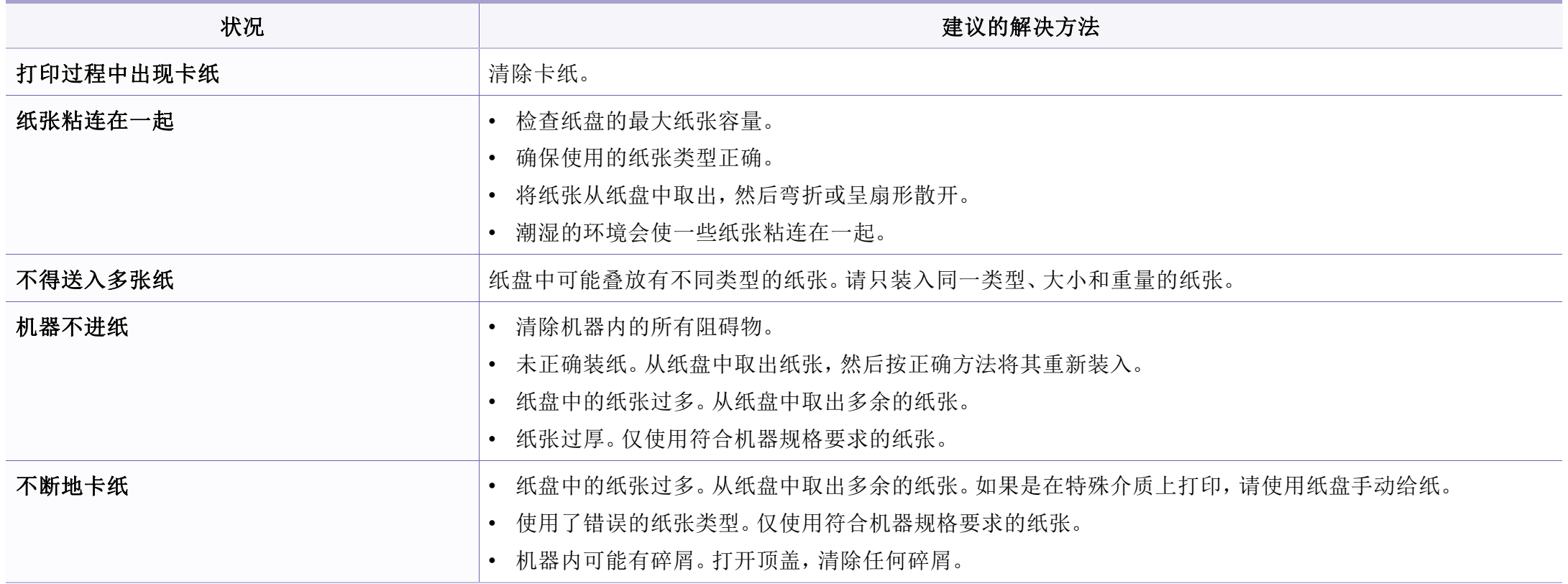

## <span id="page-167-0"></span>电源和电缆连接问题

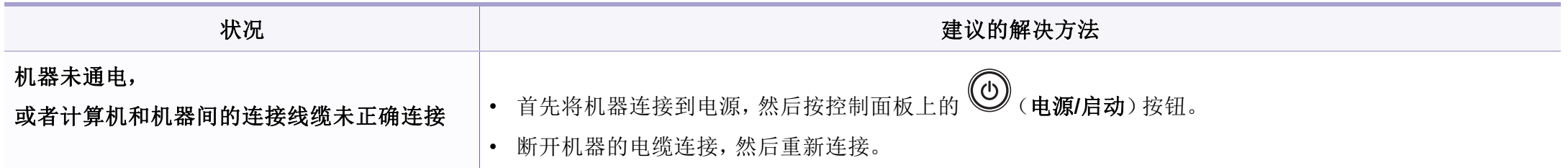

# <span id="page-168-0"></span>打印问题

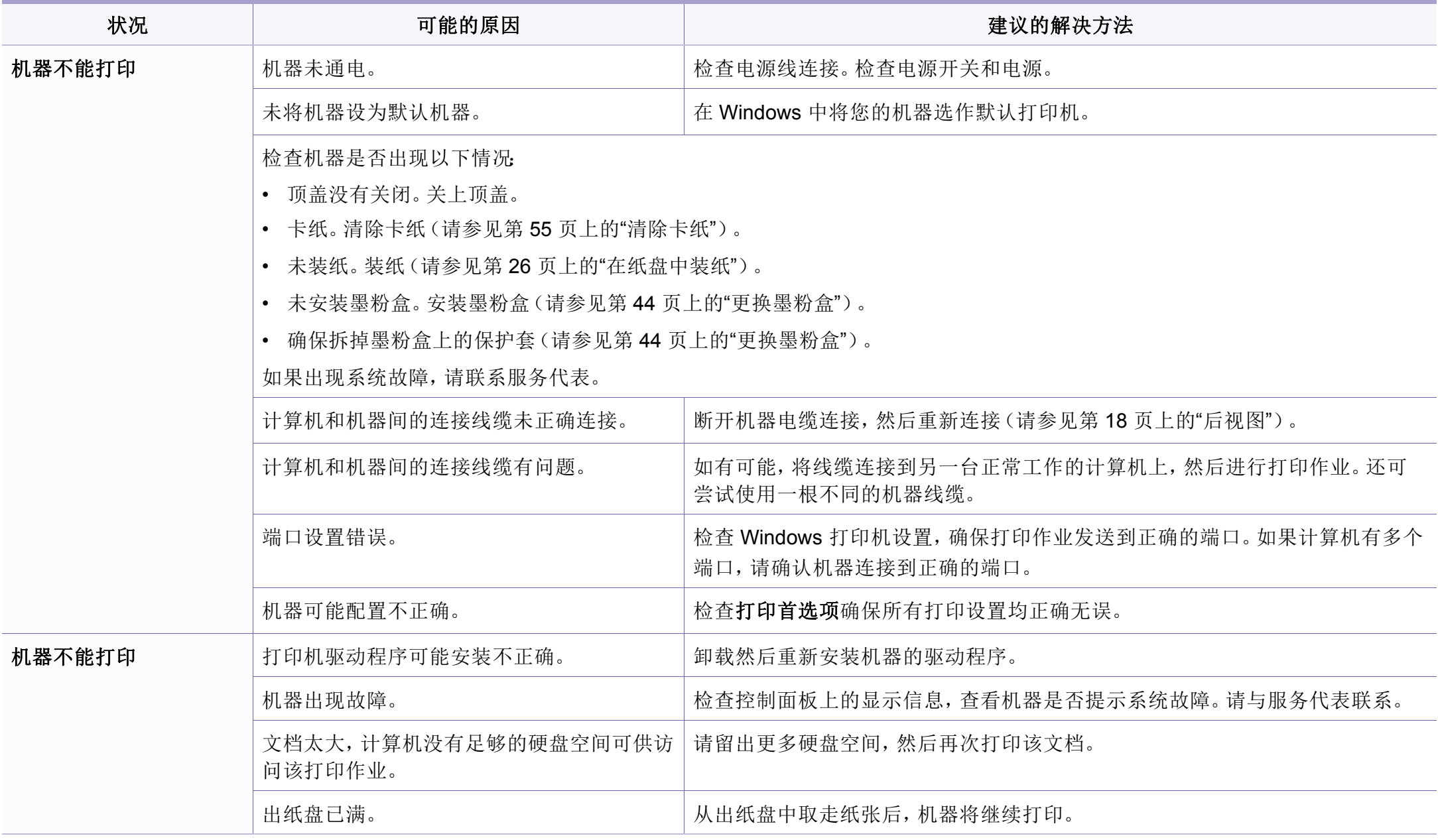

# 打印问题

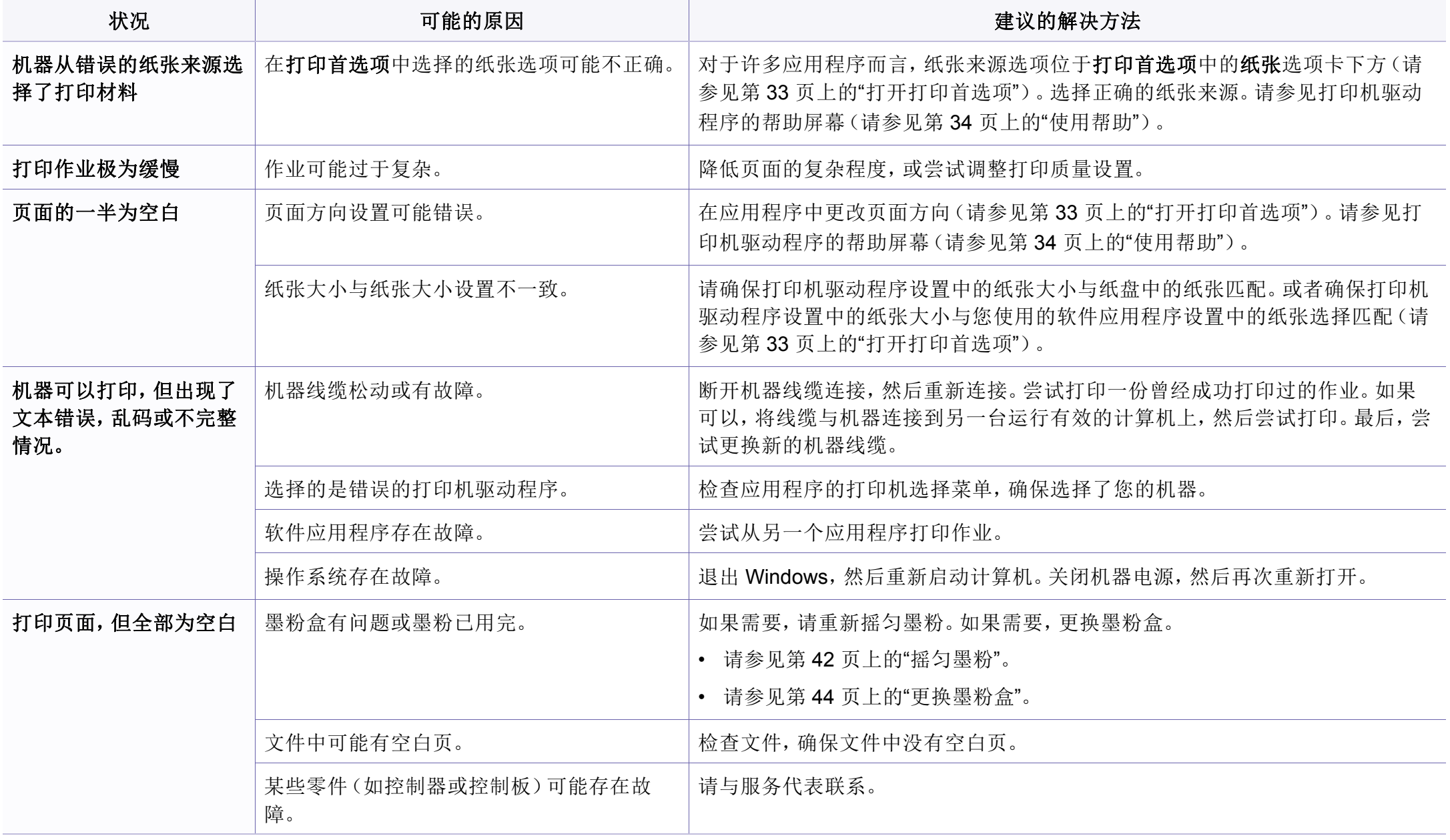

# 打印问题

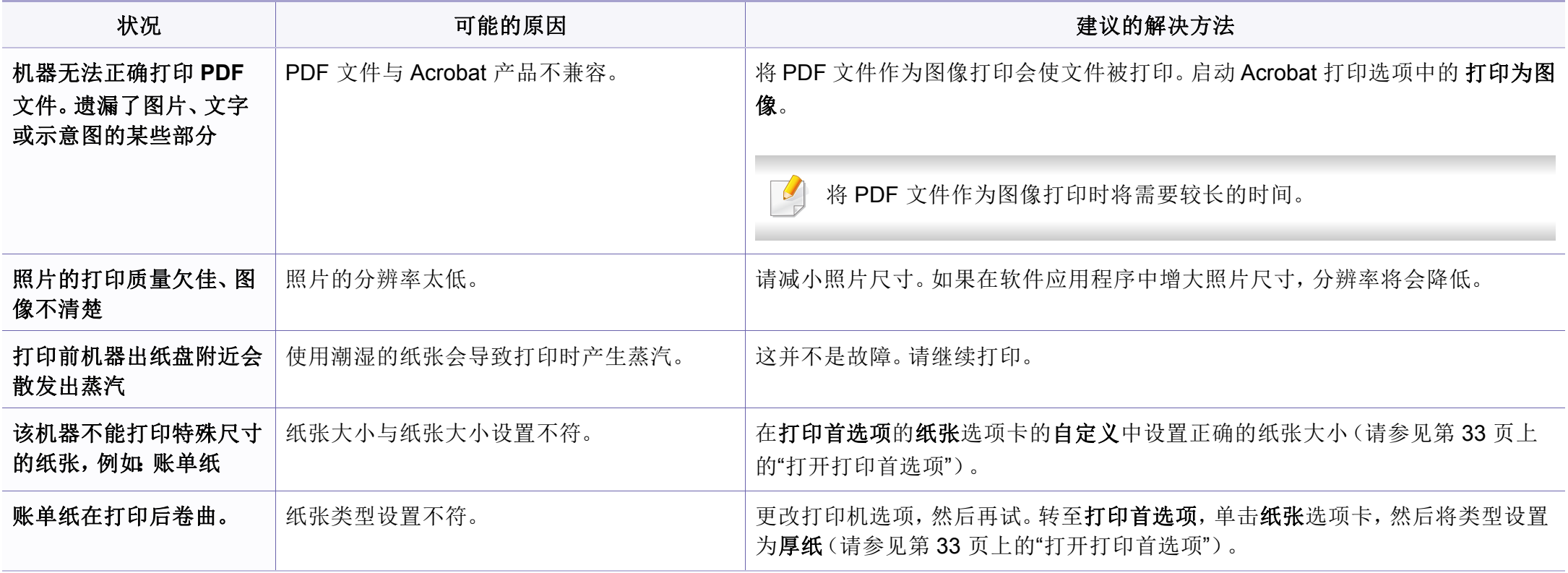

<span id="page-171-0"></span>如果机器内部变脏或装纸不当,则可能会降低打印质量。请参见下表解决问题。

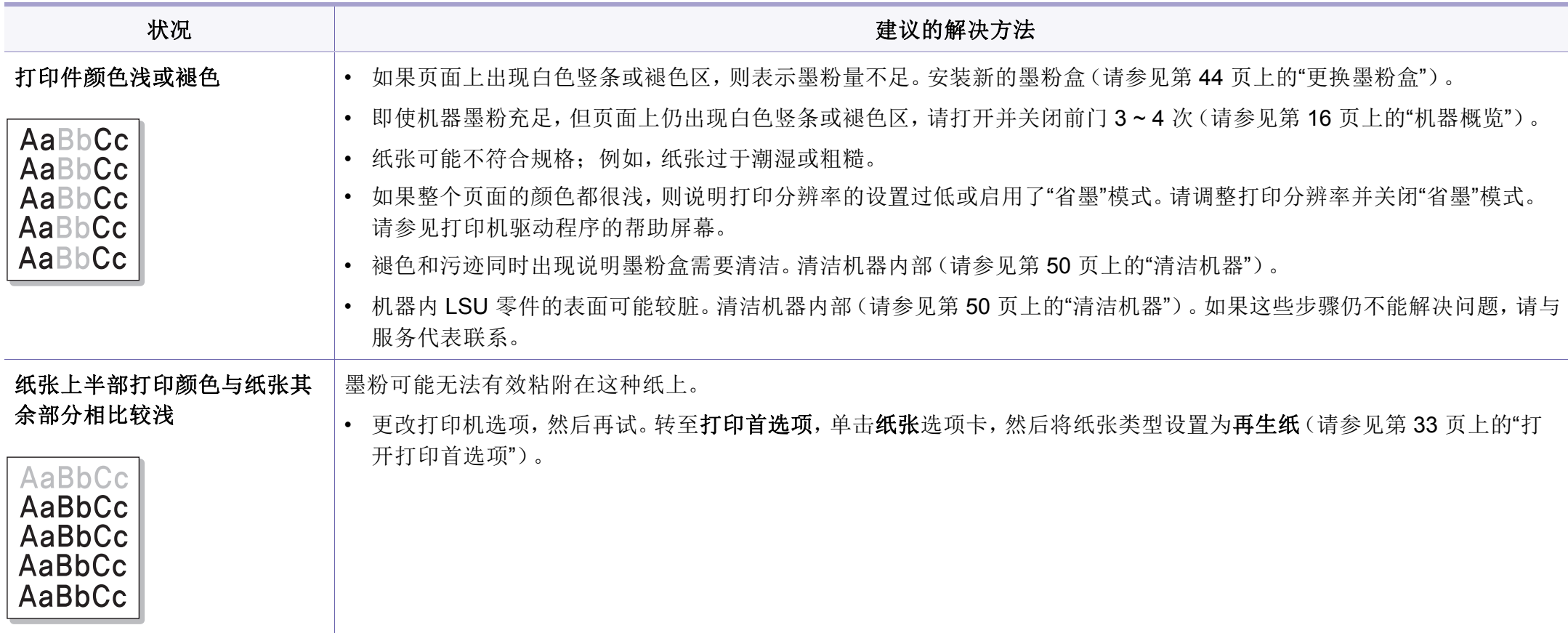

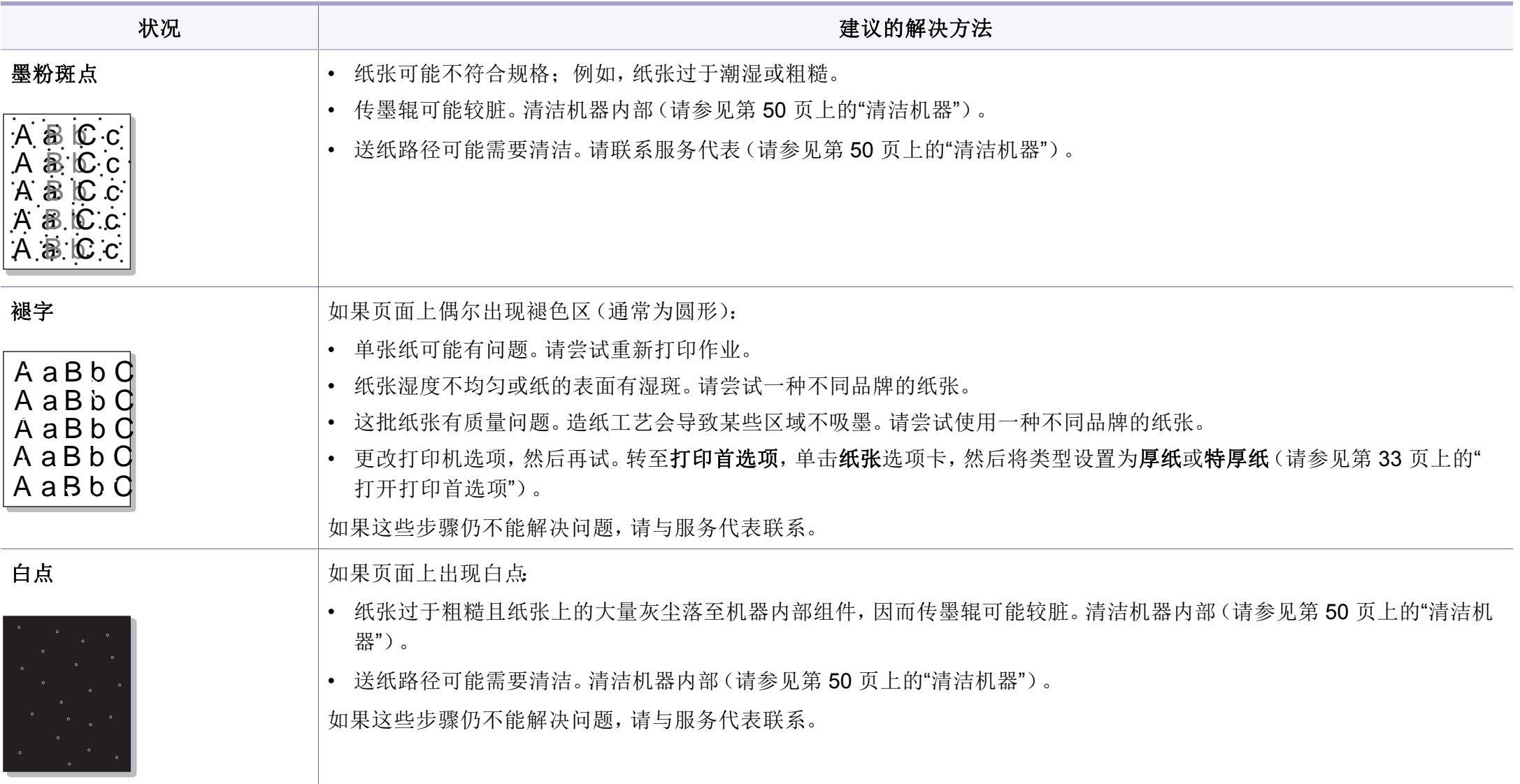

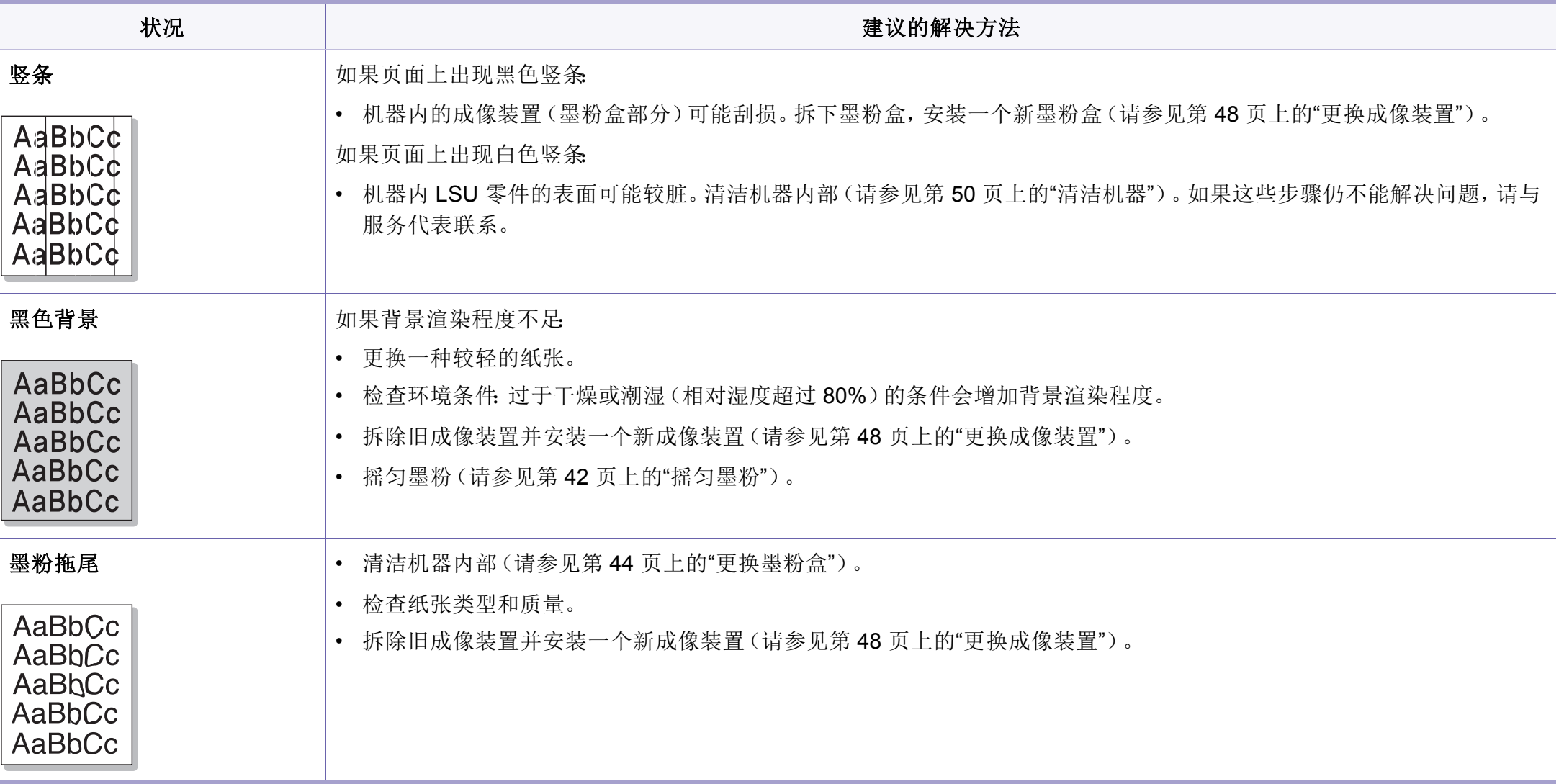

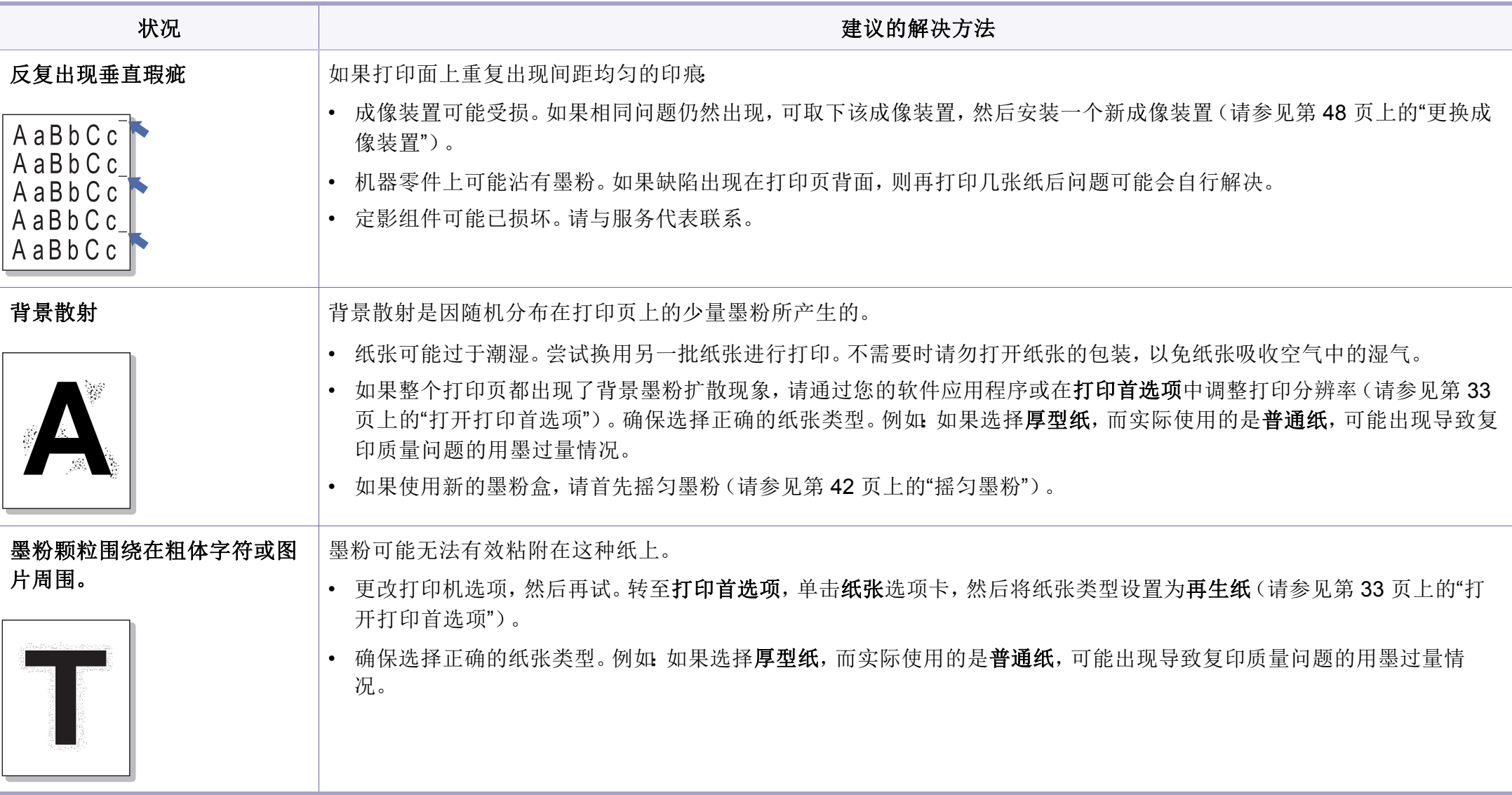

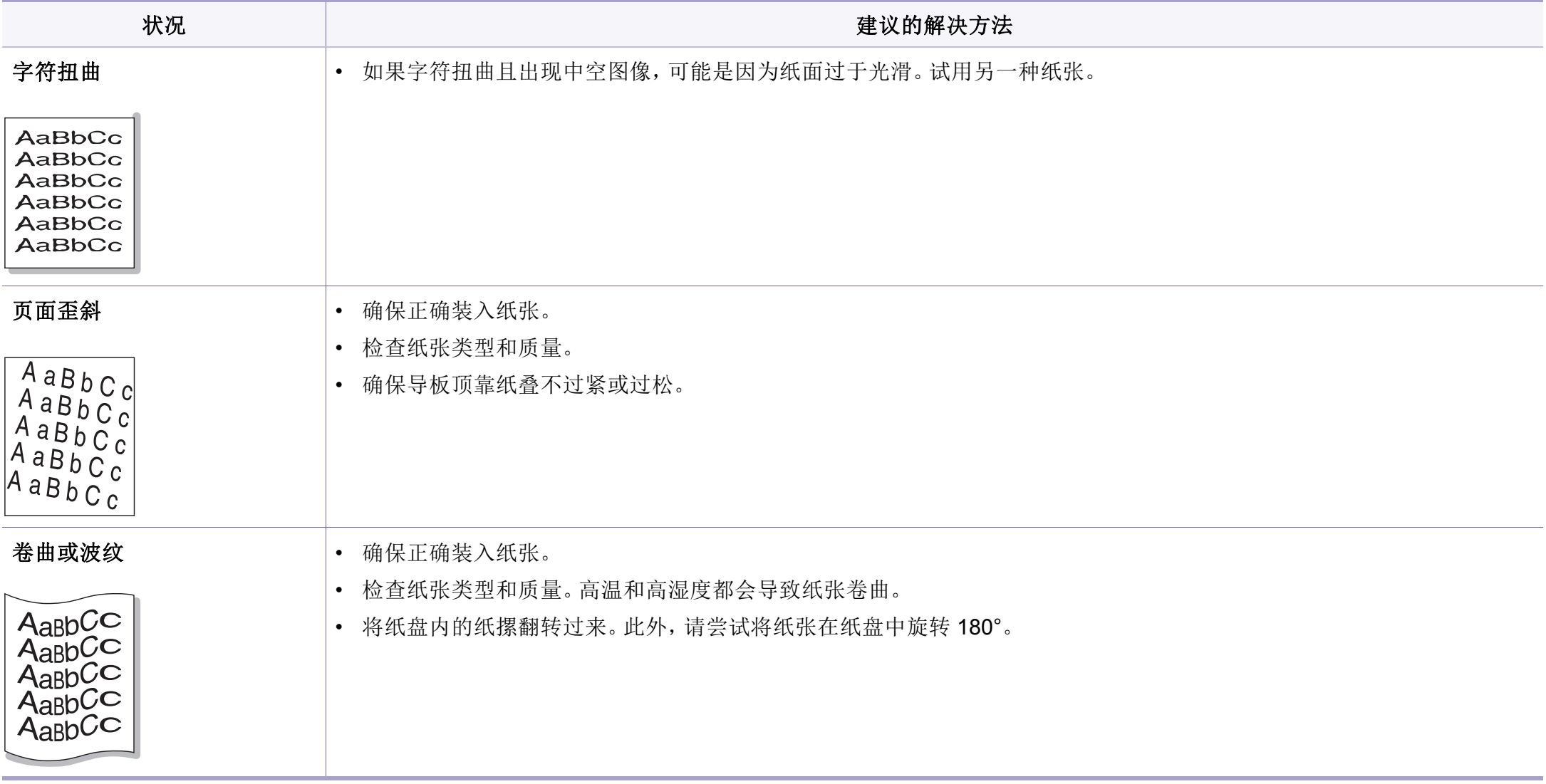

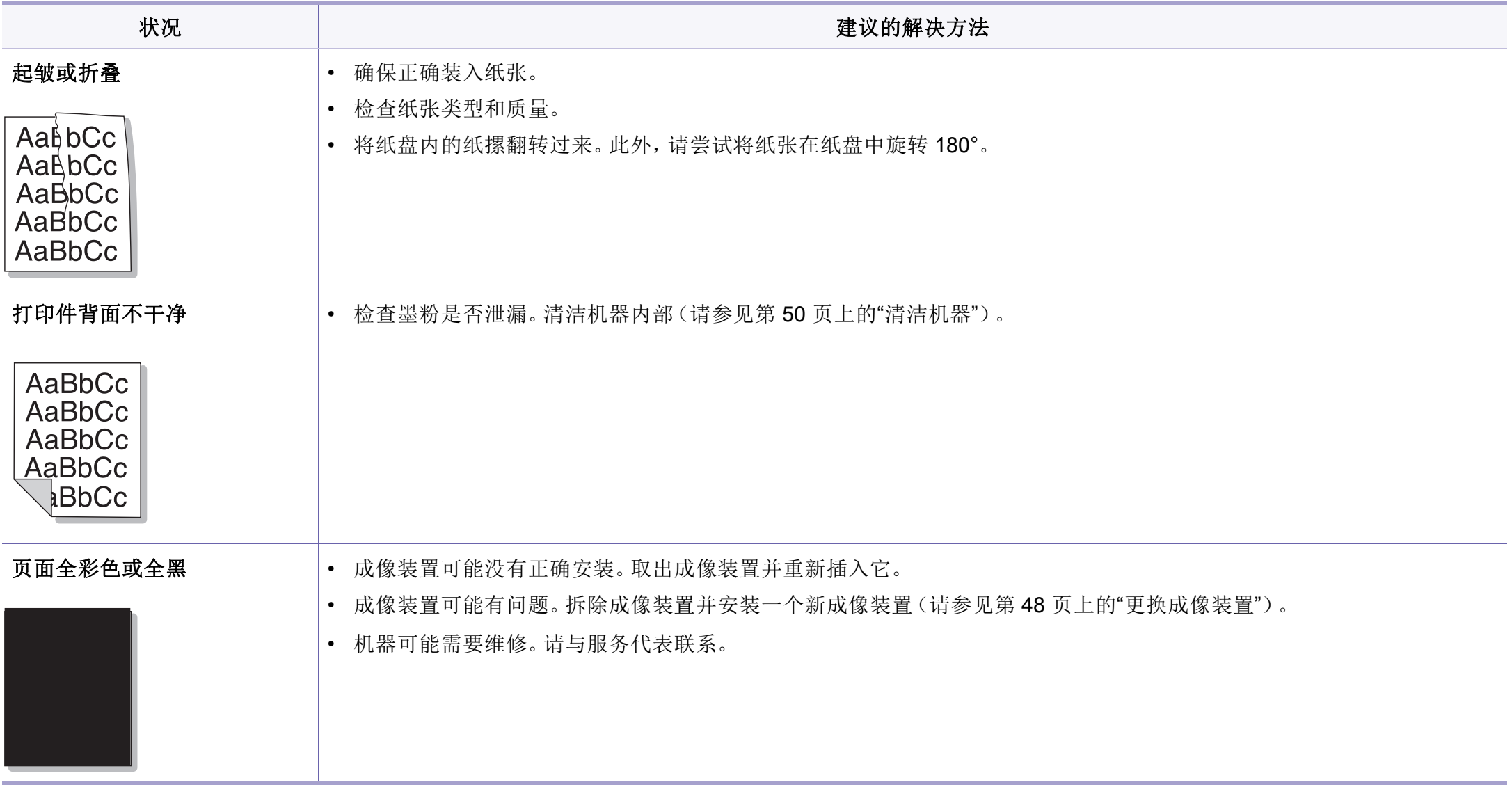

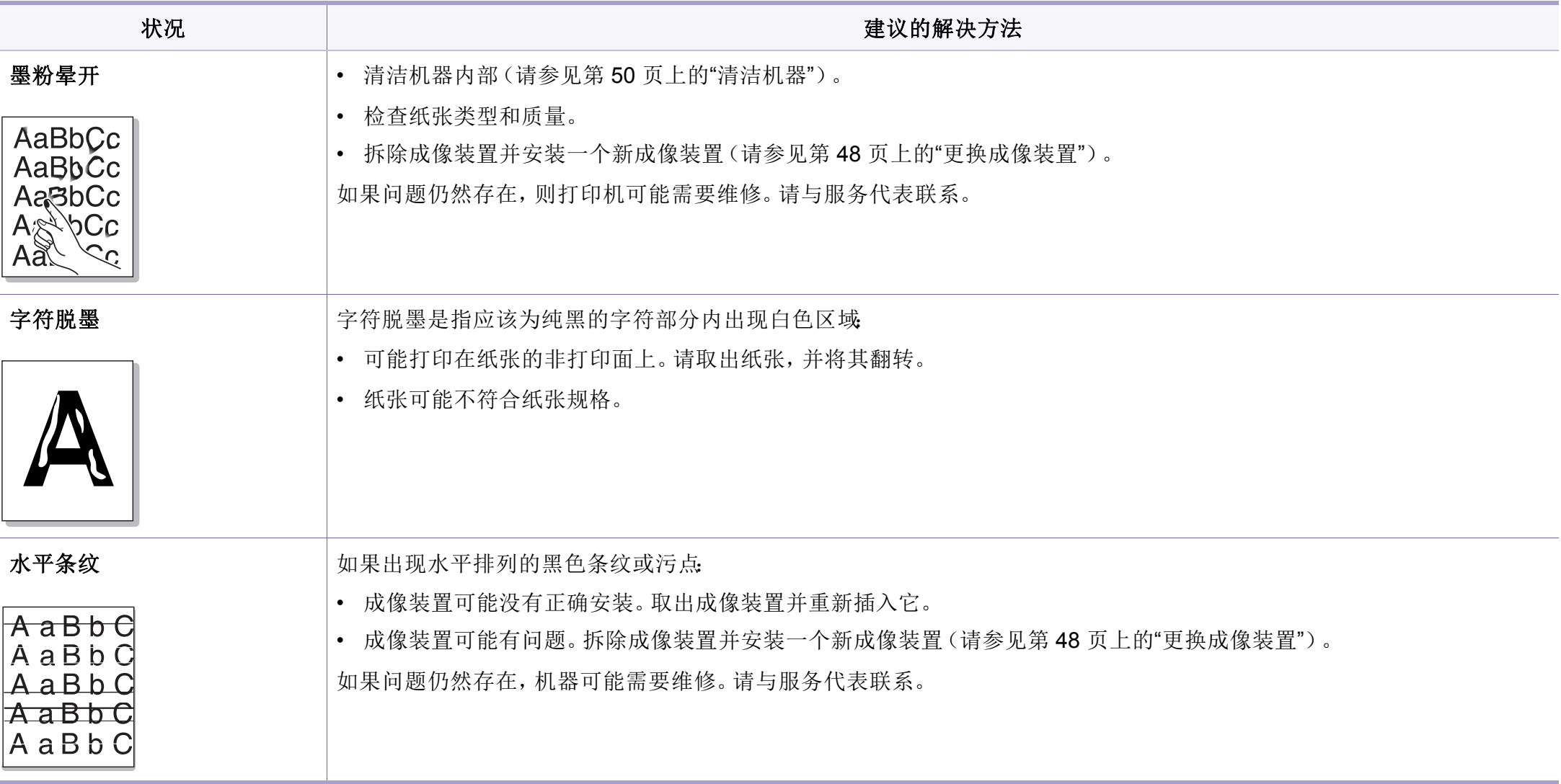

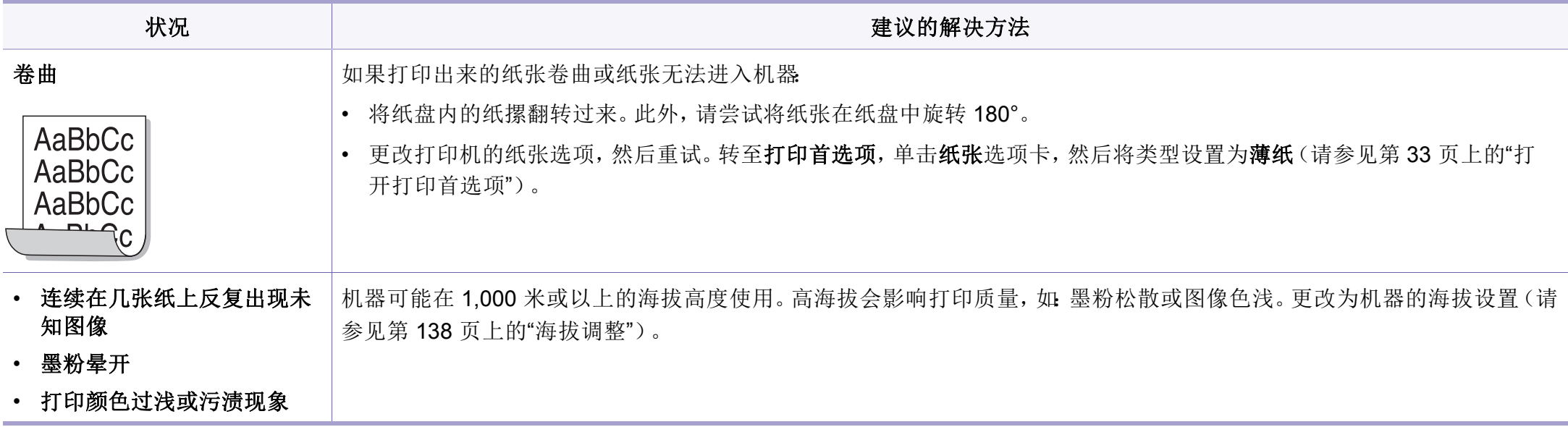

<span id="page-179-0"></span>操作系统问题

## 常见 **Windows** 问题

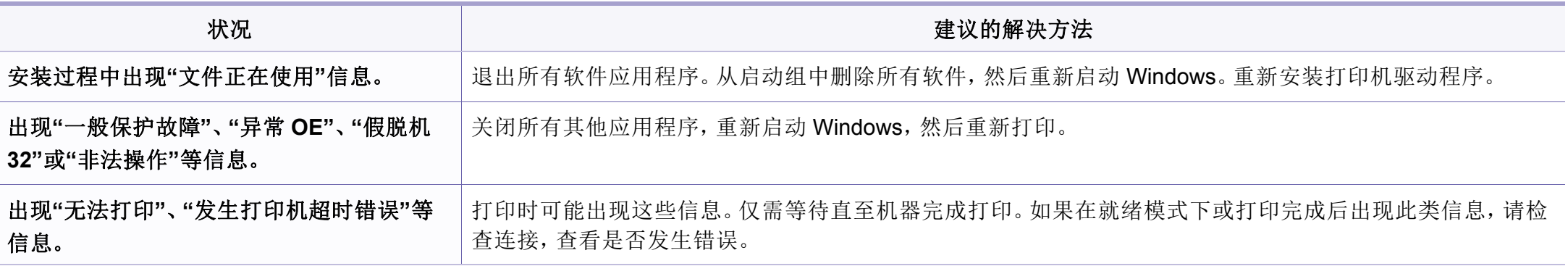

有关 Windows 错误信息的详细内容,请参阅计算机随附的 Microsoft Windows 用户指南。

## 常见 **Mac** 问题

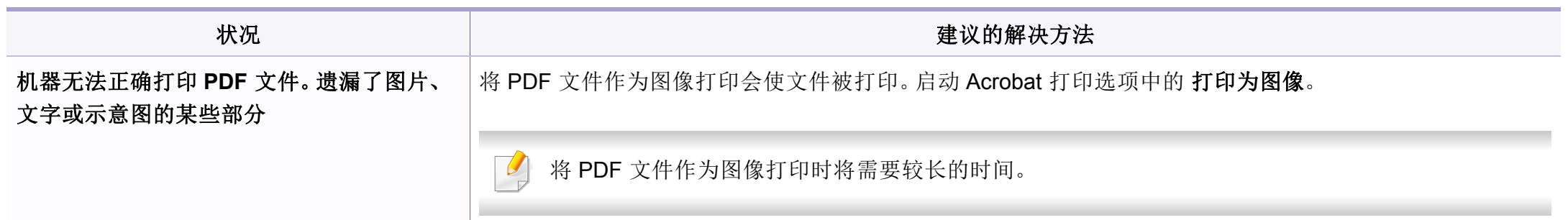
# 操作系统问题

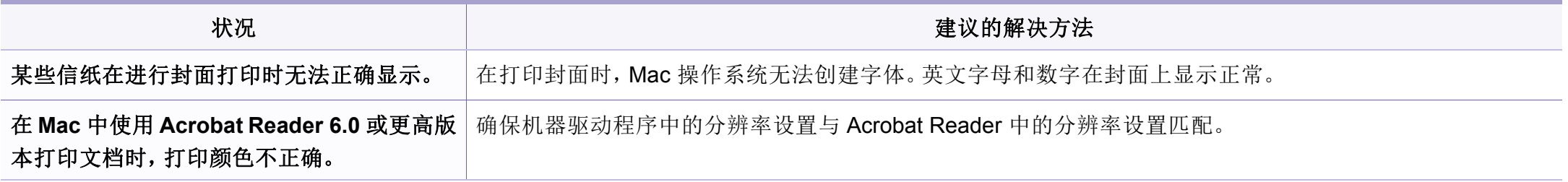

有关 Mac 错误信息的详细内容,请参阅计算机随附的 Mac 用户指南。

## 常见 **Linux** 问题

 $\epsilon$ 

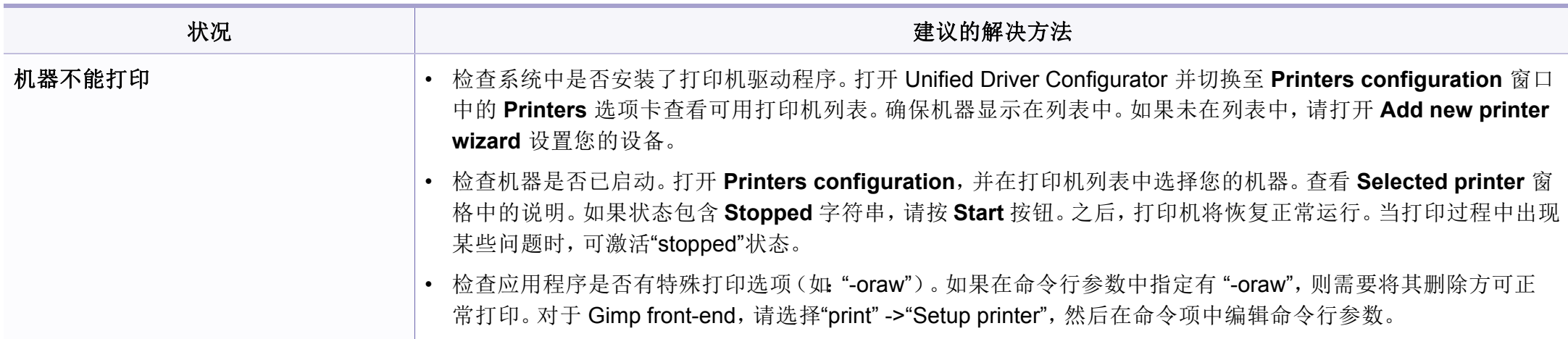

# 操作系统问题

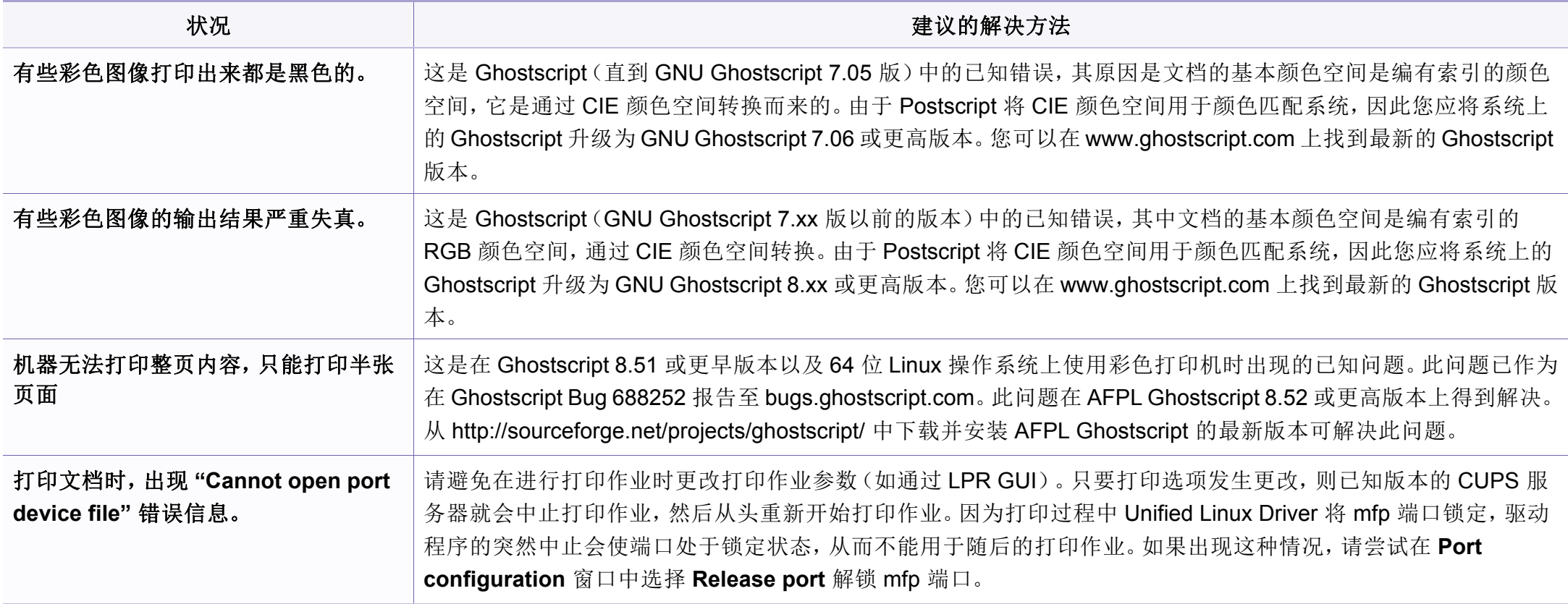

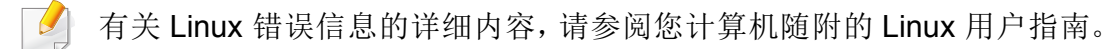

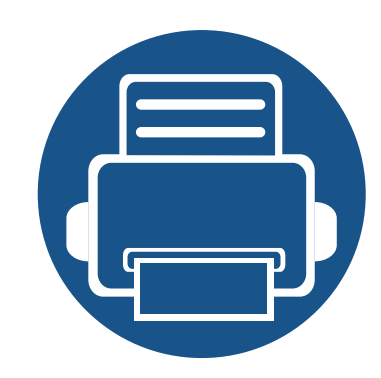

# **Windows 8** 用户快速指南

本章介绍 Windows 8 操作系统的特定功能。本章适用于使用 Windows 8 的用户。

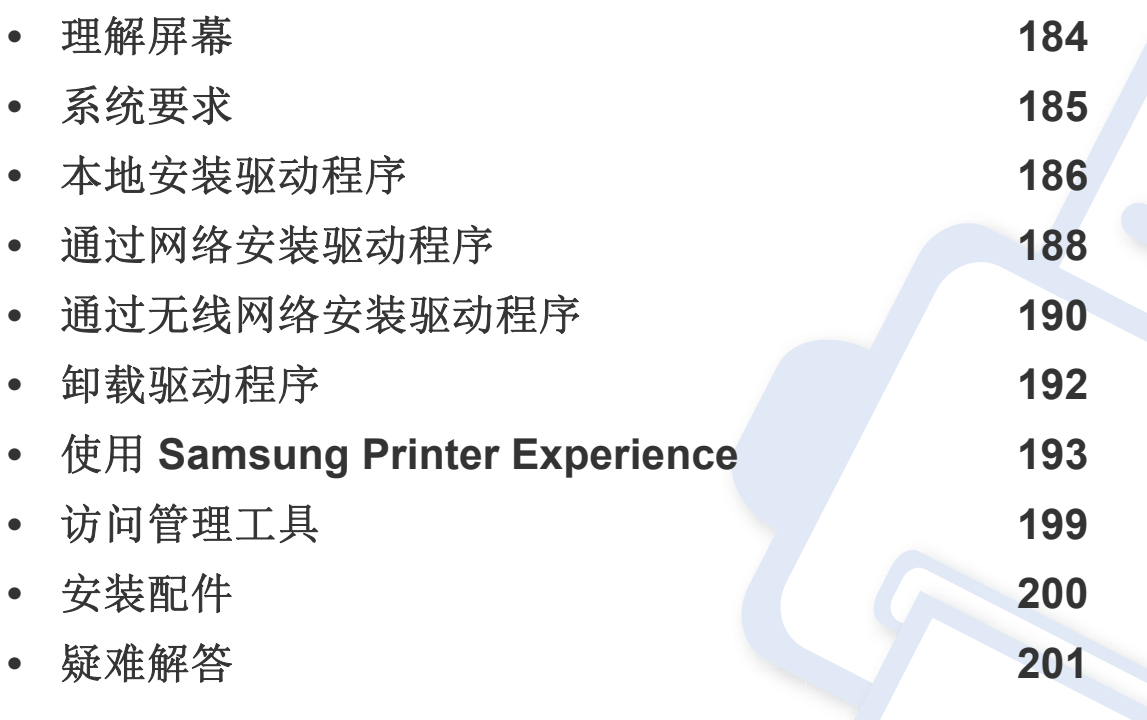

• 显示的屏幕可能因使用的型号或界面不同而异。

• 本指南是根据 Windows 8 准备的,所以某些说明可能因版本不同而异。还可能修改 它,恕不另行通知。

<span id="page-183-0"></span>理解屏幕

Windows 8 提供新的开始屏幕模式以及现有操作系统的桌上型屏幕模式。

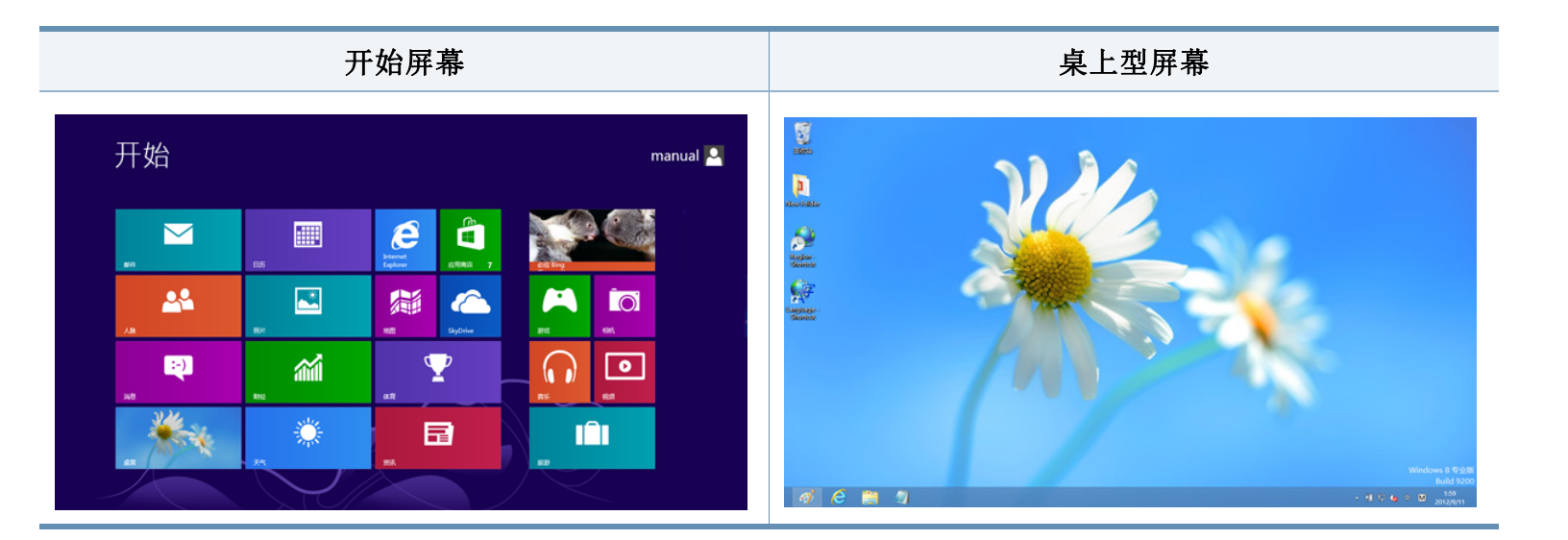

<span id="page-184-0"></span>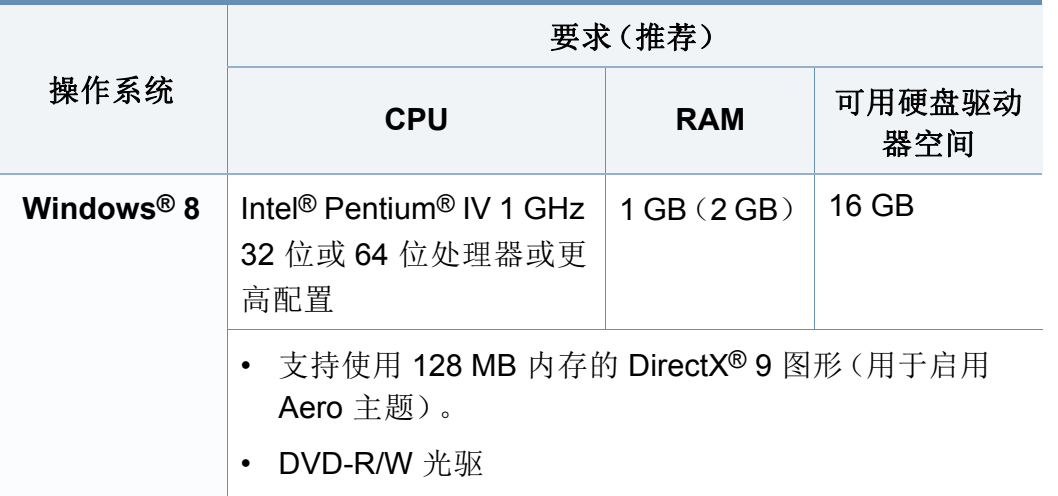

<span id="page-185-0"></span>本地安装驱动程序

本地连接的打印机是使用线缆与您的计算机直接连接的机器。

- 仅使用长度不超过 3 米的 USB 电缆。
	- 安装 V4 驱动程序时,**Samsung Printer Experience**应用程序只能 用于开始屏幕中。如果计算机已连接到 Internet, 将从 Windows 更 新自动下载 V4 驱动程序。否则,您可以从 Samsung 网站手动下载 V4 驱动程序,www.samsung.com > 查找产品 > 支持或下载。
- 如果使用提供的软件 CD 安装驱动程序,不会安装 V4 驱动程序。如 果要在桌上型屏幕中使用 V4 驱动程序, 您可以从 Samsung 网站下 载,www.samsung.com > 查找产品 > 支持或下载。

#### 从开始屏幕

- **1** 确保计算机连接到 Internet,然后打开电源。
- **2** 确保机器已打开。
- **3** 使用 USB 电缆连接计算机和机器。

将从 **Windows** 更新自动安装驱动程序。

- 如果要安装 Samsung 的打印机管理工具, 您需要使用提供的软件 CD 安装它们(请参见第 187 页上的"[从桌上型屏幕](#page-186-0)")。
	- 您可以从 **Windows** 应用商店下载 Samsung 打印机体验应用程序。 您需要有一个 Microsoft 帐户才能使用 Windows **Store(**应用商店**)**。
		- **1** 从 **Charms(**超级按钮**)** 中选择搜索。
		- **2** 单击**Store(**应用商店**)**。
		- **3** 搜索并单击 **Samsung Printer Experience**。
		- **4** 单击安装。

本地安装驱动程序

## <span id="page-186-0"></span>从桌上型屏幕

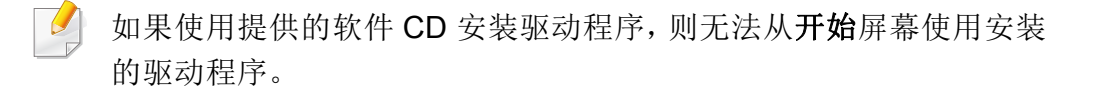

- **1** <sup>在</sup> CD-ROM 驱动器中插入随附的软件光盘。 如果未显示安装窗口,请从 **Charms(**超级按钮**)** 中选择搜索 > **Apps(**应用**)**,然后搜索运行。键入 X:\Setup.exe,将"X"替换为 CD-ROM 驱动器对应的字母,然后单击确定。
- 如果显示"轻触以选择此光盘的操作。"弹出窗口,单击窗口并选择**Run**   $\overline{6}$ **Setup.exe**。
- **2** 查看并接受安装窗口中的安装协议。然后单击下一步。
- **3** 从打印机连接类型屏幕中选择 **USB** 连接。然后单击下一步。
- **4** 按照安装窗口中的说明进行操作。

<span id="page-187-0"></span>通过网络安装驱动程序

- 视型号或国家/地区而定,部分功能和可选商品可能不可用(请参见 第 6 页上的"[不同型号的功能](#page-5-0)")。
	- 不支持联网的机器无法使用此功能(请参见第 18 [页上的](#page-17-0)"后视图  $")$  $")$ 。
	- 安装 V4 驱动程序时,**Samsung Printer Experience**应用程序只能 用于开始屏幕中。如果计算机已连接到 Internet, 将从 Windows 更 新自动下载 V4 驱动程序。否则, 您可以从 Samsung 网站手动下载 V4 驱动程序,www.samsung.com > 查找产品 > 支持或下载。
	- 如果使用提供的软件 CD 安装驱动程序,不会安装 V4 驱动程序。如 果要在桌上型屏幕中使用 V4 驱动程序, 您可以从 Samsung 网站下 载,www.samsung.com > 查找产品 > 支持或下载。

#### 从开始屏幕

- **1** 确保打印机与网络连接,并打开电源。此外,机器的 IP 地址也应设 置完毕(请参见第 90 [页上的](#page-89-0)"设置 IP 地址")。
- **2** <sup>从</sup> **Charms(**超级按钮**)** 中选择设置 > 更改电脑设置 > 设备。

#### **3** 单击添加设备。

发现的机器将显示在屏幕上。

- **4** 单击要使用的型号名称或主机名。
	- 您可以从机器的控制面板打印一份网络配置报告,其中将显示当前 机器的主机名(请参见第 125 页上的"[打印网络配置报告](#page-124-0)")。
		- 如果要安装 Samsung 的打印机管理工具,您需要使用提供的软件 CD 安装它们(请参见第 187 页上的"[从桌上型屏幕](#page-186-0)")。
		- 您可以从 **Windows** 应用商店下载 Samsung 打印机体验应用程序。 您需要有一个 Microsoft 帐户才能使用 Windows **Store(**应用商店**)**。
			- **1** 从 **Charms(**超级按钮**)** 中选择搜索。
			- **2** 单击**Store(**应用商店**)**。
			- **3** 搜索并单击 **Samsung Printer Experience**。
			- **4** 单击安装。
- **5** 将从 **Windows** 更新自动安装驱动程序。

通过网络安装驱动程序

## 从桌上型屏幕

- 如果使用提供的软件 CD 安装驱动程序, 则无法从开始屏幕使用安装 的驱动程序。
- **1** 确保打印机与网络连接,并打开电源。此外,机器的 IP 地址也应设 置完毕(请参见第 90 [页上的](#page-89-0)"设置 IP 地址")。
- **2** <sup>在</sup> CD-ROM 驱动器中插入随附的软件光盘。 如果未显示安装窗口,请从 **Charms(**超级按钮**)** 中选择搜索 > **Apps(**应用**)**,然后搜索运行。键入 X:\Setup.exe,将"X"替换为 CD-ROM 驱动器对应的字母,然后单击确定。

如果显示"轻触以选择此光盘的操作。"弹出窗口,单击窗口并选择**Run Setup.exe**。

- **3** 查看并接受安装窗口中的安装协议。然后单击下一步。
- **4** 从打印机连接类型屏幕中选择网络连接。
- **5** 按照安装窗口中的说明进行操作。

## <span id="page-189-0"></span>通过无线网络安装驱动程序

- 安装 V4 驱动程序时,**Samsung Printer Experience**应用程序只能 用于开始屏幕中。如果计算机已连接到 Internet,将从 Windows 更 新自动下载 V4 驱动程序。否则, 您可以从 Samsung 网站手动下载 V4 驱动程序,www.samsung.com > 查找产品 > 支持或下载。
	- 如果使用提供的软件 CD 安装驱动程序,不会安装 V4 驱动程序。如 果要在桌上型屏幕中使用 V4 驱动程序, 您可以从 Samsung 网站下 载,www.samsung.com > 查找产品 > 支持或下载。
	- 您必须在桌面屏幕模式下,使用提供的软件 CD 设置无线网络。
	- 如果使用未配备 CD-ROM 的计算机,您可以从机器的控制面板设 置无线网络(请参见第 101 页上的"[无线网络设置](#page-100-0)")。

## 从开始屏幕

- **1** 完成无线网络连接后,您需要安装打印机驱动程序才能从应用程序 进行打印。
- **2** <sup>从</sup> **Charms(**超级按钮**)** 中选择设置 > 更改电脑设置 > 设备。
- **3** 单击添加设备。

发现的机器将显示在屏幕上。

**4** 单击要使用的型号名称或主机名。

- 您可以从机器的控制面板打印一份网络配置报告,其中将显示当前机 器的主机名(请参见第 125 页上的"[打印网络配置报告](#page-124-0)")。
- **5** 将从 **Windows** 更新自动安装驱动程序。
- 如果要安装 Samsung 的打印机管理工具,您需要使用提供的软件 CD 安装它们(请参见第 187 页上的"[从桌上型屏幕](#page-186-0)")。
	- 您可以从 **Windows** 应用商店下载 Samsung 打印机体验应用程序。 您需要有一个 Microsoft 帐户才能使用 Windows **Store(**应用商店**)**。
		- **1** 从 **Charms(**超级按钮**)** 中选择搜索。
		- **2** 单击**Store(**应用商店**)**。
		- **3** 搜索并单击 **Samsung Printer Experience**。
		- **4** 单击安装。

## 通过无线网络安装驱动程序

## 从桌上型屏幕

- 如果使用提供的软件 CD 安装驱动程序, 则无法从开始屏幕使用安装 的驱动程序。
- **1** 打开计算机、接入点和机器。
- **2** <sup>在</sup> CD-ROM 驱动器中插入随附的软件光盘。

如果未显示安装窗口,请从 **Charms(**超级按钮**)** 中选择搜索 > **Apps(应用)**,然后搜索运行。键入 X:\Setup.exe, 将"X"替换为 CD-ROM 驱动器对应的字母,然后单击确定。

如果显示"轻触以选择此光盘的操作。"弹出窗口,单击窗口并选择**Run Setup.exe**。

- **3** 查看并接受安装窗口中的安装协议。然后单击下一步。
- **4** 按照安装窗口中的说明进行操作。

有关无线设置或驱动程序安装,请参阅无线网络设置章节(请参[见第](#page-100-0) 101 页上的"[无线网络设置](#page-100-0)")。

## <span id="page-191-0"></span>卸载驱动程序

## 从开始屏幕

 $\overline{B}$ 

- **1** 确保机器连接到计算机,然后打开电源。
- **2** 单击开始屏幕中的卸载 **Samsung** 打印机软件瓷砖。
- **3** 按照窗口中的说明进行操作。
	- 如果找不到 Samsung 打印机软件瓷砖,可从桌面屏幕模式中卸载 (请参见第 192 页上的"[从桌面屏幕](#page-191-1)")。
		- 如果要卸载 Samsung 的打印机管理工具, 在开始屏幕中右键单击 应用程序 > 卸载 > 右键单击要删除的程序 > 卸载, 然后按照窗口中 的说明操作。

## <span id="page-191-1"></span>从桌面屏幕

- **1** <sup>从</sup> Charms 中选择搜索 > **Apps(**应用**)**。
- **2** 搜索并单击控制面板。
- **3** 单击程序和功能。
- **4** 右键单击要卸载的驱动程序,然后选择卸载。
- **5** 按照窗口中的说明进行操作。

<span id="page-192-0"></span>**Samsung Printer Experience**是一款 Samsung 应用程序,它将 Samsung 机器设置和管理集成在一起。您可以配置设备设置、订购耗材、打开故障 排除指南、访问 Samsung 的网站并检查已连接机器的信息。如果机器连接 到可访问 Internet 的计算机,将从 Windows **Store(**应用商店**)**自动下载此应 用程序。

## 了解 **Samsung Printer Experience** 要打开此应用程序, 从开始屏幕中选择 Samsung Printer Experience ( <sup>2 6</sup>) 瓷砖。 **Samsung Printer Experience**界面包含下表所述的各种实用功能:

屏幕截图可能因使用的型号不同而异。

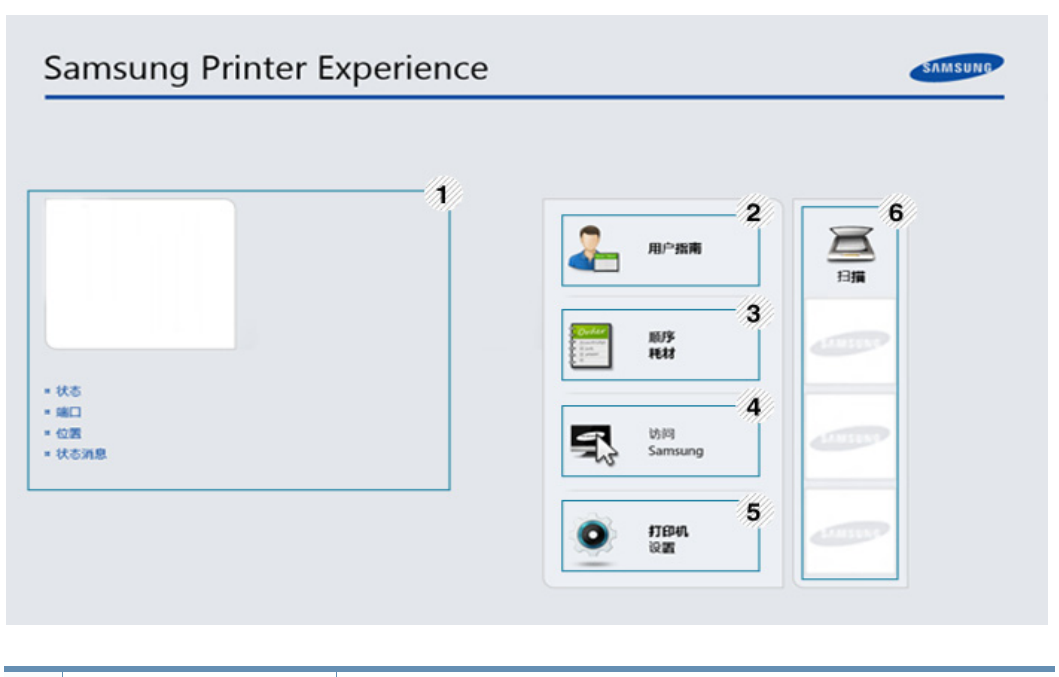

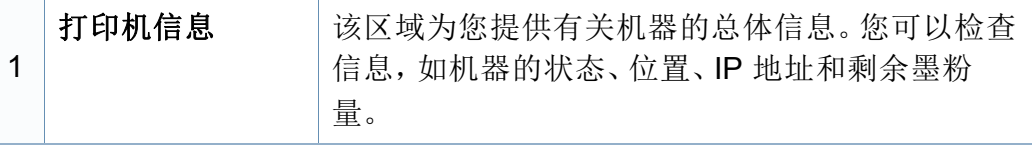

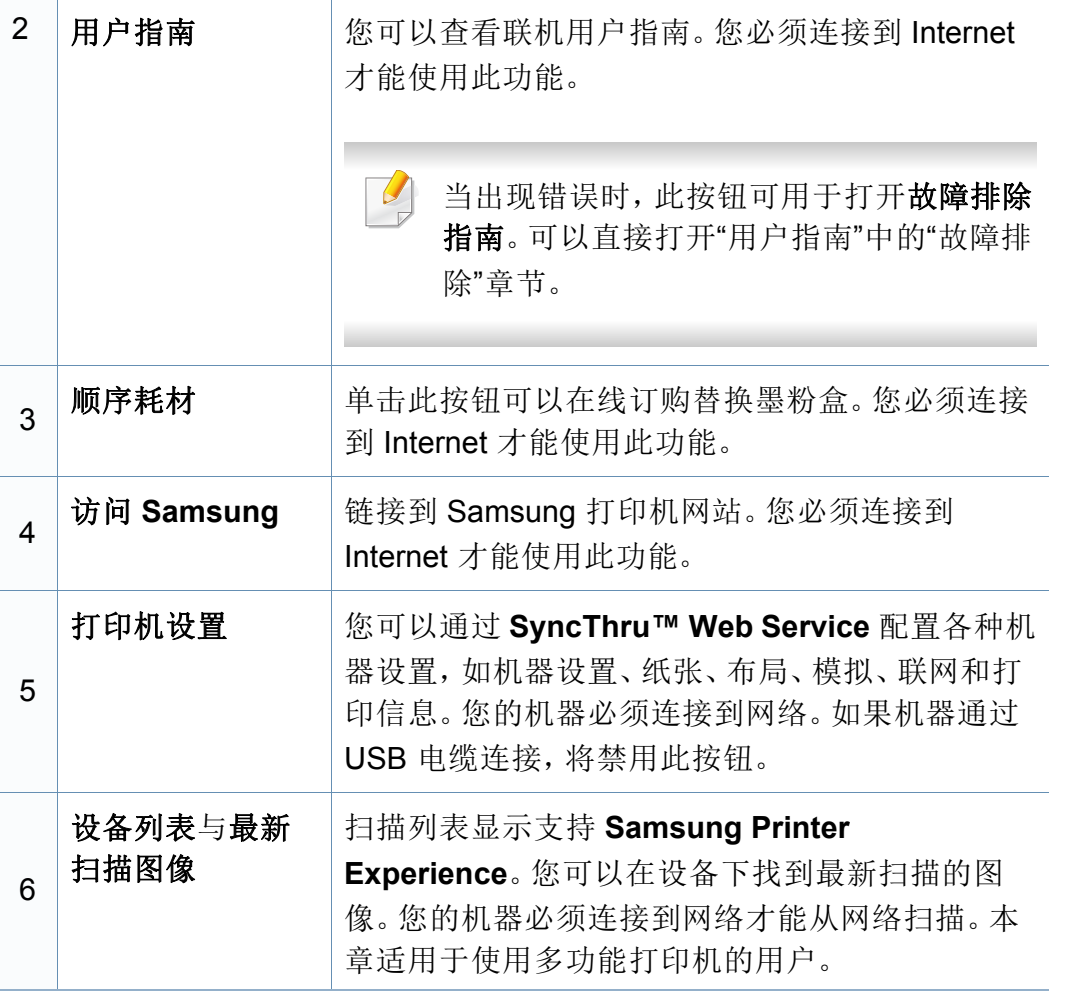

## 添加**/**删除打印机

如果未将任何打印机添加到 **Samsung Printer Experience** 或者要添加/删 除打印机,请按照以下说明操作。

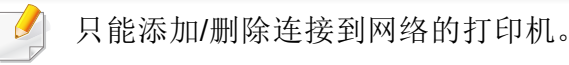

## 添加打印机

- **1** <sup>从</sup> **Charms(**超级按钮**)** 中选择设置。 或者右键单击 **Samsung Printer Experience** 页面并选择设置。
- **2** 选择添加打印机。
- **3** 选择要添加的打印机。 可以看到添加的打印机。

如果看到 + 标志,您还可以单击 + 标志添加打印机。

## 删除打印机

**1** <sup>从</sup> **Charms(**超级按钮**)** 中选择设置。

或者右键单击 **Samsung Printer Experience** 页面并选择设置。

- **2** 选择删除打印机。
- **3** 选择要删除的打印机。
- **4** 单击是。 屏幕中此时已找不到删除的打印机。

## 从 **Windows 8** 打印

本章说明开始屏幕中的常见打印任务。

## 基本打印

- **1** 打开要打印的文档。
- **2** <sup>从</sup> **Charms(**超级按钮**)** 中选择设备。
- **3** 从列表中选择您的打印机
- **4** 选择打印机设置,如份数和方向。

#### **5** 单击打印按钮启动打印作业。

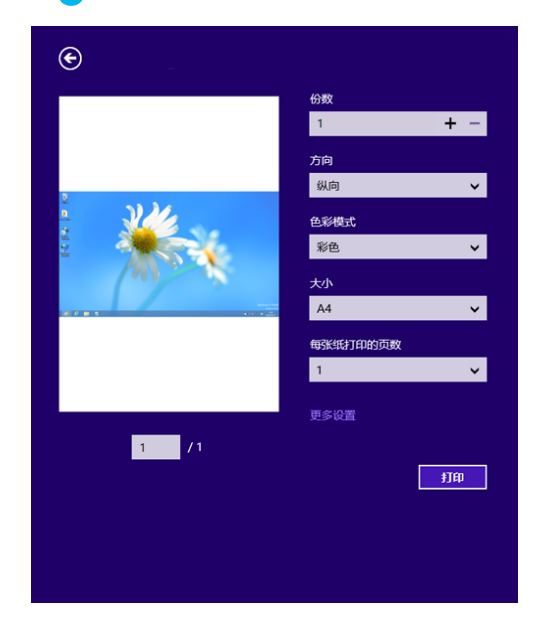

## 取消打印作业

如果打印作业在打印队列或打印假脱机服务中等候,请如下取消作业:

- 您只需双击 Windows 任务栏中的机器图标( ) 即可访问此窗口。
- 另外,可以通过按控制面板上的 (x)(取消或停止/清除)按钮取消当 前作业。

## 打开更多设置

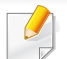

此屏幕因型号或选项差异可能略有不同。

您可以设置更多打印参数。

- **1** 打开要打印的文档。
- **2** <sup>从</sup> **Charms(**超级按钮**)** 中选择设备。
- **3** 从列表中选择您的打印机
- **4** 单击更多设置。

## 基本选项卡

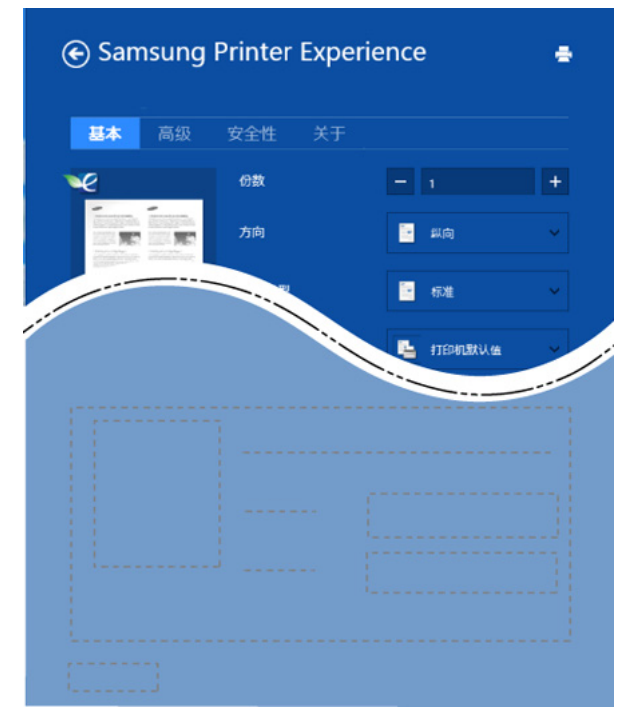

#### 基本

此选项允许您选择基本打印设置,如份数、方向和文档类型。

#### 环保设置

此选项允许您选择每面多页以节省打印介质。

## 高级选项卡

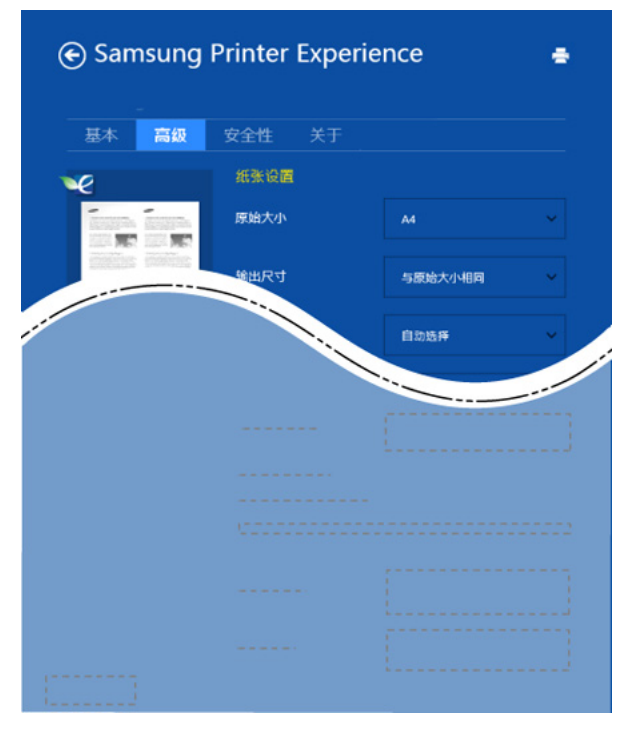

#### 纸张设置

此选项允许您设置基本纸张处理规格。

#### 布局设置

此选项允许您设置各种文档布局方式。

## 安全性选项卡

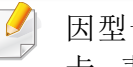

因型号或选项不同可能不提供某些功能。如果未显示或禁用此选项 卡,表示不支持该功能。

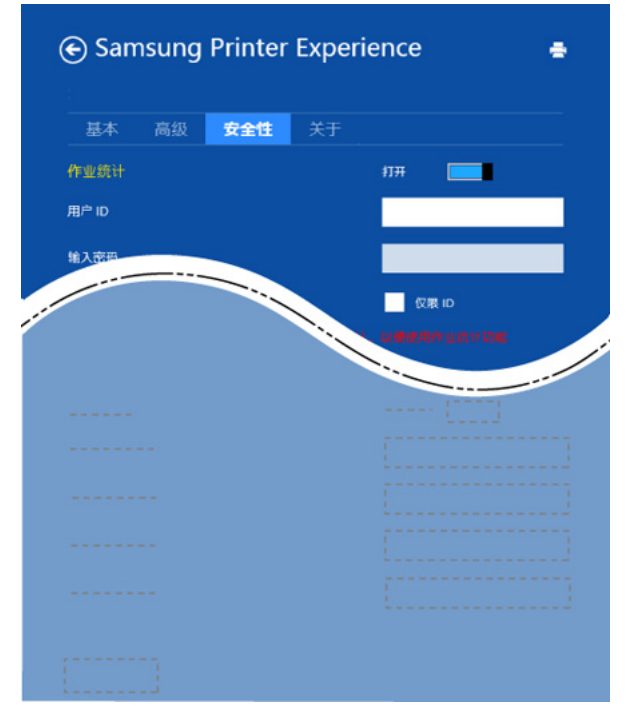

#### 作业统计

此选项允许您使用给定权限打印。

#### 机密打印

此选项用于打印机密文档。您需要输入密码才能使用它进行打印。

## 使用共享功能

**Samsung Printer Experience** 允许您使用共享功能从计算机中安装的其 他应用程序进行打印。

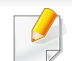

此功能只能用于打印 jpeg、bmp、tiff、gif 和 png 文件格式。

- **1** 从其他应用程序选择要打印的内容。
- **2** <sup>从</sup> **Charms(**超级按钮**)**中选择共享 > **Samsung Printer Experience**。
- **3** 选择打印机设置,如份数和方向。
- **4** 单击打印按钮启动打印作业。

## 从 **Windows 8** 扫描

本章适用于使用多功能打印机的用户。

使用机器扫描图片和文本,可以将其转换为能够在计算机中存储的数字文 件。

## 从 **Samsung Printer Experience**扫描

将显示最常用的打印菜单,供您进行快速扫描。

- **1** 将单页文档正面朝下放在文档玻璃板上,或者将文档正面朝上装入 进稿器中。
- **2** 单击开始屏幕中的 **Samsung Printer Experience**瓷砖。
- 3 单击扫描 (A)。
- **4** 设置扫描参数,如图像类型、文档大小和分辨率。
- 5 单击预扫描 ( Q ) 检查图像。
- **6** 使用旋转和镜像等扫描操作功能调整预扫描图像。
- 单击扫描 ( ) 并保存图像。
- 将原稿放入 ADF (或 DADF) 时, 预扫描 (  $\bigotimes$  ) 不可用。
	- 如果选择预扫描选项,可跳过第 5 步。

# <span id="page-198-0"></span>访问管理工具

Samsung 为 Samsung 打印机提供各种管理工具。有关每个工具的更多信 息,请参阅第 152 页上的"[实用管理工具](#page-151-0)"。

- **1** <sup>从</sup> **Charms(**超级按钮**)** 中选择搜索 > **Apps(**应用**)**。
- **2** 查找 **Samsung** 打印机。
- **3** 可以在 **Samsung** 打印机中找到已安装的管理工具。
- **4** 单击要使用的管理工具。

安装驱动程序后,可以单击相应的瓷砖使用某些管理工具从开始屏幕 直接访问它们。

<span id="page-199-0"></span>安装配件

安装选装纸盘、内存等可选设备时,本机会自动检测并设置可选设备。如 果无法使用可选设备,可通过设备设置中设置它们。

- **1** <sup>从</sup> **Charms(**超级按钮**)** 中选择搜索 > 设置。
- **2** 搜索设备与打印机。
- **3** 右键单击您的打印机图标,选择打印机属性。

如果打印机属性项目带有▶标记,您可以选择与选定打印机相连的其  $\epsilon$ 他打印机驱动程序。

**4** 选择设备设置。

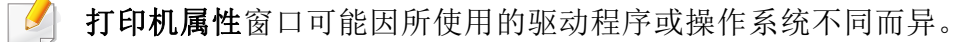

- **5** 选择合适的选项。
- **6** 单击确定,直到退出打印机属性窗口。

<span id="page-200-0"></span>疑难解答

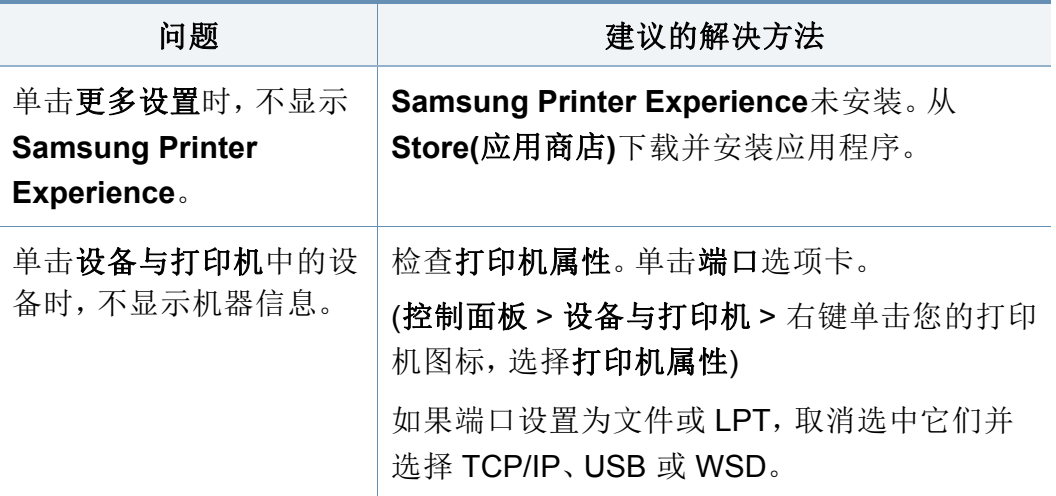

If you have any comments or questions regarding Samsung products, contact the Samsung customer care center.

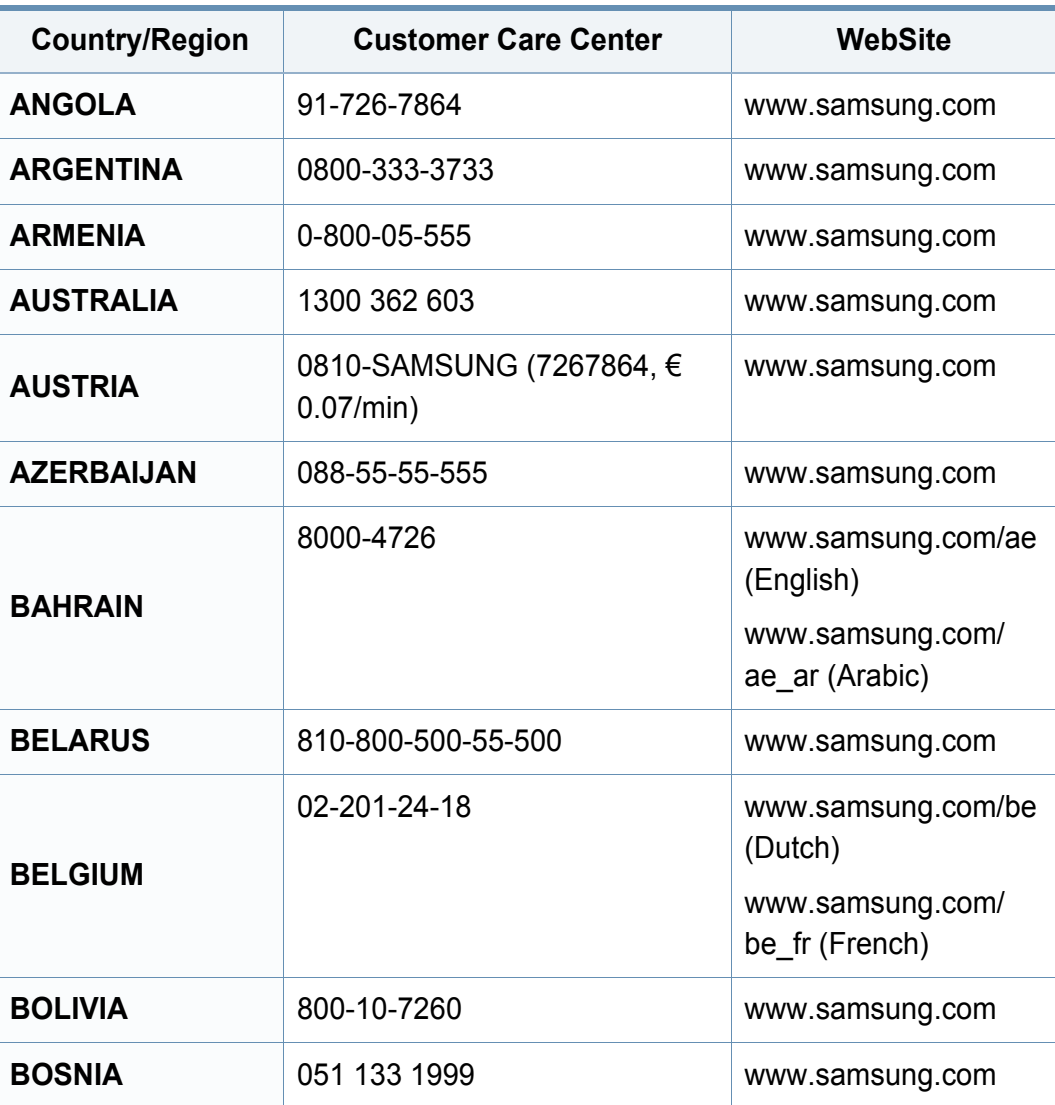

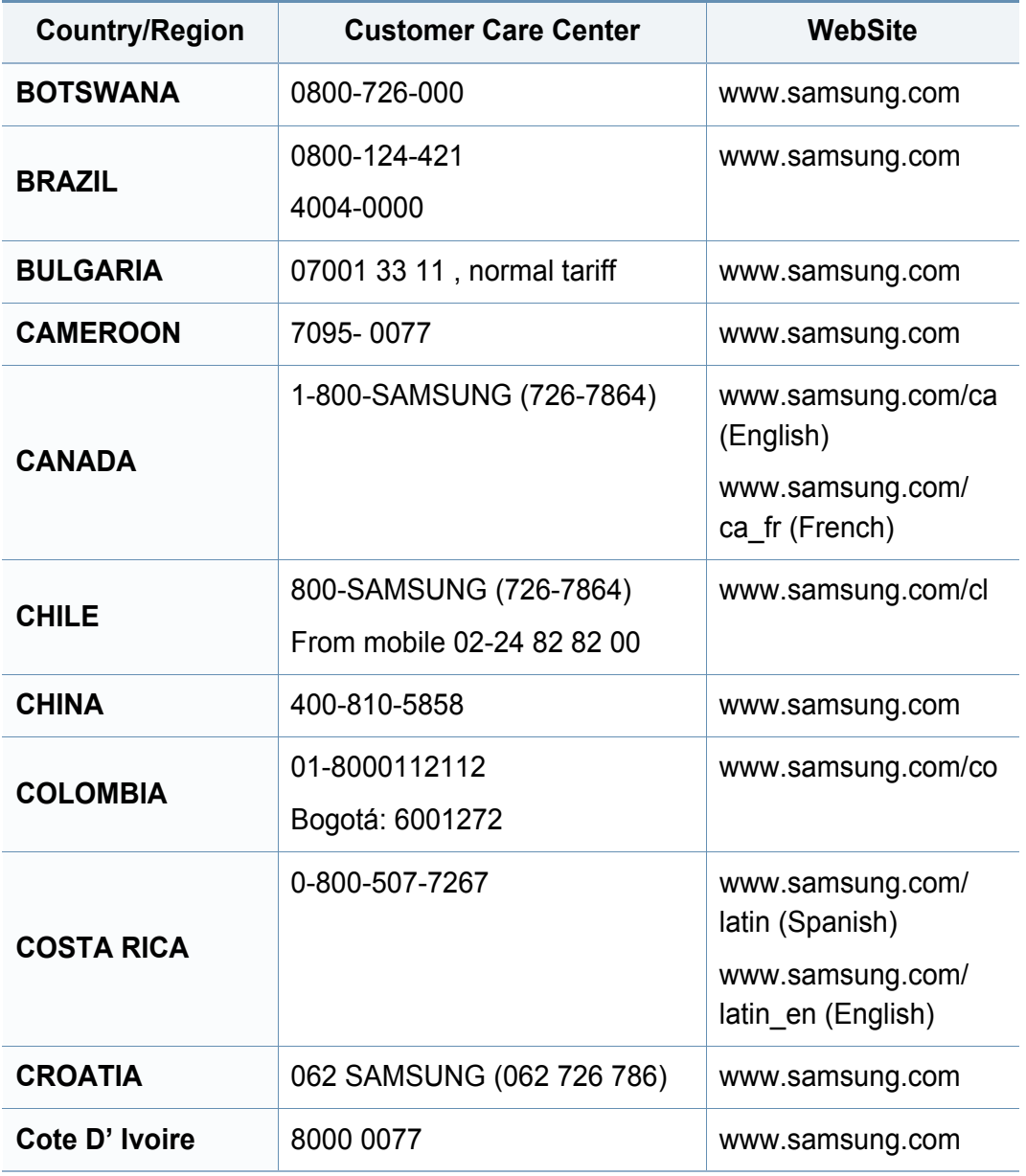

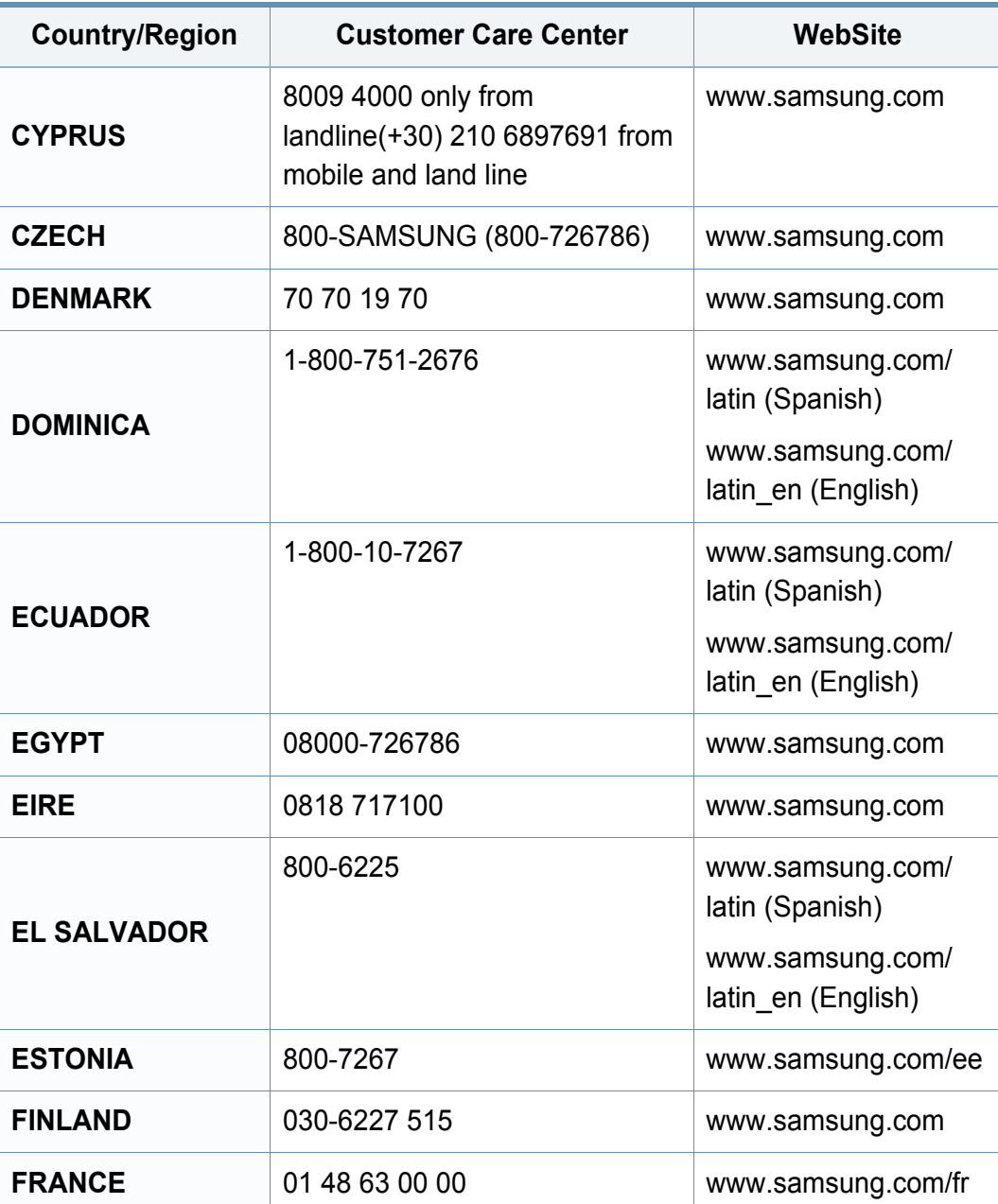

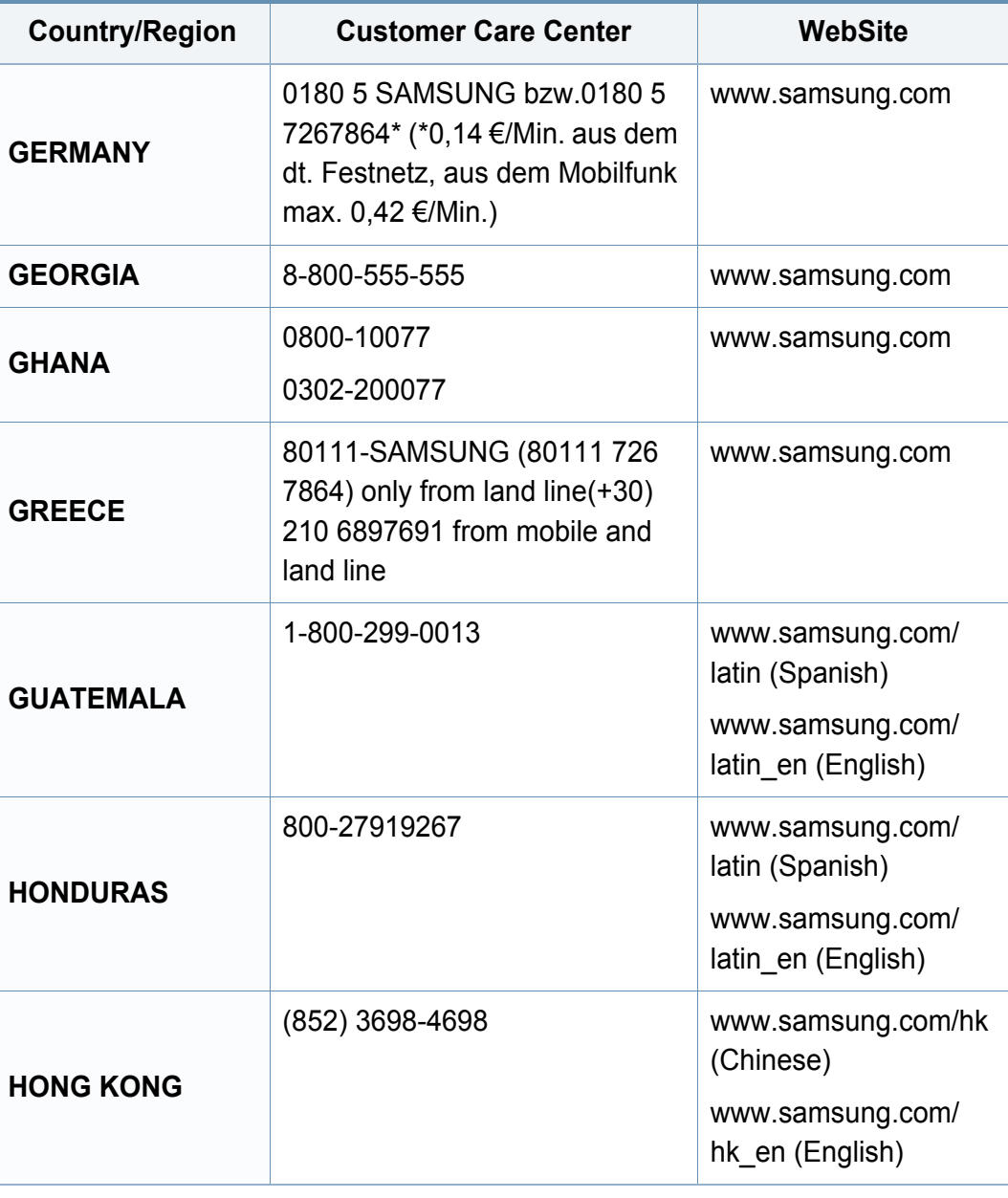

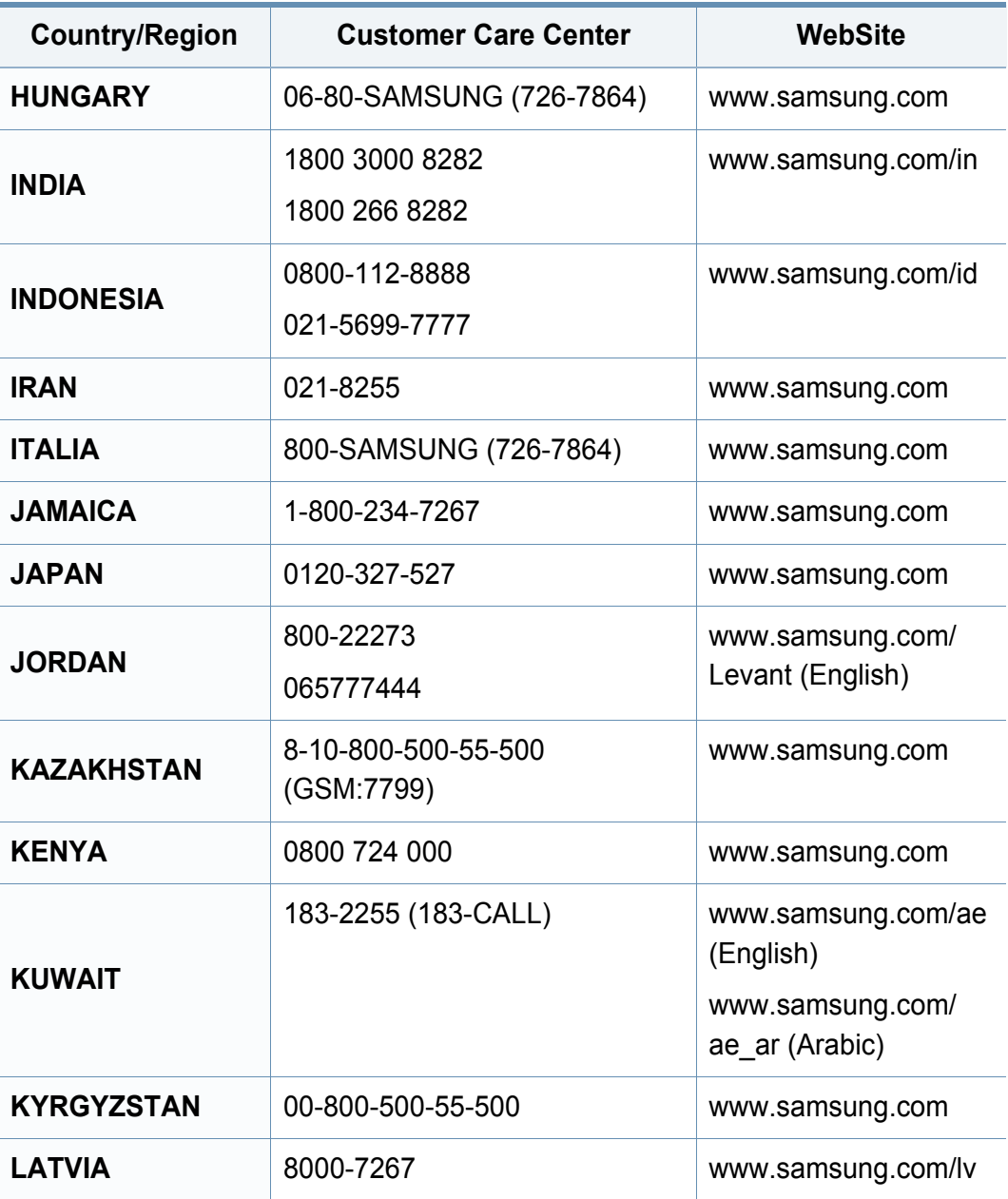

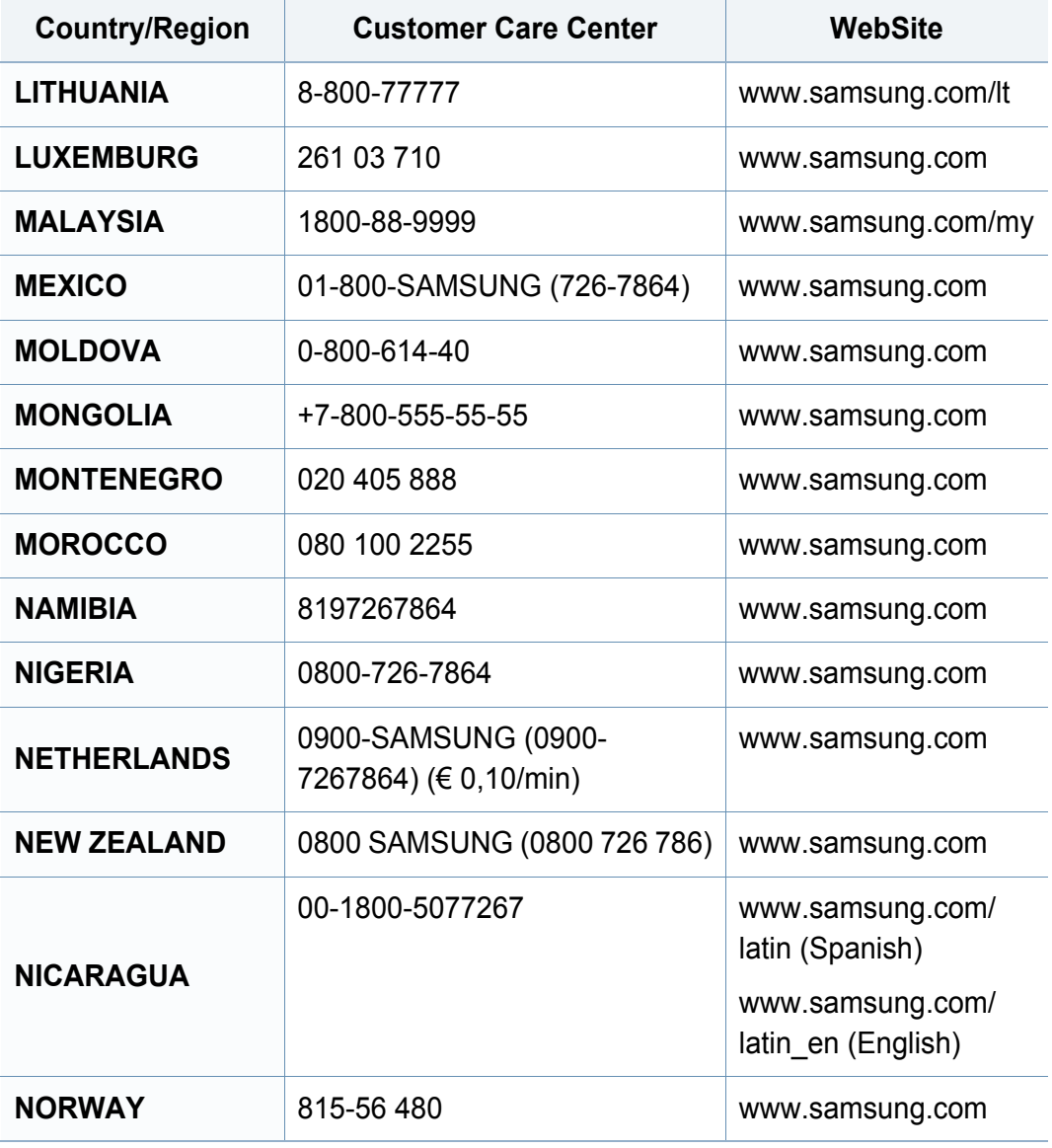

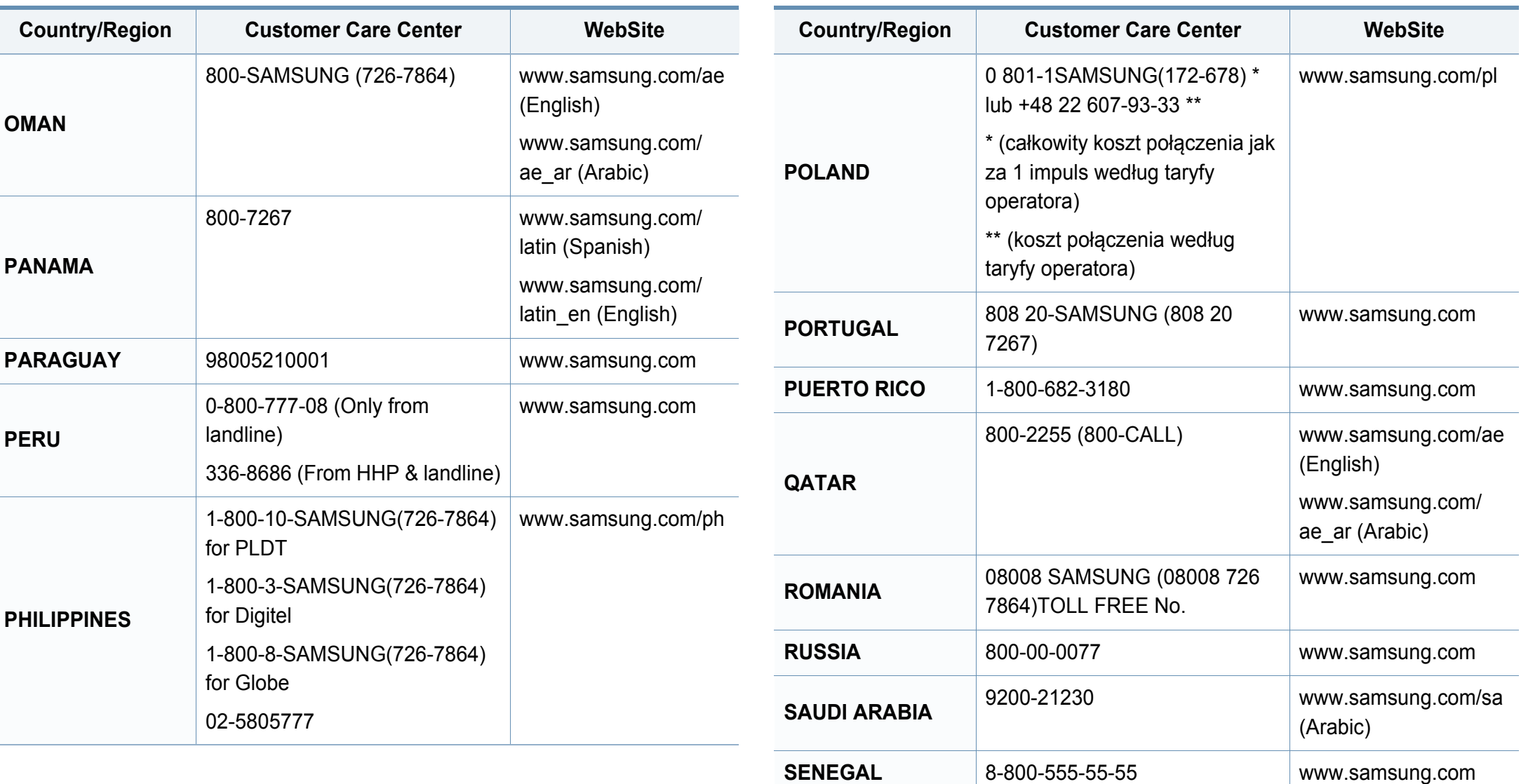

**SERBIA** +381 11 321 6899 (old number

still active 0700 7267864)

[www.samsung.com](http://www.samsung.com)

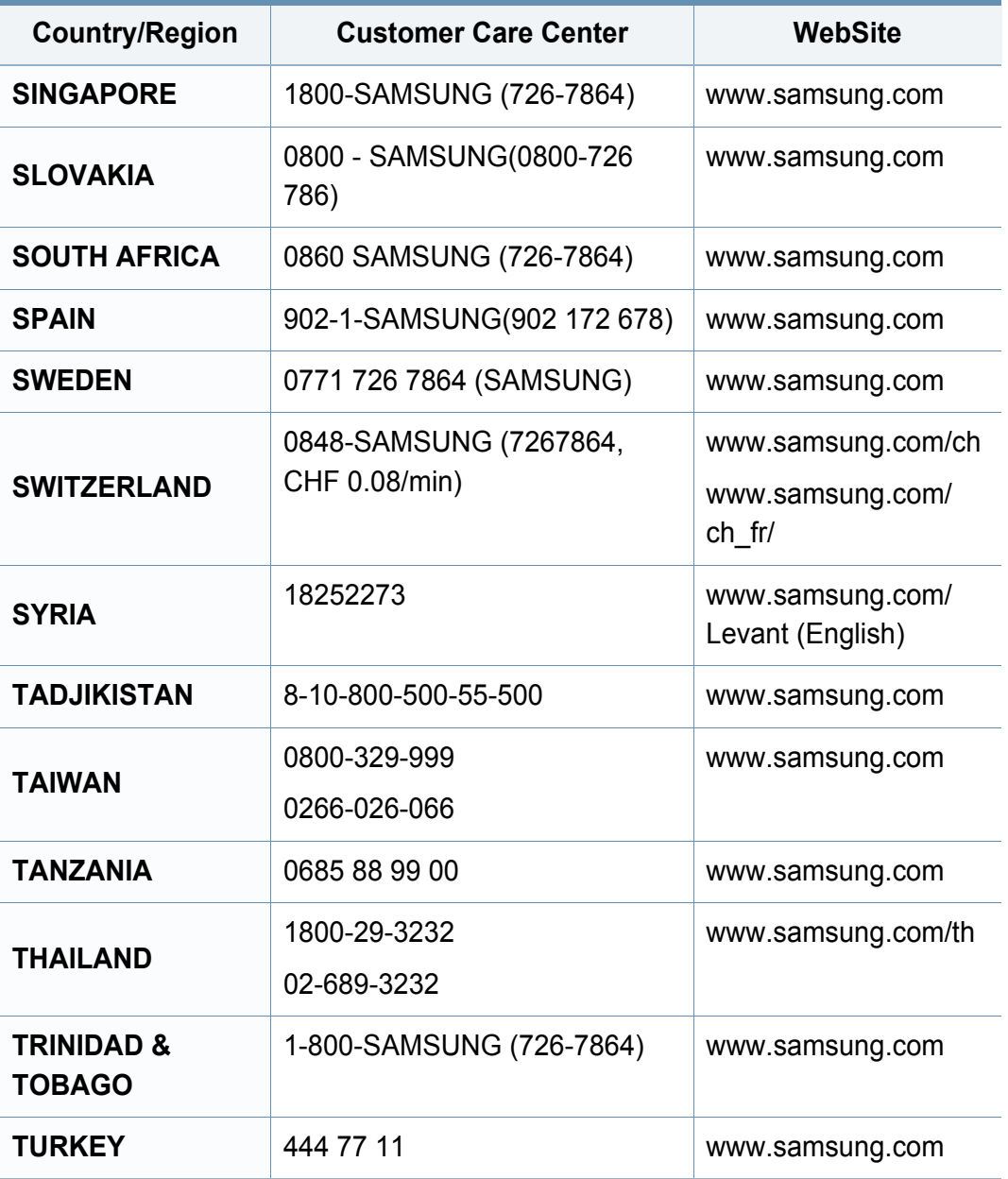

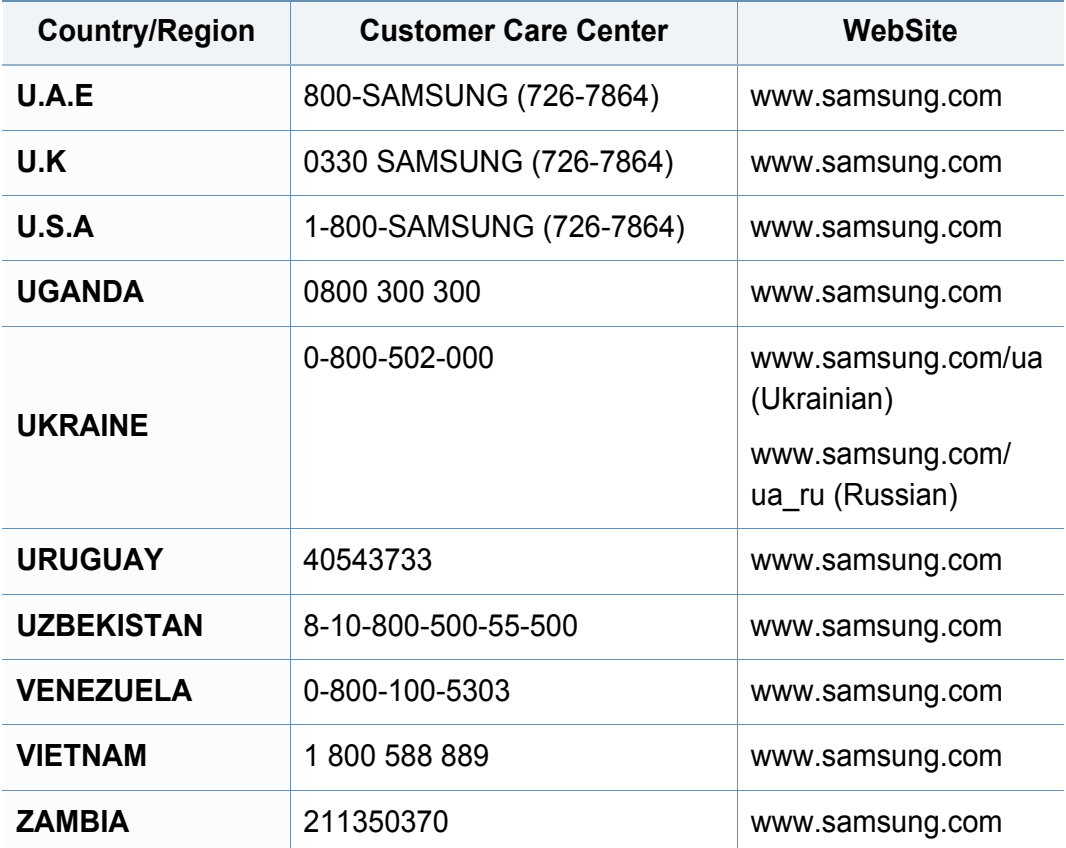

术语表

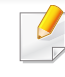

以下术语表介绍了与打印相关的常用术语以及本用户指南中提及的术 语,有助于您熟悉本产品。

#### **802.11**

802.11 是一套无线局域网 (WLAN) 通信标准, 由 IEEE LAN/MAN 标准委员 会 (IEEE 802) 制定。

#### **802.11b/g/n**

802.11b/g/n 可共享相同的硬件并使用 2.4 GHz 带宽。802.11b 支持高达 11 Mbps 的带宽,802.11n 支持高达 150 Mbps 的带宽。802.11b/g/n 设备 有时候可能会受到微波炉,无绳电话和蓝牙设备的干扰。

## 接入点

接入点或无线接入点(AP 或 WAP)是将无线局域网 (WLAN) 中的无线通 信设备连接到一起的设备,是 WLAN 无线电信号的中央传送器和接收器。

#### **ADF**

自动进纸器 (ADF) 是一种可以自动送入纸张原件的扫描装置,它可使机器 一次扫描一定数量的纸张。

## **AppleTalk**

AppleTalk 是由 Apple, Inc 开发的专用于计算机网络的一套协议。此协议包 含在最早的 Mac (1984) 中,现在 Apple 为了 TCP/IP 联网不推荐使用它。

## 位深度

这是一个计算机图形术语,描述在位图图像中表现单一像素颜色所使用的 位数。较高的颜色深度使得颜色的范围较宽。随着位数的增加,彩色图上 可能出现的颜色数量会变得很大。1 位颜色通常被称为单色或黑白。

#### **BMP**

这是 Microsoft Windows 图形子系统 (GDI) 内部使用的一种位图图形格 式,常用作该平台的简易图形文件格式。

#### **BOOTP**

引导程序协议。这是网络客户端用来自动获取其 IP 地址的网络协议。通常 是在计算机或计算机上运行的操作系统的引导过程中完成的。BOOTP 服 务器将地址池中的 IP 地址指定给每个客户端。BOOTP 可使"无盘工作站" 计算机在加载高级操作系统前获取 IP 地址。

#### **CCD**

电荷耦合器件 (CCD) 是用来启用扫描作业的硬件。CCD 锁定机制还用于 固定 CCD 模块,以防在机器移动过程中造成损坏。

术语表 **207**

术语表

## 分页

逐份复印是成套打印多拷贝作业的过程。当选择逐份复印时,设备将在打 印另一份作业前打印出整套作业。

## 控制面板

控制面板是可以显示控制或监控仪器的平面区域(通常为垂直)。它们通 常位于机器的前端。

#### 覆盖率

这是一个用于衡量打印时墨粉使用量的打印术语。例如,5% 的覆盖率表 示在 A4 尺寸的纸张上,图像或文字的覆盖率为 5%。因此,如果纸张或者 原件上有复杂的图片或很多文字,覆盖率将会更高,这时墨粉使用量将同 覆盖率相同。

#### **CSV**

逗号分隔值 (CSV)。CSV 是一种文件格式类型,用于交换不同应用程序之 间的数据。此文件格式用于 Microsoft Excel,已成为整个行业的事实标准, 即使在非 Microsoft 平台中也是如此。

#### **DADF**

双面自动进纸器 (DADF) 是一种可自动进纸并将原件翻面的扫描装置,从 而使机器可对纸张两面都进行扫描。

## 默认

改变打印机状态,重置或初始化时所生效的值或设置。

#### **DHCP**

动态主机配置协议 (DHCP) 是客户端与服务器之间的一种网络协议。 DHCP 服务器提供特定于 DHCP 客户端主机请求的配置参数,一般是客户 端主机参与某个 IP 网络所需的信息。DHCP 还提供用于将 IP 地址分配给 客户端主机的机制。

#### **DIMM**

双列直插式内存模块 (DIMM),一个承载内存的小电路板。DIMM 存储机器 上的所有数据,例如打印数据,收到的传真数据。

#### **DLNA**

数字生活网络联盟 (DLNA) 是一种用于家庭网络设备通过网络互相共享信 息的标准。

#### **DNS**

域名服务器 (DNS) 是一个存储网络分布式数据库中的域名相关信息的系 统,例如 Internet。

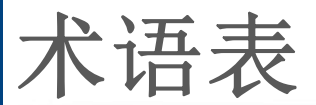

### 点阵式打印机

点阵式打印机是指一种计算机打印机,其打印头在页面来回运行并通过碰 撞,击打用墨浸过的布带而打印,非常像打字机。

#### **DPI**

每英寸点数 (DPI) 用于衡量打印和扫描的分辨率。一般而言,如果 DPI 越 高,则分辨率就越高,图片就越细腻,文件也就越大。

#### 特色振铃模式

特色振铃模式检测。"特色振铃"是电话公司的一项服务,通过该服务用户 能够使用一条电话线接听几个不同的电话号码。

#### 双面

这是自动将纸张翻面,使机器可以在纸张的两面进行打印(或扫描)的机 制。配有双面打印单元的打印机可以在一个打印周期中在纸张的两面进行 打印。

### 工作负载

工作负载是在不影响打印机性能的情况下每月的打印页数。一般而言,打 印机都存在使用寿命限制,如每年的打印页数。使用寿命就是平均打印能 力,通常在保修期内。例如,如果工作负载为每月 48,000 页,假定每月工 作 20 天,那么每天的打印机限制为 2,400 页。

#### **ECM**

错误修正模式 (ECM) 是建于 1 类传真模式或传真调制解调器中的可选发 送模式。可自动检测或修正传真发送过程中的错误,这些错误有时因电话 线噪音而导致。

#### 模拟

仿真是一种获取与其他设备相同结果的技术。

仿真就是在一个系统上复制另一个系统的功能,使此系统与另一系统执行 相同的操作。仿真重在内部动作的准确复制,而与模拟不同,后者关注的 是被模拟的系统中的摘要模型,通常会考虑其内部状态。

#### 以太网

以太网是适用于局域网 (LAN) 的一种基于帧的计算机网络技术。它定义 OSI 模型物理层的配线与信令,以及介质访问控制 (MAC)/数据链路层的帧 格式和协议。以太网通常以 IEEE 802.3 为标准。从二十世纪九十年代投入 应用至今,它已成为最常用的 LAN 技术。

#### **EtherTalk**

这是由 Apple 公司开发的关于计算机网络的一套协议。此协议包含在最早 的 Mac (1984) 中,现在 Apple 为了 TCP/IP 联网不推荐使用它。

术语表

#### **FDI**

外部设备接口 (FDI) 是安装于机器内部的卡,通过它可以使用第三方设 备,如投币启动的设备或读卡器。这些设备可以让您使用机器上的按打印 页数付费服务。

#### **FTP**

文件传输协议 (FTP) 是通常用于在任一支持 TCP/IP 协议的网络(例如 Internet 或 Intranet)上交换文件的协议。

#### 定影器装置

激光打印机的一部分,可以将墨粉融入打印介质。由一个热辊和一个压紧 辊组成。墨粉传送到纸张之后,定影器装置会进行加热并施加压力,将墨 粉永久固定在纸上,这就是从激光打印机出来的纸都很热的原因。

#### 网关

这是计算机网络之间或计算机网络与电话线之间的连接。网关非常流行, 因为它是允许访问另一个计算机或网络的计算机或网络。

### 灰度

这是指当彩色图像转换为灰度图像时,用来表示该图像明暗部分的灰阶; 而色彩正是由不同的灰阶所表示的。

## 半色调

这是一种通过改变点数来模拟灰度的图像类型。深色区域由很多的点组 成,而浅色区域则由较少的点组成。

#### **HDD**

硬盘驱动器 (HDD),通常也可称作硬盘,是在快速旋转母盘的磁性表面上 存储数字编码数据的非易失性存储设备。

#### **IEEE**

美国电气电子工程师学会 (IEEE) 是一个非营利性的国际专业组织,主要 致力于电子电气技术的发展。

#### **IEEE 1284**

1284 并行端口标准是由美国电气电子工程师学会 (IEEE) 制定的。"1284- B"是指连接至外围设备的并行电缆末端的特定连接器类型(例如打印 机)。

#### **Intranet**

这是一个专用网络,它使用 Internet 协议, 网络连接和可能的公共通信系 统确保与公司员工安全共享组织的信息或操作。有时此术语仅指最明显的 服务,即内部网站。

术语表 **210**

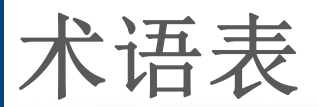

#### **IP** 地址

Internet 协议 (IP) 地址是指在利用 Internet 协议标准的网络上, 供设备识别 其他设备并相互通信的唯一数字。

#### **IPM**

每分钟图像数 (IPM) 是测量打印速度的一种方式。IPM 速率说明了每分钟 打印机可完成的单面打印的纸张数量。

#### **IPP**

Internet 打印协议 (IPP) 定义了有关打印,管理打印作业,介质大小和分辨 率等等的标准协议。IPP 可以本地使用,或者通过 Internet 发送至更多打印 机,还支持访问控制,验证和加密,使其打印功能更加实用和安全。

#### **IPX/SPX**

IPX/SPX 表示 Internet 数据交换/顺序包交换。这是 Novell NetWare 操作系 统使用的网络协议。IPX 和 SPX 均提供了类似 TCP/IP 的连接服务,类似 IP 的 IPX 协议和类似 TCP 的 SPX。IPX/SPX 主要为局域网 (LAN) 而设 计,是针对此目的非常高效的协议(通常,其性能超过 LAN 上的 TCP/  $\mathsf{IP}$ )。

### **ISO**

国际标准化组织 (ISO) 是一个国际标准制定团体,由来自不同国家的标准 团体代表组成。它可以制定世界范围内的工商业标准。

#### **ITU-T**

国际电信联盟是致力于标准化和管理国际无线电与电信而建立的国际组 织。主要使命包括制定标准,分配无线电频谱和组织不同国家/地区之间的 互联方案以便接打国际电话。ITU-T 中的 -T 表示电信。

### **ITU-T** 表 **1**

由 ITU-T 发布用于文档传真发送的标准测试表。

#### **JBIG**

联合二值图像专家组(JBIG) 是精度和质量都无损的图像压缩标准, 专为二 元图像(特别是传真)的压缩而设计,但也可用于其他图像。

#### **JPEG**

联合图像专家组 (JPEG) 是最常用的图形图像有损压缩的标准方法。是用 于在万维网上存储和传输照片的格式。

术语表

#### **LDAP**

轻型目录访问协议 (LDAP) 是查询和修改运行于 TCP/IP 上的目录服务的 网络协议。

#### **LED**

发光二极管 (LED) 是一种可以指示机器状态的半导体设备。

#### **MAC** 地址

媒体访问控制 (MAC) 地址是唯一与网络适配器相关的标识符。MAC 地址 是唯一的 48 位标识符,通常两个一组写作 12 个十六进制字符(例如,00- 00-0c-34-11-4e)。此地址通常由制造商直接写入网卡 (NIC) 中,并作为路 由器的辅助程序以尝试查找大型网络中的机器位置。

#### **MFP**

多功能外围设备 (MFP) 是在一个物理实体中具有打印机,复印机,传真机 和扫描仪的功能的办公设备。

#### **MH**

改进的霍夫曼 (MH) 是一种压缩方法,用于减少需要在传真机之间传输的 数据量,以传送 ITU-T T.4 推荐的图像。MH 是一种基于密码本的行程编码 体系,针对高效地压缩空白区域而优化。由于大多传真都包含较多空白区 域,因此这样做可以减少此类传真的时间。

#### **MMR**

改进的二维压缩编码 (MMR) 是由 ITU-T T.6 推荐的压缩方法。

#### 调制解调器

这是调节载波信号以编码数字信息,并解调此类载波信号以解码传送信息 的设备。

#### **MR**

改进的像素相对地址指定码 (MR) 是由 ITU-T T.4 推荐的压缩方法。MR 使 用 MH 对扫描的第一行进行编码。第二行与第一行相比较,所得出的差异 结果被编码并发送。

#### **NetWare**

这是由 Novell, Inc 开发的网络操作系统。最初它用共同多任务处理在 PC 上运行不同的服务, 网络协议源于原型的 Xerox XNS 协议栈。目前 NetWare 同时支持 TCP/IP 和 IPX/SPX。

术语表

### **OPC**

有机光导体 (OPC) 是一种可生成虚拟图像,并供激光打印机发出的激光束 打印的机械装置,通常为绿色或红棕色的柱状体。

包含硒鼓的成像装置在打印机中使用的过程中会使硒鼓表面逐渐磨损,由 于其与墨粉盒显影刷,清洁装置及纸张相接触,故应适当地进行更换。

### 原件

即第一个样本,例如文档,照片或文本等,用于复印或转成其他的样本,但 其本身并非从其他样本复制或转变过来。

#### **OSI**

开放系统互联 (OSI) 是由国际标准化组织 (ISO) 开发的通信模型。OSI 提 供了标准的网络设计模块方法,可以将所需的一套复杂功能分成可管理的 独立功能层。这些层从上往下依次是应用层,表示层,会话层,传输层,网 络层,数据链路层和物理层。

#### **PABX**

专用自动交换分机 (PABX) 是私人企业内部的电话自动切换系统。

### **PCL**

打印机命令语言 (PCL) 是由 HP 开发的作为打印机协议的页面描述语言 (PDL),已成为业界标准。PCL 最初是为喷墨打印机所开发的,后来又发布 了用于热敏打印机,点阵打印机和激光打印机等不同打印机的 PCL。

#### **PDF**

便携式文档格式 (PDF) 是一种由 Adobe Systems 开发的专用文档格式,它 通过与设备和分辨率无关的格式表示二维文档。

#### **PostScript**

PostScript (PS) 是一种页面描述语言和编程语言,主要用于电子和桌面排 版领域。- 在解码器中运行以生成图像。

#### 打印机驱动程序

用于从计算机发送命令并传输数据到打印机的程序。

### 打印介质

可在打印机,扫描仪,传真机或复印机上使用的纸张,信封,标签以及透明 胶片等介质。

术语表

#### **PPM**

每分钟页数 (PPM) 是衡量打印机打印速度的方法,表示打印机每分钟打印 的页数。

## **PRN** 文件

设备驱动程序接口,可以通过标准的输入/输出系统请求,使软件与设备驱 动程序进行交互,使许多任务得以简化。

#### **Protocol**

这是在两个计算端点之间控制或实现连接,通信和数据传输的惯例或标 准。

#### **PS**

请参见 PostScript。

#### **PSTN**

公共交换电话网 (PSTN) 是基于行业前提的全球公共电路交换电话网的网 络,常通过配电板进行发送。

### **RADIUS**

远程认证拨号用户服务 (RADIUS) 是用于远程用户认证和记费的协议。 RADIUS 允许对身份验证数据进行集中式管理,如使用 AAA(认证,授权 和计费)概念来管理网络访问的用户名和密码。

## 分辨率

图片的清晰度,以每英寸点数 (DPI) 计量。dpi 越大,分辨率就越高。

#### **SMB**

服务器信息块 (SMB) 是主要应用于网络节点之间的共享文件, 打印机, 串 行端口和混合通信的网络协议。还提供经过验证的相互处理的通信机制。

#### **SMTP**

简单邮件传输协议 (SMTP) 是 Internet 上的电子邮件发送标准。SMTP 是 一种相对简单的文本协议,它指定了一个或多个信息接收人,然后将此信 息文本发送出去。它是一个客户端到服务器的协议,可以将邮件信息从客 户端发送至服务器。

#### **SSID**

服务集标识符 (SSID) 是无线局域网 (WLAN) 的名称。WLAN 中的所有无线 设备均使用同一 SSID, 以便相互通信。SSID 区分大小写, 最大长度为 32 个字符。

术语表 **214**

术语表

#### **Subnet Mask**

子网掩码用于网络地址的联合,以决定该地址的哪一部分是网络地址,哪 一部分是主机地址。

## **TCP/IP**

传输控制协议 (TCP) 和 Internet 协议 (IP) 是实现运行 Internet 和大多数商 业网络的协议堆栈的一组通信协议。

#### **TCR**

传送确认报告(TCR)提供了每次传送的详细信息,如任务状态,传送结果 和发送页数。此报告可以设置为在每次任务后打印或者仅在失败的传送后 打印。

#### **TIFF**

标签图像文件格式 (TIFF) 是分辨率可变的位图图像格式。TIFF 通常描述 来自扫描仪的图像数据。TIFF 图像利用标签,关键字来定义包含在文件中 的图像的性质。这种灵活的,不依靠平台的格式可用于由不同的图像处理 应用程序制成的图片。

## 墨粉盒

它是机器(如打印机)中使用的一种装有墨粉的瓶子或容器。墨粉是激光 打印机和复印机中使用的一种粉末,可以在打印纸张上形成文字与图像。 墨粉可以在定影器的热量/压力的作用下融化,与纸张纤维紧密融合。

#### **TWAIN**

是用于扫描仪及其软件的行业标准。通过使用与 TWAIN 兼容的扫描仪和 程序,可以由程序内开始扫描。它是一种适用于 Microsoft Windows 和 Apple Mac 操作系统的图像捕捉 API。

### **UNC** 路径

统一命名协定 (UNC) 是在 Window NT 和其他 Microsoft 产品中访问网络共 享的标准方法。UNC 路径的格式是:\\<服务器名称>\<共享名称>\<其他目 录>

#### **URL**

统一资源定位符 (URL) 是 Internet 上文档与资源的全局地址。地址的首部 分指示使用的协议类型,第二部分指定了资源所处的 IP 地址或域名。

术语表

#### **USB**

通用串行总线 (USB) 是一种由 USB Implementers Forum, Inc. 开发的标 准,用于连接计算机与外围设备。与并行端口不同,USB 的设计目的是将 一台计算机同时与多台外围设备相连接。

#### 水印

水印是纸张上可识别的图像和模式,在发送光下观察时颜色较淡。水印于 1282 年在意大利的博洛尼亚首次推出,由造纸者用于标识他们的产品,还 可用于邮票,货币和其他政府文档以防伪造。

#### **WEP**

有线等效加密 (WEP) 是 IEEE 802.11 中指定的安全协议,以提供与有线 LAN 相同等级的安全。WEP 通过加密无线电数据实现安全性,以使端点 间传输的数据受到保护。

#### **WIA**

Windows 图像结构 (WIA) 最初是附带在 Windows Me 和 Windows XP 中推 出的图像结构。可以在这些操作系统中使用与 WIA 兼容的扫描仪进行扫 描。

#### **WPA**

Wi-Fi 保护访问 (WPA) 是保护无线 (Wi-Fi) 计算机网络的一类系统,旨在提 高 WEP 的安全特性。

#### **WPA-PSK**

WPA-PSK(WPA 预共享密钥)是面向小型企业或家庭用户的 WPA 特殊 模式。在无线接入点 (WAP) 以及任何无线便携式或台式设备中配置共享 密钥或密码。WPA-PSK 为无线客户端与关联的 WAP 之间的每个会话生 成唯一密钥,以实现更高级的安全性。

#### **WPS**

Wi-Fi 保护设置 (WPS) 是一种用于建立无线家庭网络的标准。如果您的无 线接入点支持 WPS,您就可以在不使用计算机的情况下轻松配置无线网 络连接。

#### **XPS**

XML Paper Specification (XPS) 由 Microsoft 公司开发,不仅是一种页面描 述语言 (PDL) 规范, 同时也是一种新的文档格式, 对便携式文档和电子文 档大有裨益。XPS 是基于 XML 的规范,基于新的打印路径,同时也是基于 向量且与设备无关的文档格式。
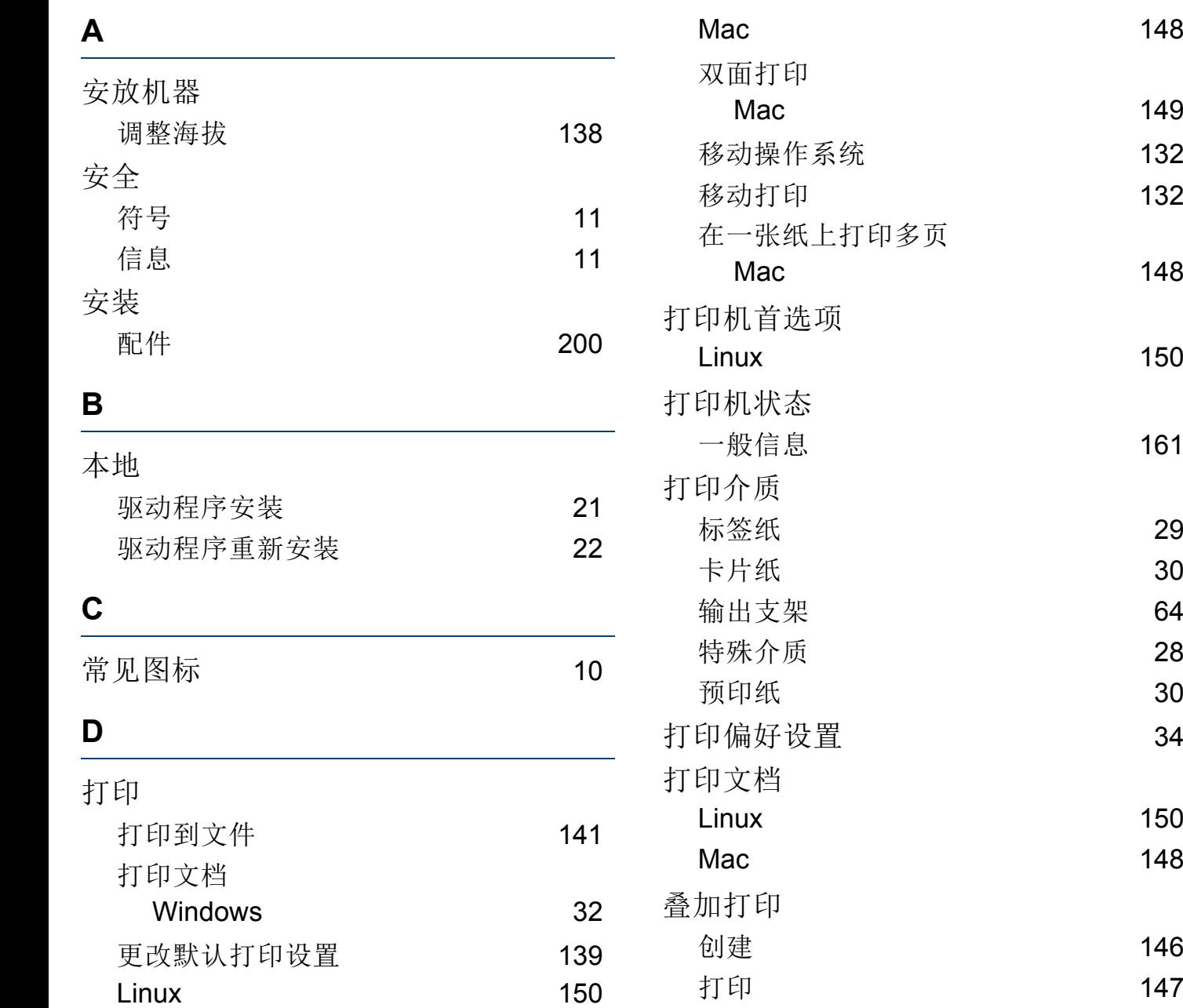

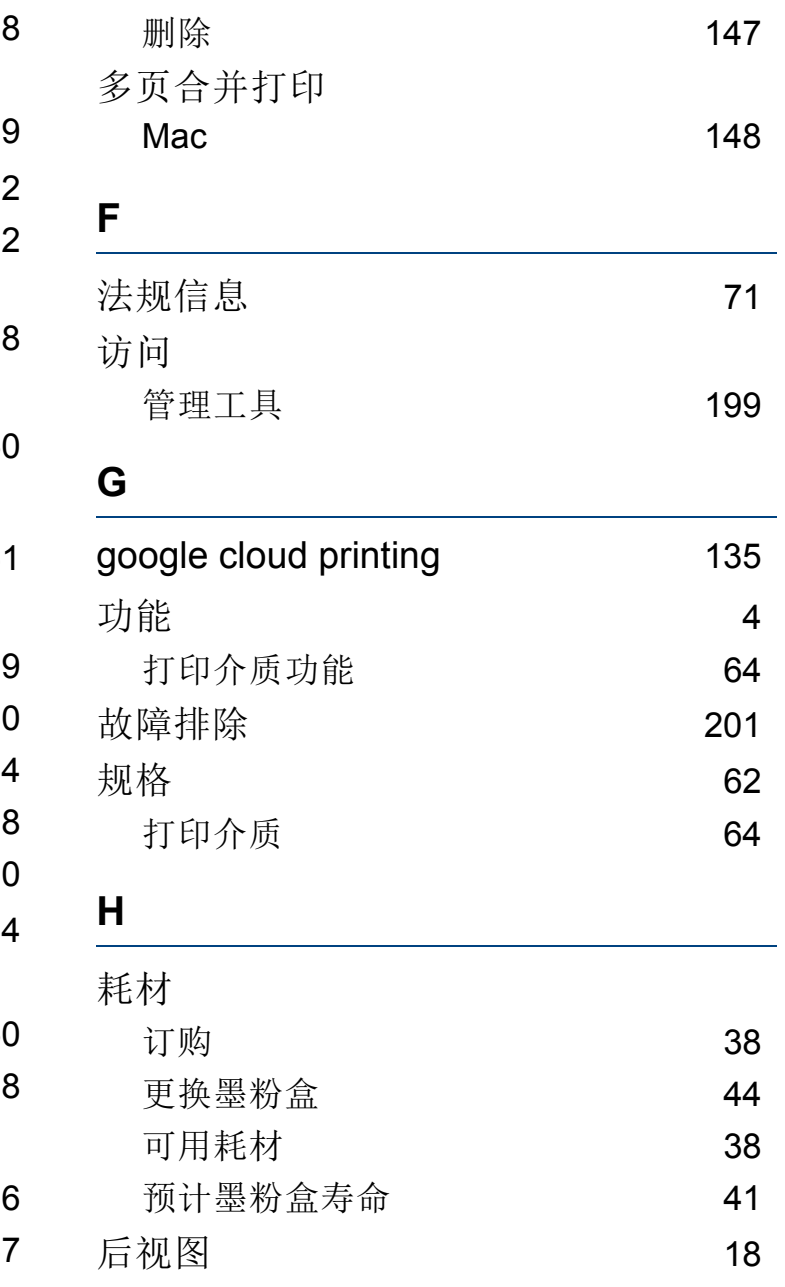

索引 **217**

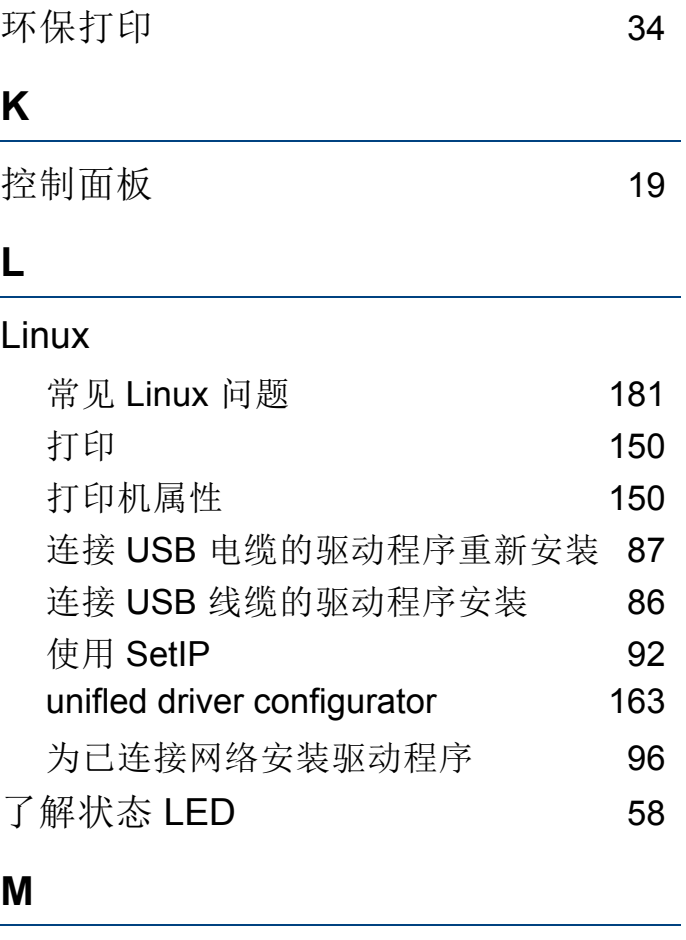

## Mac

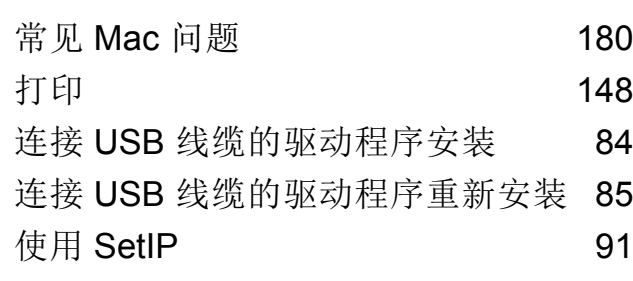

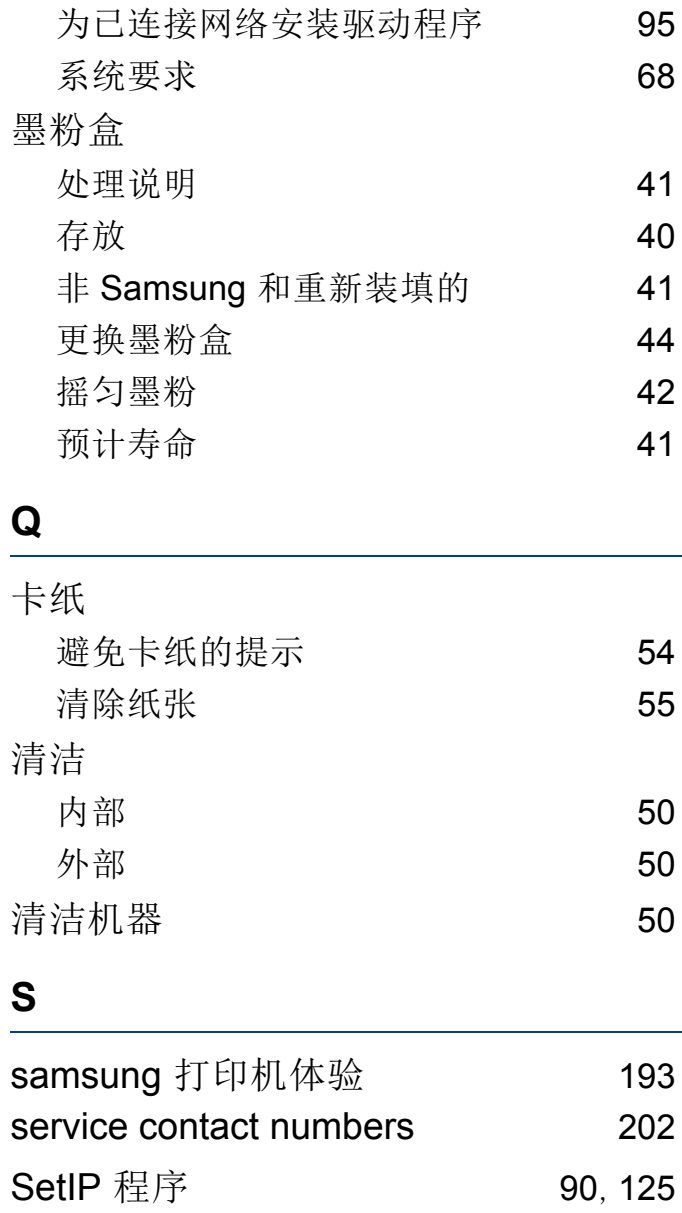

SyncThru Web Service

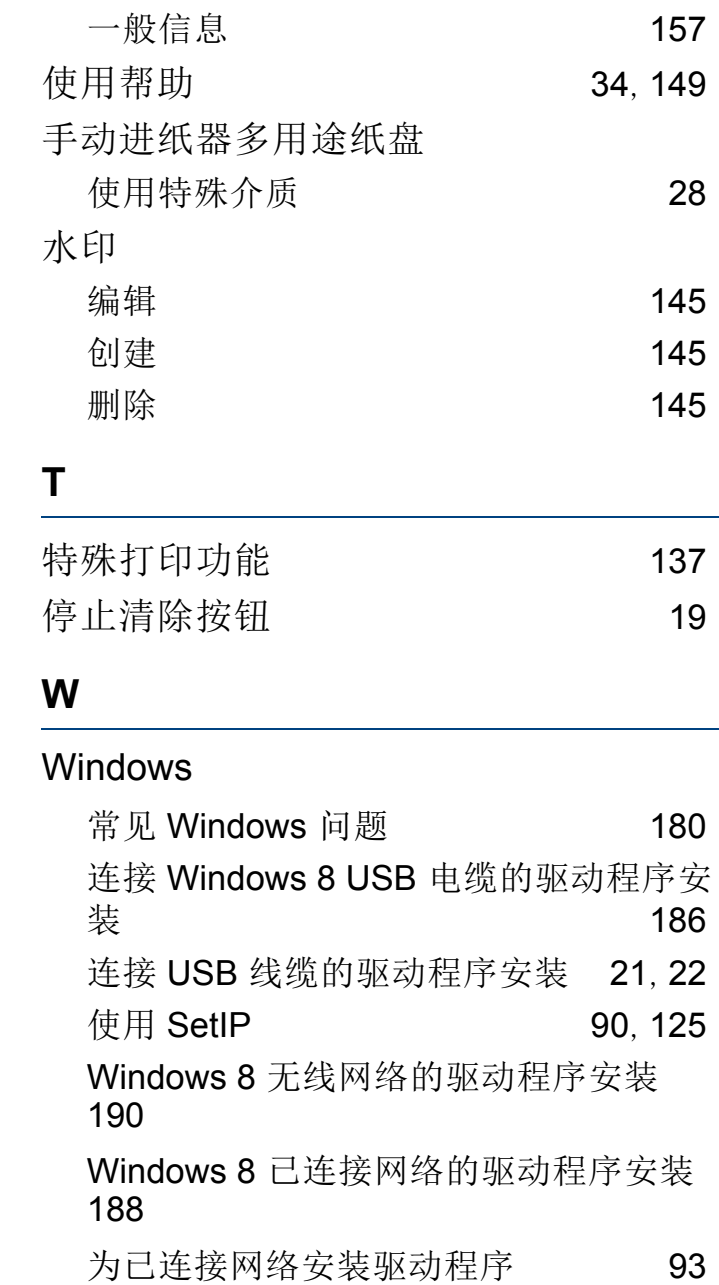

索引

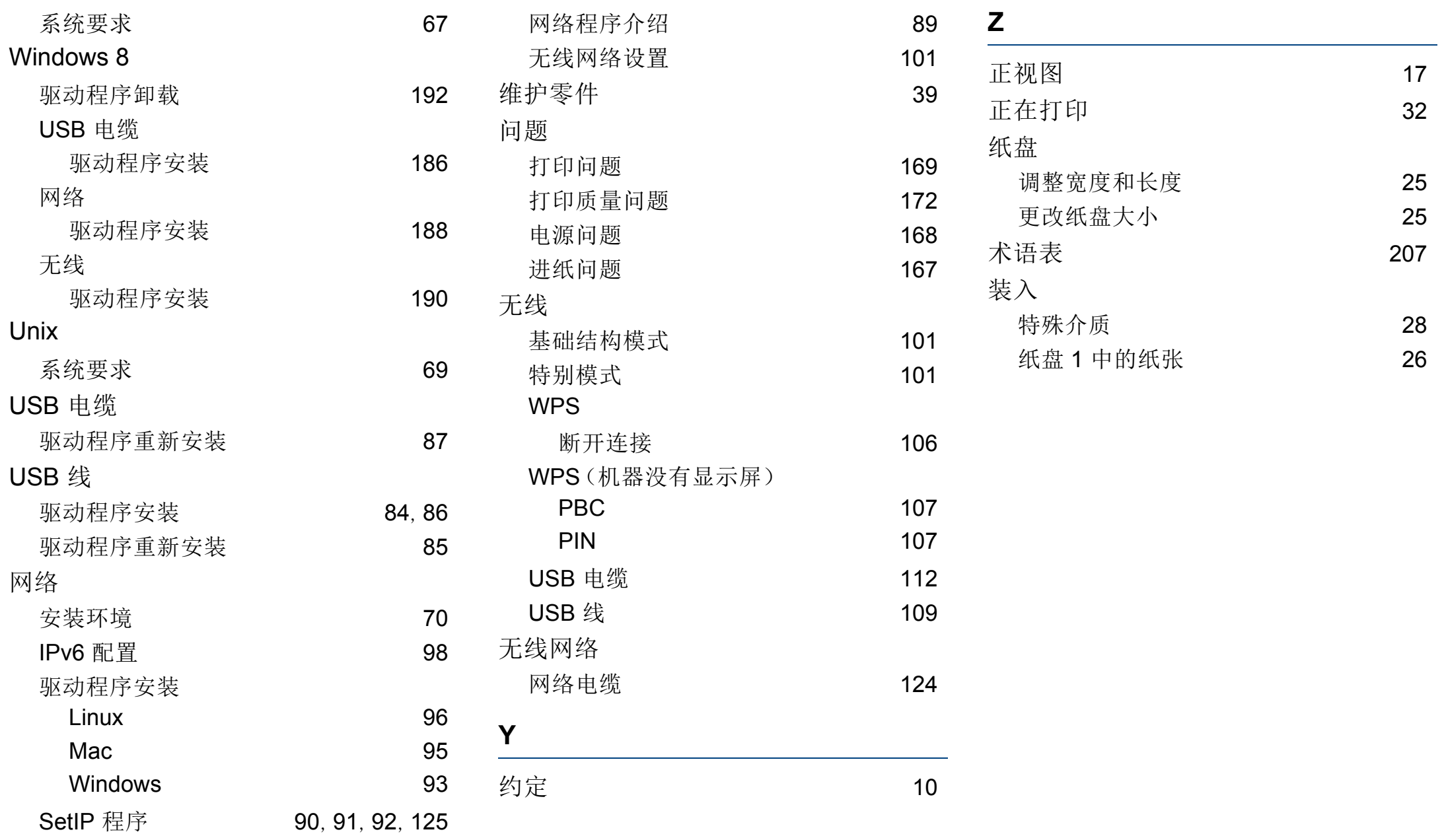